# **User manual** go1984

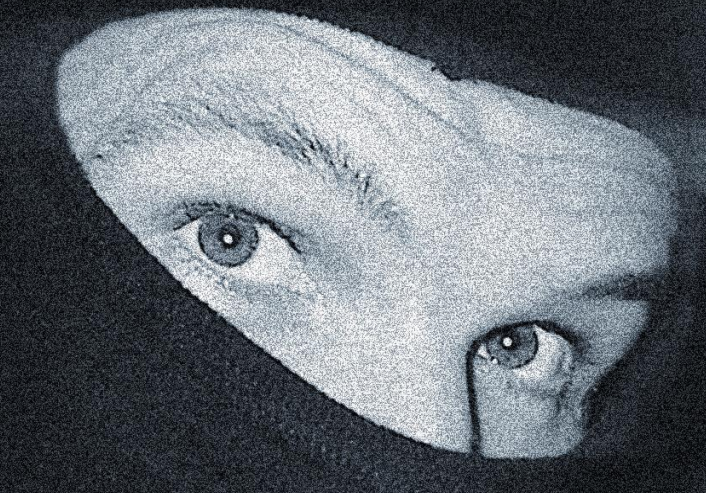

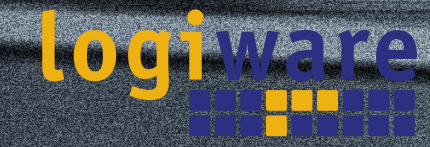

Alfred-Mozer-Str. 51 D-48527 Nordhorn **Germany** 

Tel: +49-5921-7139925 Fax: +49-5921-7139929

## **go1984**

**http://www.go1984.com**

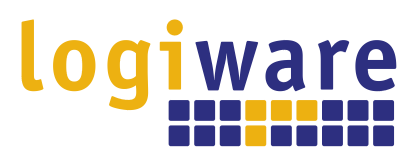

**Alfred-Mozer-Str. 51 D-48527 Nordhorn Germany**

**Tel: +49-5921-7139925 Fax: +49-5921-7139929**

**http://www.logiware.de**

## **Table of Contents**

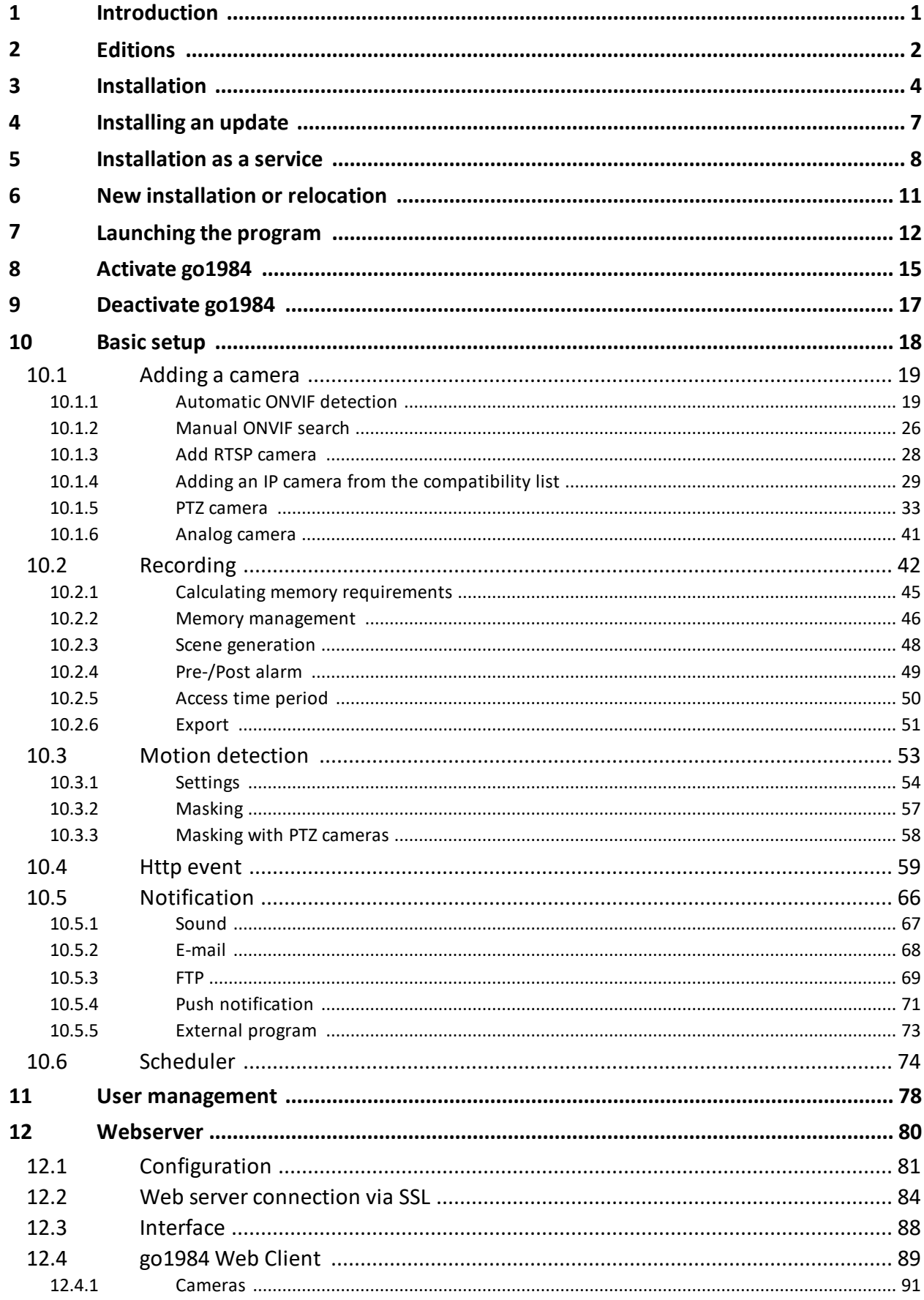

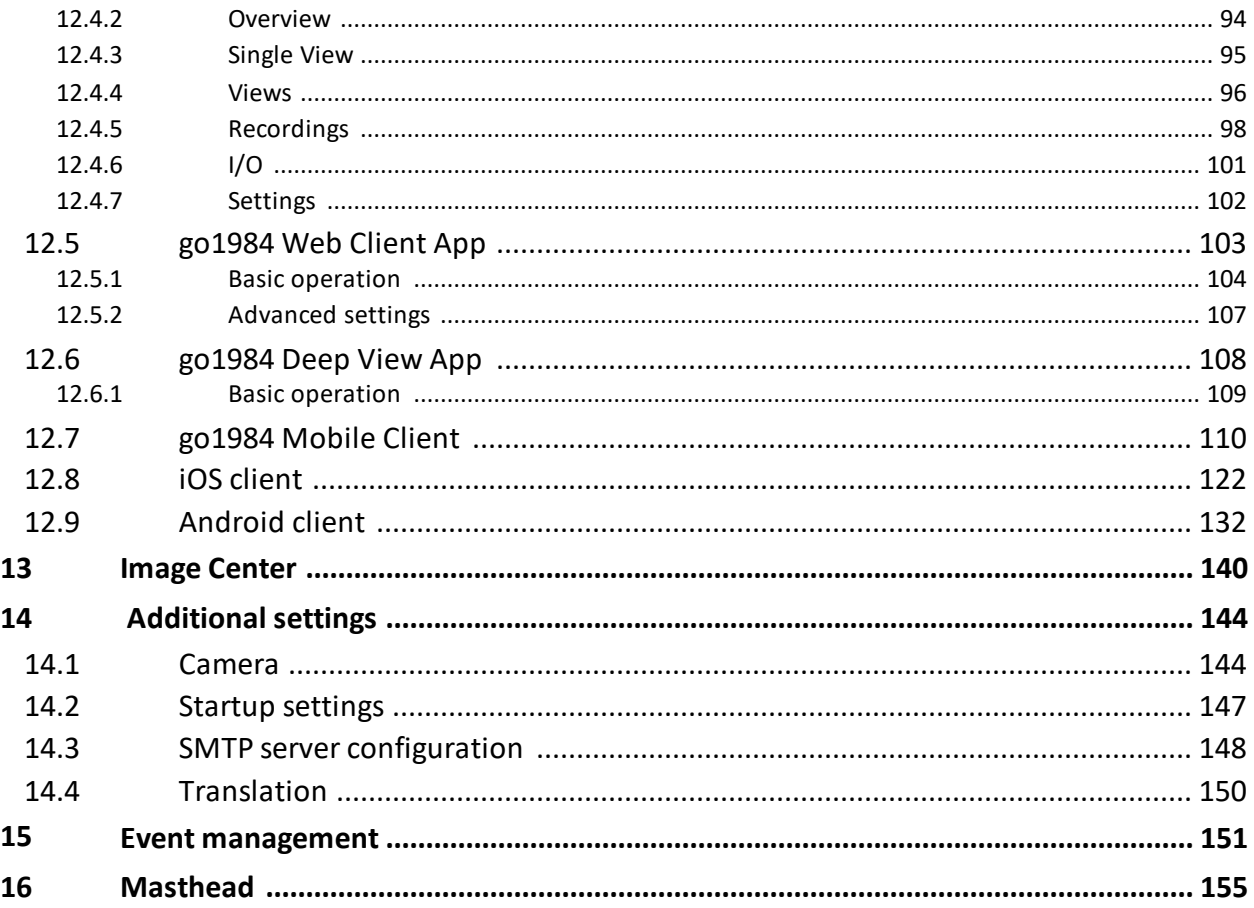

### <span id="page-4-0"></span>**1 Introduction**

go1984 was designed for professional and problem-free video surveillance and recording.

The easy to use video surveillance software with varied functions at an absolutely competitive price sets a new standard for the software industry.

The function range of VMS go1984 contains everything, which is required for professional video surveillance. This includes for example:

- ·Live-Monitoring
- ·Remote control via network or internet
- ·Controlling of PTZ cameras
- ·Scheduler for automatic recording
- ·Alarm function (acoustic, via e-mail or push notification)
- ·Recording (timer controlled, motion triggered or permanent)
- ·etc.

The video management software works as a so-called 'hybrid-surveillance system', which can process digital network surveillance cameras as well as analogue video sources via video encoders. Companies with existing analogue video technology are therefore able to join the digital world by a 'smart change' and to integrate already existing hardware. Thus 'go1984' is an important contribution to investment protection.

go1984 supports the hardware of many well-known hardware producers, such as: logiware, Axis, Sony, Dahua, Allnet, Abus, Panasonic, Mobotix, Bosch, Siemens, Reolink, Hikvision, Vivotek, Foscam, Samsung, Grundig, Blaupunkt, Floureon, Jovision, TrendNet and many more.

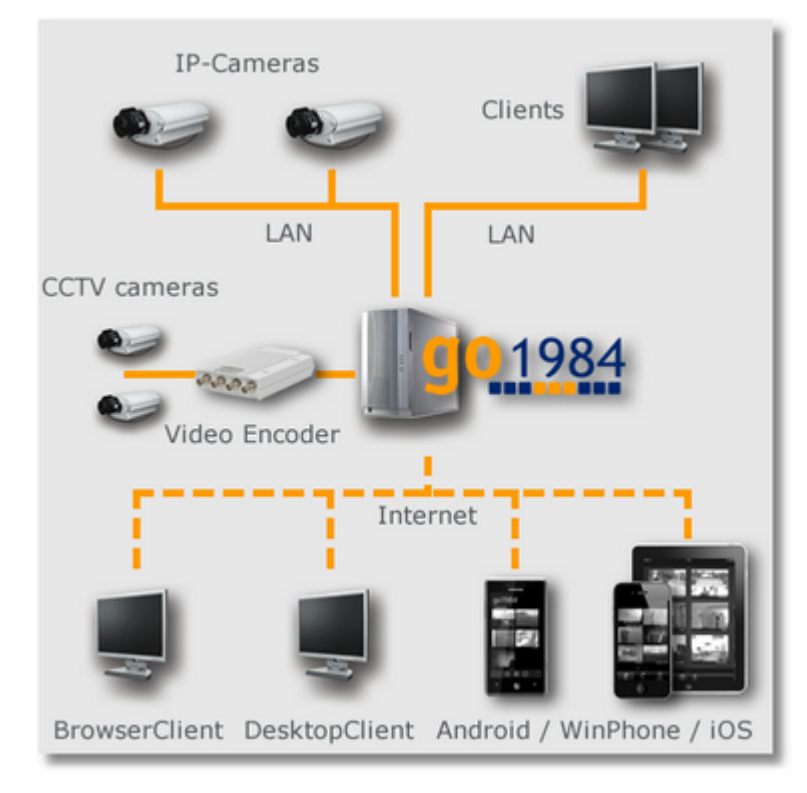

The following figure illustrates the connectivity options provided by go1984:

## <span id="page-5-0"></span>**2 Editions**

go1984 is available in various editions. The following figure highlights the differences.

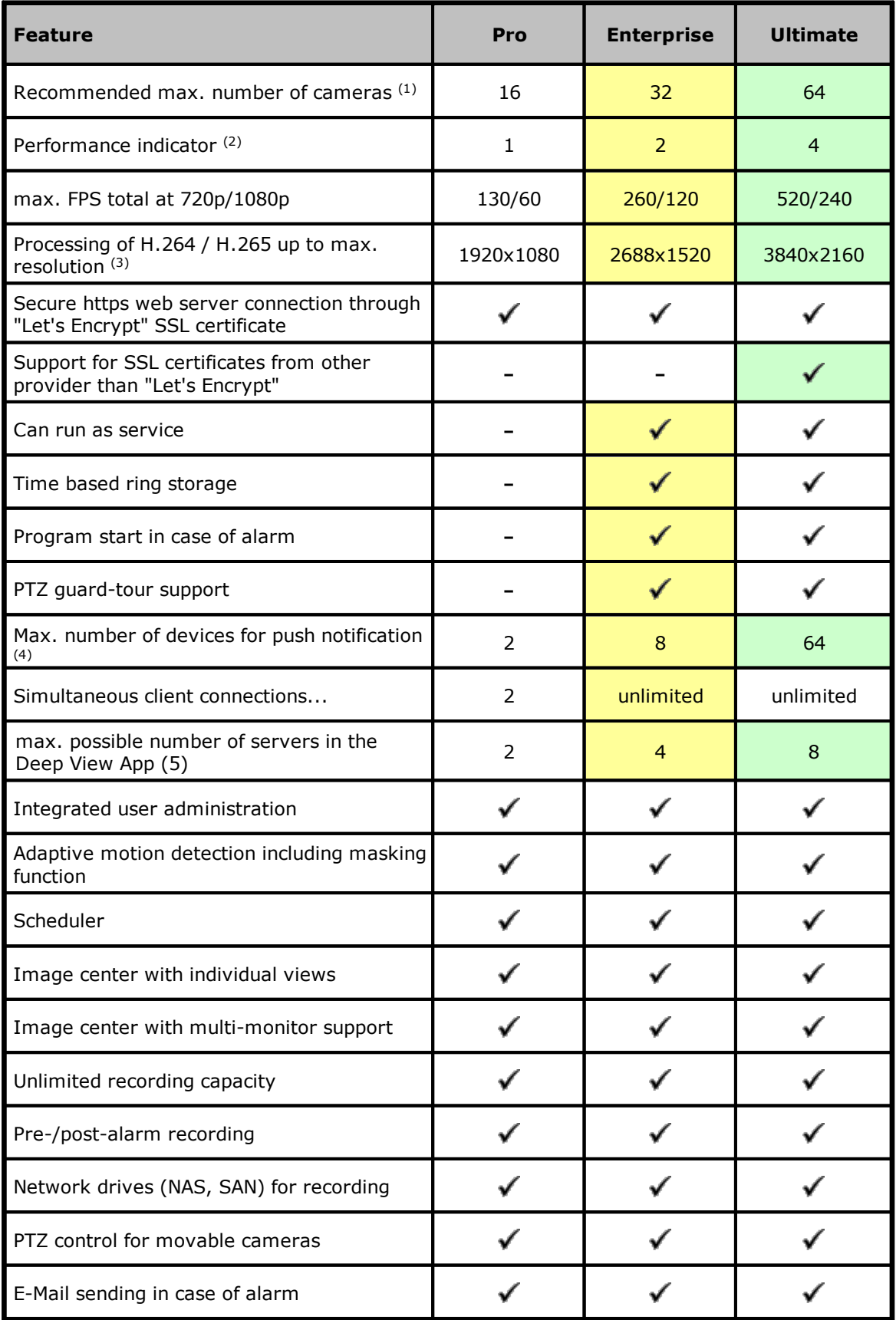

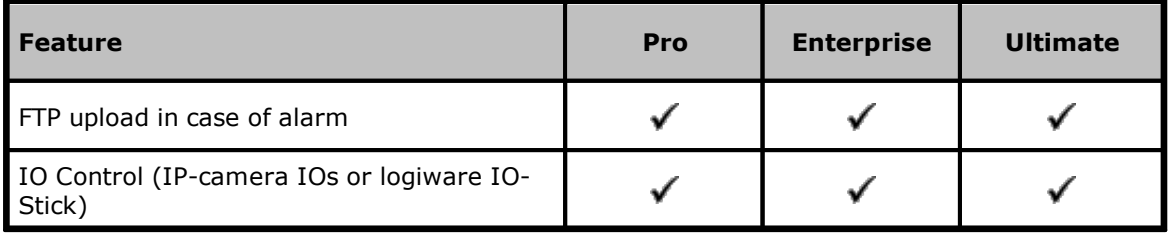

(1) Due to system restrictions max. 16/32/64 megapixel overall in Pro/Enterprise/Ultimate edition.

(2) See <https://www.go1984.com> for further information regarding the performance indicator.

(3) H.264 / H.265 is available in all editions up to 4K (UHD ). Further processing is carried out depending on the edition up to the above mentioned max. resolution.

(4) Number of push notifications is limited to 100 messages per device per day.

(5) The go1984 Deep View App allows the integration of multiple servers. To include more than 2 servers, at least 1 server must be an Enterprise Edition. To include more than 4 servers, at least 1 server must be an Ultimate Edition.

## <span id="page-7-0"></span>**3 Installation**

Installing go1984 is a matter of minutes even for users unfamiliar with the program. An unregistered version of the software can be tested for 30 days with all its functions. An uninstaller is included in the download so that you can remove go1984 immediately from your computer if you are not happy with the program.

To start the installation, click on "go1984Setup.exe".

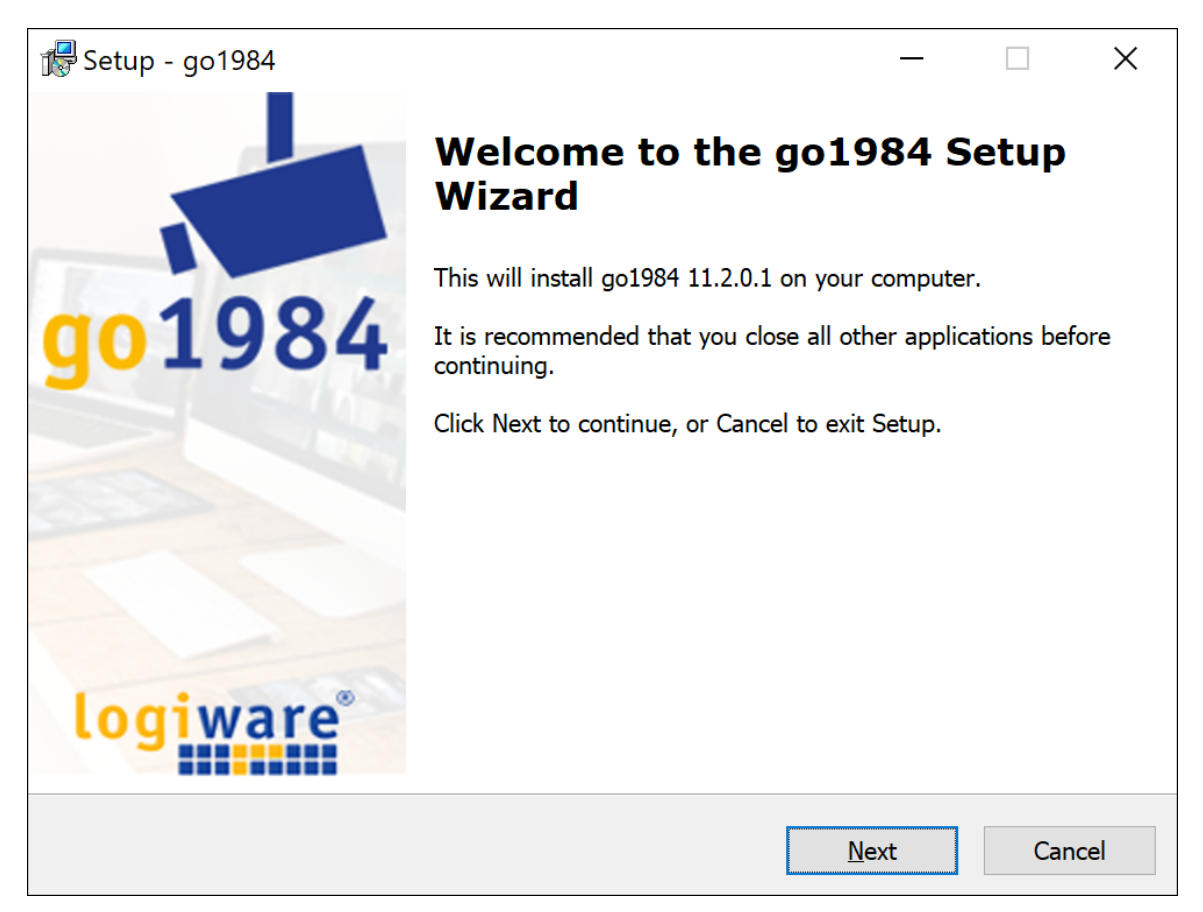

## **Installation**

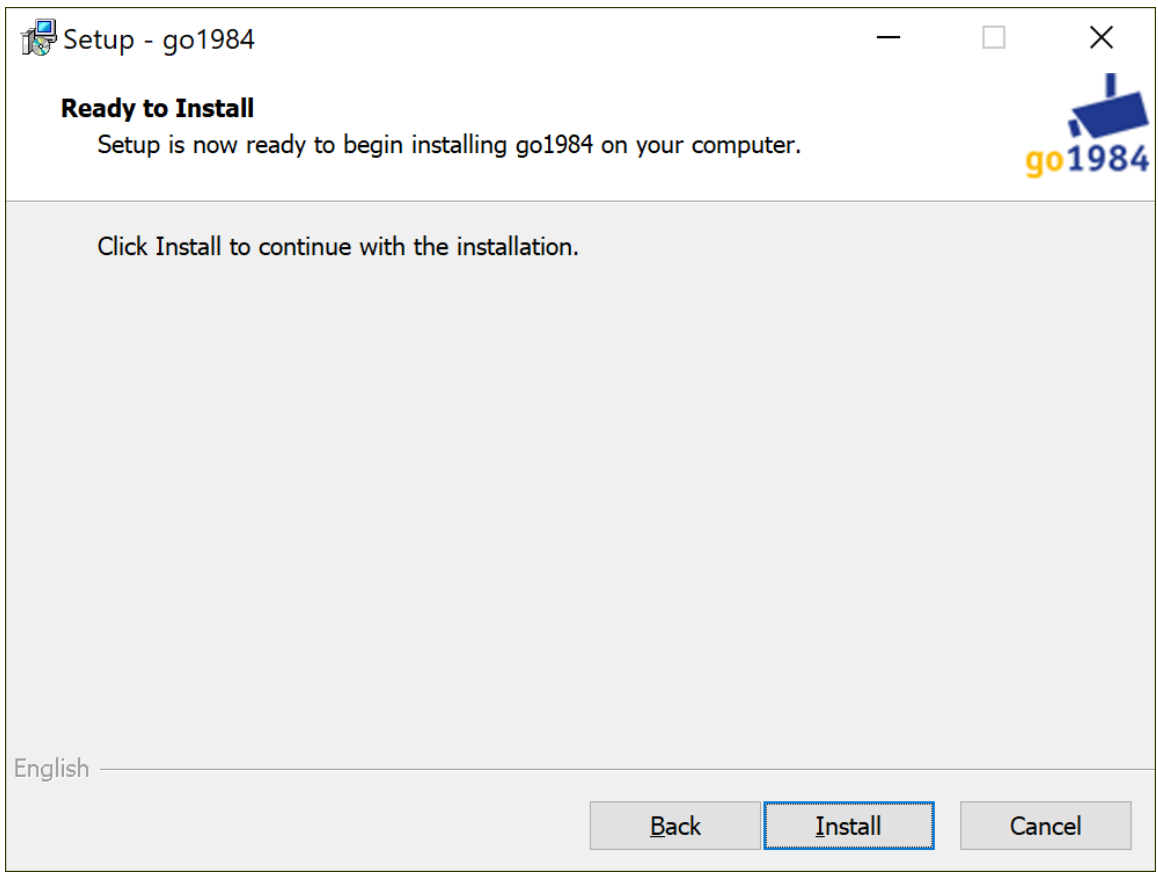

The installation of go1984 is now complete. A mouse click on the "Finish" button ends the installation routine. If you wish, you can start go1984 directly afterwards.

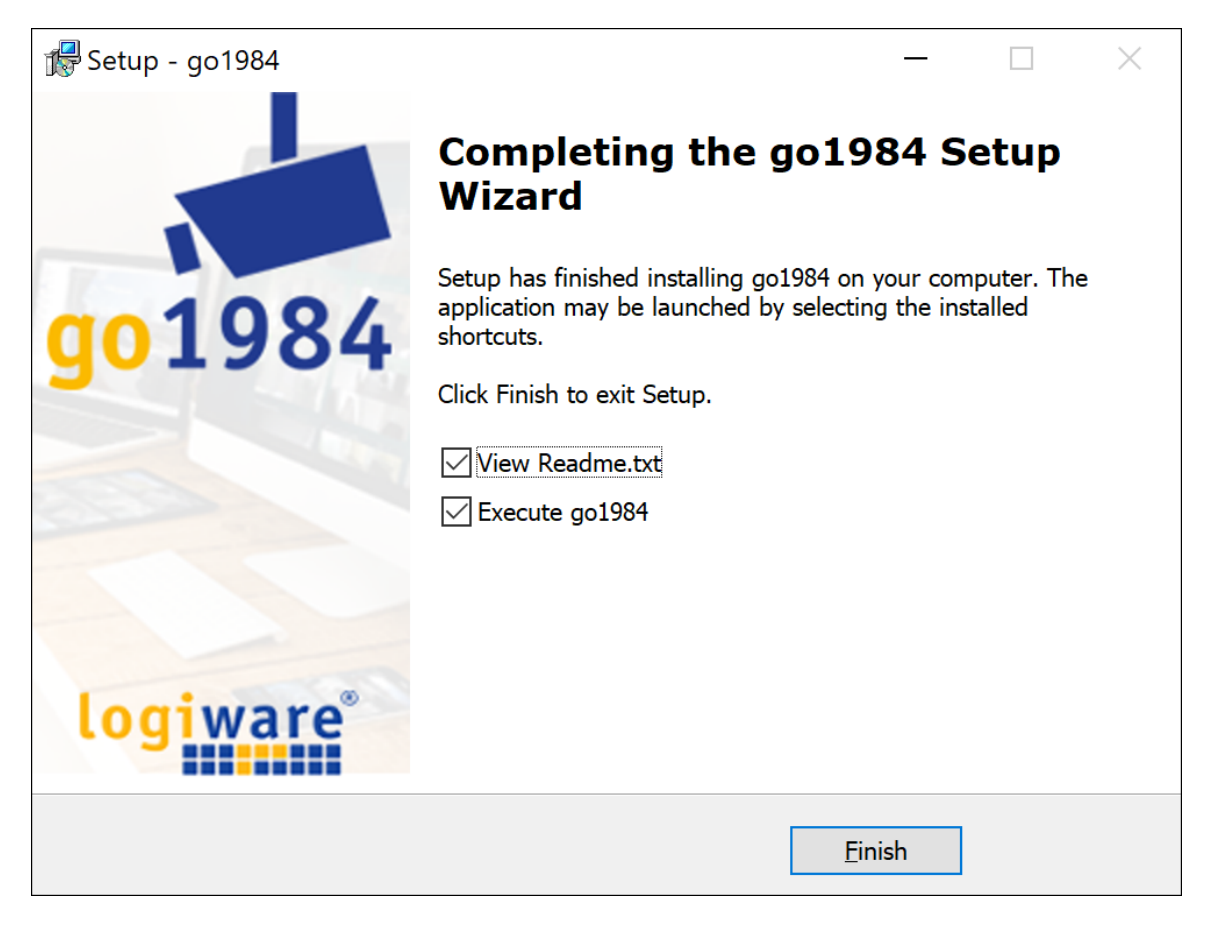

## <span id="page-10-0"></span>**4 Installing an update**

To install a new version of go1984, shut down go1984 and install go1984 on top of the existing version. The existing version of go1984 must be at least 3.5.x.x. to be able to do this. All the existing settings will be retained during this.

However, you should back up the folder "logiware.gmbh", which contains all the settings, before going ahead with installation. You will find this folder under the following path:

· Under Windows 7/8/10/11 or Server 2008/2012/2016/2019/2022: **C:\ProgramData\**

In general, even after the new version of go1984 is installed, the normal configuration, including all the settings, remains the same. But there is no guarantee that this will be the case, which is why the back-up procedure described must be carried out.

For migrating to a new system or reinstalling the operating system, see New [installation](#page-14-0) or [relocation](#page-14-0)

### <span id="page-11-0"></span>**5 Installation as a service**

From the Enterprise Edition onwards go1984 can be installed as a service. This will allow the program to be run under the system account without any Windows users logged in. It also ensures that go1984 will not be ended when a user logs out, as would be the case in standard program mode.

The service function of the Enterprise and Ultimate Editions is vital in server environments in particular as, generally speaking, users only log in for configuration purposes.

go1984 must be installed beforehand as described in the ["Installation"](#page-7-0) chapter. Exit go1984 if it is still running. Then right-click to launch the DOS shell **explicitly as the administrator**.

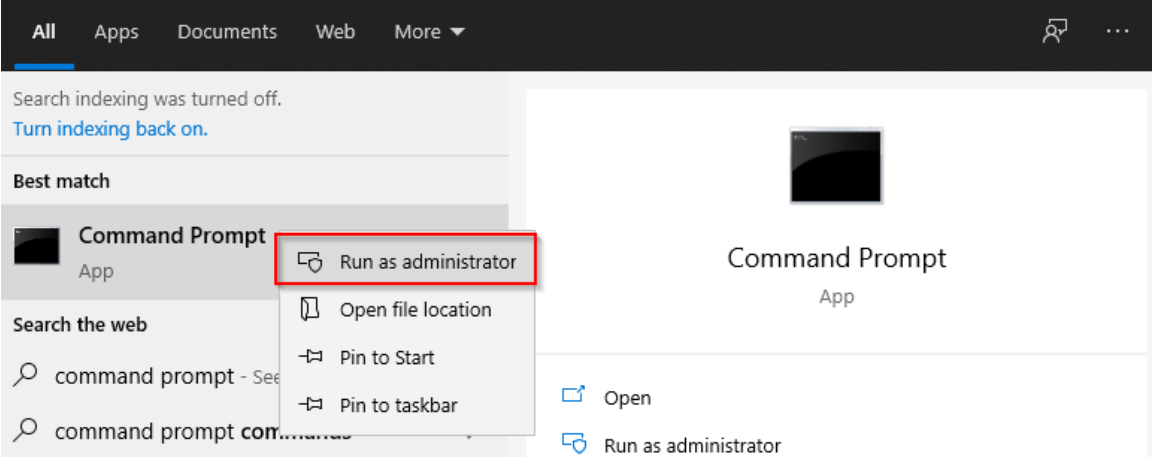

#### **Note:**

#### **It is recommended to use the same user who installed go1984. If you do not specify a user, the service will run under the local system account.**

If you want to install the service, launch go1984 now using the **-install -user=".\user" password="pass"** or **-install** parameter.

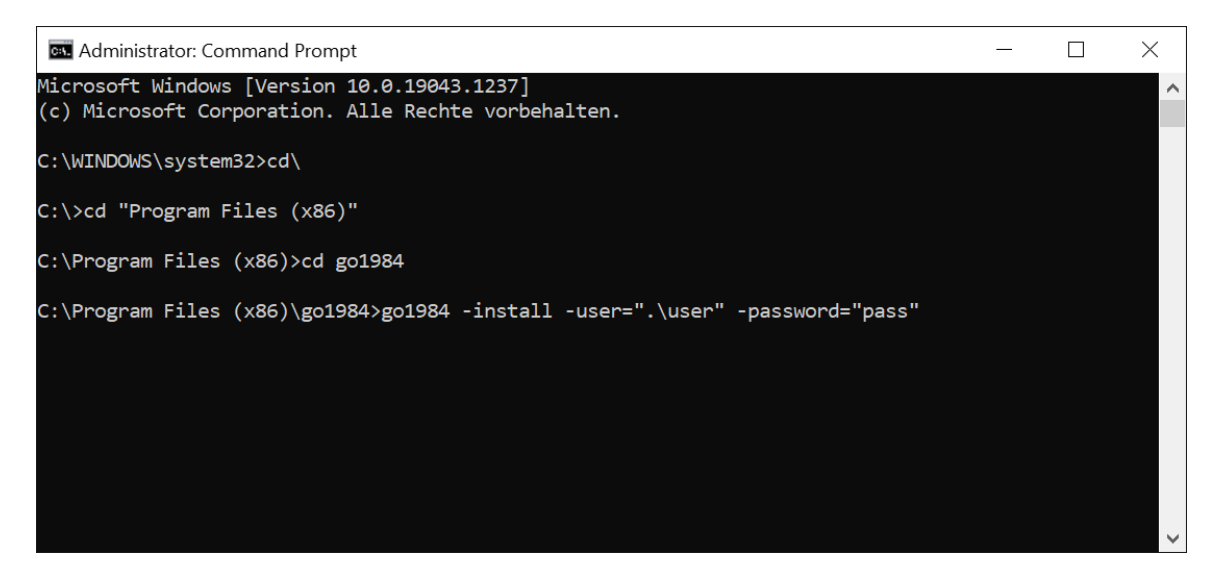

The relevant message will be displayed confirming the successful installation of the service.

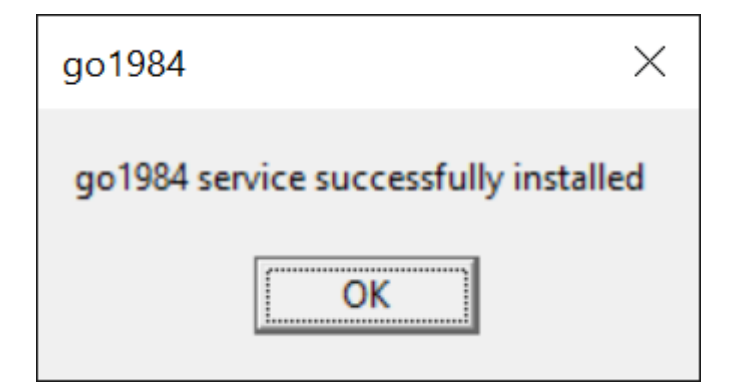

You cannot access the program interface in Service mode due to Windows restrictions. Use one of the numerous clients to access the live images and recordings. If you want to amend settings in go1984, simply exit the service and launch go1984 in the user context via the program link.

#### **Note:**

In large installations with up to 64 cameras, it is possible due to the system that not all cameras are added at go1984 start in service mode. If you notice that cameras are missing, you should deactivate the "**FTP Upload**" function to save system resources and thus enable up to 64 cameras in the Ultimate Edition.

To do this, create a file "**ServiceParam.cfg**" with the content "**NoFTPUpload**" under **C: \ProgramData\logiware gmbh\go1984**. To do this, create a \*.txt file, which you then rename accordingly.

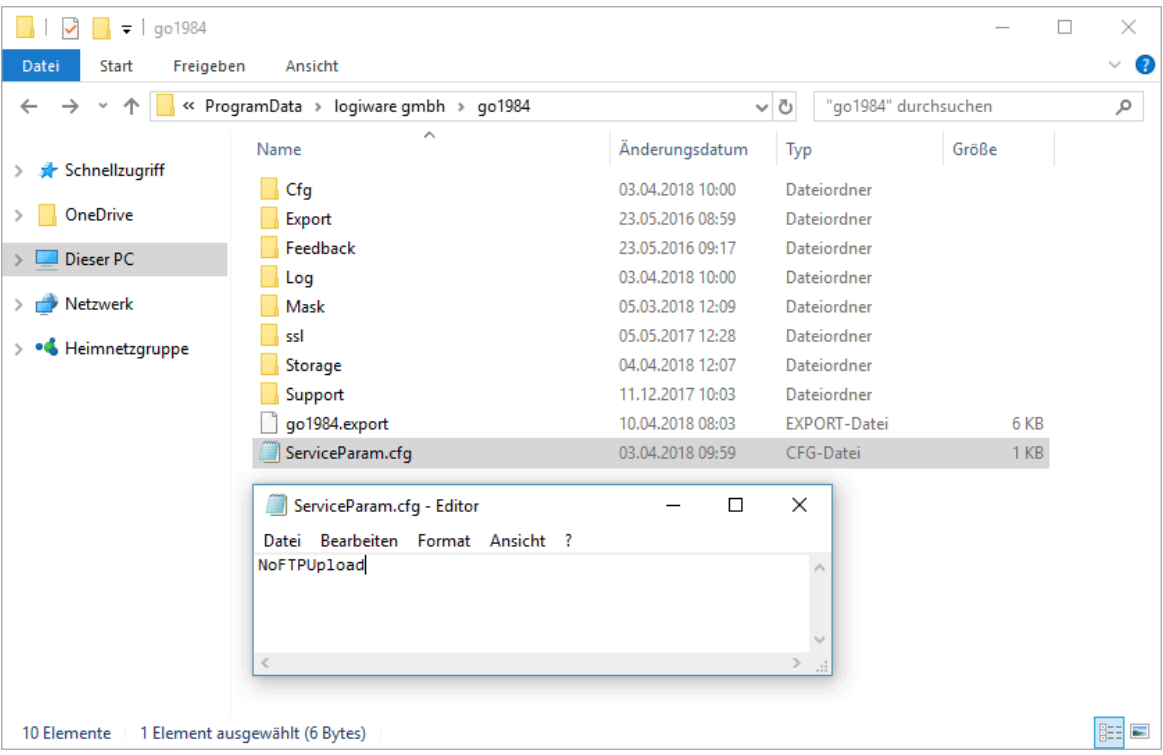

### <span id="page-14-0"></span>**6 New installation or relocation**

If you want to install go1984 on a new PC and take over the existing program settings of the old PC, please proceed as follows.

In the case that you are already using a go1984 version V4 or newer with 10-digit activation code, you must first deactivate the license on the old PC. **Activation on the new PC will otherwise not be possible.**

You can then copy the complete go1984 configuration. To do this, simply copy the "**logiware gmbh**" folder, which you will find as follows:

· under Windows 7/8/10/11 or Server 2008/2012/2016/2019/2022: **C:\ProgramData\**.

#### **Note**:

#### **If the "ProgramData" folder is not visible, proceed as follows: In Windows Explorer, select the "View" tab under "View" -> "Options". Below "Hidden files and folders", "Show hidden files, folders and drives" must be selected.**

After you have installed go1984 on the new PC, start the program once and then quit it again so that the folder structure is created. Now the previously saved configuration folder "logiware gmbh" can simply be inserted under the above path. Incidentally, the described procedure also works if there is a change of operating system (e.g. from Windows 7 to Windows 10 or from Server 2008 to Server 2016/2019).

Now you can **[activate](#page-18-0) go1984** again.

## <span id="page-15-0"></span>**7 Launching the program**

After installing go1984, there are various ways to launch it.

#### **1. Launch using the Windows quick start bar**

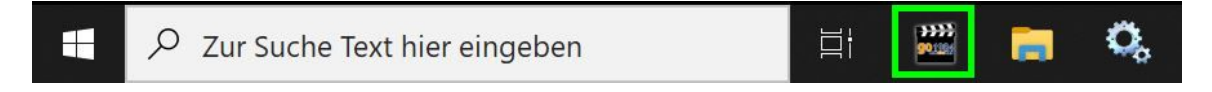

#### **2. Launch using the desktop**

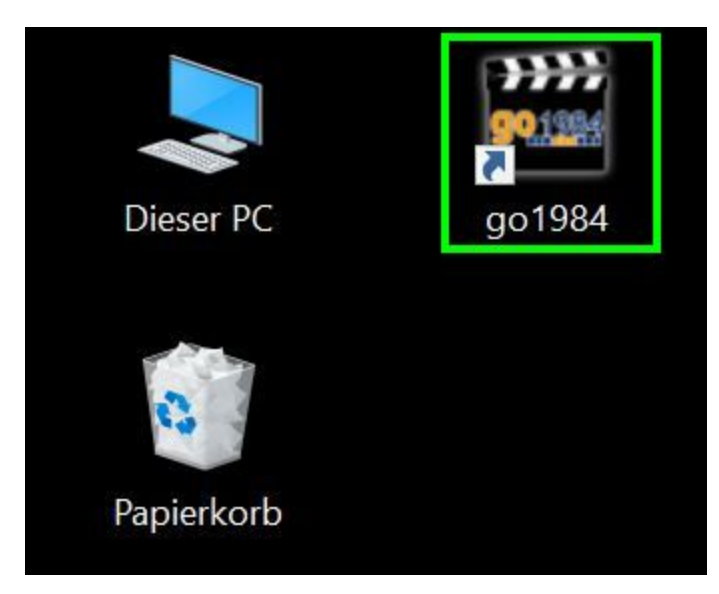

#### **3. Launch using the start menu**

Select: Start -> All Programs -> go1984 -> go1984

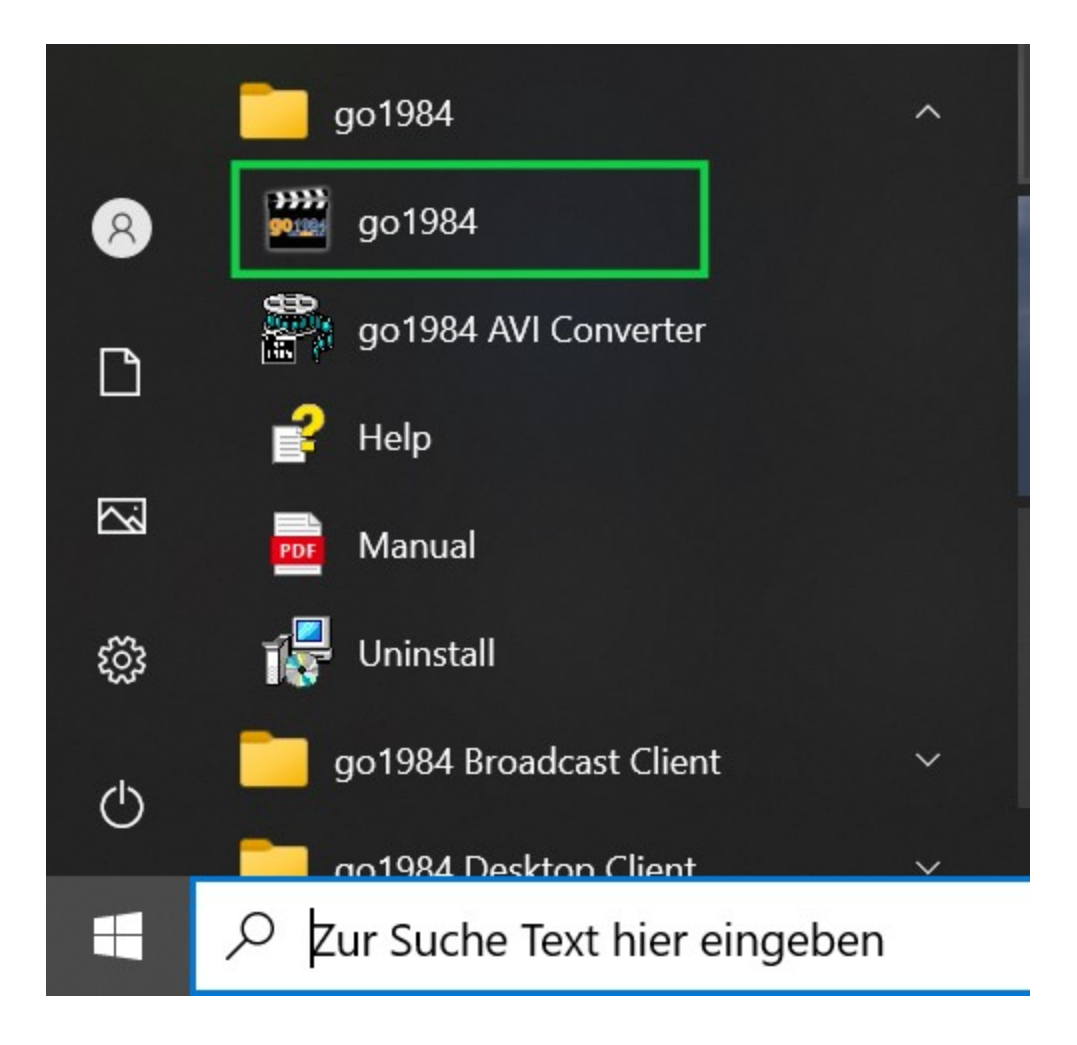

#### **4. Autostart**

If you want go1984 to be launched automatically when your computer is switched on, please activate the option shown in the following diagram. If you are going to run go1984 in service mode (see "Installation" section), deactivate this option so that go1984 service will then be launched automatically.

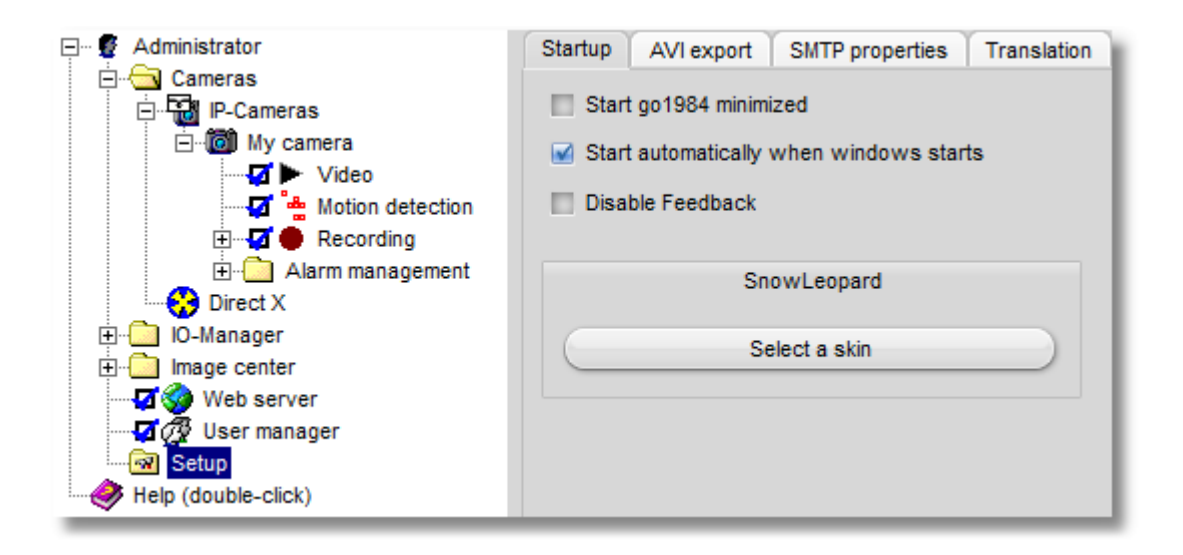

#### **Note:**

#### **Most Windows programs are shut down completely when you close the program window. go1984 is only hidden and continues to run in the background.**

While the program is running, the go1984 symbol is displayed in the task bar near the time. You can use it to shut the program down completely or to bring it back to the foreground. Clicking on the icon with the right mouse key will open the corresponding menu.

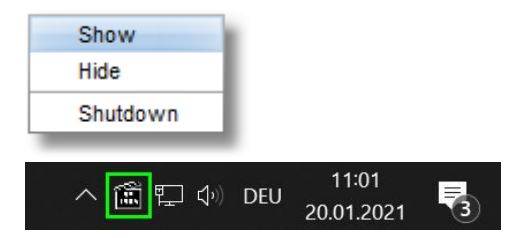

## <span id="page-18-0"></span>**8 Activate go1984**

go1984 runs as a demo version after being installed. In order to activate go1984, you need to enter the 10-digit activation code you purchased into the appropriate field. To do this, open the License Management:

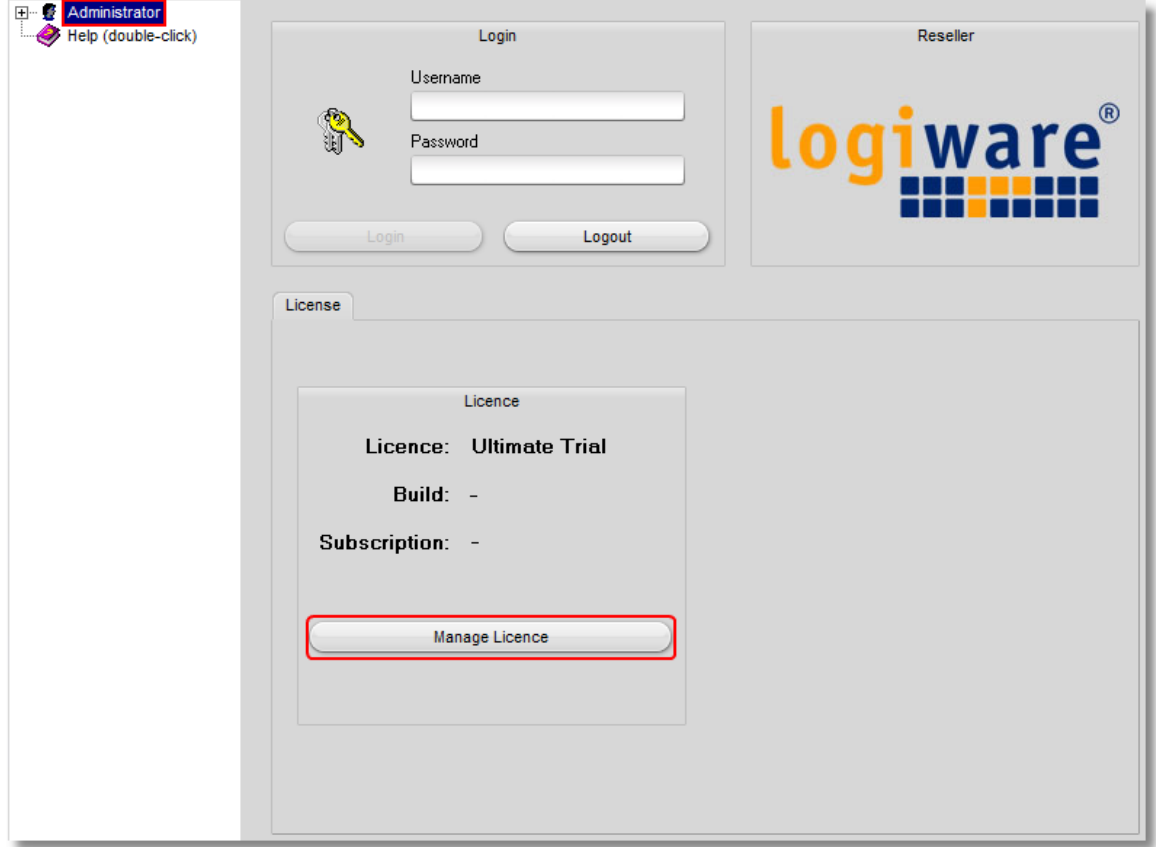

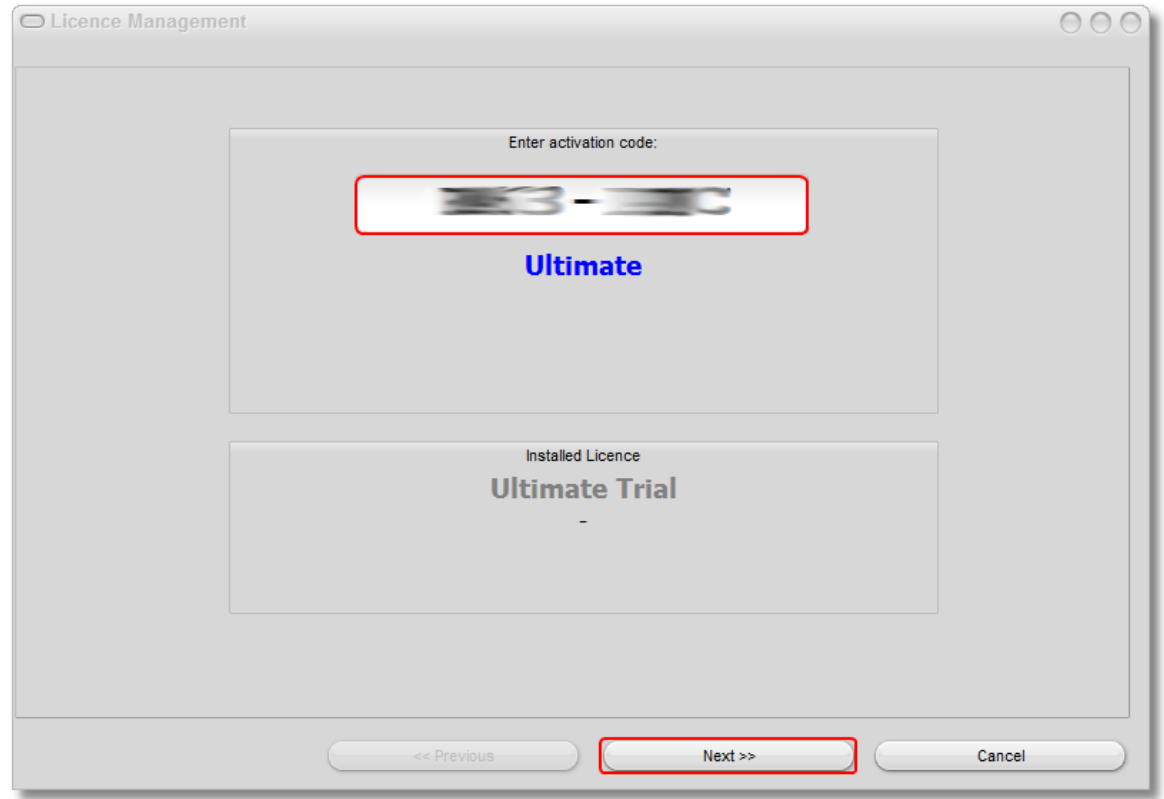

Any settings (e.g. connected IP cameras) that have already been applied in the demo operation will be retained and don't need to be applied again.

#### **Note:**

**For the activation an Internet connection is required. Make sure the activation server on www.go1984.de is accessible on port 443 (https).**

## <span id="page-20-0"></span>**9 Deactivate go1984**

Do you want to move your go1984 installation on another computer, the activation code on the old computer must be deactivated before.

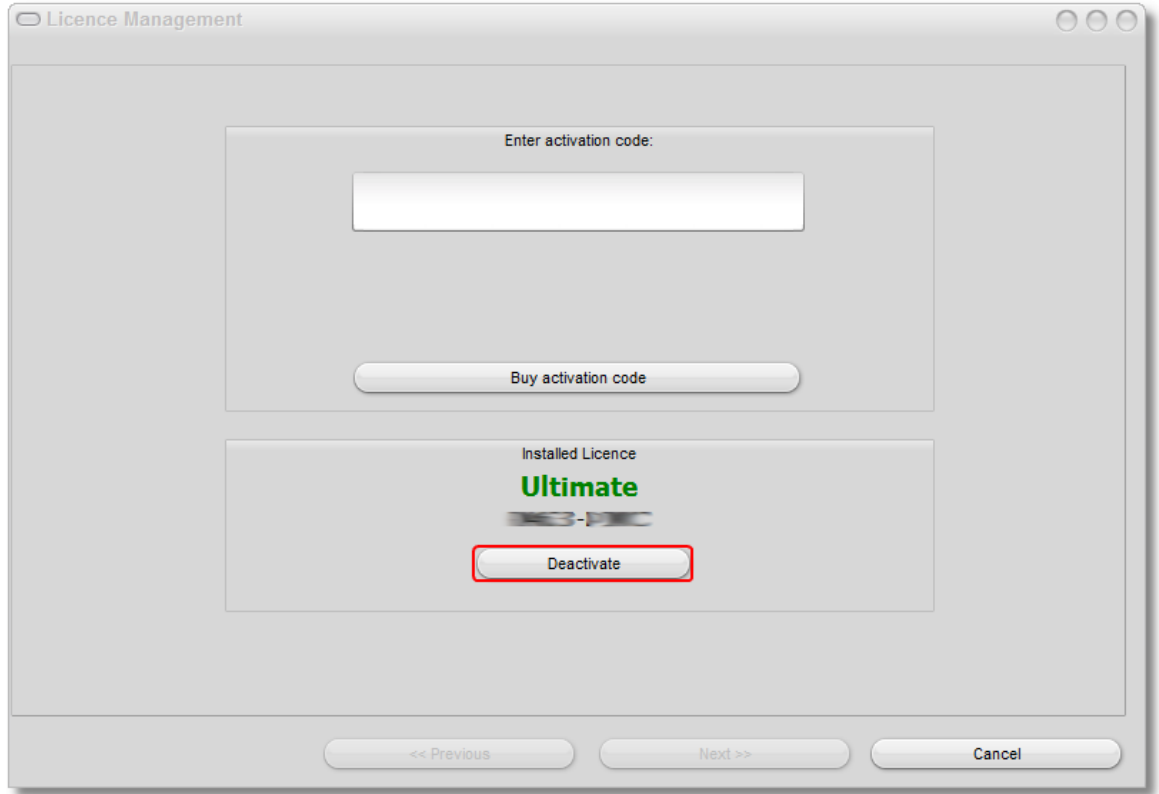

#### **Note:**

**For the deactivation an Internet connection is required. Make sure the activation server on www.go1984.de is accessible on port 443 (https).**

### <span id="page-21-0"></span>**10 Basic setup**

In order to use go1984, one or more image sources are required.

This section explains how to integrate cameras or other image sources into go1984. It also provides information on how to configure recording, on the integrated motion detection feature and on the notification options. We'll be working on the basis of a "typical" case, for which the pre-defined, automatic program settings are sufficient.

If you wish to make further changes or improvements to go1984, please refer to the section "[Additional](#page-147-0) settings".

#### <span id="page-22-0"></span>**10.1 Adding a camera**

#### **10.1.1 Automatic ONVIF detection**

The prerequisite is that your camera supports the ONVIF standard. In addition, the camera must be accessible in the local network. If you want to add a remote camera via the Internet, please use the ["Manual](#page-29-0) ONVIF search".

#### **Note:**

#### **If your camera is not found, check if the ONVIF function is activated in the camera. Often the ONVIF function must be activated in the camera first.**

In the go1984 Explorer, first select the "IP Cameras" entry and then the "Automatic ONVIF detection" tab. All cameras found will be displayed.

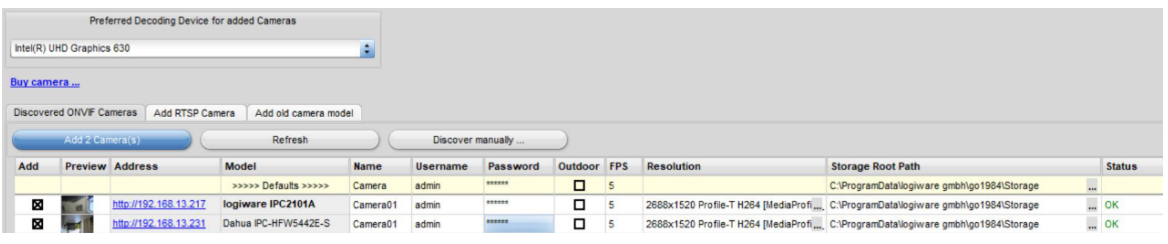

The first line with a yellow background allows you to set default values for cameras, which are then automatically applied to newly found cameras.

You can also set camera-specific values by editing the cells in the corresponding row.

In any case, you must ensure that the user name and password for the camera are specified correctly so that the other values can be read out correctly. If the login data is not correct, you will recognize this by the red font:

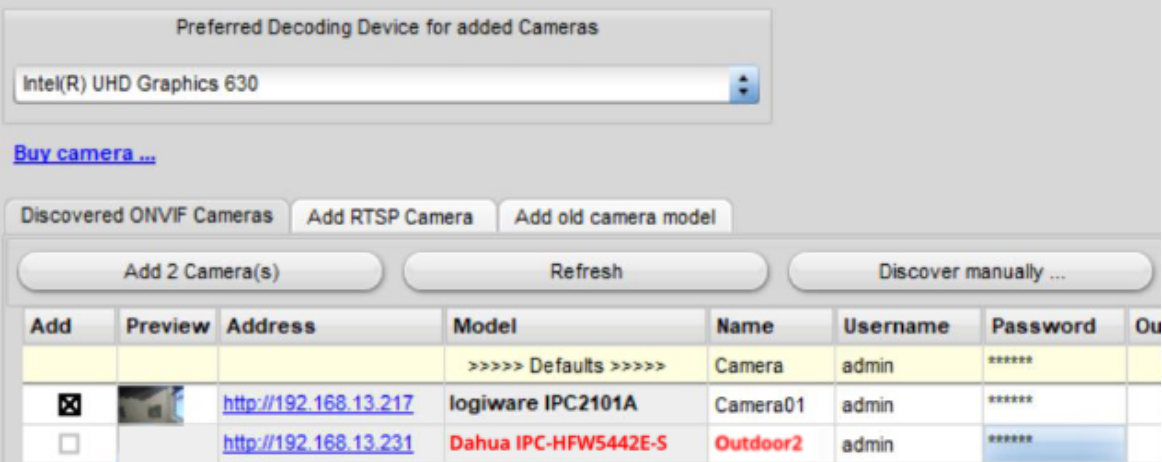

You also have the possibility to select several cells of a column simultaneously by pressing and holding the Shift key and using the mouse or the arrow keys. If you now enter the desired value, it will be applied to all selected cells:

## **Basic setup**

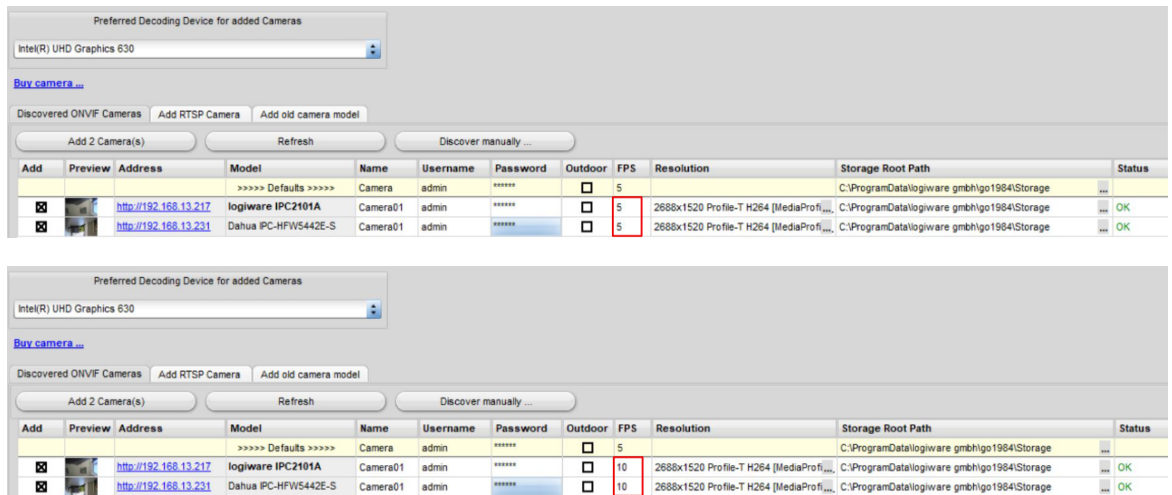

The found cameras are listed in the "Resolution" column with the streams available on the camera side. You can select the desired stream format via the switch in this column.

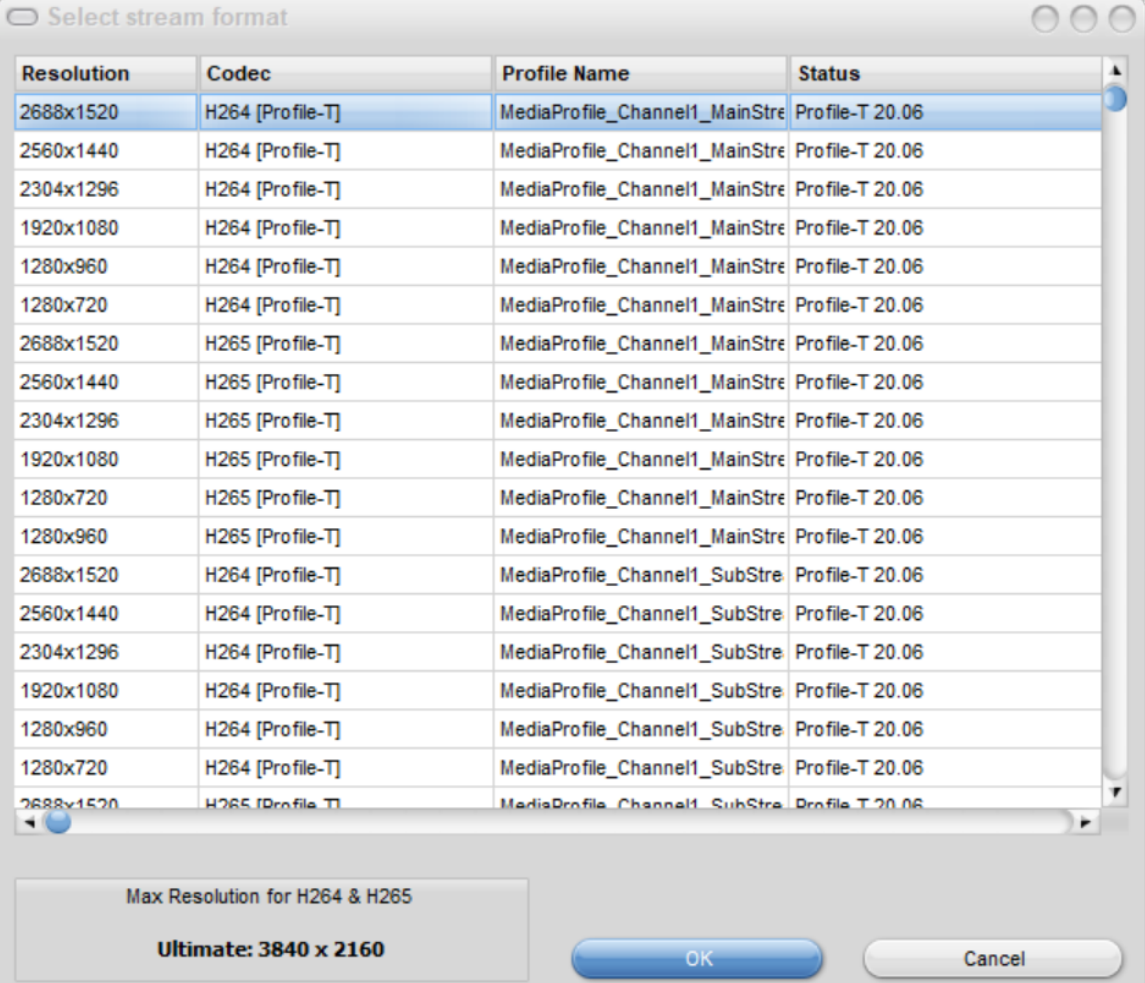

Keep in mind that depending on the selected go1984 edition, H.264 streams are scaled down to max. 3840x2160 pixels in go1984 Ultimate, max. 2688x1520 pixels in go1984 Enterprise and max. 1920x1080 pixels in go1984 Pro edition. MJpeg streams over RTSP are limited to 2047x2047 pixels due to protocol.

In the second column you will see a preview image of the camera. Moving the mouse over it enlarges it. Especially in large systems with many cameras, the preview image makes it easier to identify the cameras.

You can now add individual cameras by double-clicking the preview image:

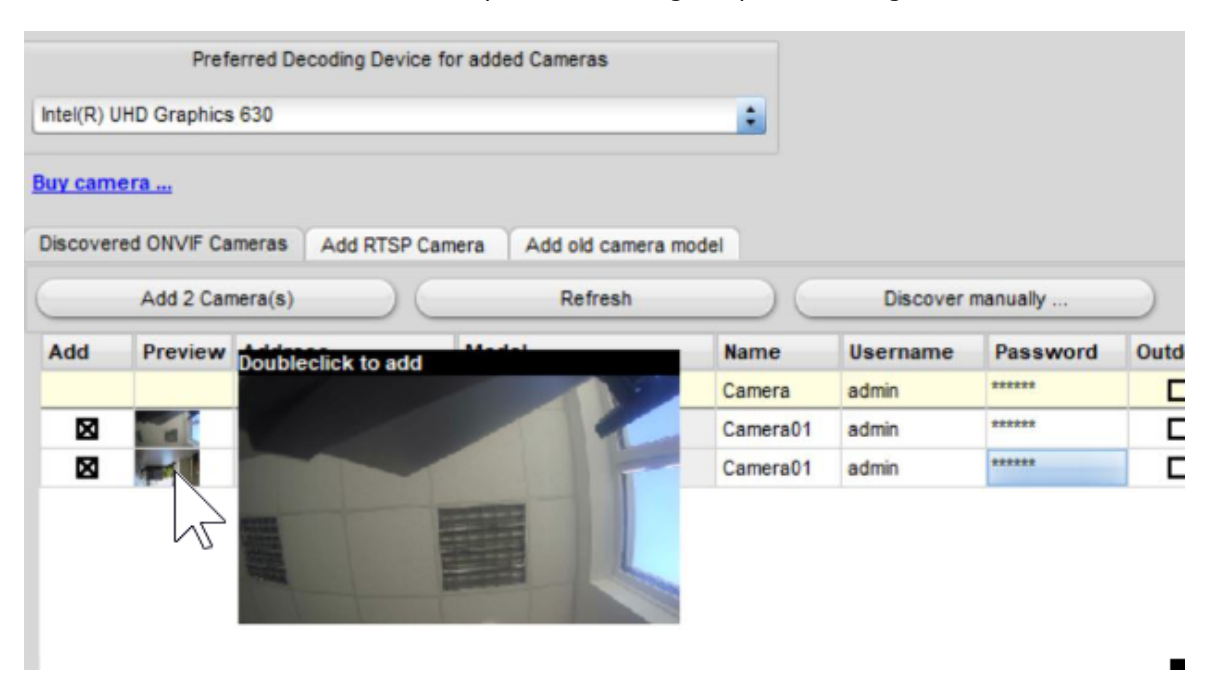

If desired, you can revise the camera name again:

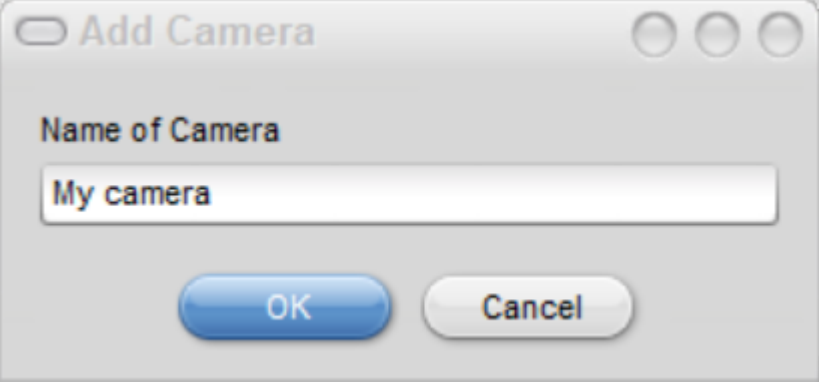

It is also possible to select several or all desired cameras by marking them in the first column and selecting "Add N camera(s)".

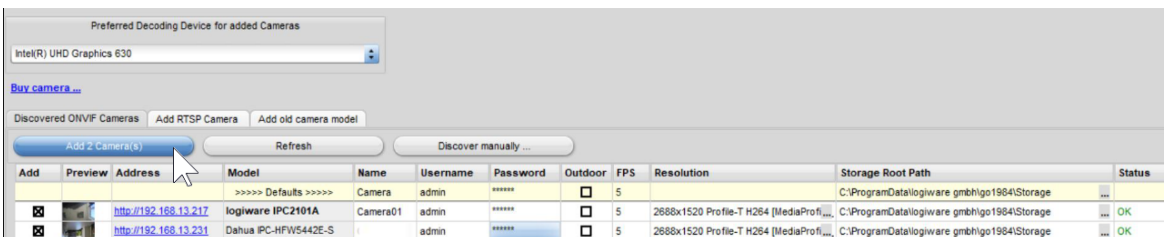

The newly added camera(s) now appear(s) in the "IP cameras" branch in go1984 Explorer. The basic configuration of the camera(s) is now complete. go1984 has automatically activated motion detection and recording for the new image source. By default, recording only occurs when motion is detected.

If you want permanent recording, simply disable motion detection by clicking the radio button in front of the "Motion detection" option.

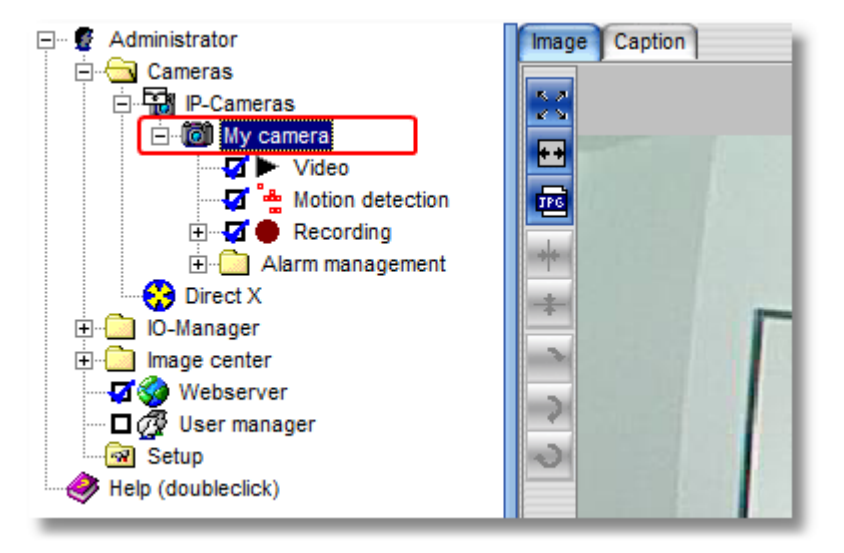

In the log of the camera under "Video" in the "Log" tab you can see which parameters are currently selected for the camera and which values are available, e.g. for the resolution (here: "1920x1080") or image quality (here: "6")):

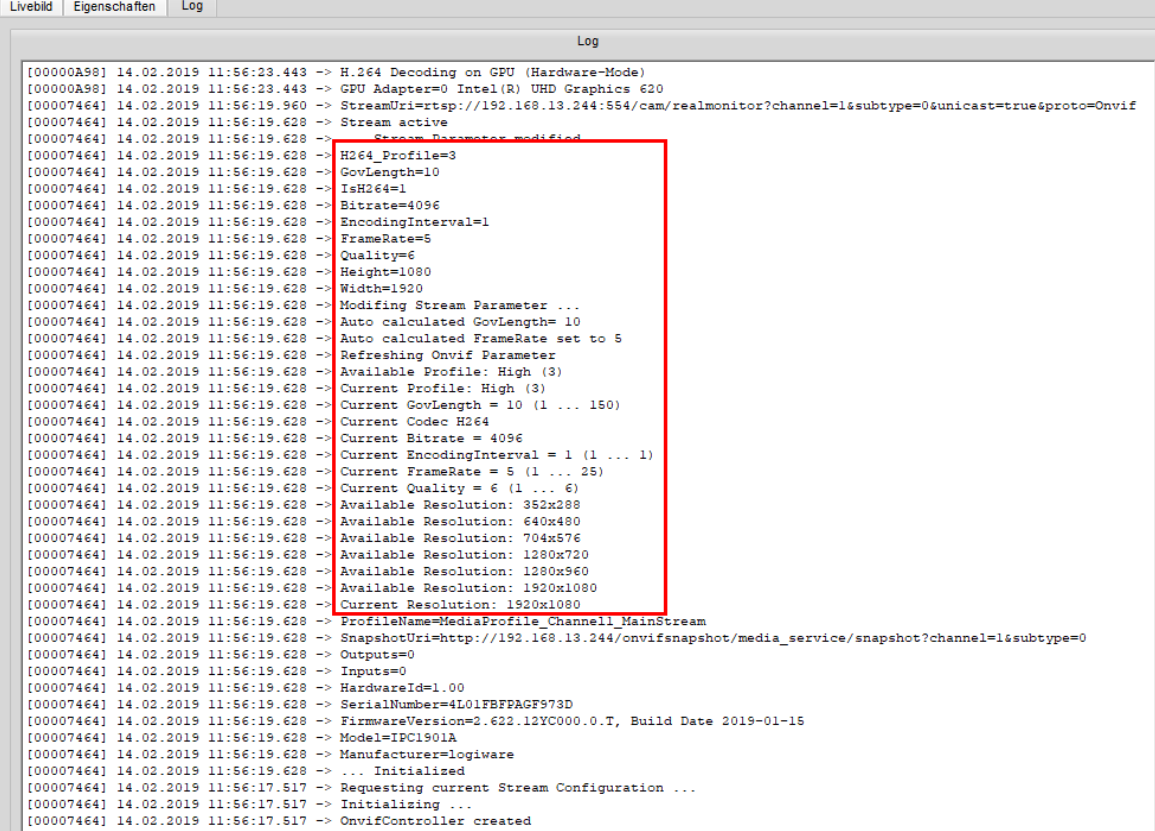

You can find these correspondingly in the camera settings under "Video" in the "Properties" tab. You can adjust these values according to the available values:

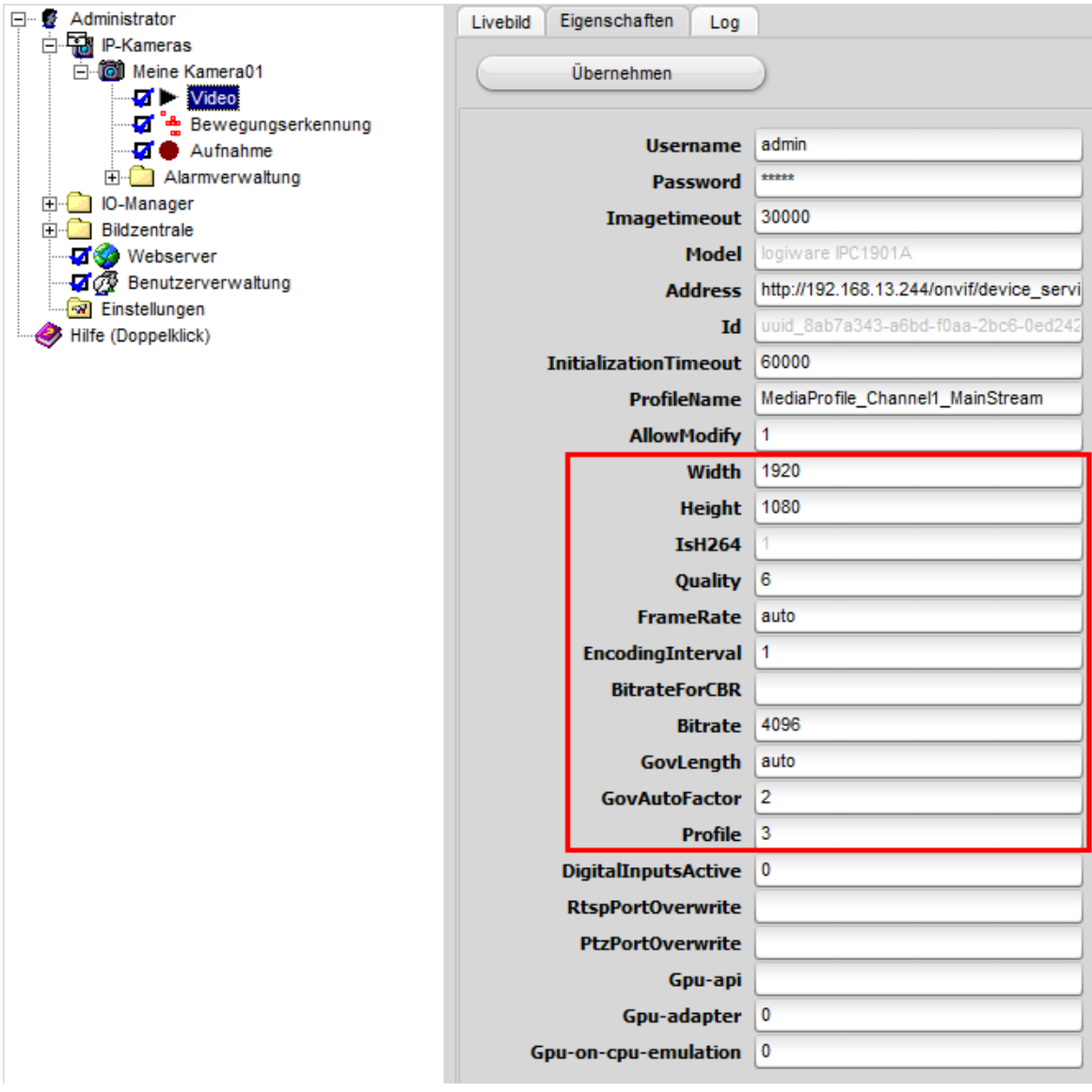

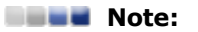

**These are not necessarily camera models on the compatibility list that we have explicitly tested. So you should check if your cameras added via ONVIF deliver the video stream reliably and permanently stable.**

#### <span id="page-29-0"></span>**10.1.2 Manual ONVIF search**

The **[automatic](#page-22-0) ONVIF detection** assumes that your IP camera is reachable in the local network. In case you want to add a remote IP camera via ONVIF, please use the "Manual ONVIF search":

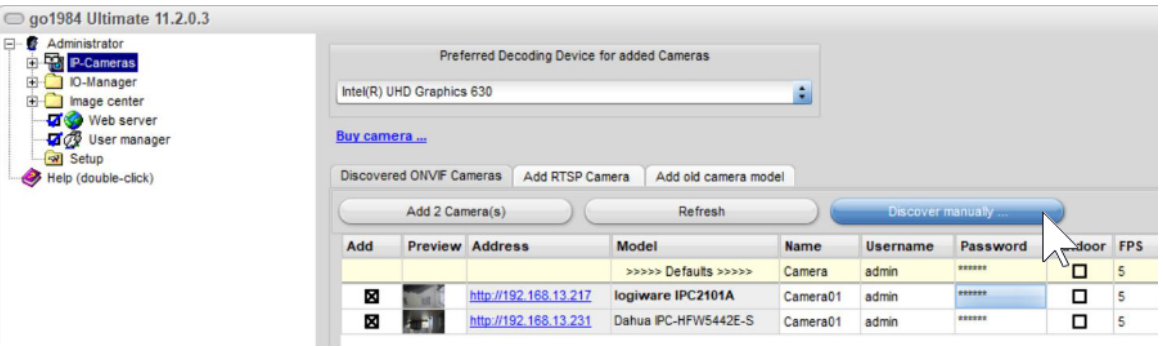

The following dialog box appears:

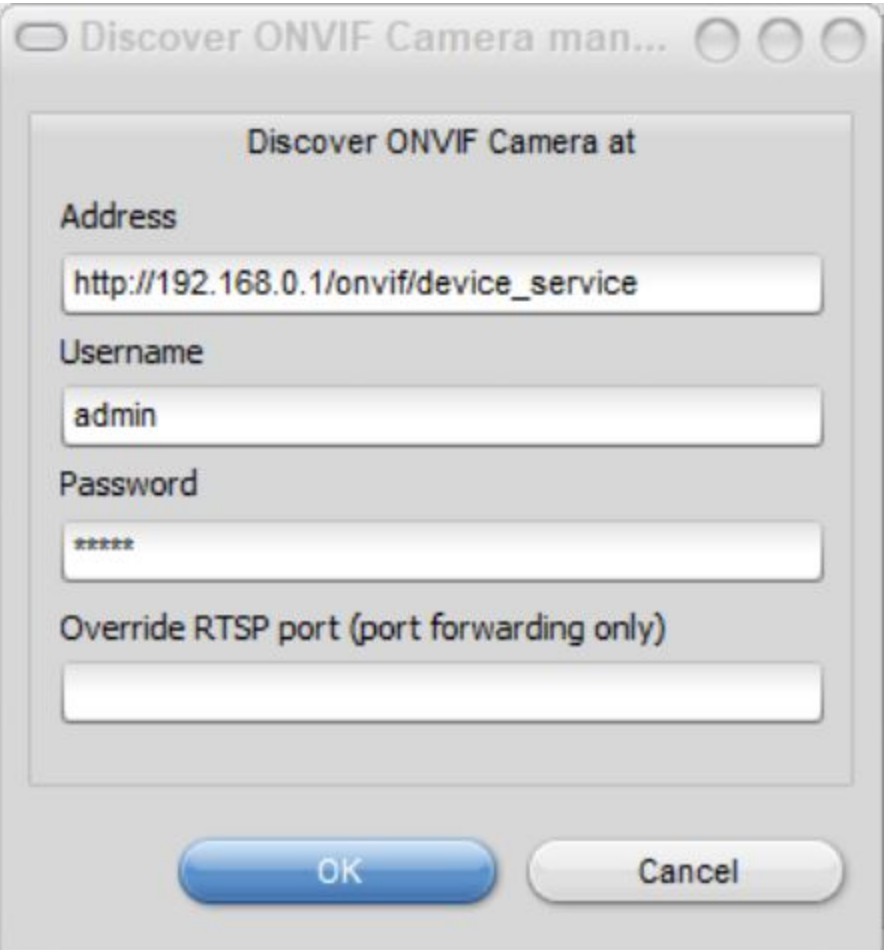

#### Make the following settings here:

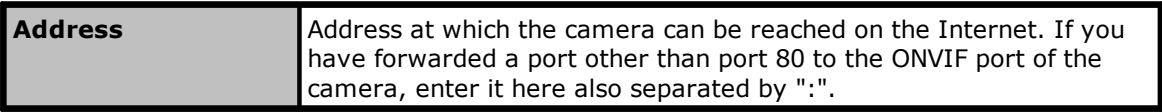

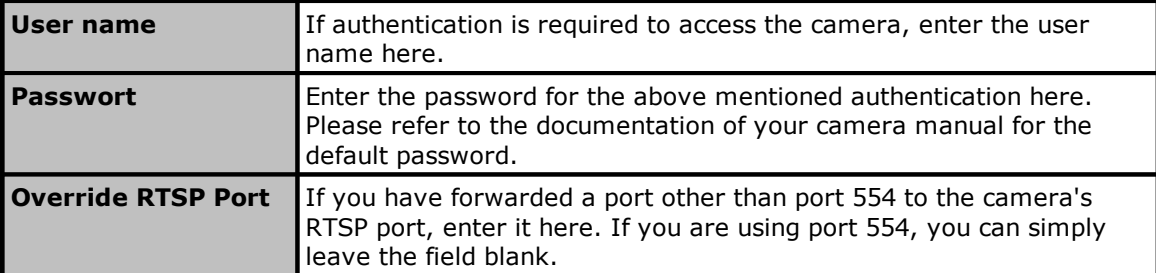

#### <span id="page-31-0"></span>**10.1.3 Add RTSP camera**

Cameras that do not support ONVIF can usually be integrated directly via RTSP. Important: Only use this method if the camera cannot be integrated via ONVIF.

**Note:**

#### **The default RTSP port is 554.**

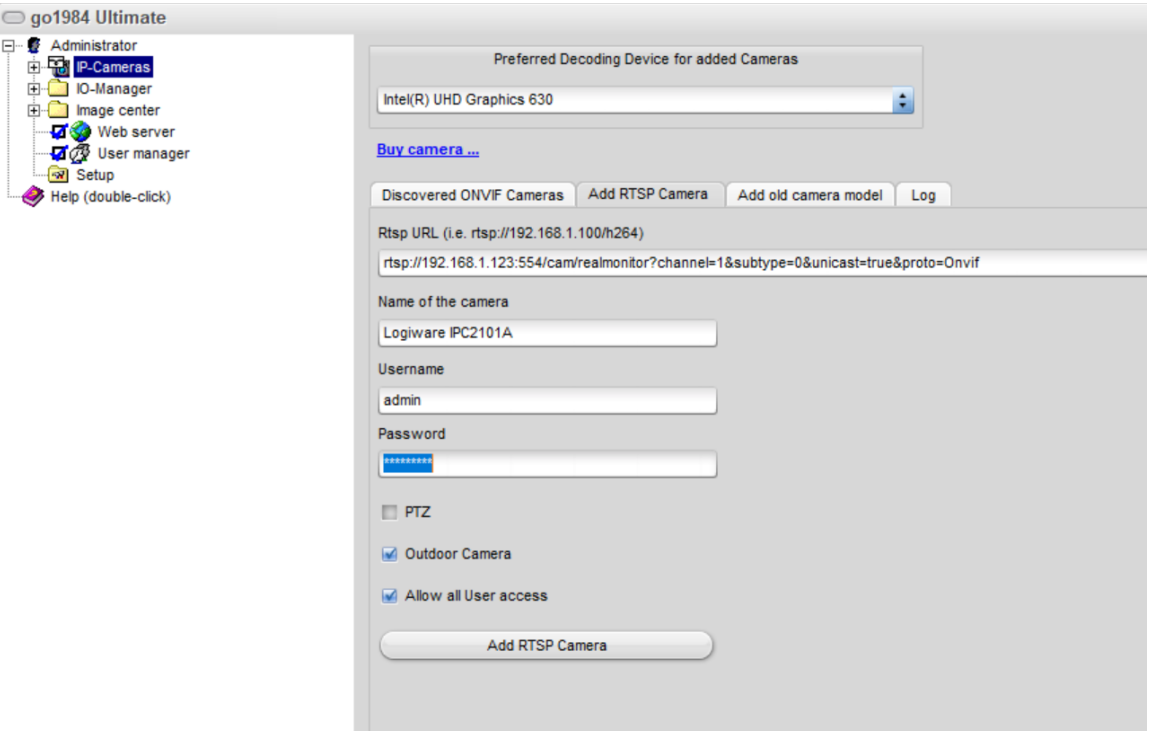

Make the following settings here:

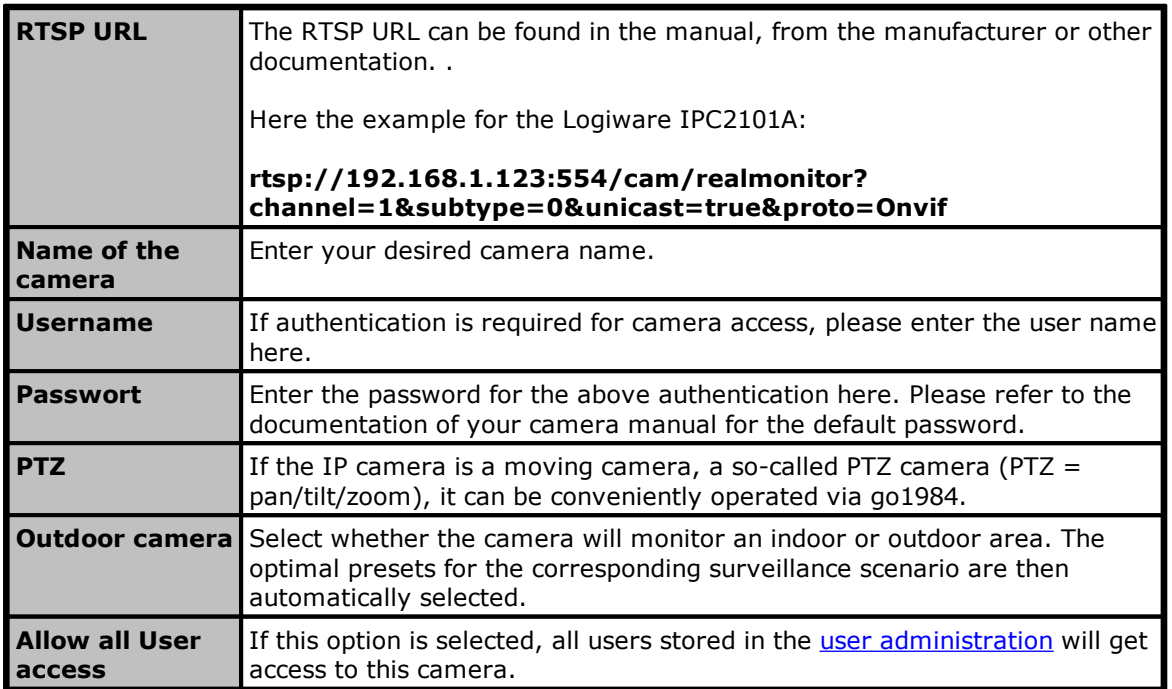

#### <span id="page-32-0"></span>**10.1.4 Adding an IP camera from the compatibility list**

To add an IP camera, select the entry "IP-Cameras" in the go1984 explorer. A list is displayed showing you pictures of all the available cameras. For your information, you will also find the latest list of all the camera models [supported](http://www.go1984.com/en/supported-devices.html) on our websites.

You can use a filter to conveniently restrict the search for the model you want. You can use characters and numerics in any combination. For instance, the text "allnet" will list all the cameras that include this combination of letters in their name. If you are unable to find the camera model you use, try a different model from the manufacturer or use [automatic](#page-22-0) [recognition](#page-22-0) via ONVIF. Sometimes generic drivers are also available for a manufacturer's IP cameras, for instance "HIKVISION compatible", "Vivotek compatible", etc.

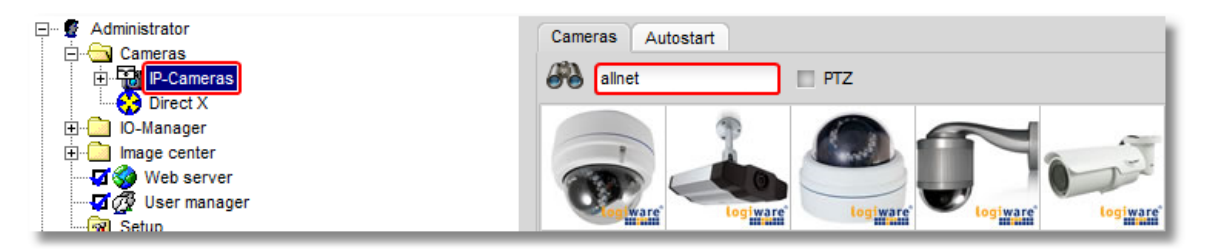

Similarly, a numeric combination such as "210" or an alphanumeric filter such as "210a" can be input as search terms. If you select the "PTZ" checkbox you can limit your search to cameras with PTZ support. If you are unable to find the camera model you use, try a different model from the manufacturer or use automatic [recognition](#page-22-0) via ONVIF.

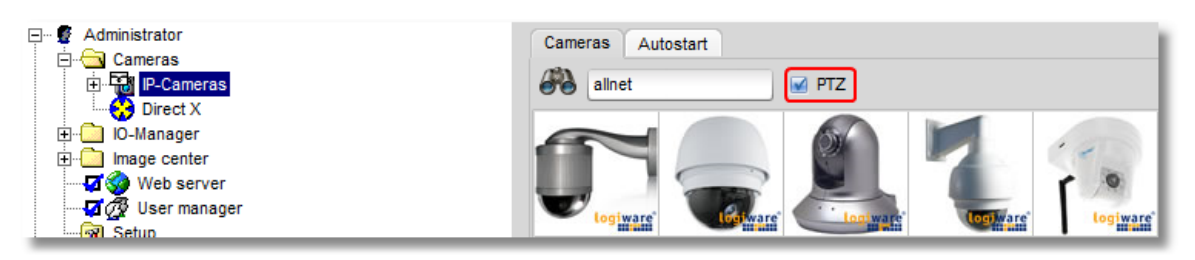

You will find many of the latest camera models featuring twice in the list if you carry out a search. These cameras not only support MJpeg but also H.264 streaming, which can be recognized from "H.264" appearing on the actual camera image.

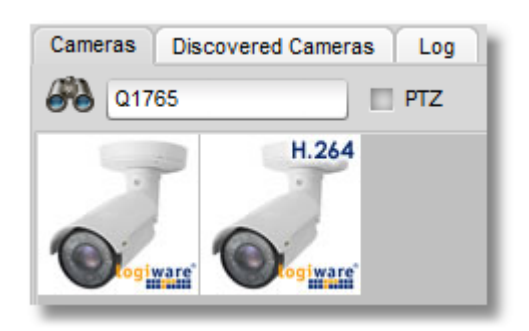

#### **Note:**

**If sufficient bandwidth is available, you should use MJpeg cameras or request the MJpeg stream for the cameras as MJpeg produces fully-fledged individual images with a better performance.** "H.264" is definitely not on a par with an HD or megapixel resolution, or with the image quality or refresh rate either. Therefore, it only makes sense to use H.264 if there are a large number of high-resolution cameras available in the LAN or when connecting a camera via the Internet.

You should also remember that, depending on the edition of go1984 you have selected, H.264 streams are downscaled to a maximum of 3840x2160 pixels in the go1984 Ultimate Edition, a maximum of 2688x1520 pixels in go1984 Enterprise, and a maximum of 1920x1080 pixels in the go1984 Pro Edition. On the other hand, MJpeg streams are processed at full resolution in all go1984 editions.

In the case of IP cameras that do not support simultaneous MJpeg and H.264 (dual streaming), or where only H.264 streaming is activated by default, MJpeg or Dual Streaming must be specifically selected in the camera settings.

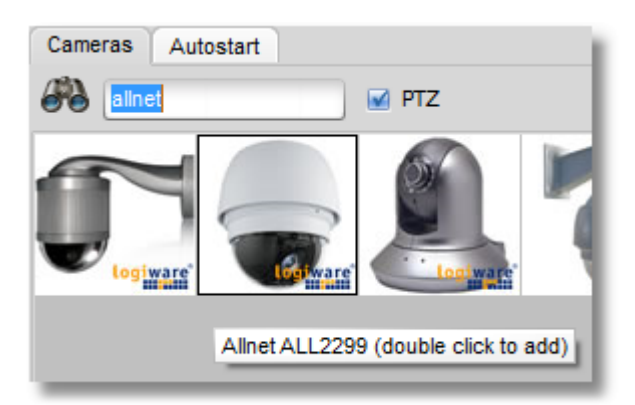

You then double-click on the picture of the camera model you want to add.

## **Basic setup**

#### The following dialog box appears.

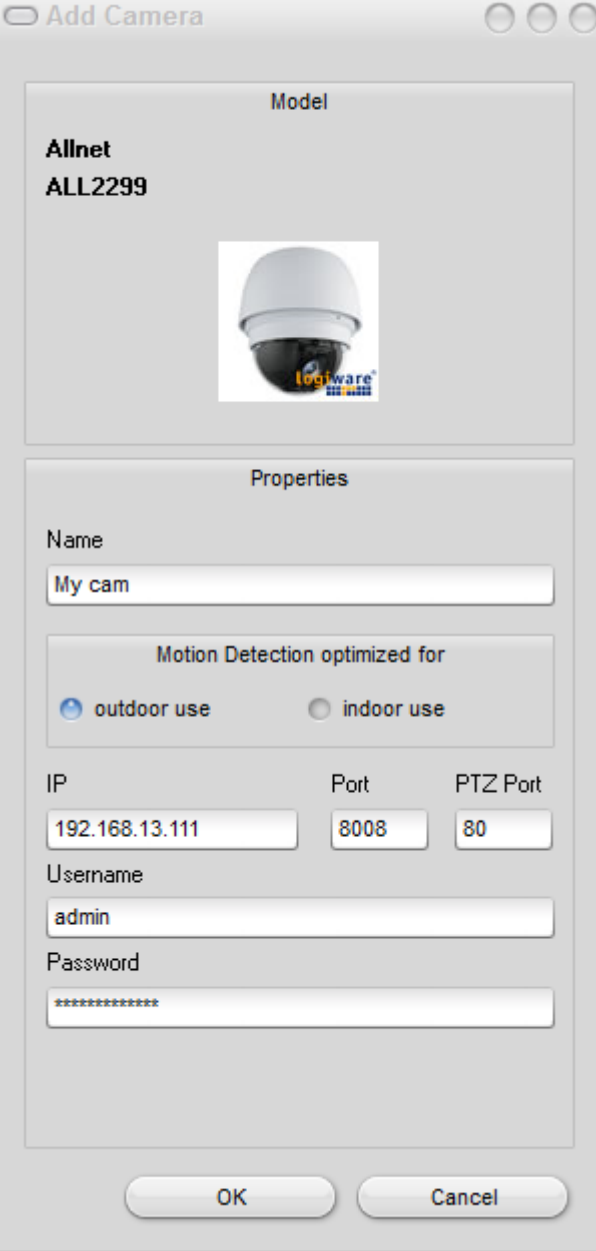

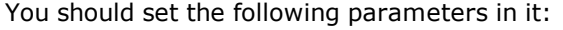

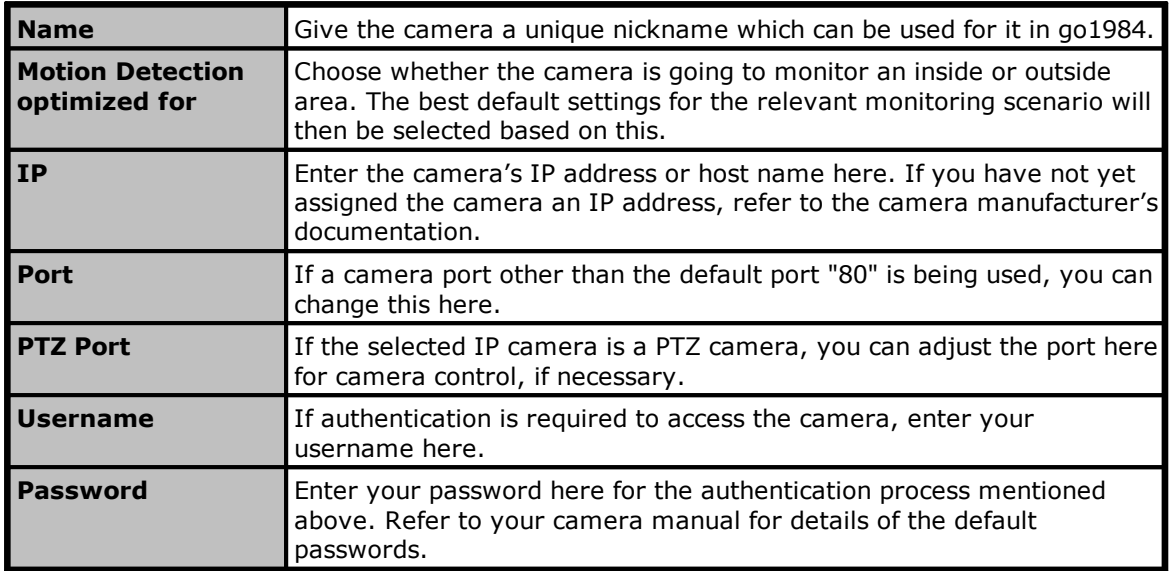

Finally, click on "OK" to confirm your details.

The camera you've added will now appear in the branch "IP-Cameras" of the go1984 explorer. The basic setup of the camera has now been concluded. go1984 has automatically activated motion detection and recording for this image source. As standard, cameras only record when there is a detected motion.

If you want to record images permanently, simply deactivate the motion [detection](#page-56-0) option by clicking on the "Motion detection" option box.

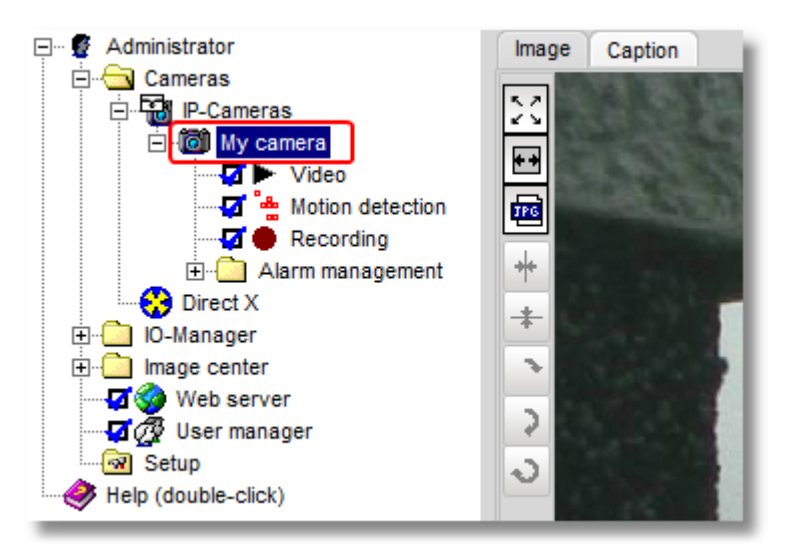

The section "[Additional](#page-147-0) settings" provides information on how to edit further camera parameters such as resolution, frame refresh rates or panning.
# **10.1.5 PTZ camera**

If the IP camera which has been added is a PTZ camera (PTZ = Pan/Tilt/Zoom), you can easily operate this via go1984.

### **Note:**

If the camera's live image appears but you cannot use the PTZ control, check the settings for "Host", "Port", "Username" and "Password" under "Video" -> "PTZ settings" to see that they are correct.

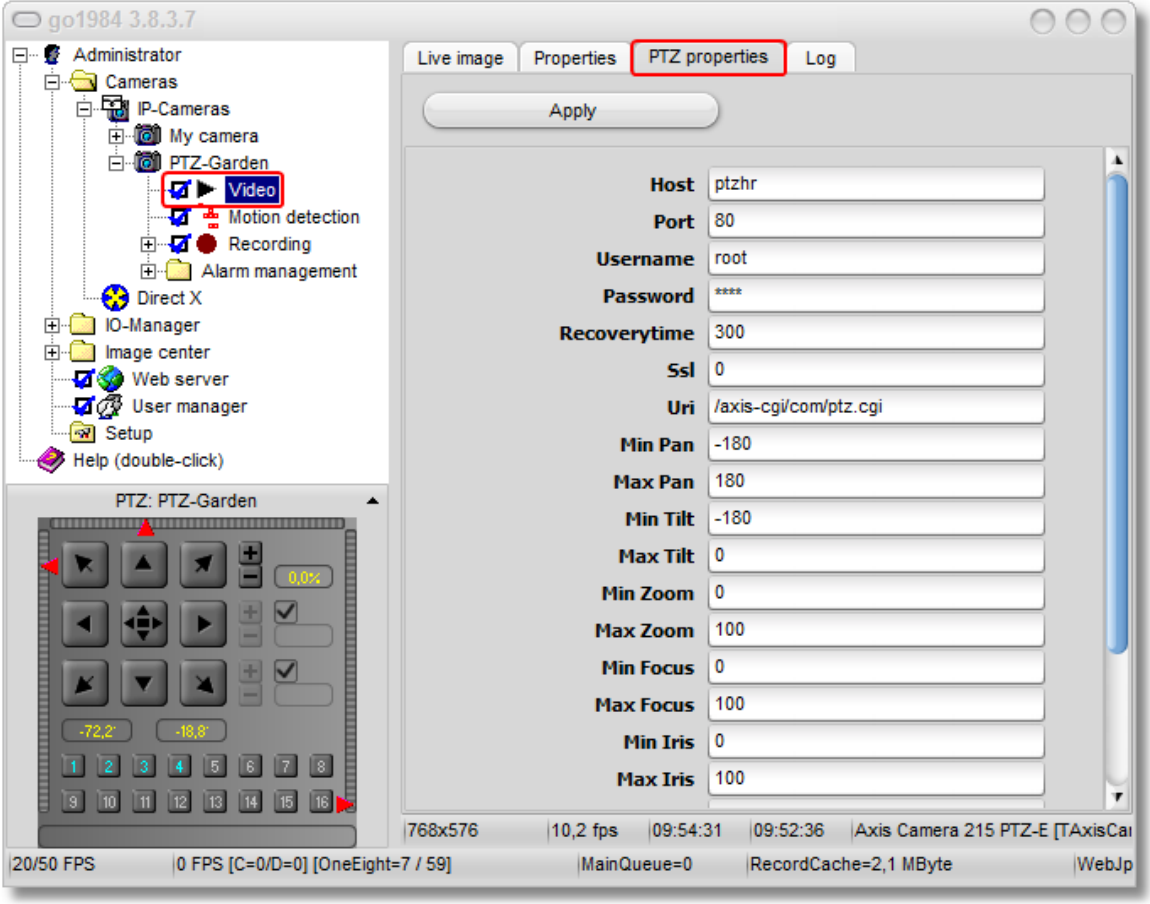

There are different camera control options depending on the camera model:

**1. Via the arrow keys**

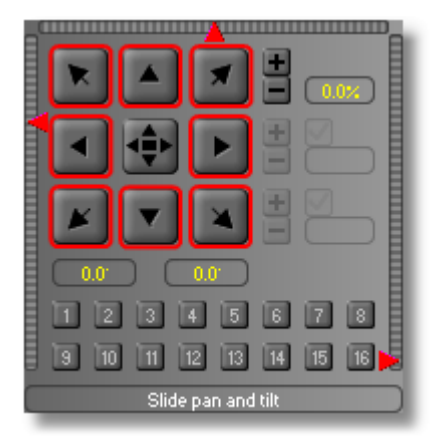

# **2. Via the slider**

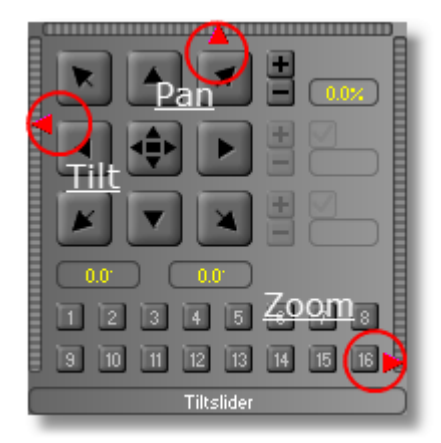

# **3. Via "click and drag"**

Click on the button in the centre and hold the mouse button down. Now move the mouse crosshair within the PTZ field to move the camera to the position you want, which also allows you to use the pan and tilt functions comfortably:

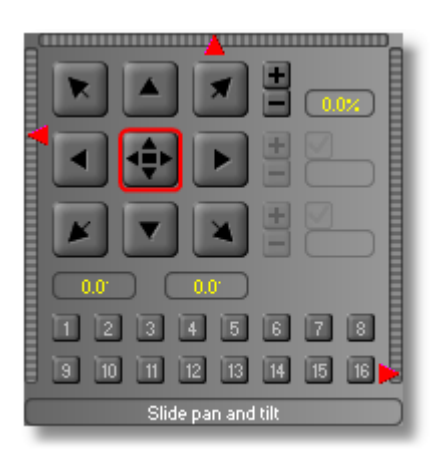

#### **4. Via "Ctrl" + mouse-click in the live image**

If the live image is visible and the camera name highlighted, you can also control the camera using the Ctrl key and clicking inside the live image. In order to control the camera zoom, go across the image with the mouse and move the mouse scroll wheel. These functions are also supported in an *image [center](#page-143-0)* display.

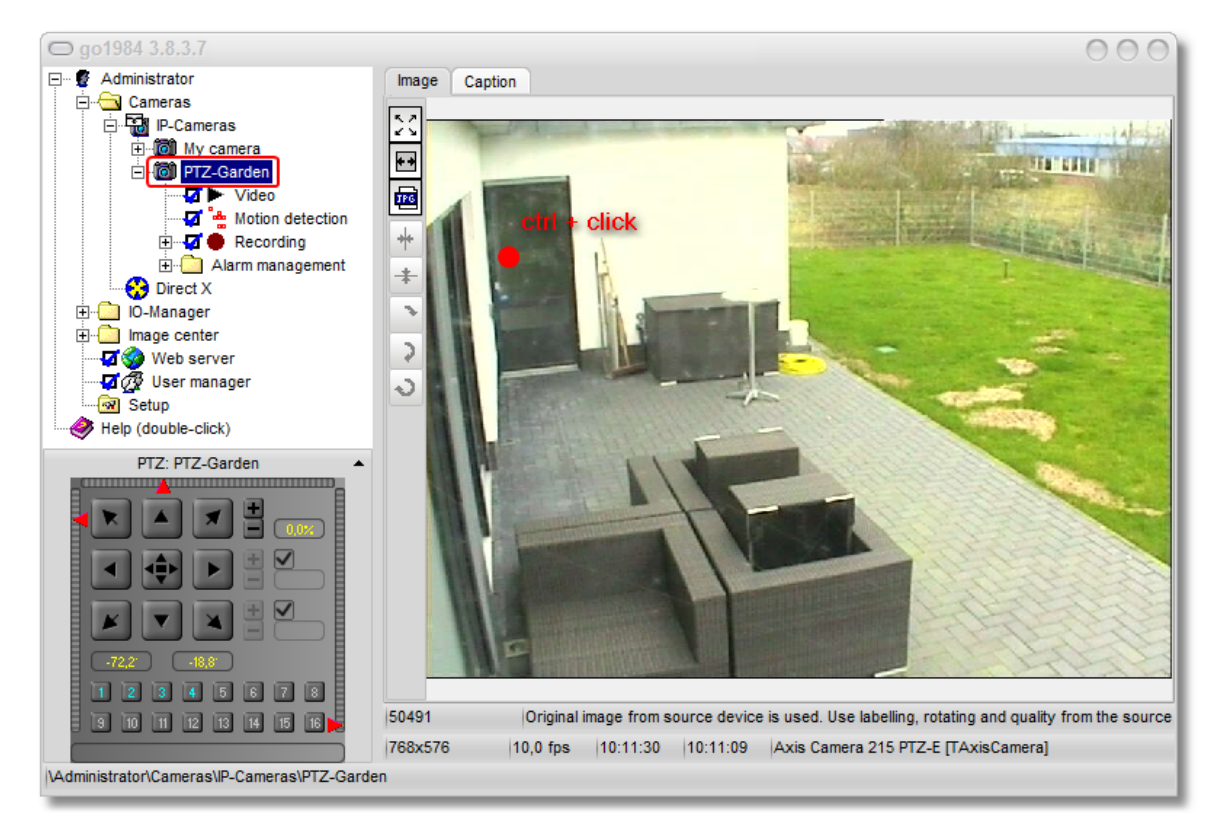

# **5. Via "Area zoom"**

If the camera being used supports an area a frame can be created in the image by holding the Ctrl key down, which is then highlighted. You need to select the camera name again to do this. This function is also supported in an image center display.

#### **Preset-Positions**

You can save up to 16 camera positions for each camera. To do this, simply click on the position you want.

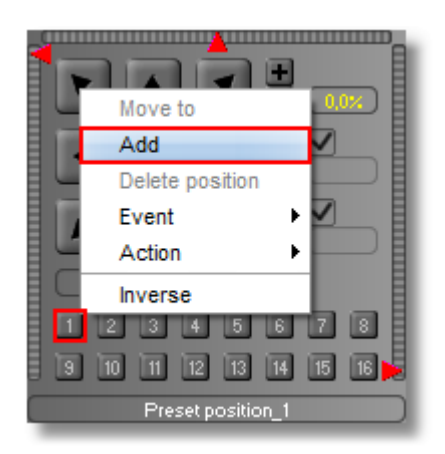

Then enter a position description:

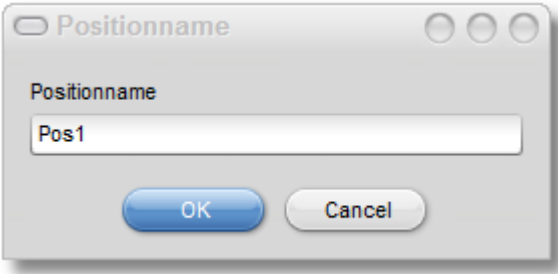

The new position is now displayed in color and can be accessed by clicking on it.

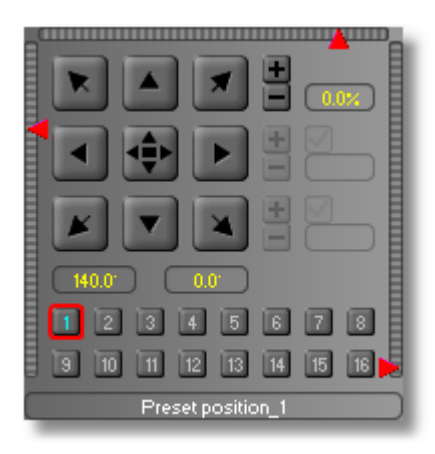

If you right-click on a saved position it can be deleted again:

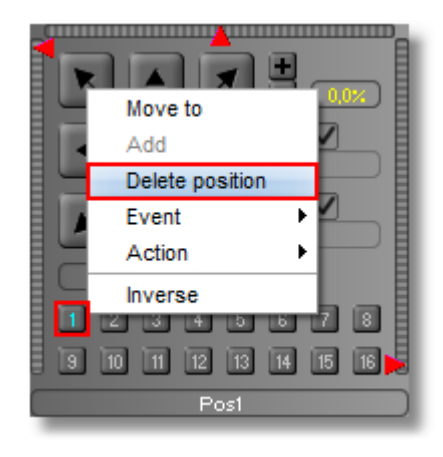

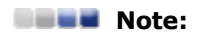

**Sometimes administrator rights are required to be able to save or delete positions for the camera.**

#### **PTZ Guard Tour**

Guard tours can be set up for PTZ cameras with preset support from go1984, making it possible for specified camera positions to be gone through automatically with set pauses.

First of all, create in the "I/O Manager" under "Event"-> "Guard Tour" a new guard tour with the number of positions you want, which you would like to link later on to the camera preset positions. You can use the visible slider to set a general pause duration per position in seconds:

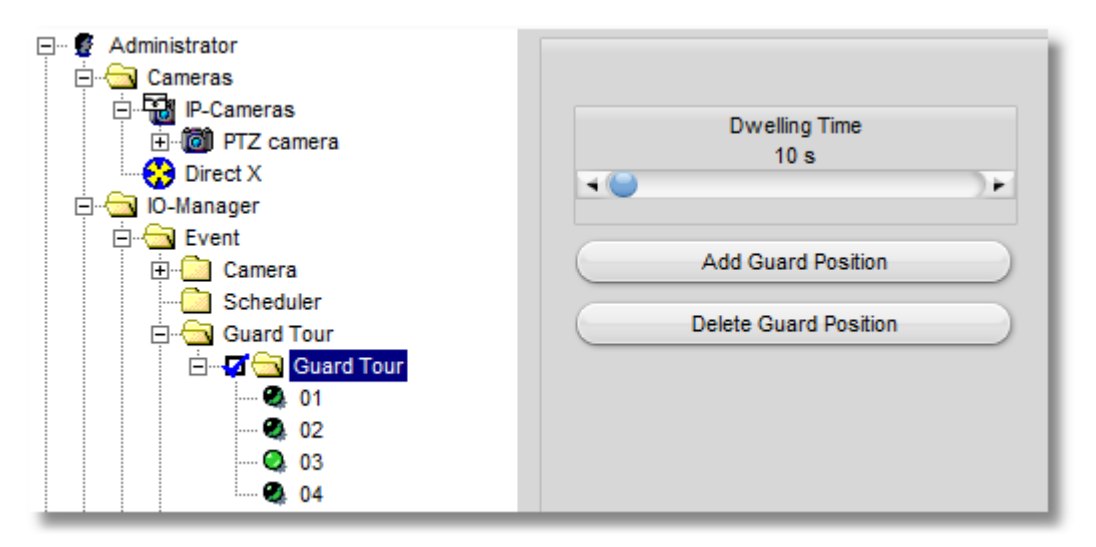

If you want to set a pause duration for some positions that varies from the general pause durations, activate the relevant function after selecting the position, and then use the slider to set the time you want.

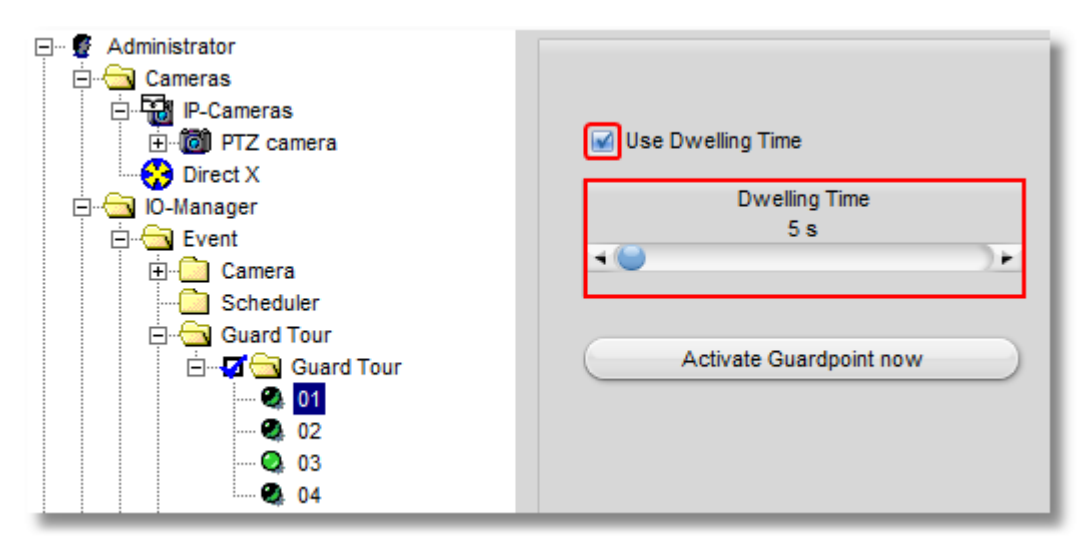

Now link each of the preset positions that you have previously created with the corresponding guard tour positions:

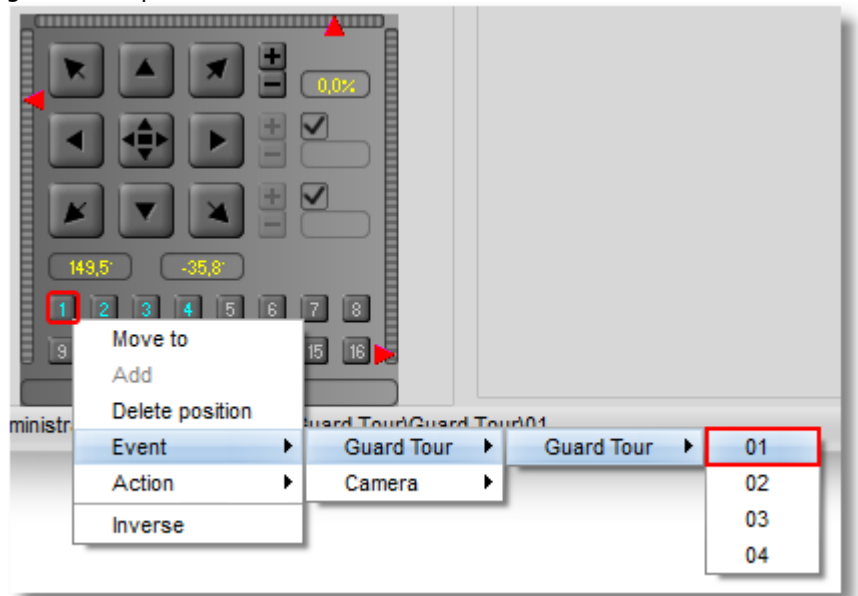

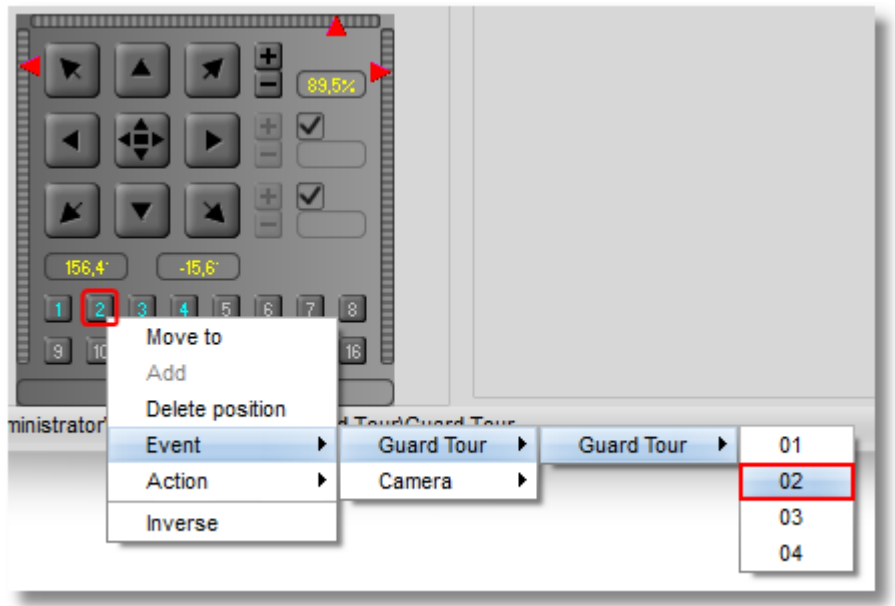

You can interrupt or continue the guard tour sequence at any time by checking or unchecking the relevant option box.

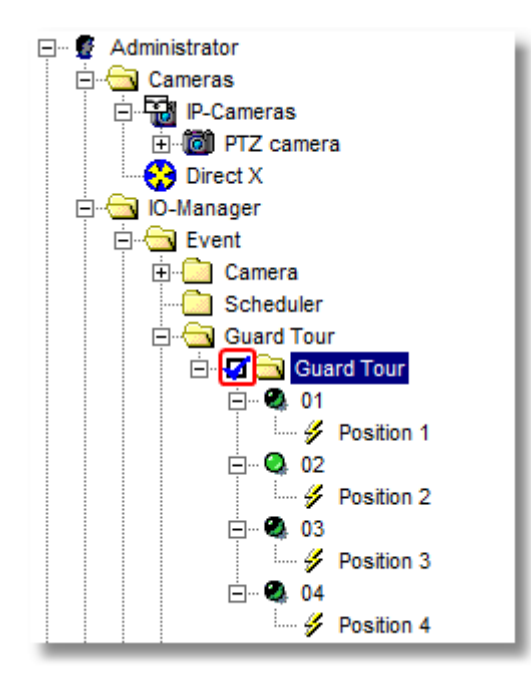

You can also right-click with the mouse to link a [scheduler](#page-77-0) or a previously created Http [event](#page-62-0) to the option box with the aim of launching the guard tour only at certain times or activating it via one of the client solutions.

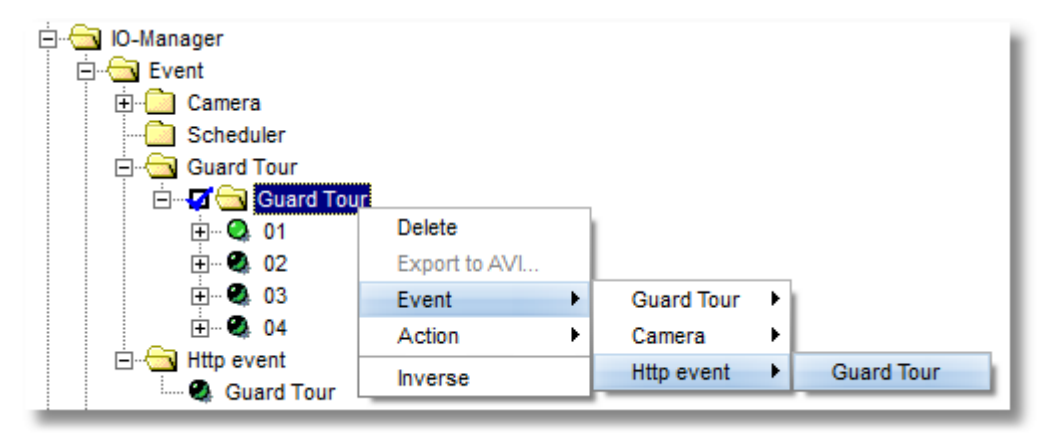

# **10.1.6 Analog camera**

go1984 also supports, in addition to IP cameras, analog cameras, which can be connected via video encoders. Video encoders digitize the images from analog cameras and make them available via the network, in the same way as for an IP camera.

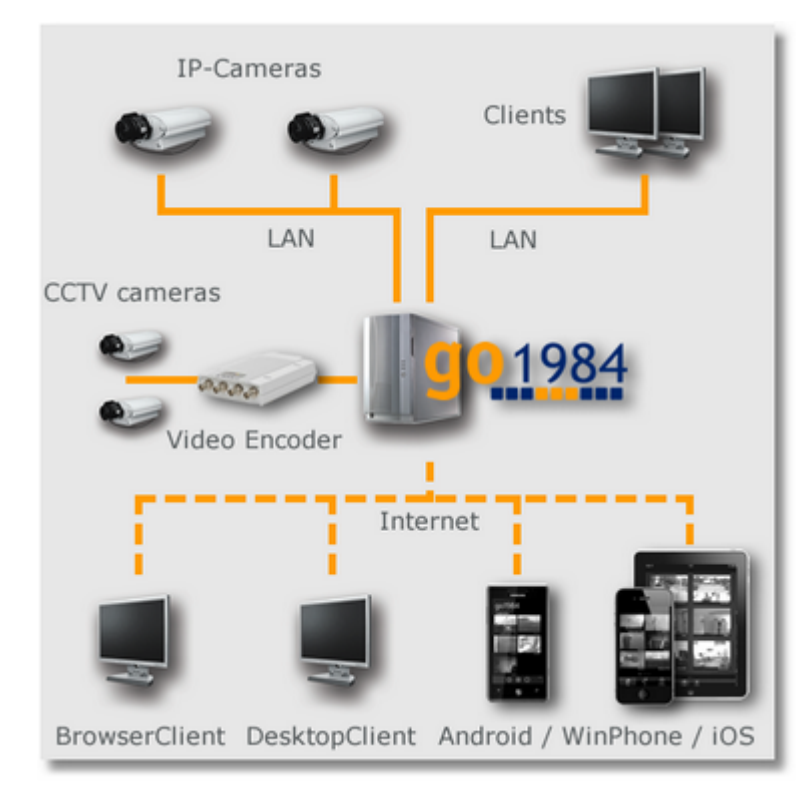

Video encoders also exclude any performance problems or incompatibilities that may frequently crop up in connection with capture card drivers.

## **10.2 Recording**

Recordings are automatically sorted by month to the respective camera in the go1984 explorer. If you wish to view the recordings, select the "Recordings" entry of the respective camera in the go1984 explorer. You'll be shown a list of all the months for which scenes are available.

### **Monthly overview**

Selecting a month will take you to the monthly overview. Days are listed vertically, times of day horizontally. Each scene is represented as a little blue mark in this overview. Moving the mouse pointer over the marks calls up a quick preview of the corresponding scene. You can open the selected scene for viewing by double-clicking on it.

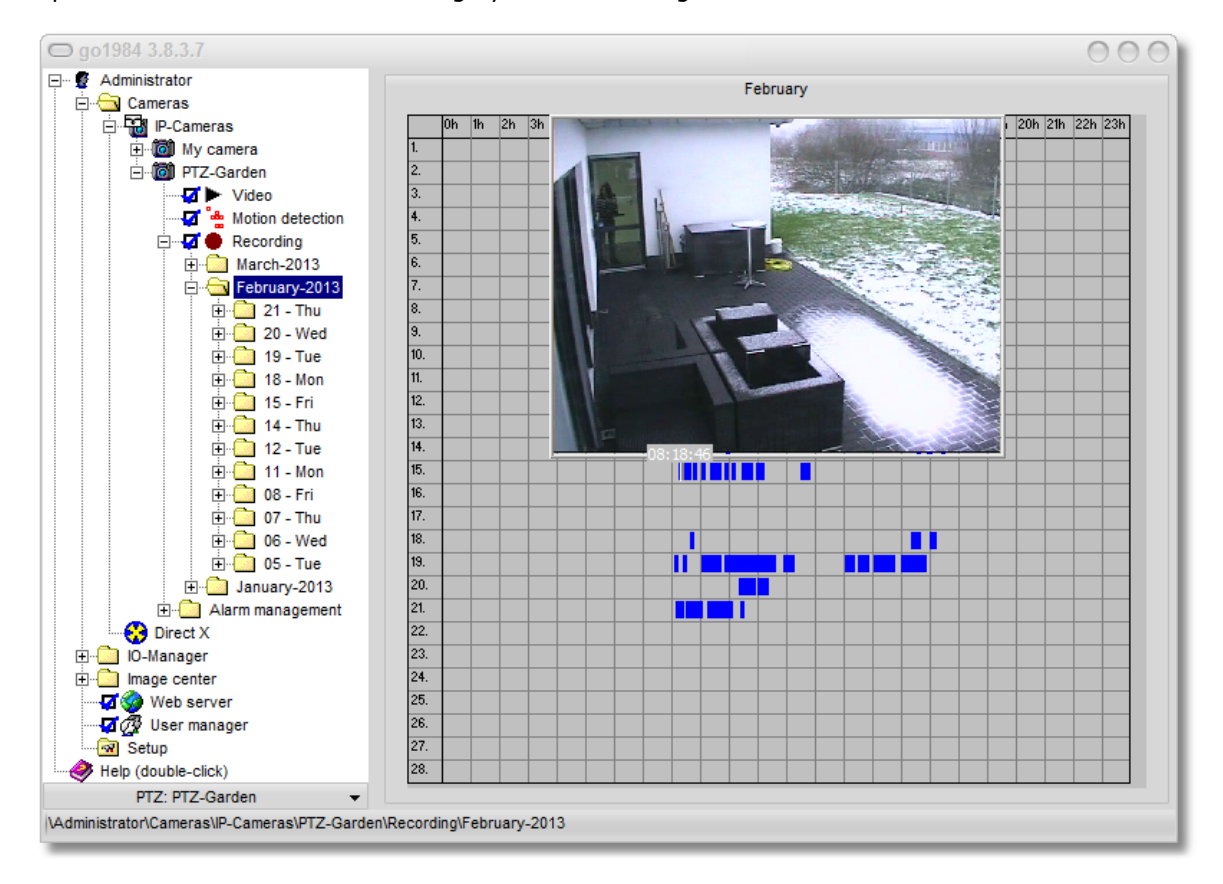

#### **Daily overview**

If you wish to view the recordings for a specific day, select the day in the go1984 explorer as described below. You'll be provided with an overview over the scenes recorded on that day. Here, too, moving the mouse pointer over a scene will display a preview. Open the selected scene for viewing by double-clicking on it.

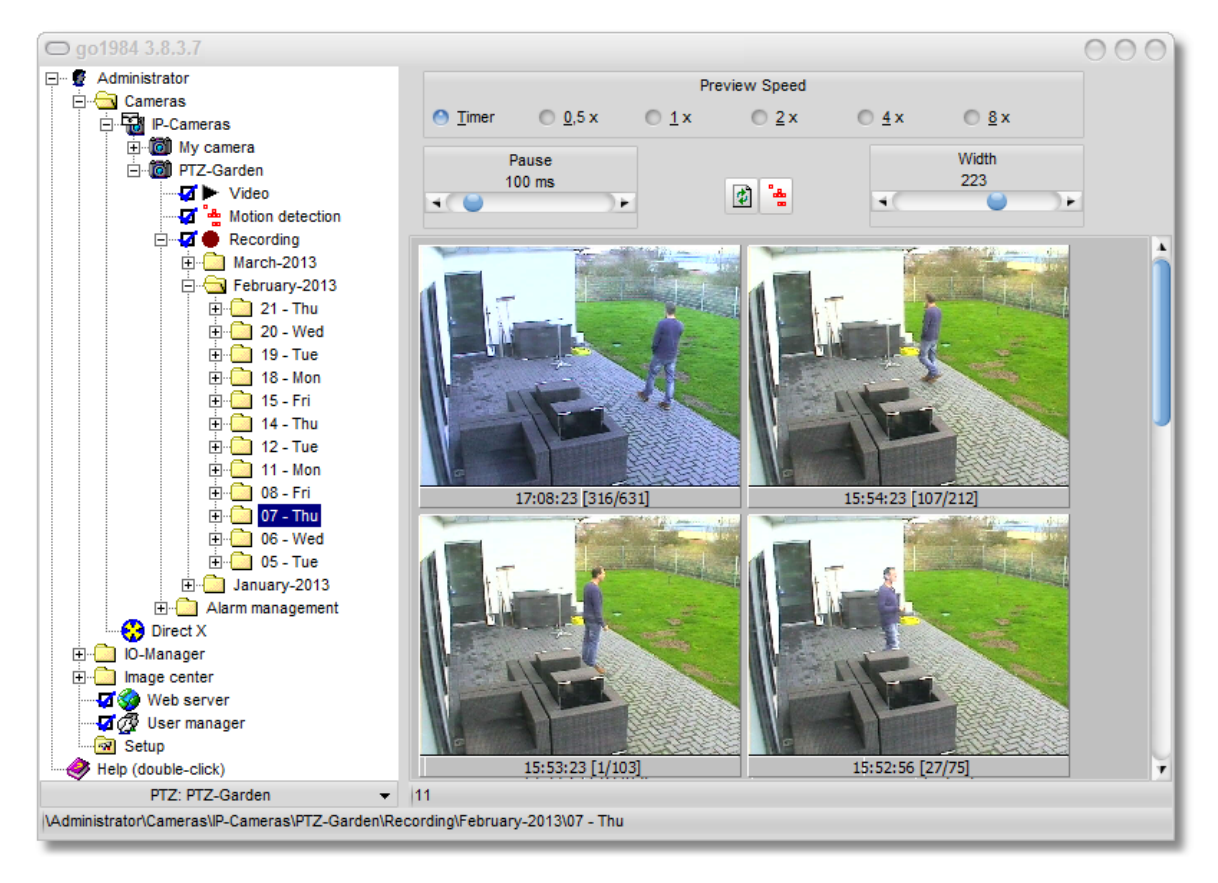

In addition, you have the option of changing the playback speed of the preview mode and of defining the width of the preview scenes.

### **Scene playback**

You have two different modes available when you come to play back individual scenes.

Loop mode: the scene that is currently selected will be re-run at the end of the scene. Endless mode: all the scenes recorded on the camera are played back in sequence in chronological order.

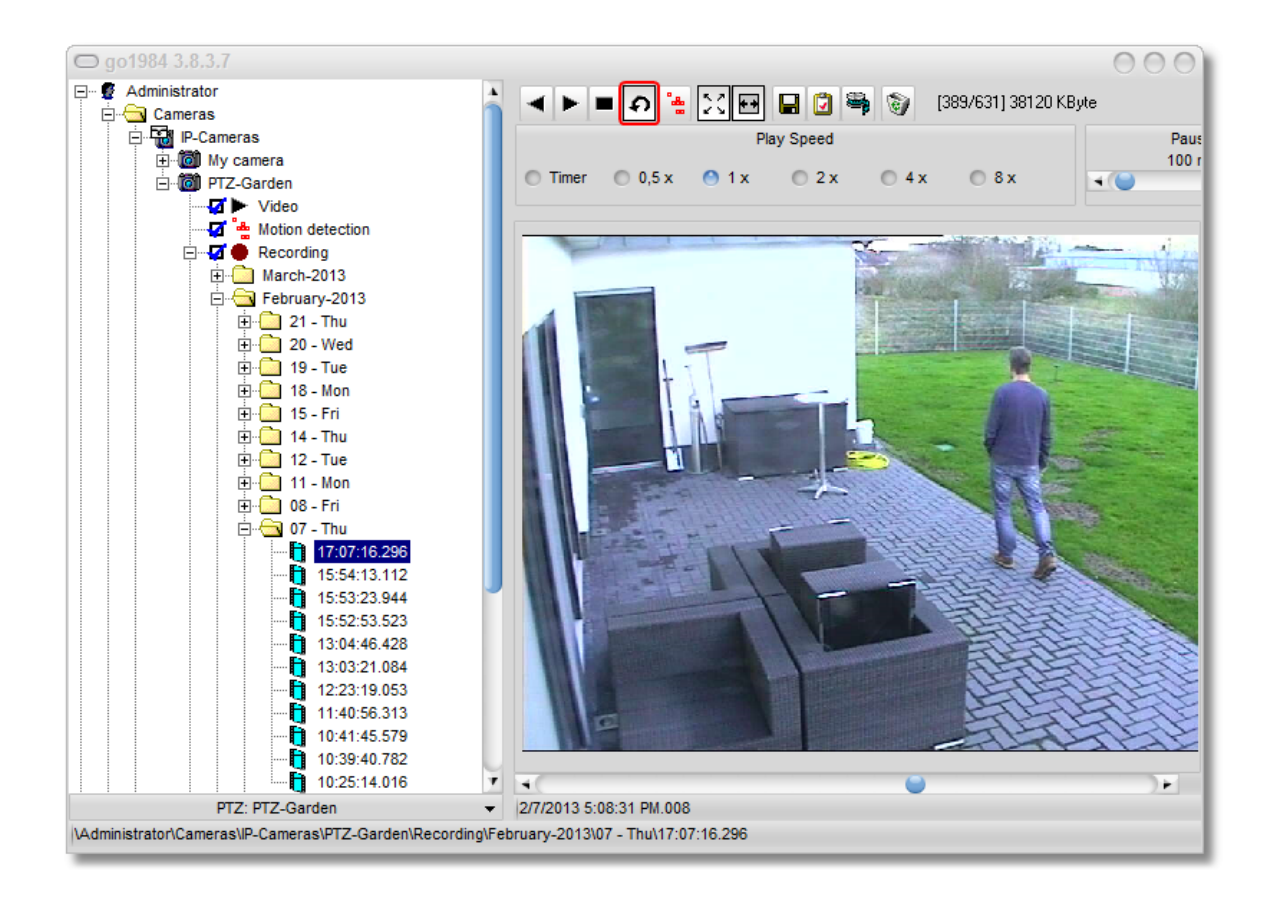

# **10.2.1 Calculating memory requirements**

One of the most frequently asked questions is: how much hard-drive space will the recordings use? There's no simple answer to the question because many factors play a role. These include:

- · The number of cameras (**AK**)
- · The number of frames per second (**FPS**)
- · The image size (**KB**)
- The amount of compression
- · Whether recording is permanent or motion-triggered

In order to get a rough idea of memory requirements in the case of permanent recording, use the following rule of thumb: You can usually assume the image size (KB) to be about 25-30 kilobytes.

#### **AK \* FPS \* KB = kilobytes/second**

This will give you the approximate number of kilobytes needed per second recorded. Multiplying by 3600 gives you an idea of the number of kilobytes needed per hour.

Please note that go1984 uses intelligent ring storage management to contribute significantly to efficient memory management. In many cases, it makes sense in any case to use motiontriggered recording, which reduces memory requirements substantially.

# **10.2.2 Memory management**

go1984 includes efficient ring storage. This enables you to optimize available hard-drive space allocation to the cameras, thereby ensuring that there is always enough memory space available for new recordings.

go1984 is able to delete the oldest recordings automatically after the allotted memory has been used up. You can also select an individual recording directory by clicking on the folder icon in the "Storage" tab under "Recording directory".

### **Note:**

**In Service mode (Enterprise or Ultimate Edition), you should always use UNC paths for network drives (NAS) in the form \\server\share\file\_path, and run the service under a user account with relevant access rights to the NAS. You cannot specifically assign any write permissions on the NAS to the system account as a running default account for the service.**

The following criteria specifically apply for automatically deleting scenes. If more than one criterion is relevant, the first criterion to be met will apply in each case:

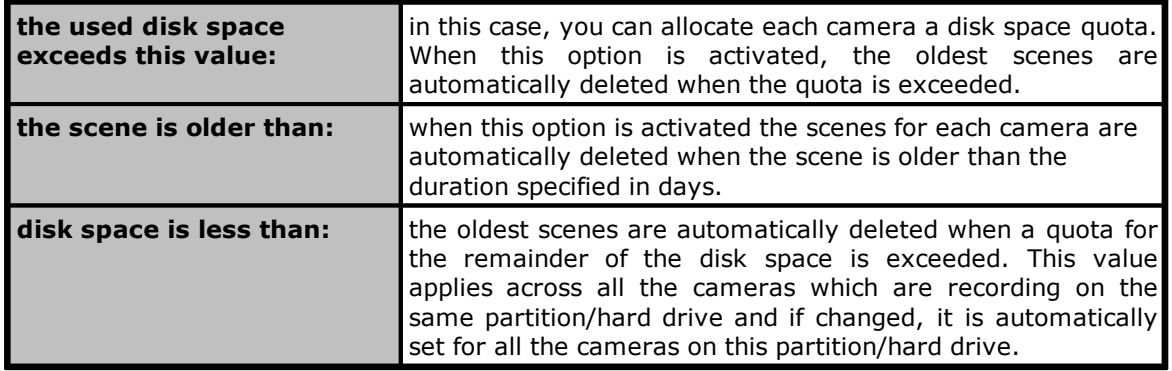

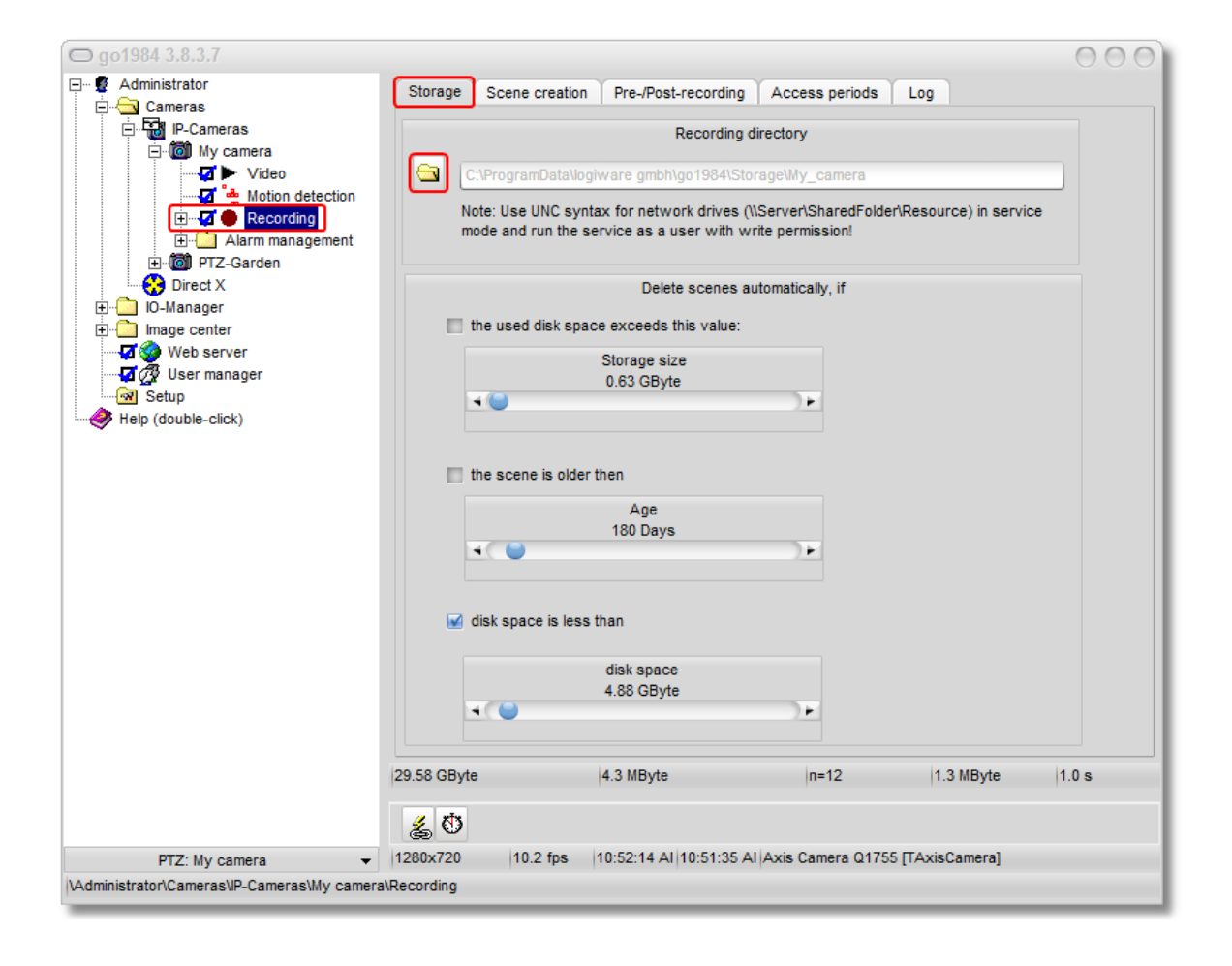

# **10.2.3 Scene generation**

go1984 can aggregate recordings made during a certain interval to so-called scenes. This makes it much easier to find them later. The concept used is quite simple. Any scene that has already begun will be continued if less time than defined in the field "Time interval" has passed. If more time has passed, a new scene is generated. You can also define that a new scene should be generated as soon as the scene file becomes larger than the value entered into the field "File size" or if the current scene is longer than the value entered into the field "Duration".

The following criteria specifically apply for generating scenes. Once again, if more than one criterion is relevant, the first criterion to be met is decisive:

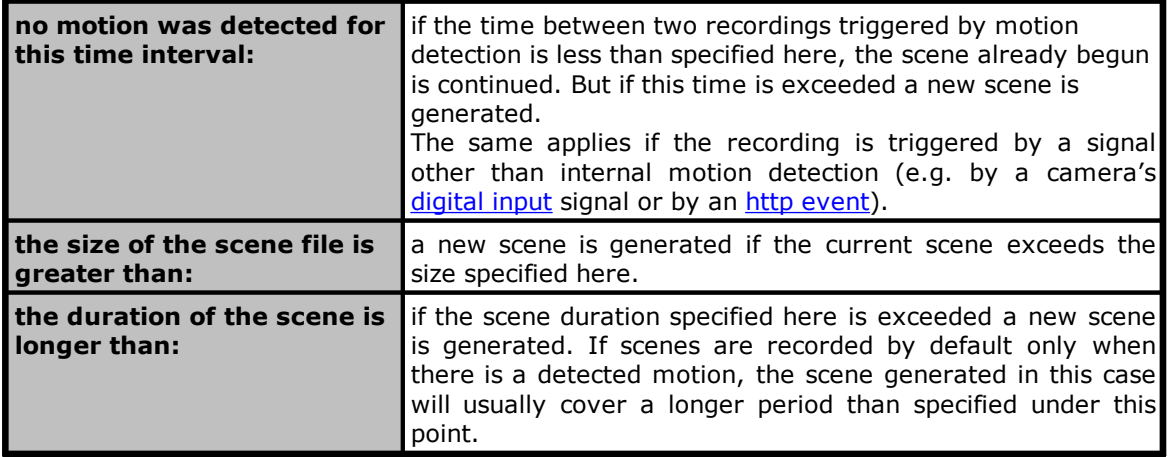

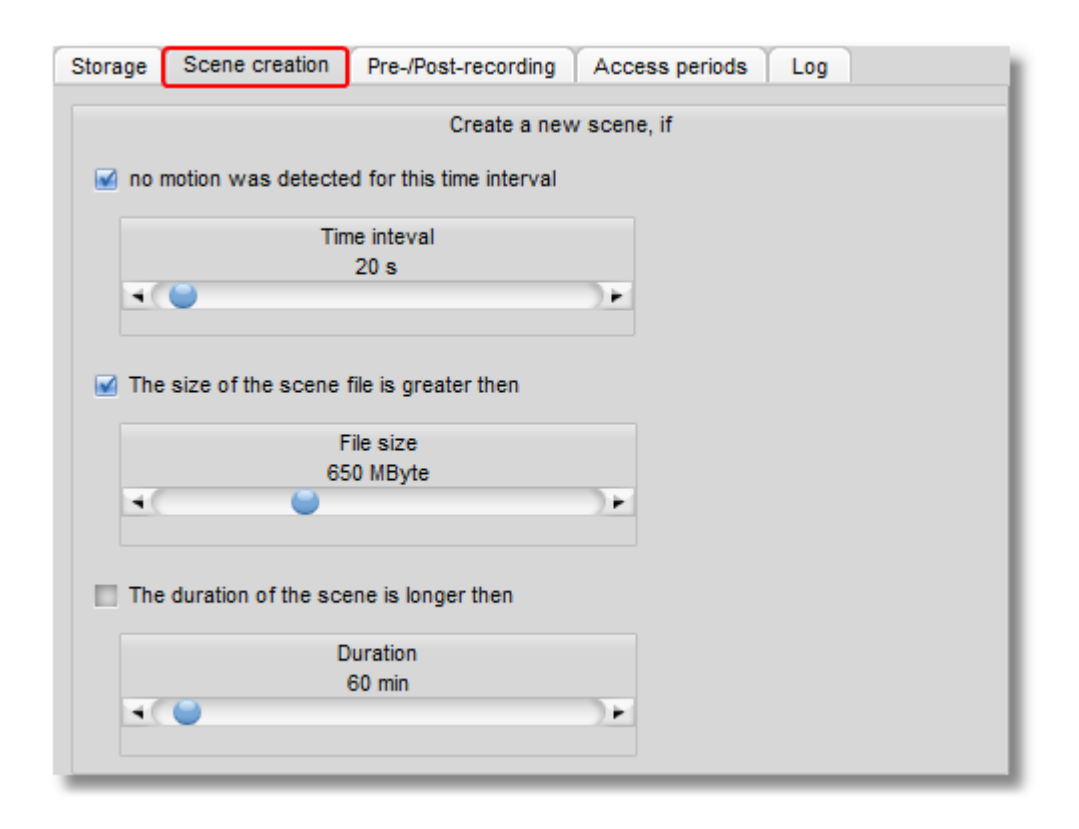

# <span id="page-52-0"></span>**10.2.4 Pre-/Post alarm**

Usually, motion-triggered recording begins the instant a motion has been detected. However, it is sometimes desirable to extend the recording by a few seconds before or after the event. To do so, simply enter the desired number of seconds into the appropriate fields and then activate the function using the corresponding button. go1984 uses your computer's random access memory (RAM) for this feature. In order to avoid too much memory being reserved, you have the option of restricting the size to a maximum value.

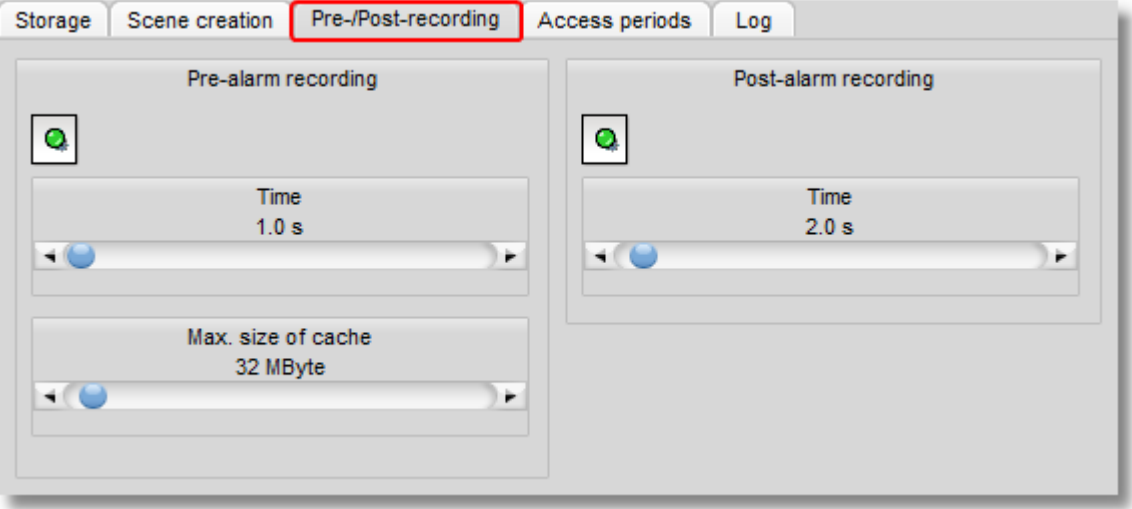

# **10.2.5 Access time period**

Access to the recordings can be limited individually per user in the user management. Among other things, you can permit full access, no access, or access to a specified time period. This is where you can define the time periods valid for this camera.

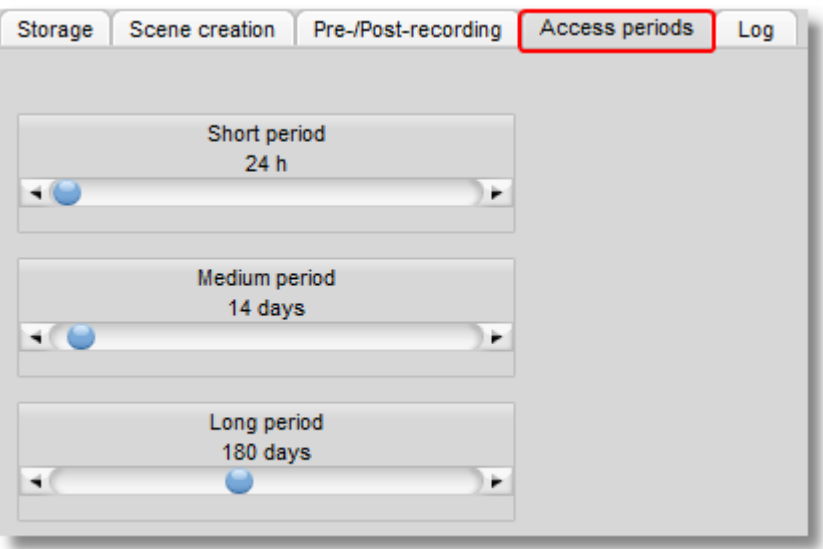

Afterwards, simply select which time periods are available for the [user](#page-81-0) in the user [management.](#page-81-0)

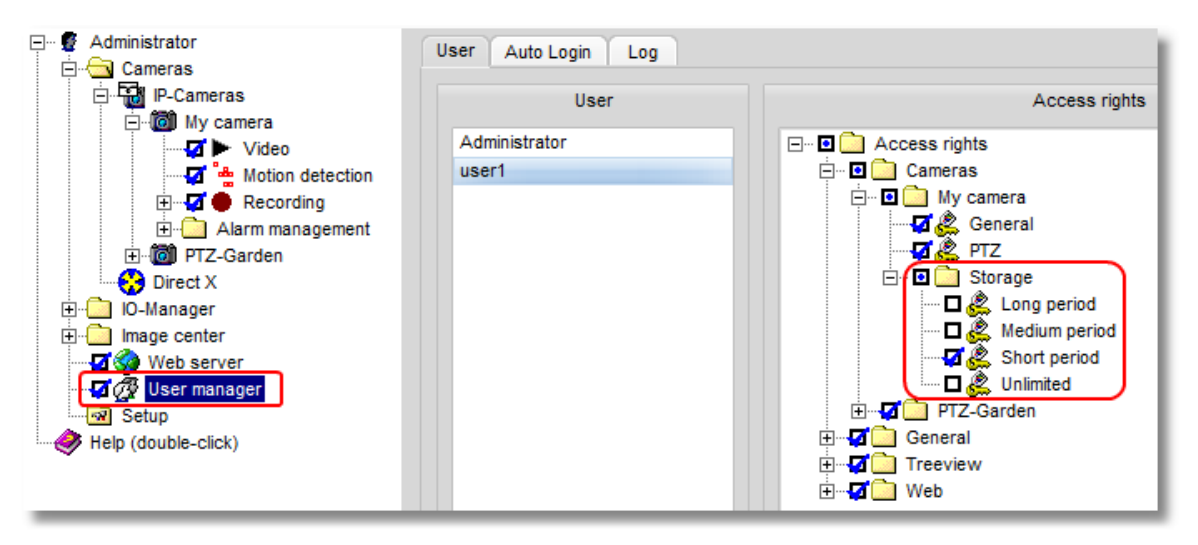

### **10.2.6 Export**

Recordings are saved in a proprietary format. However, the scenes recorded may be exported in AVI format or individual images in JPEG format.

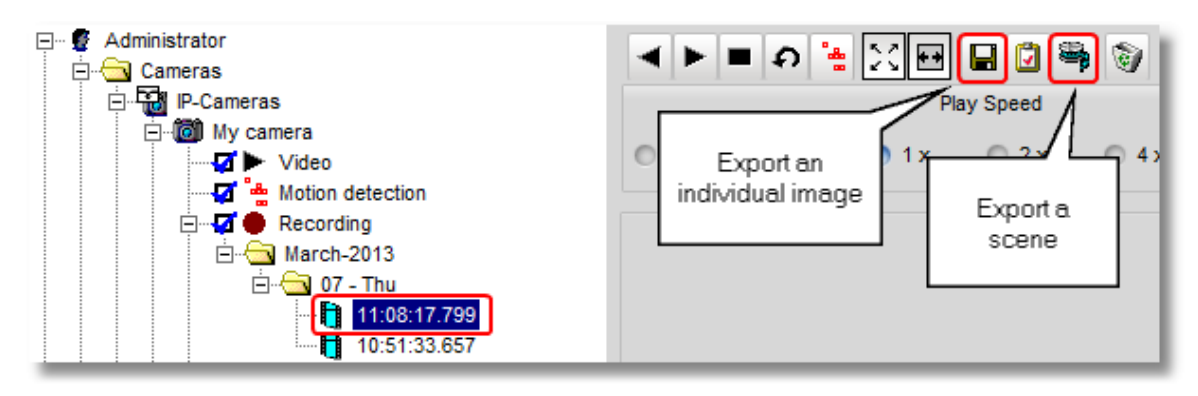

If you want to export all the scenes for a particular day in AVI format, right-click the day you want and select the option "Export to AVI...". You can export all the scenes for a particular month in a similar way. Right-click the month you want and then the option "Export to AVI...".

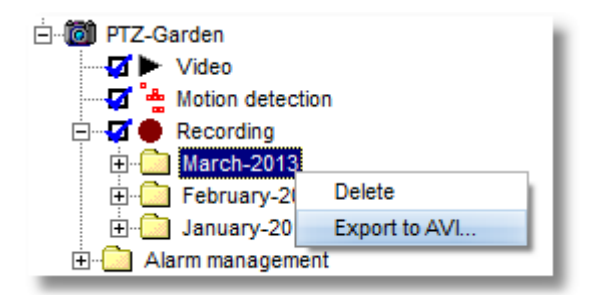

Choose the folder that you want the AVI files to be saved in.

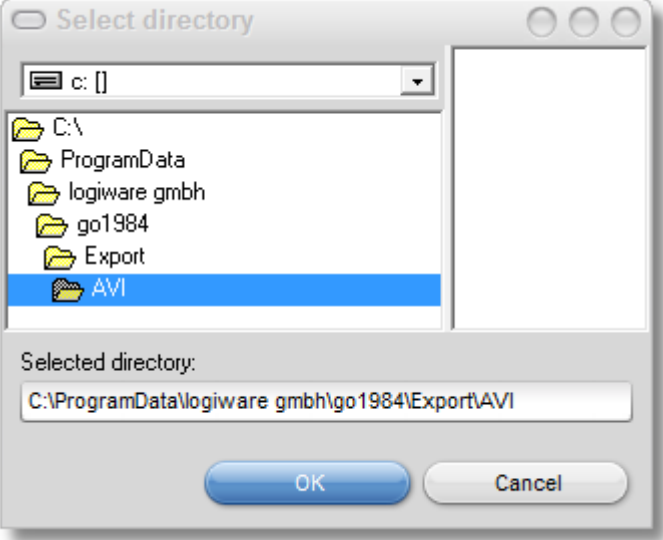

Right-click the name of the camera to export all the scenes from a particular camera. If you even want to export all the scenes from all the cameras, just right-click the "IP-Cameras" option.

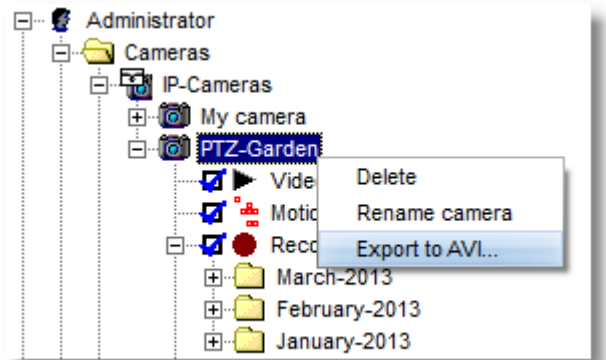

You can now see in go1984 the progress of the AVI export process, both as a whole and on an individual scene basis, from the relevant bars.

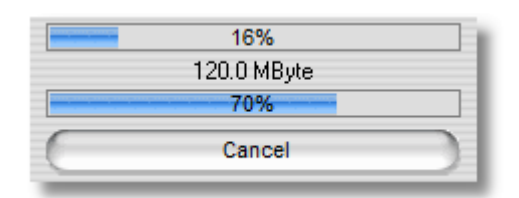

You can now play these scene files with any of the standard media players.

# <span id="page-56-0"></span>**10.3 Motion detection**

go1984 is equipped with a powerful, integrated motion detection facility that operates reliably with all compatible cameras. Motion detection offers optimized default settings for analyzing both outside and inside areas so as to avoid as far as possible any false alarms. Motion detection is automatically adapted to the conditions of the situation and removes, for instance, constant nuisances such as trees, bushes, etc.

go1984 includes high-performance motion detection based on an optimized image difference process. When motion detection is triggered, the so-called "Motion" signal is activated for this camera. This signal can be used, for instance, to begin recording, to launch an FTP [upload](#page-72-0) or to trigger an [alarm.](#page-69-0)

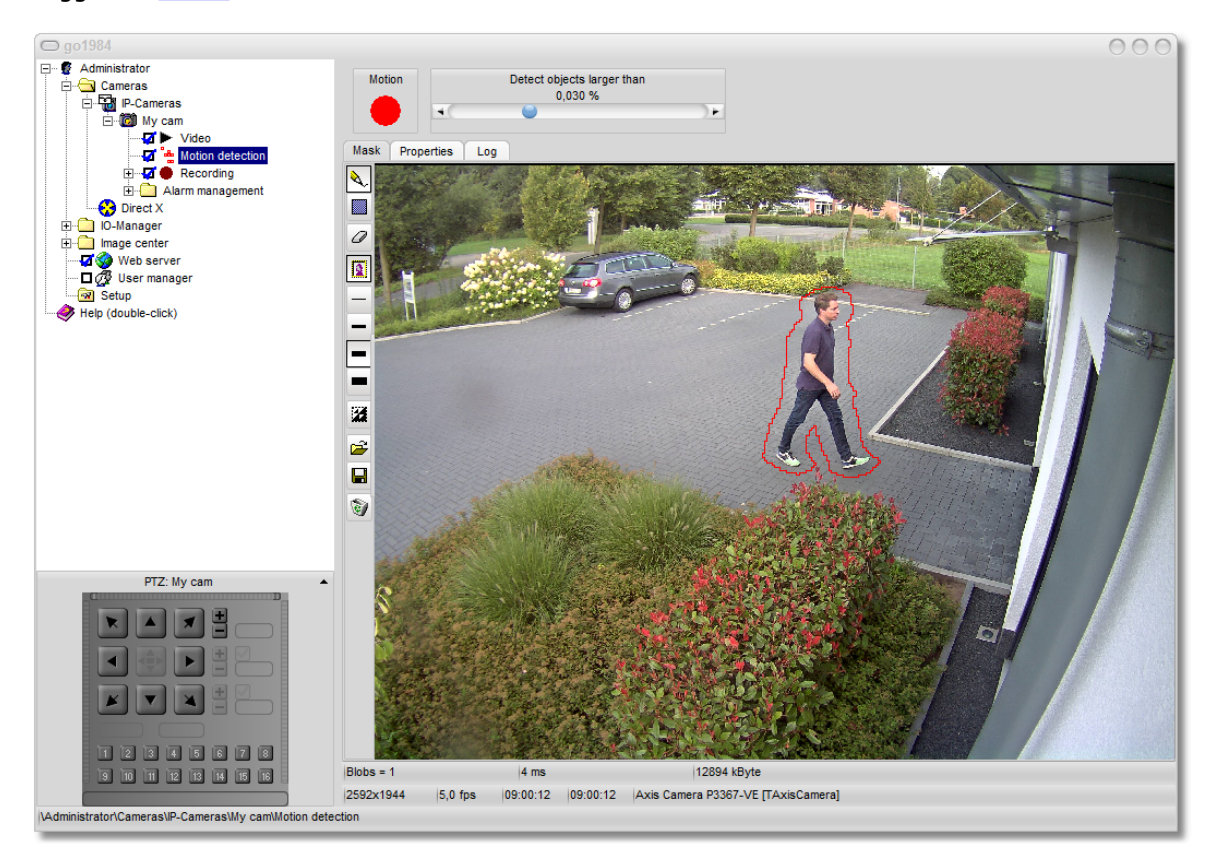

## **10.3.1 Settings**

Motion detection operates in an adaptable manner, thus adjusting automatically to the relevant environment. You should remember that during the initial phase, motion detection requires a period of time for it to adapt automatically to conditions.

In the majority of cases, the default settings already produce excellent results. However, you should still check the settings for each camera in terms of camera position, viewing angle, etc. You are recommended, first of all, to let motion detection operate for a period of time to enable you to assess the results based on the recordings made.

Detection operates using the minimum object size (default 0.03%). The value is displayed in relation to the whole image. For instance, an object that is detected must occupy 0.5% of the total area. The corresponding absolute value in pixels is also displayed for you between square brackets. In the example given below, 0.5% of the total number of pixels with a resolution of 2592 x 1944 is exactly equal to 25,194 pixels.

When it comes to making adjustments, it is often helpful to ask another person to move around in front of the camera for a period of time.

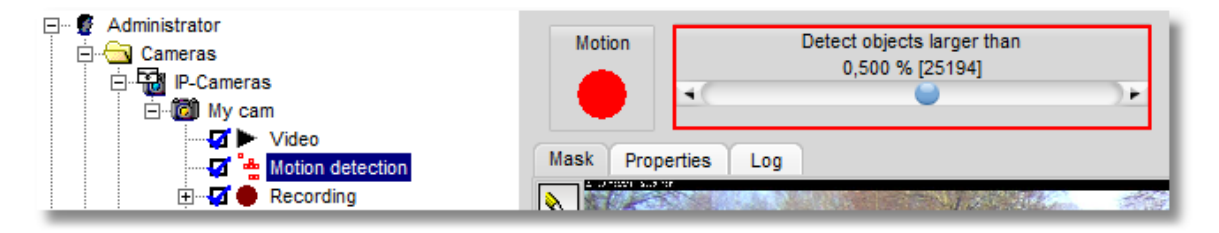

As soon as you move the relevant slider in go1984, a green square appears in the live image indicating the minimum size of the objects. Adjust the size of the square so that it is positioned quite clearly under the expected object size, to enable you to detect all movements reliably.

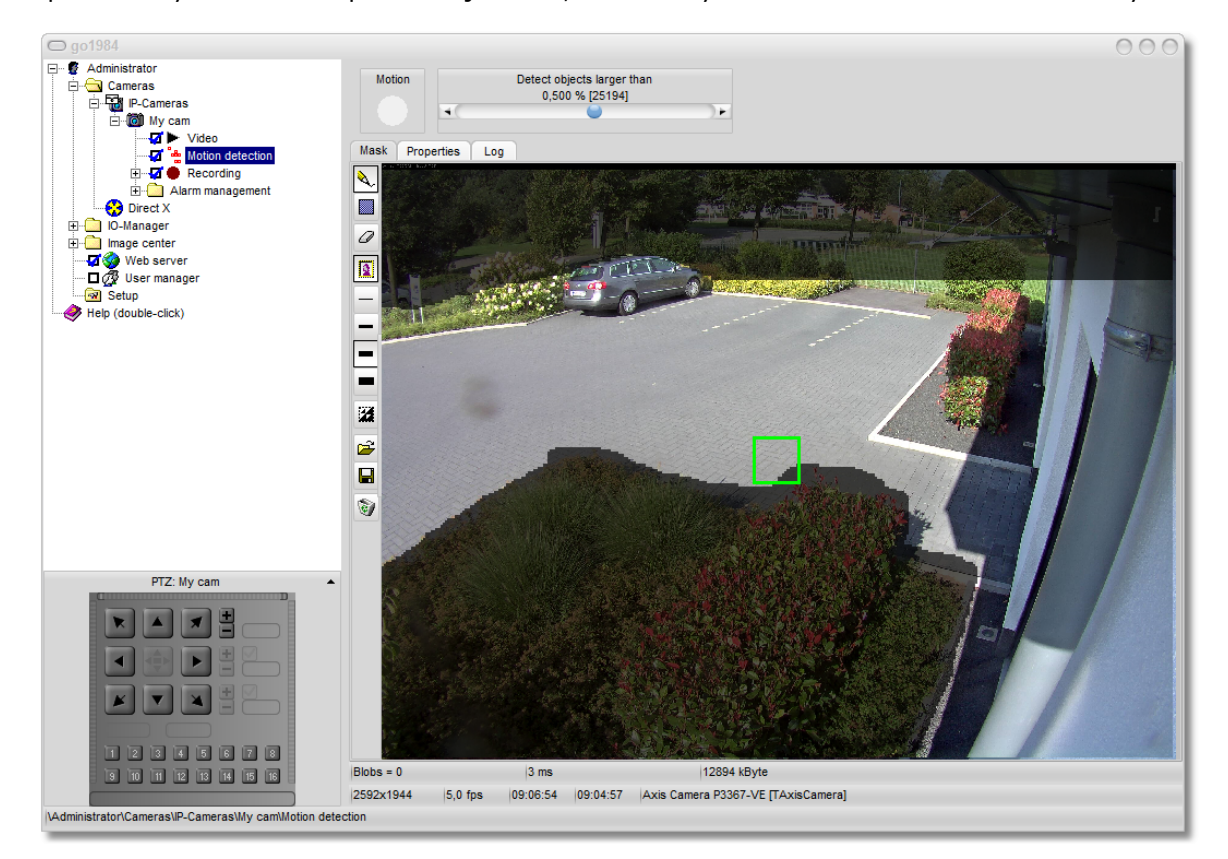

Movements that are detected are displayed in the image with a red border around them.

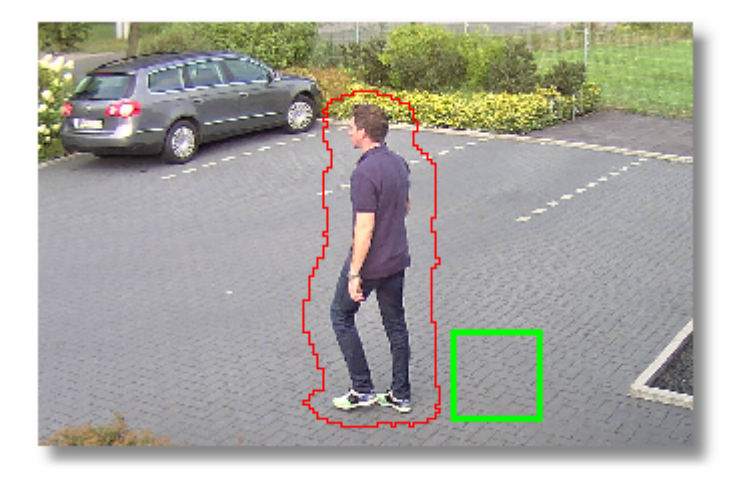

As soon as you add your IP [camera](#page-32-0), you will be offered the option "indoor use" or "outdoor use" as the environment to be monitored. You can check this default setting and, if necessary, also amend it.

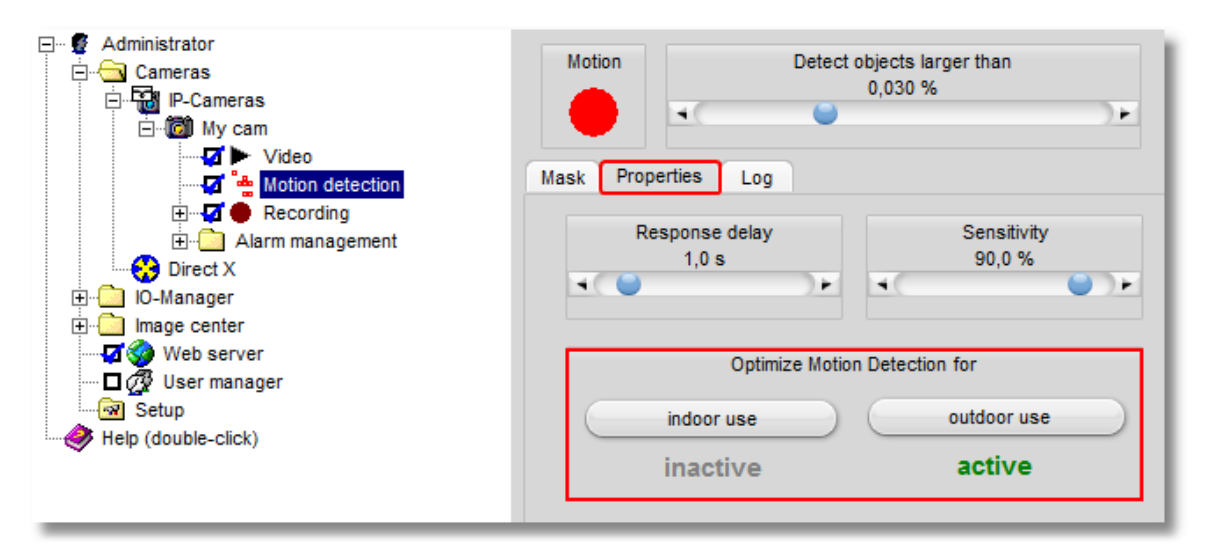

Other parameters that you will find under the "Properties" tab include "Response delay" (default: 1.0 s) and "Sensitivity" (default: 90.0%). The response delay feature is particularly useful in outside areas in order to exclude very brief changes to the image caused by insects, rain, etc. from being detected.

If objects in the image are not being detected reliably, even though a suitable value was set for object size, you should increase the sensitivity. For instance, this may be necessary for cameras or also in the case of environments or areas of the image showing very little contrast between the background and the objects to be detected. Useful values to set for sensitivity are generally between around 75% and 95%.

# **10.3.2 Masking**

It often makes sense to exclude certain areas of the camera image from motion detection. In order to do so, you can draw any kind of mask over the image. Various tools are available for doing so. The mask is displayed on the screen transparently for control purposes. Grayed out areas will be excluded from now on.

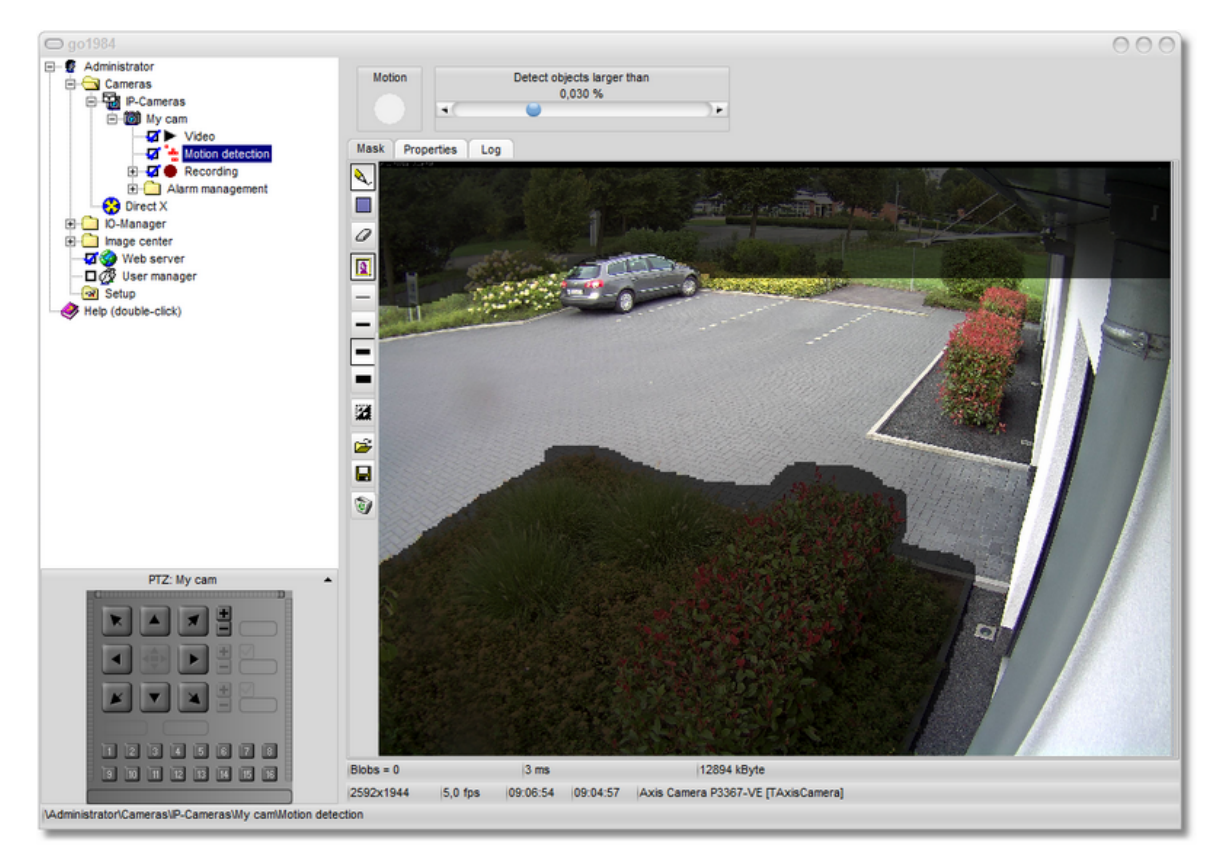

Tools for drawing masks:

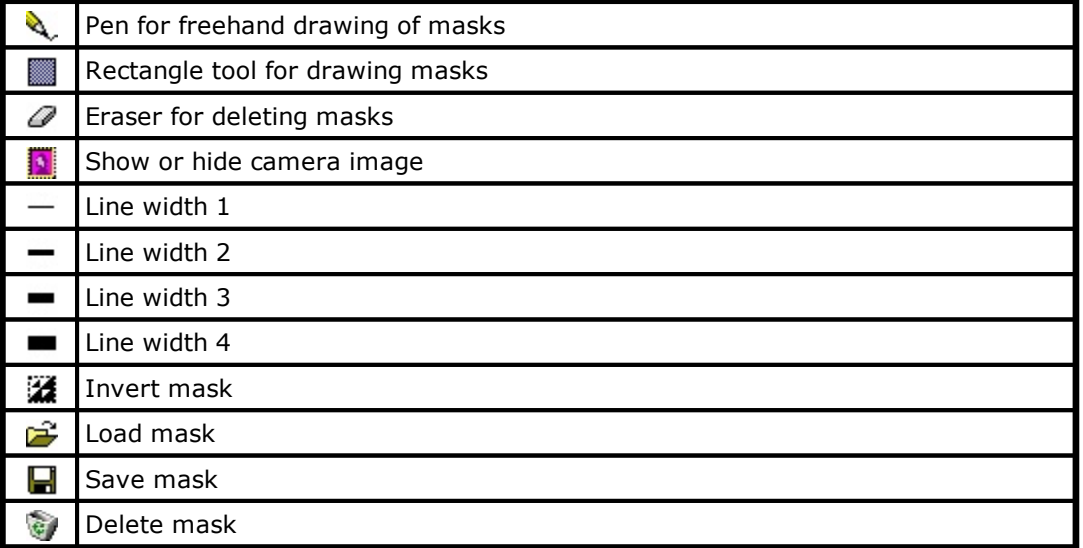

# **10.3.3 Masking with PTZ cameras**

Use a PTZ camera that allows you to set preset positions in go1984, so that you can set a separate mask for each position. To do this, the mask's file name must conform to the following syntax when saving the mask:

%cameraname%\_N.msk with N=number of the preset position (1-16), e.g. "PTZcamera\_1.msk":

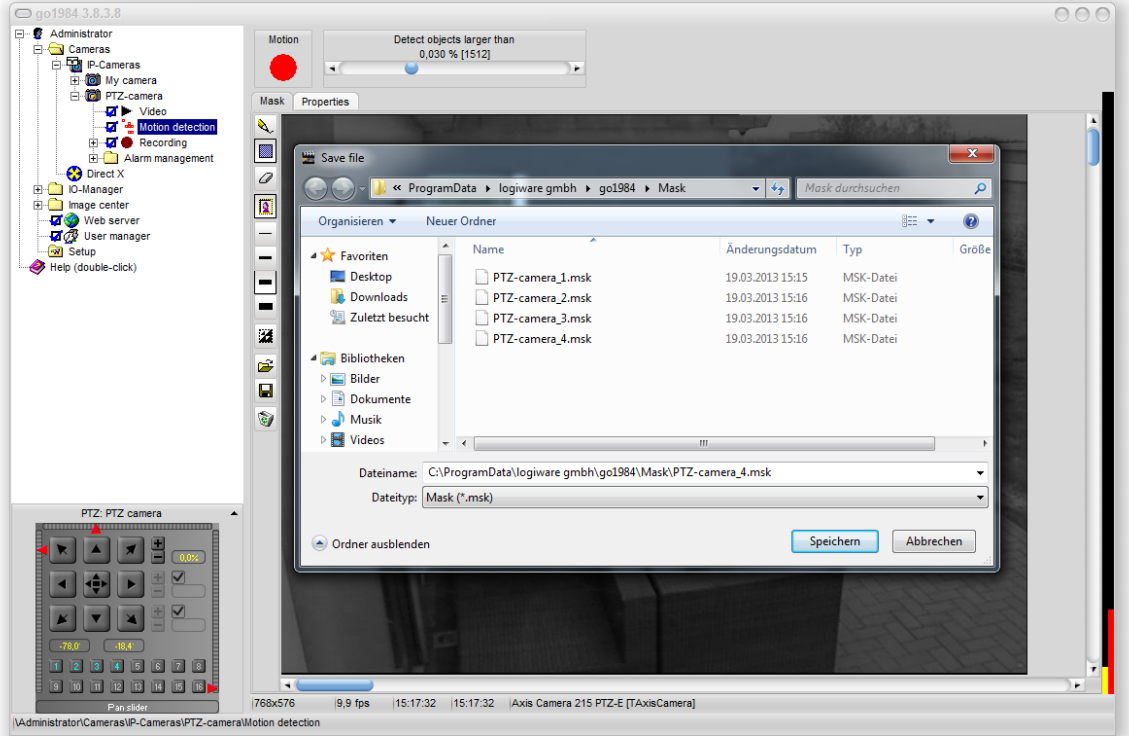

## <span id="page-62-0"></span>**10.4 Http event**

Many of the current network cameras or even external network-enabled motion detectors nowadays offer integrated motion detection and the facility to notify third-party systems of any movement detected via an http message.

In the Enterprise and Ultimate edition of go1984 the motion detection facility of these devices can be used via the http event. This may be sensible if the external device offers extended functionality compared to go1984 motion detection (e.g. triggering an alarm when there is a movement in a specified direction).

You can also use Http events to control go1984 functions or also outputs (relays) remotely via the client solutions for PC, Mac or mobile terminals running under iOS, Android or Windows Phone.

You will find this function under the IO-Manager. You can add a new event by clicking on the relevant button.

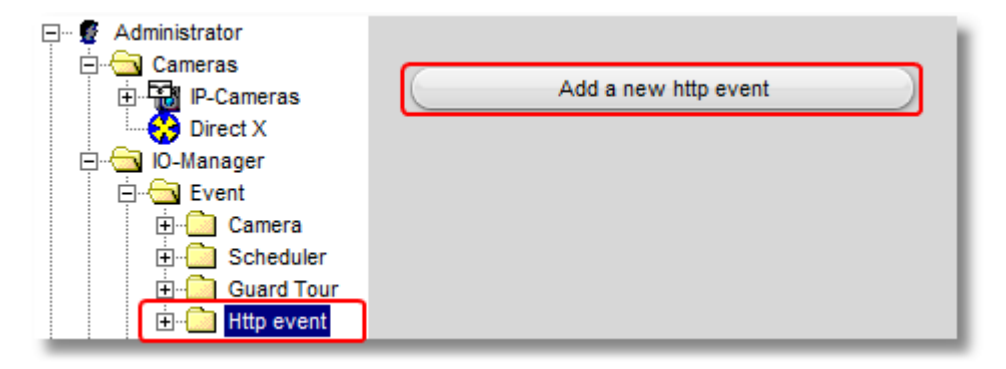

Enter the name you want to give the event.

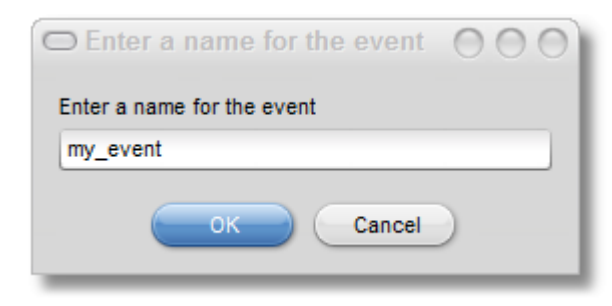

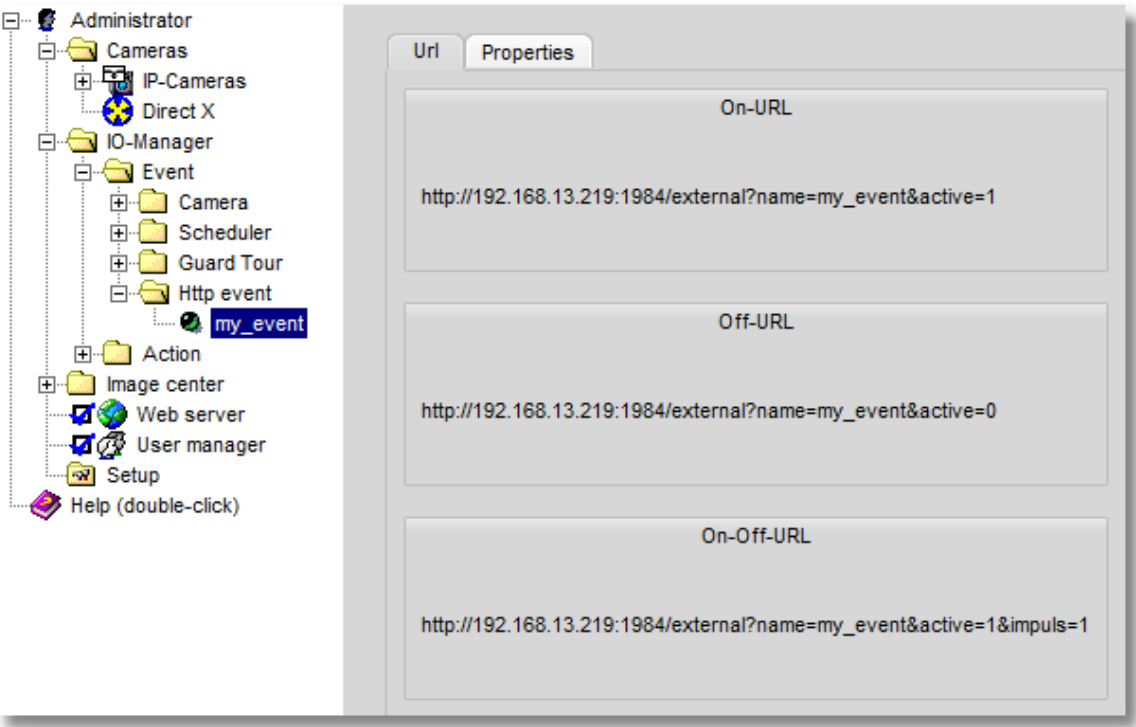

The new signal is now available and can be activated or deactivated via the shown URLs.

If you want in future to "control remotely" a go1984 function such as the recording from a camera, via one of the client solutions, link the event to the function you want in the next step by right-clicking the mouse.

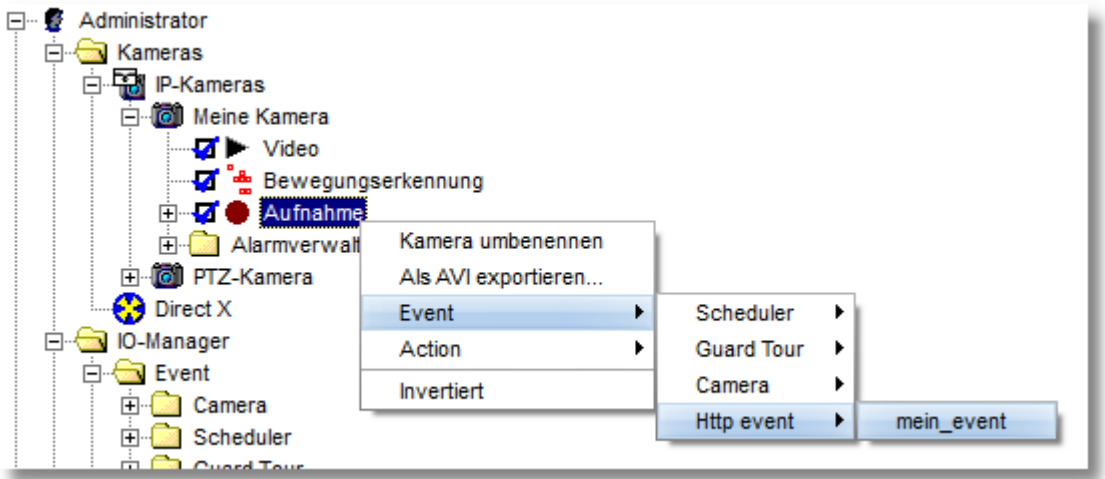

Similarly, the output of an IP camera or the logiware IO stick could be controlled after establishing the relevant link via the Http event.

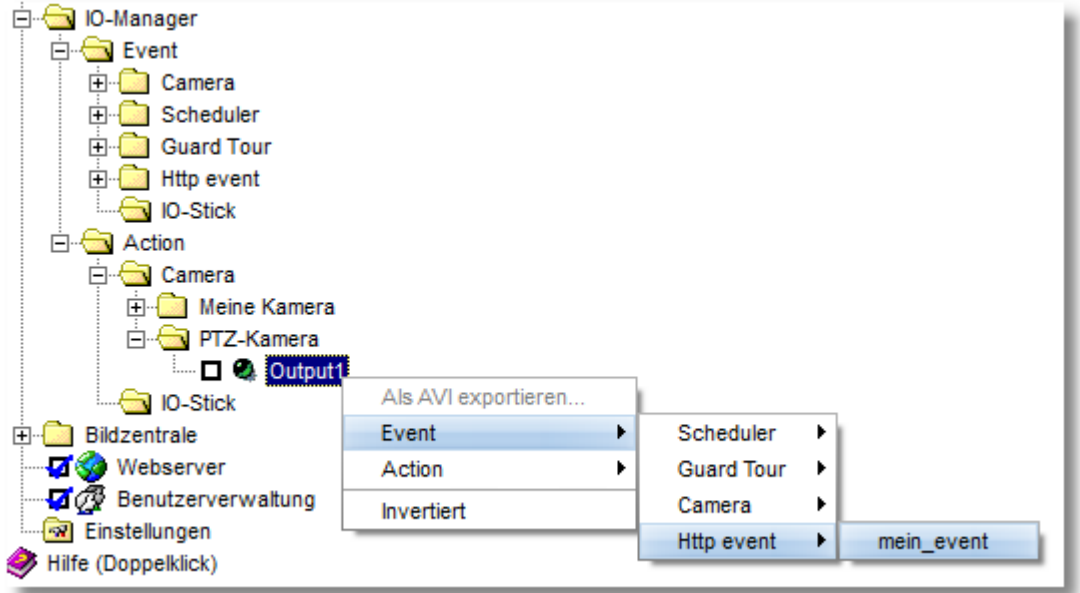

If the Http event is to be controlled by an external device, the other settings are applied directly via the web interface of the camera or motion sensor. Take as an example the settings for an axis camera shown below.

First of all, the go1984 server is created as an "event server".

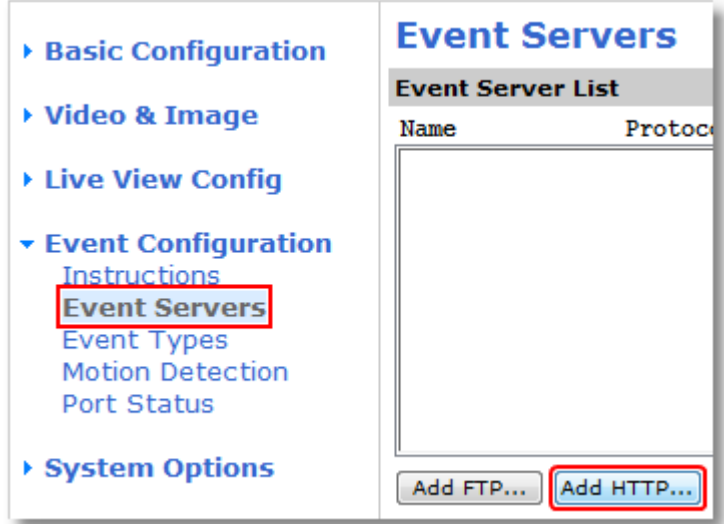

You can check the connection directly using the "Test" button (URL: *http://IP:Port/external*).

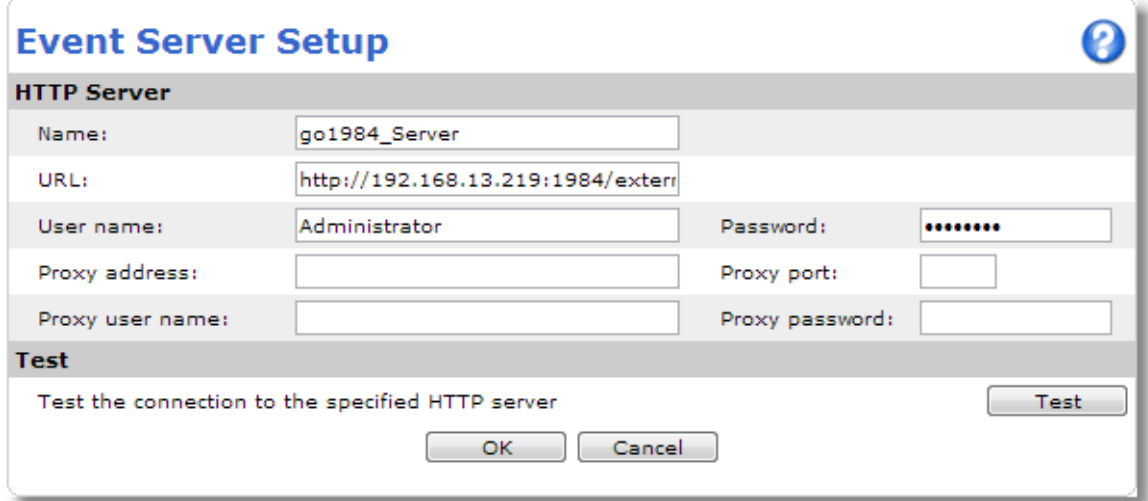

Events can now be defined accordingly at the start and end of the movement:

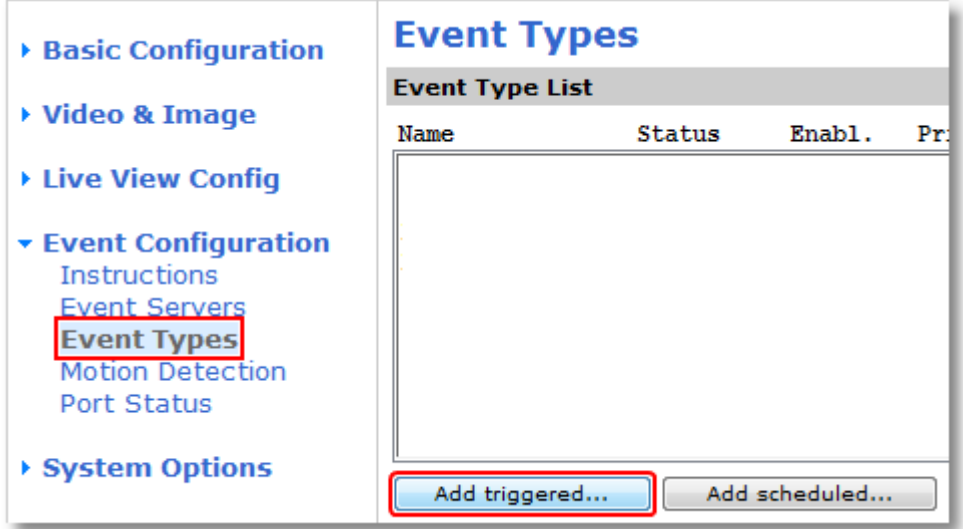

Enter the "On-URL" parameter under "User-defined parameters" for the event at the start of the motion:

*name=my\_event&active=1*

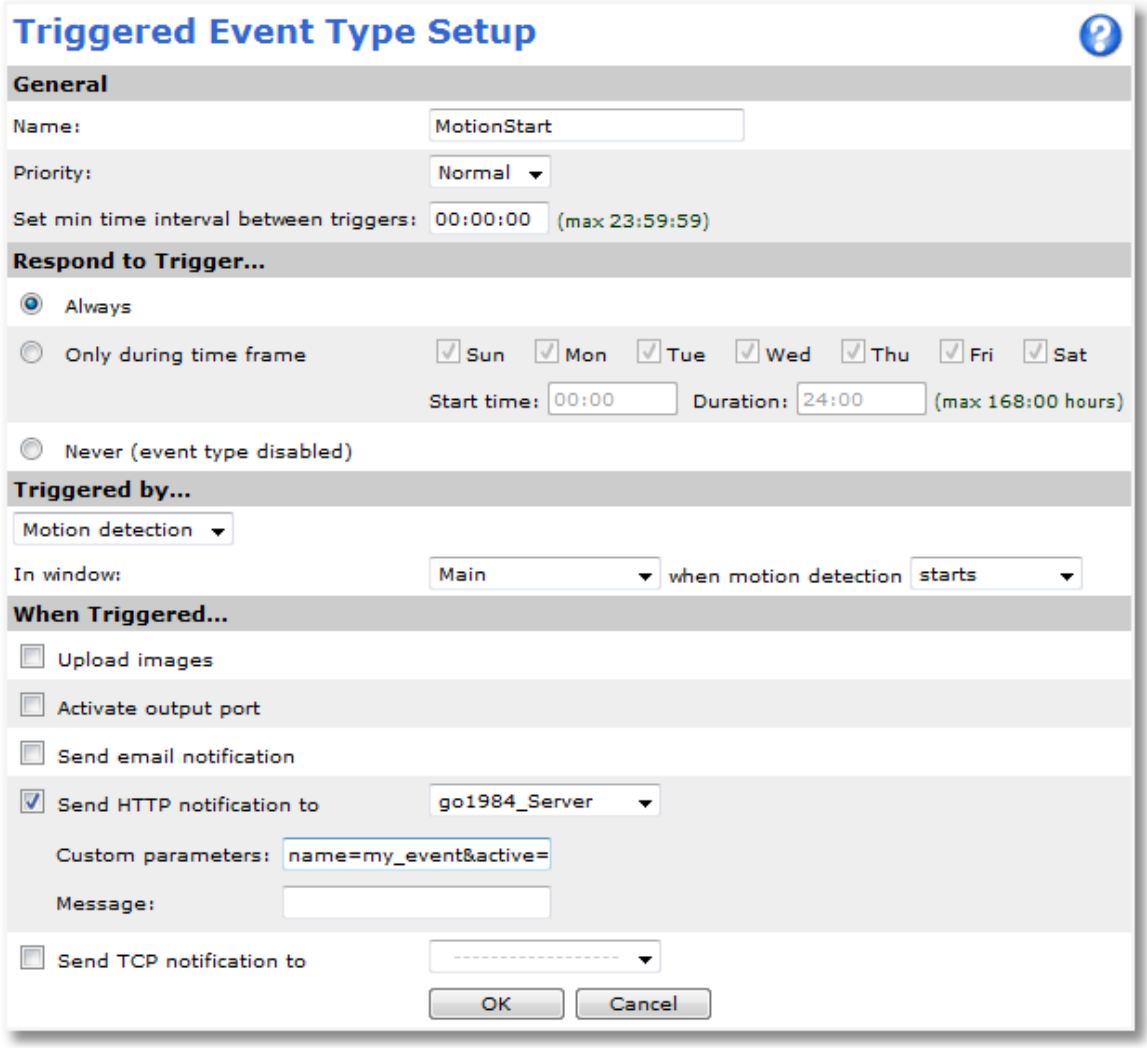

Then add a "MotionEnd" event which will be triggered at the end of the motion. Enter the following parameters for this event: *name=my\_event&active=0*

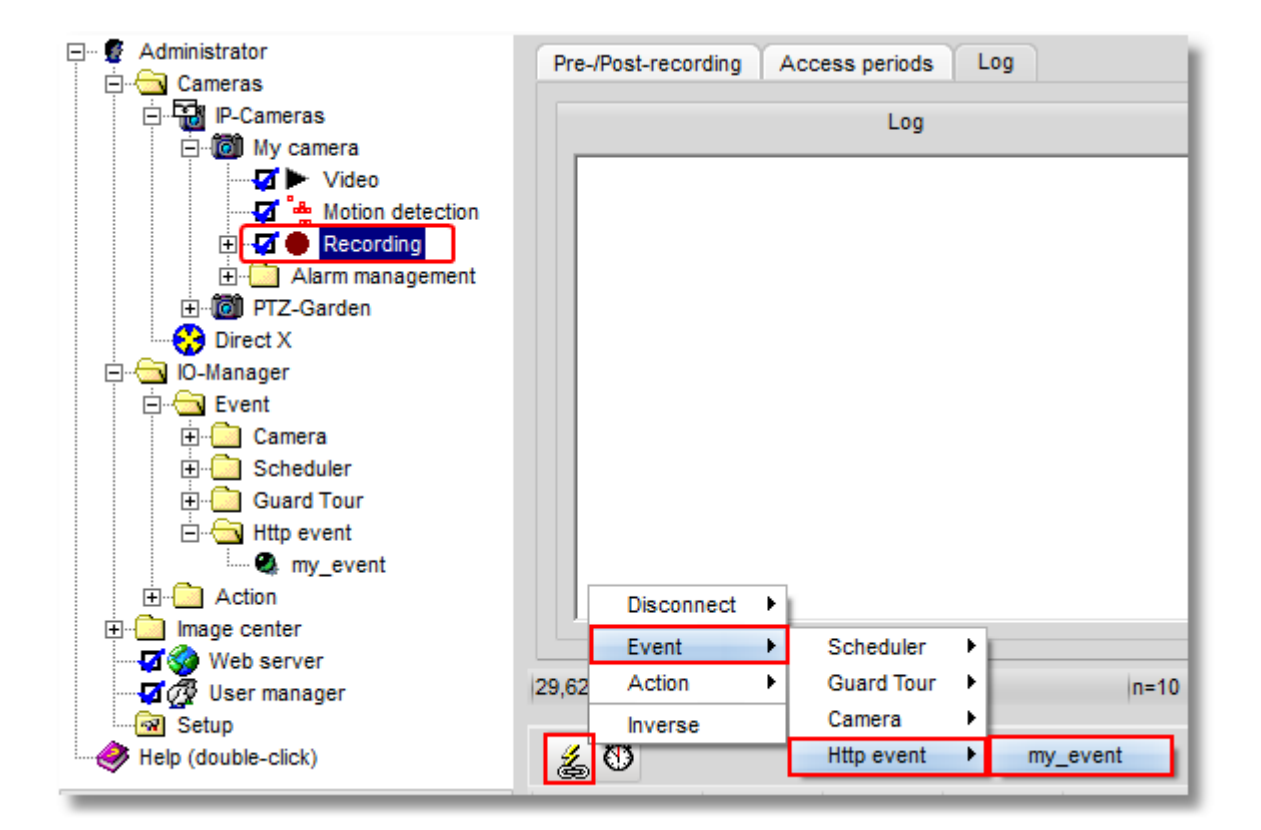

If you are not going to continue using the go1984 motion detection function any more or as an alarm [function,](#page-69-0) for instance, you can now deactivate it.

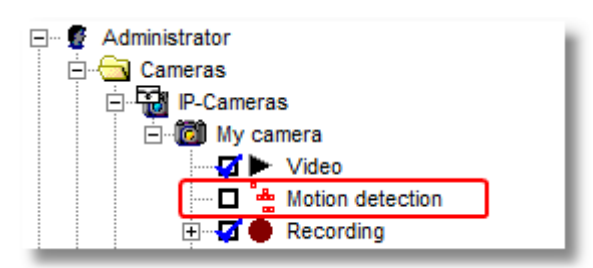

# **Note:**

## **Sometimes you need to still change the values for the pre- and [post-alarm](#page-52-0) so that the recorded scenes cover the overall period you want.**

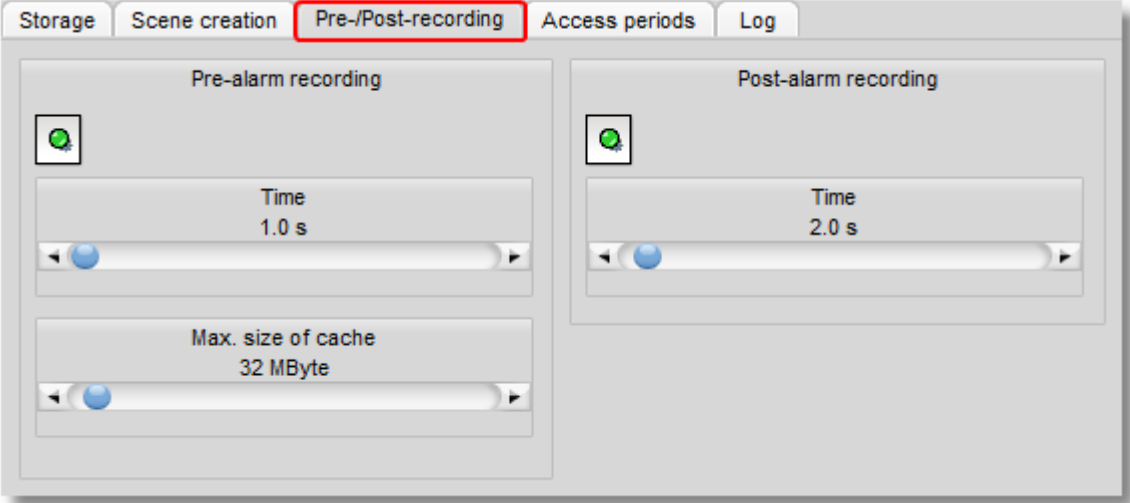

## <span id="page-69-0"></span>**10.5 Notification**

go1984 can use various channels to notify you in case of an alarm. They are:

- · Playing an audio file via a sound card
- · Sending an e-mail with or without an image attached
- · Uploading one or several images via FTP
- · Launching an external program
- · Calling a telephone number and playing an audio file (ISDN card required)
- Sending a telephone handsel and playing and<br>• Sending a push message to mobile clients
- · Sending an image to the go1984 client via UDP Broadcast

# **Note:**

## **Every type of alarm must be activated first bar push notification. Clicking on the options field of the respective option switches on the corresponding function.**

If the desired option is grayed out, there are some settings that must be provided beforehand because the option makes no sense without them. For instance, the option "Telephone call" makes no sense if a telephone number has not been provided.

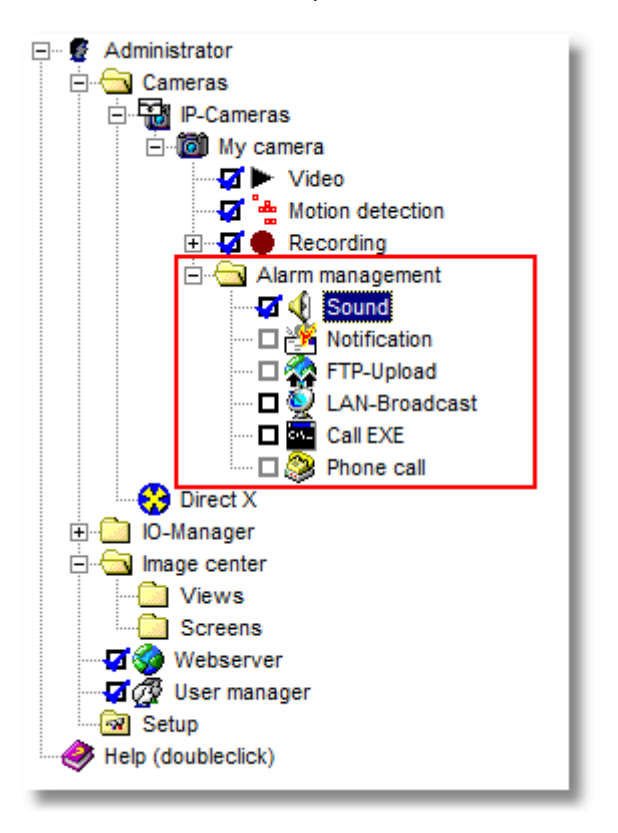

## **10.5.1 Sound**

go1984 can play a freely selectable audio file in .wav format via your sound card in case of a notification. Simply choose the corresponding file using the dialog.

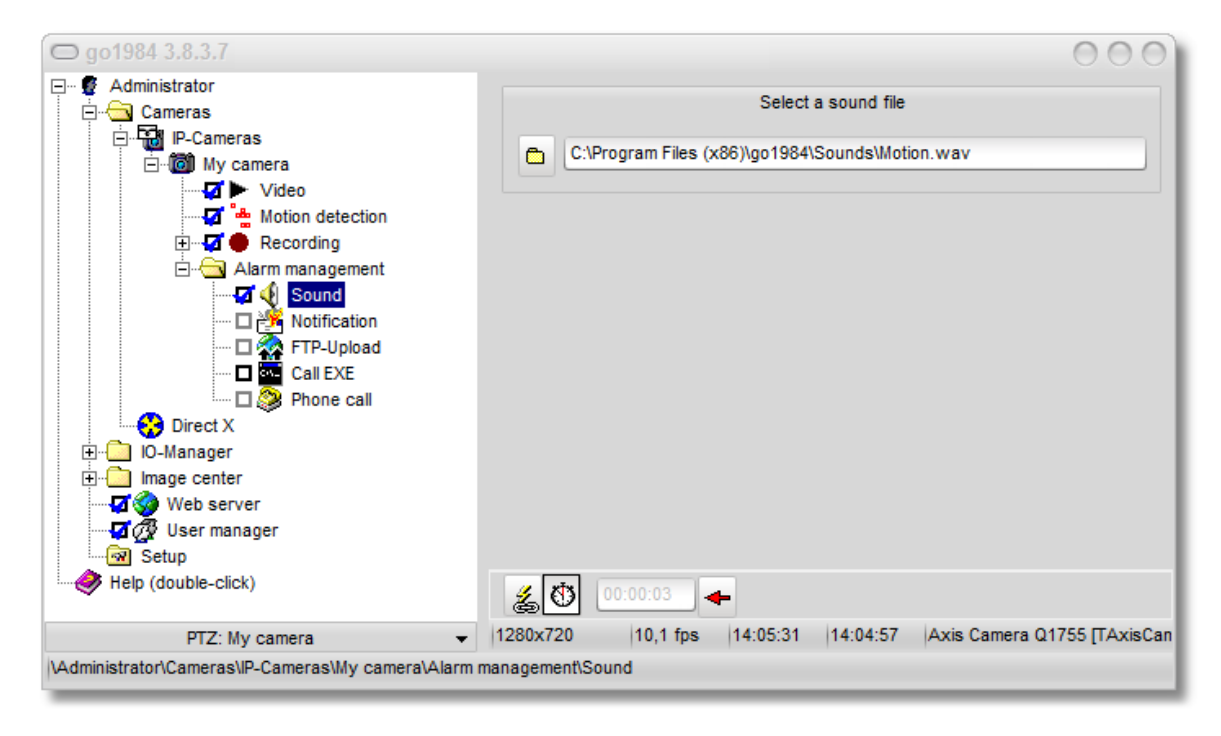

To prevent too many notifications from being sent, you can set a rest period. This means that only when at least the specified time has elapsed since the last playback can the sound file be played again.

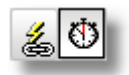

Please also refer to the general notes on activating notification functions in the section on [notifications.](#page-69-0)

### **10.5.2 E-mail**

In order to enable e-mail sending from go1984, a so-called SMTP server first needs to be specified. If this has already been done, you can continue here directly.

Select the entry "Notification" in the go1984 explorer. You can now enter one or several recipients (separated by semicolons) into the field E-mail address. Adjust the subject line if you wish. The variable "%cameraname%" is automatically replaced by the name of the camera triggering the alarm when an e-mail is sent.

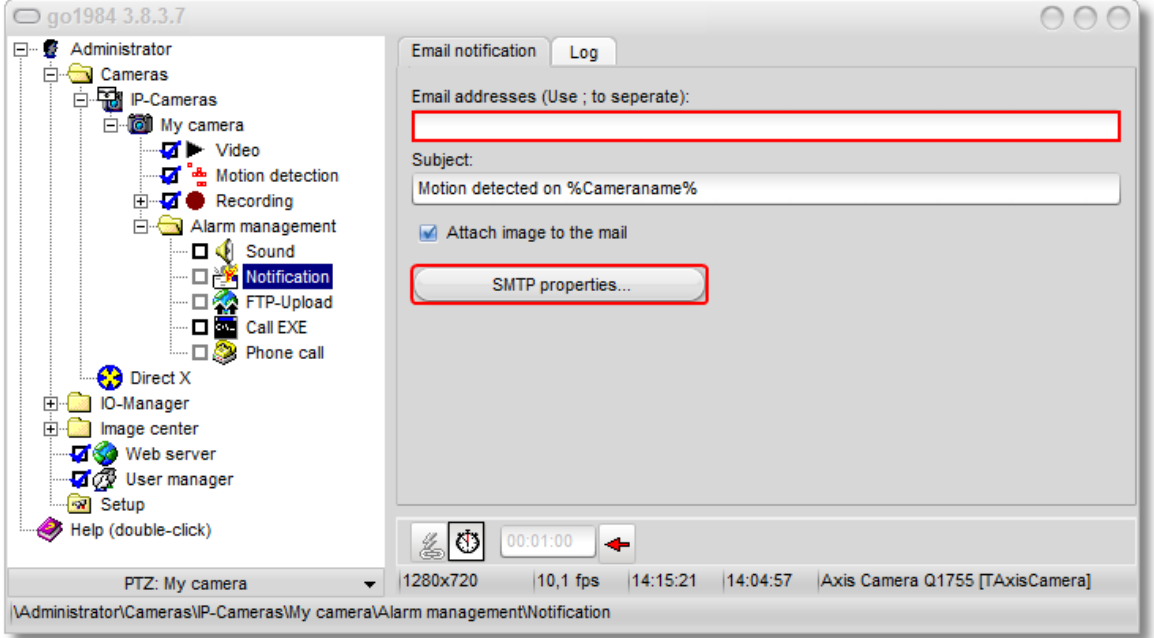

Once again you have the option to set a rest period which must elapse between sending two e mails, by clicking on the clock icon. Simply click on the clock icon and then set the rest period you want.

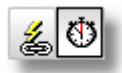

Please also refer to the general notes on activating notification functions in the section on [notifications.](#page-69-0)

**Note:**

**The Action button is linked by default to the go1984 motion detection function. If you want to send a meaningful image as an attachment when a movement is detected, you must sometimes increase the "Delayed detection" value under "[Motion](#page-56-0) [detection"](#page-56-0) -> "Settings".**

The delayed detection will obviously have an impact on recordings too. But you can balance out this delay simply by increasing the [pre-alarm](#page-52-0) value accordingly.
### **10.5.3 FTP**

If you wish the images from a camera to be sent to an FTP server in addition to being stored locally, complete the following dialog.

First, enter the login data for your FTP server:

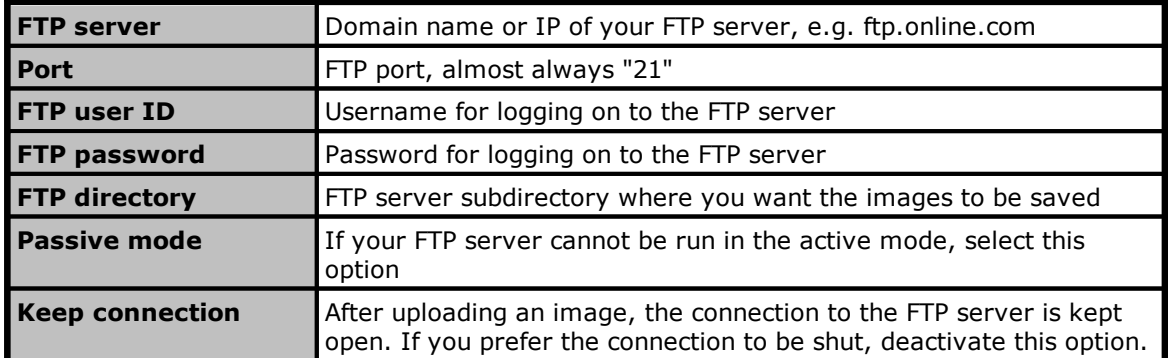

You can also choose to resize images before saving them on the FTP server. Activate this option and define the new size of the image using the corresponding fields.

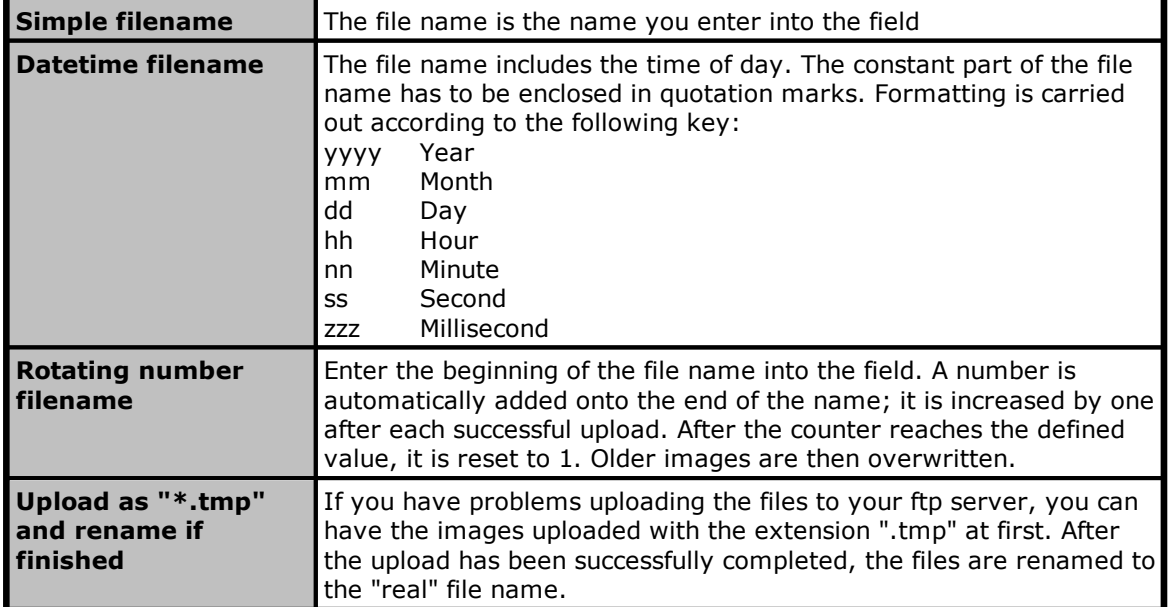

Finally, you can define under which names to save the file(s) on the FTP server:

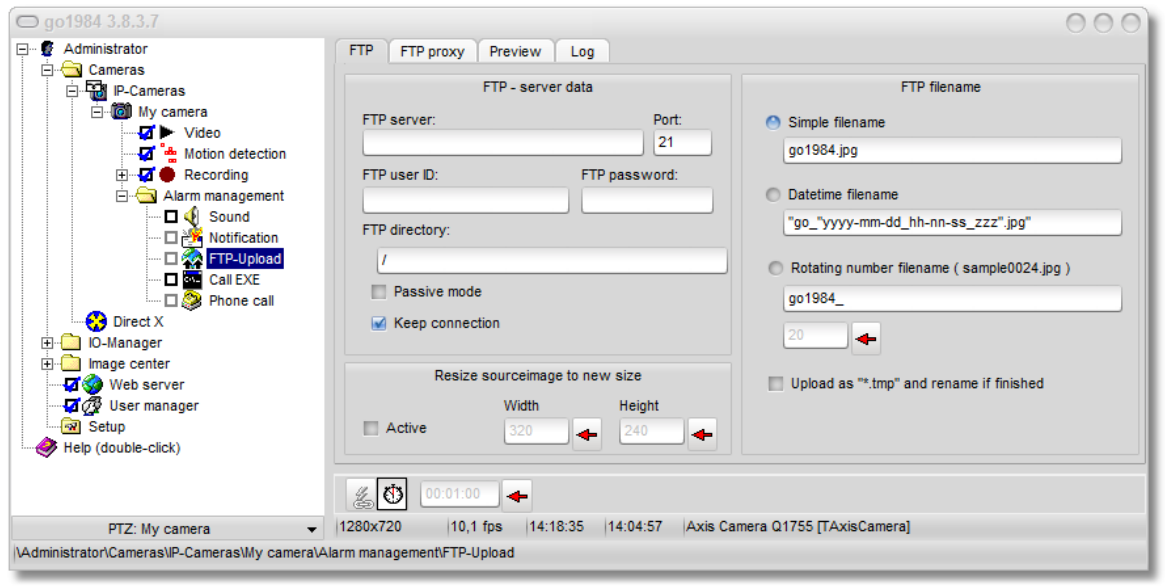

The Action button  $\delta$  is linked by default to the "NewImage" signal (see also "[Event](#page-154-0) [management"](#page-154-0) section). This means that the FTP upload is activated every time a new camera image is generated. In this case too you have the option to set a rest period by clicking on the clock icon. This means that only when the period specified between two transmissions to your FTP server has elapsed can a new upload operation be launched. This then allows you to have the FTP upload operation simply carried out at a set interval.

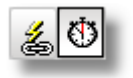

Please also refer to the general notes on activating notification functions in the section on [notifications.](#page-69-0)

### **10.5.4 Push notification**

If a movement is detected, you can have what is known as a "push message" sent to client devices connected with the relevant client application, such as "iGo1984 HD" on an iPhone or iPad, for instance.

First select the "Web server" option in the go1984 Explorer and then the "Push notification" tab.

Activate at least one of the available four push conditions via the relevant button if you want permanent (24 h) notification. The push notification is always linked to motion detection for every selectable condition.

In general, you will only want a push notification at specified times. With this in mind, right-click to link a pre-defined [scheduler](#page-77-0) to the push condition you want (in this case, "Push Condition 1"). You can also activate/deactivate a push condition via a suitable digital input (e.g. via a logiware IO stick) or using, for instance, key switches (in this case, "Push Condition 2"):

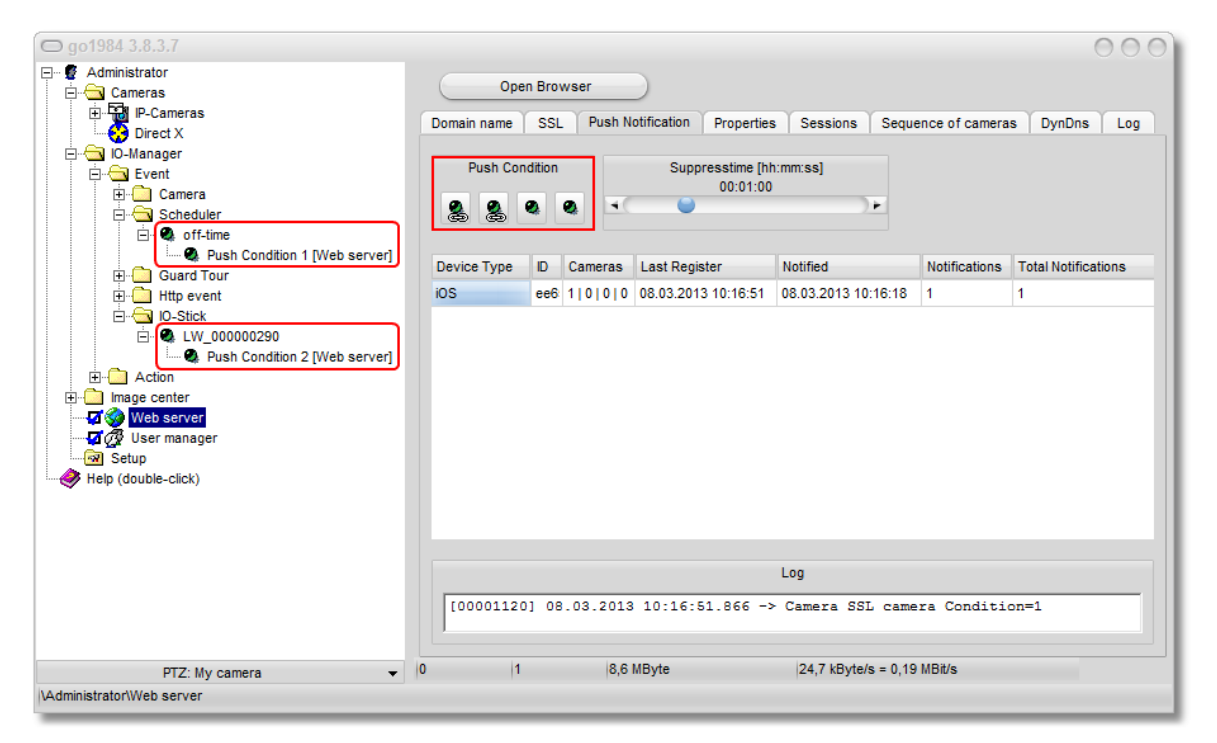

You can also use the relevant slider to set signal suppression. This means that there is no further notification for the set period after the push notification is triggered. This can therefore prevent a single incident resulting in multiple notifications.

In the mobile application you should establish separately for each camera whether you want a push notification and, if you do, under which push conditions "1" – "4". We have, therefore, in this example the push notification for cameras #1 and #2 being time-related (only outside opening hours), whereas the push notification for cameras #3 and #4 is activated via key switches. No notification is required for cameras #5 and # 6.

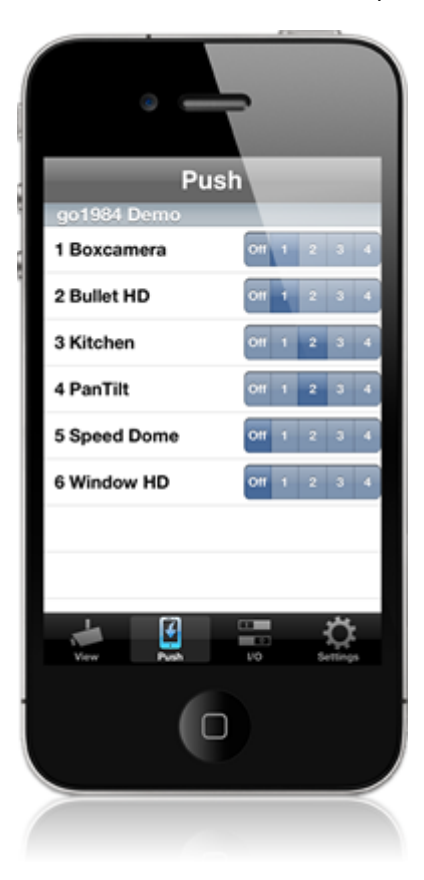

### **10.5.5 External program**

go1984 offers you the option of launching an external program in case of a notification. In this case, the image that triggered the notification can first be saved on the hard-drive. In this way, special tasks can be carried out for which go1984 itself is not suitable.

To set up the feature, select the program you want to launch and the launch type. You can choose to have the image that triggered the notification saved on the hard-drive first, and can freely define the drive and the directory for this purpose.

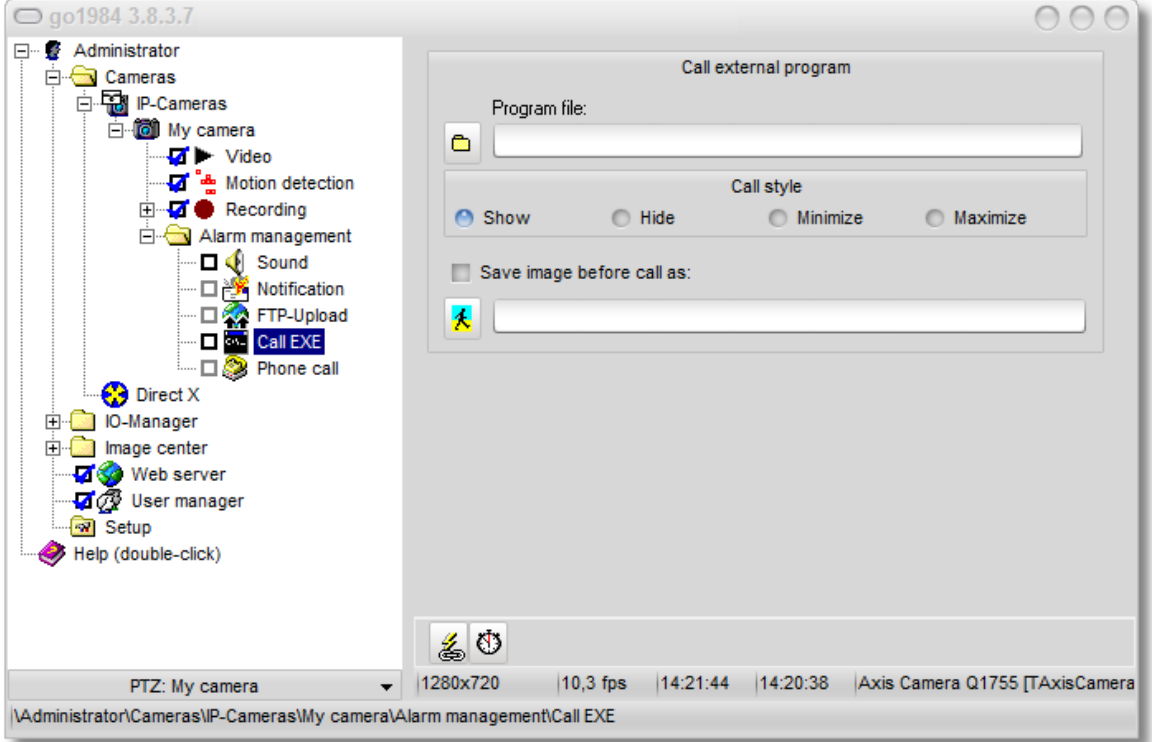

Here, too, you have the option of defining a rest time by clicking on the clock symbol. A program is only launched if the defined time has elapsed between two program launches.

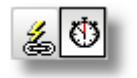

Please also refer to the general notes on activating notification functions in the section on [notifications.](#page-69-0)

#### <span id="page-77-0"></span>**10.6 Scheduler**

go1984 provides the option of executing certain functions such as recording or notifying only at certain times. You can define as many schedulers as you like, which can then be linked to the corresponding functions. In order to create a new scheduler, select the option "Scheduler" in the go1984 explorer.

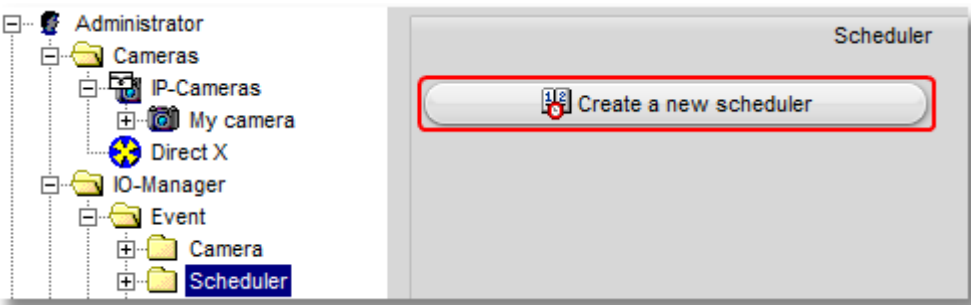

You can give each scheduler a unique name.

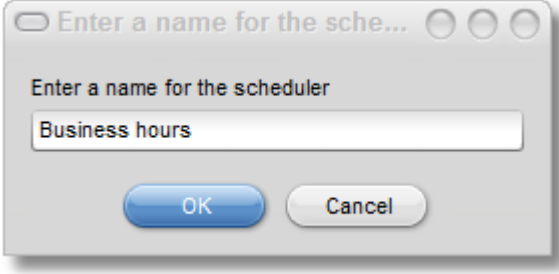

Afterwards, define the active and inactive times for each day. Simply select the desired times using the mouse (keep left mouse button pressed). The active part will be shaded in green. You can copy any day's settings to a different day using drag & drop. Simply use the mouse to drag the name of the day (Monday, Tuesday, etc.) to a different day. Furthermore, you have the possibility of saving the completed scheduler to a file or loading it. This is a useful feature when setting up several similar schedulers.

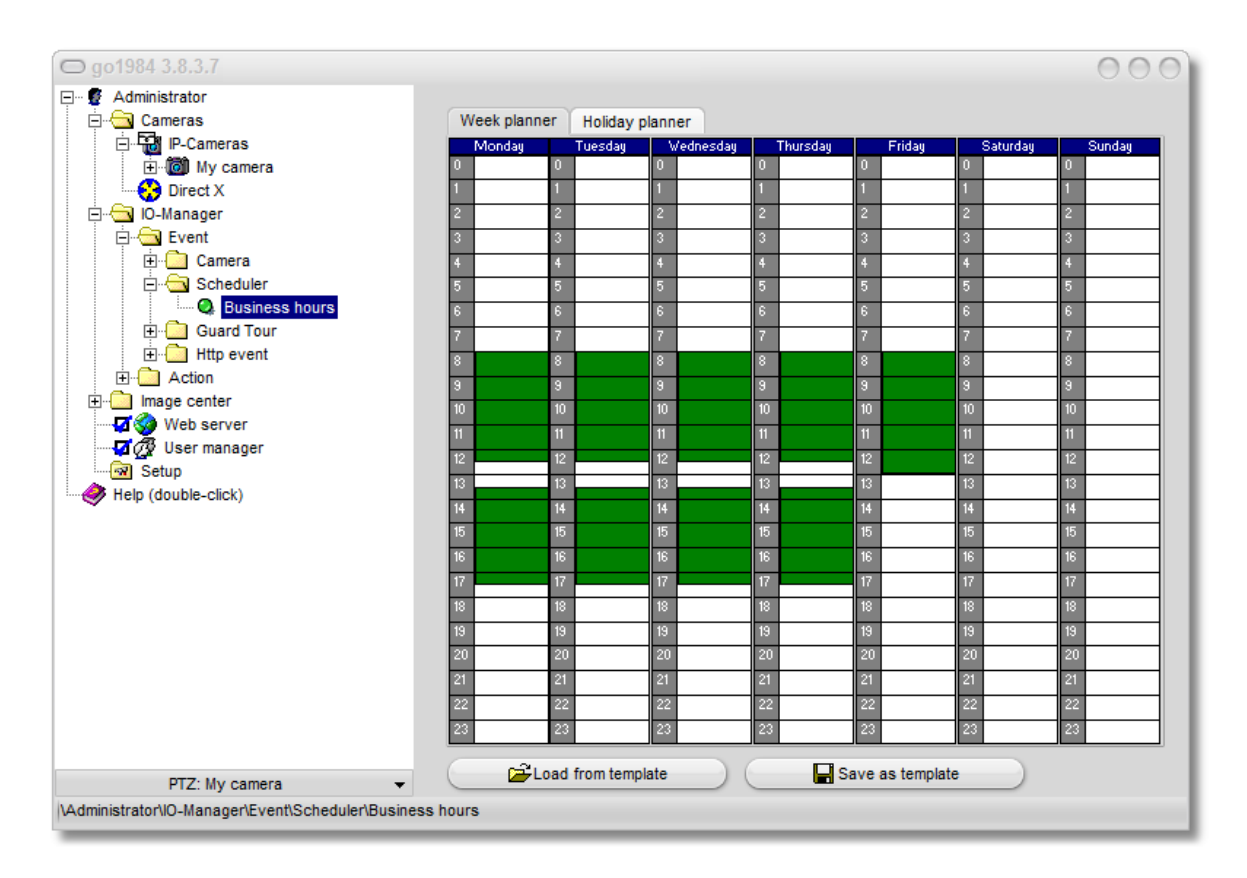

You can also use the scheduler to turn various camera functions on or off automatically. The mouse pointer changes to the following symbol when held over linkable functions:  $\bullet$ . Clicking with the right mouse button opens the menu for creating and editing links. Use the "Event -> Scheduler -> ..." entry to select one of the existing schedulers, which will then turn the selected function on or off.

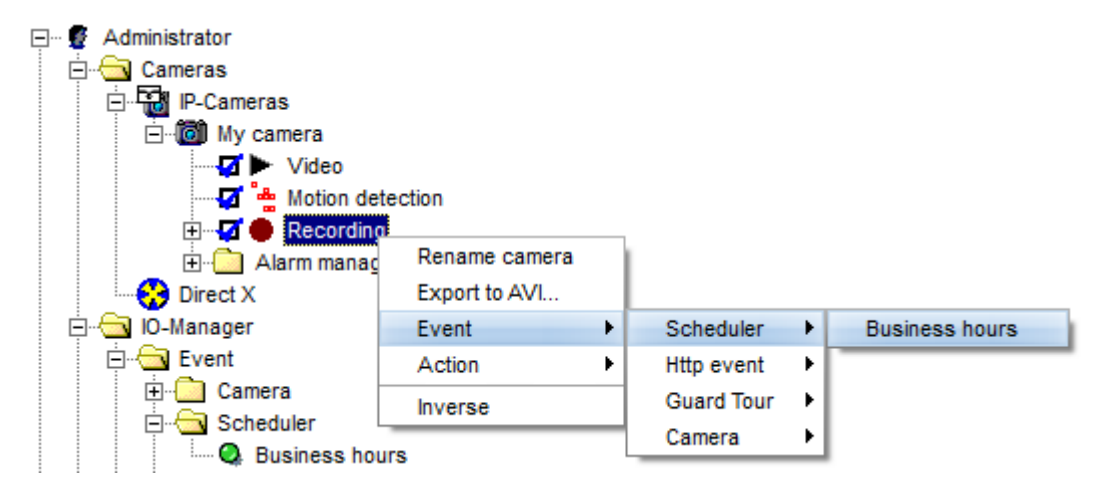

# **Note:**

**If certain functions need to be active at exactly opposite times, you do not necessarily need to create an extra scheduler. If you right-click again on a scheduler link you can reverse the scheduler.**

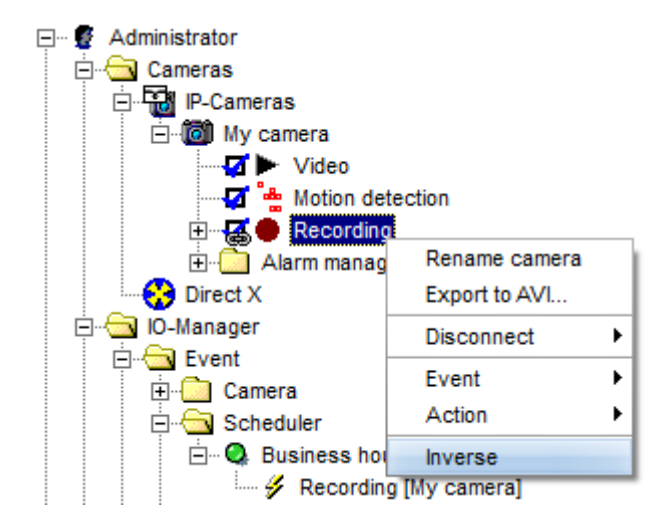

Under the "Holiday planner" tab you have the option to define days that should be processed separately. These definitions have a higher priority than specified week schedulers. In many countries public holidays are already pre-determined and can be changed or removed as required. You can also add via the calendar additional days for the current year or for each year.

Make sure that the holiday planner is not activated by default, as specified holidays will continue to be ignored. You activate this function by selecting the "Active" checkbox.

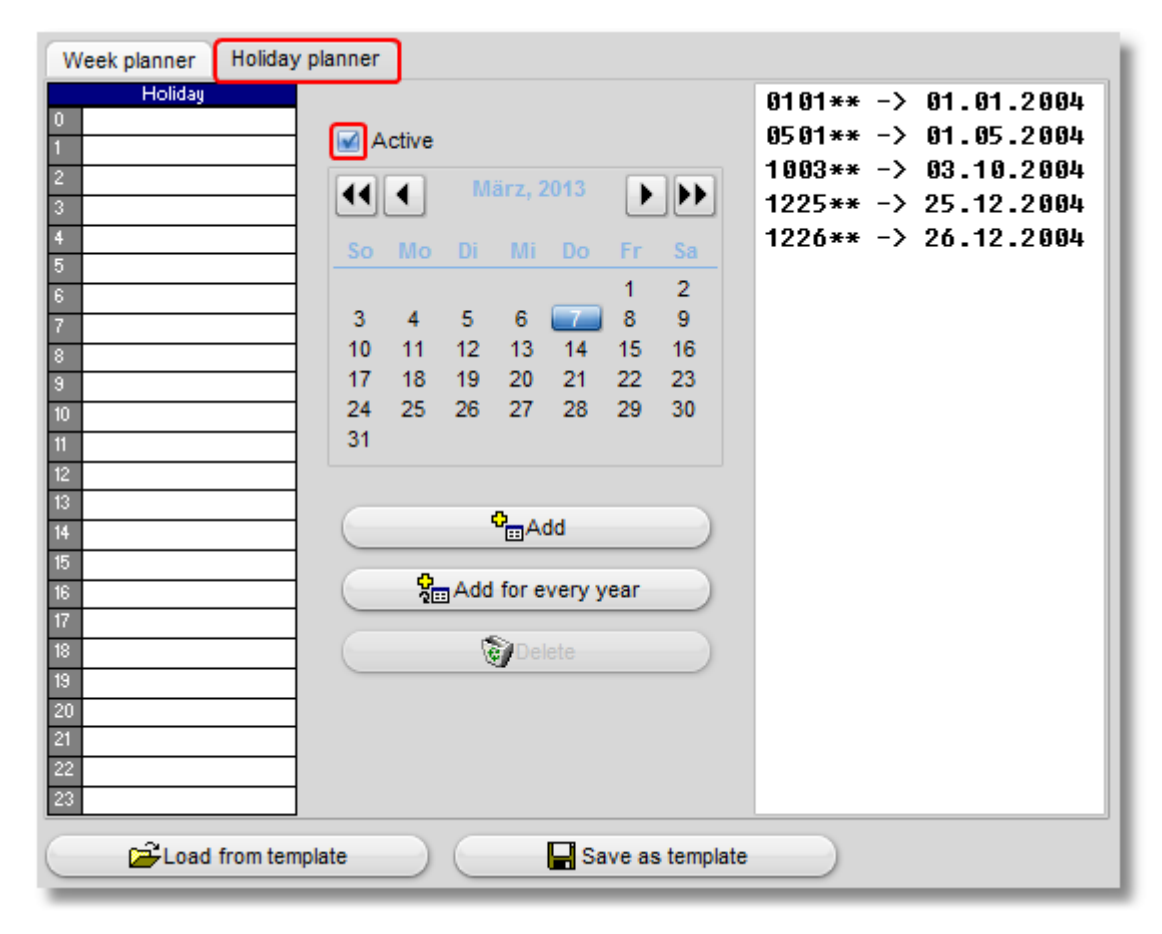

# **11 User management**

User management allows you to allocate individual authorizations for access to the program interface, the web interface, recordings, and PTZ camera control. Directly after installation, user management is not activated, i.e. all functions are accessible without entering a username or password. Activate user management by clicking on the corresponding option field.

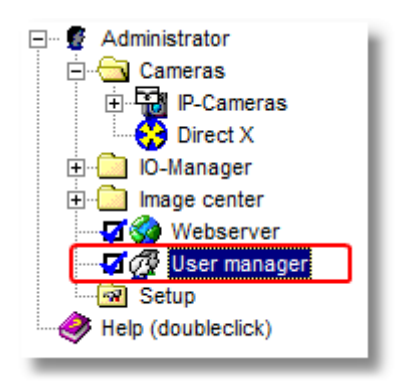

After activating the user management, access is only allowed after entering a valid username. go1984 creates a predefined, non-deletable Administrator account which always owns all access rights. This account can be used without a password at first. However, you should define a password as soon as possible by editing the Administrator account.

#### **Username : Administrator Password : [blank]**

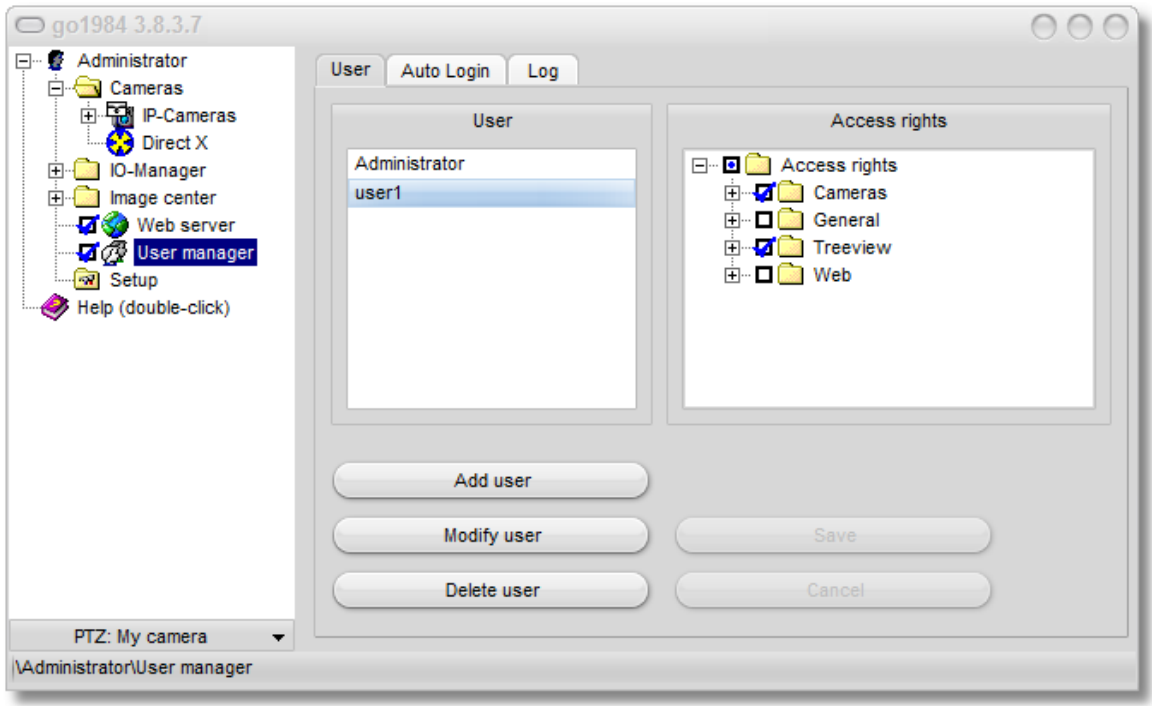

The "User" column displays all existing users. Use the three buttons to create, edit or delete users. Please note that a newly created user has no rights by default. In order to edit a user's right, first select the user. Afterwards, use the "Access rights" column to allow or deny the desired options. You can also change several users' rights in a single step. To do so, first select the first user, then press the CTRL-key on your keyboard and hold it while selecting one or several users from the list.

Access rights are subdivided into the following areas:

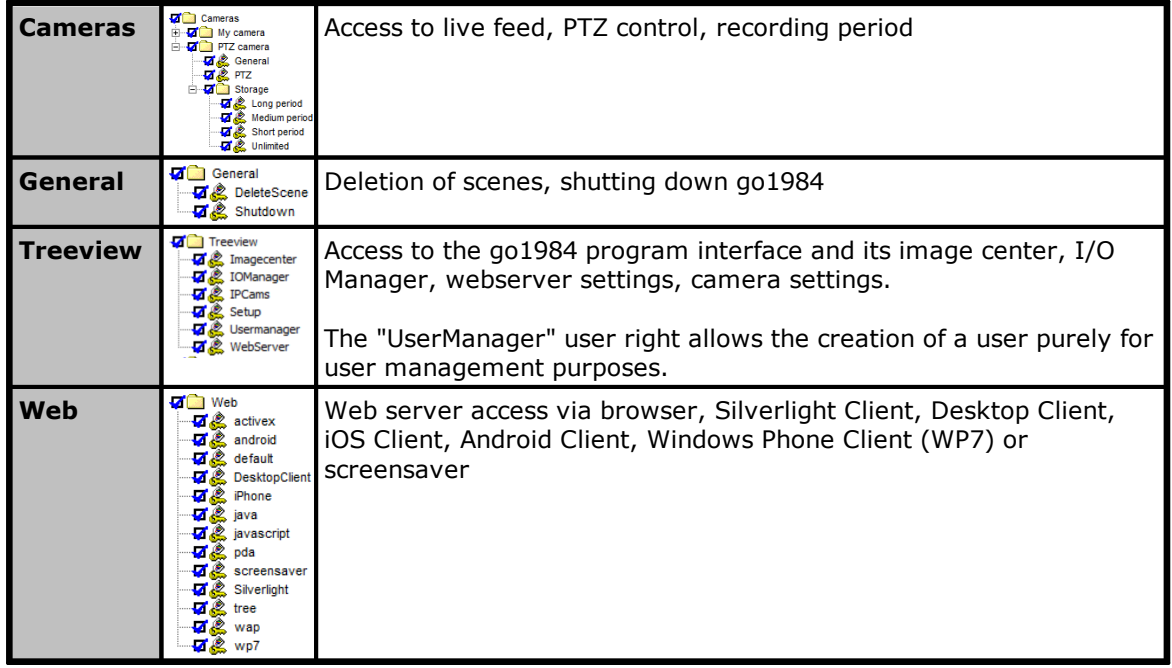

Don't forget to save the edited settings using the "Save" button.

#### **Note:**

**If new cameras are integrated after a user is created, the right to access the cameras must be granted explicitly to the user that has been previously created.**

# **12 Webserver**

go1984 provides an integrated web server that can be accessed via TCP/IP from local networks and the Internet. With "**mygo1984.com**" go1984 also offers a free DDNS service, so that you can always reach your web server under the same domain name even on connections with changing IP addresses.

This server facilitates access to live images and recordings:

- via the [go1984](#page-92-0) Web Client (Windows, macOS or Linux with Mozilla Firefox or Google Chrome)
- · via the go1984 Desktop Client, a separate manual is available from the download area at <http://www.go1984.com>
- via the iOS Client
- via the Android Client
- via the Windows Mobile 10 Client

Controlling PTZ cameras is also possible.

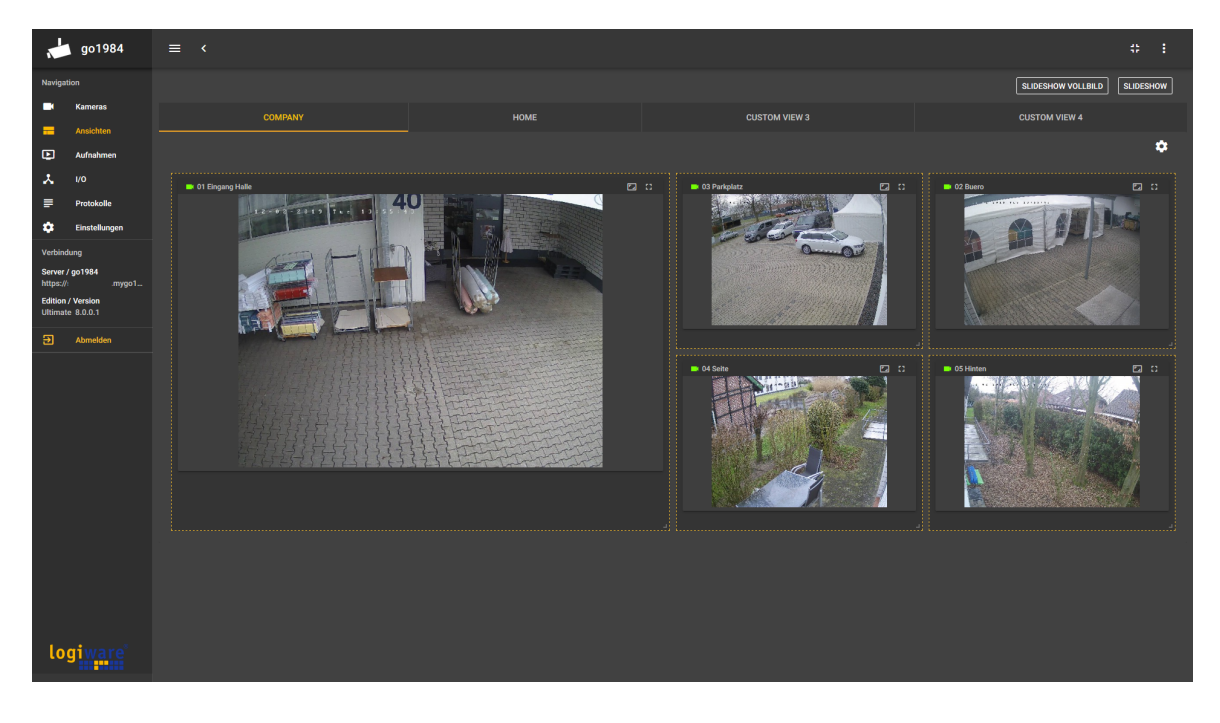

# <span id="page-84-0"></span>**12.1 Configuration**

The go1984 web server is active by default. If possible, go1984 makes all the necessary settings so that you can reach your go1984 web server via the Internet. The necessary port sharing is automatically set up on your Internet router via UPnP (Universal Plug and Play) on http port 1984 and https port 1983, provided UPnP is activated in your router.

go1984 also offers "mygo1984.com", an integrated free service for dynamic DNS. This allows you to always reach your go1984 web server under the same domain name, even if you have an Internet connection with a changing public IP address. When started, an individual domain name is automatically generated under which you can reach your go1984 web server from now on.

The URLs for access via the Internet and in the local network are displayed to you in go1984. You can copy the URLs using the corresponding button or test them directly by clicking with the mouse.

If you scan the QR access code using your iOS or Android device, the links for downloading the appropriate go1984 apps will be displayed on the device.

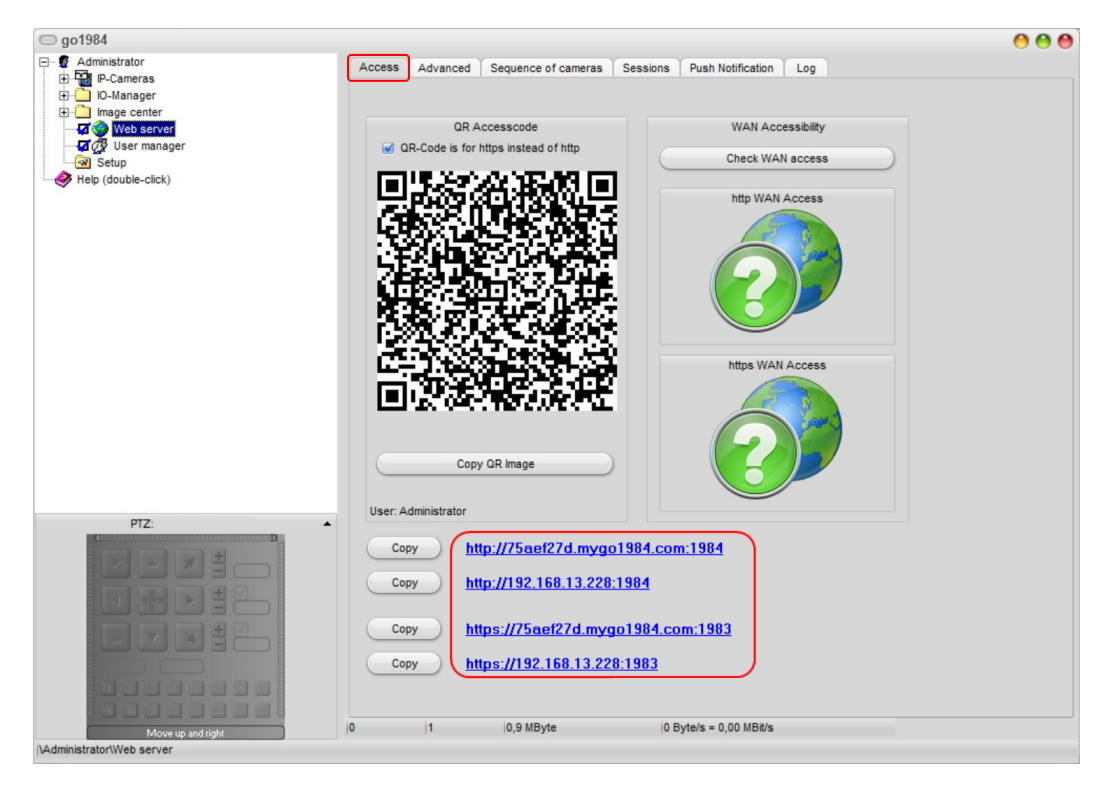

You can easily have go1984 check whether all settings have been made correctly and whether the go1984 web server can be reached via the Internet. The check is carried out for http and https if necessary:

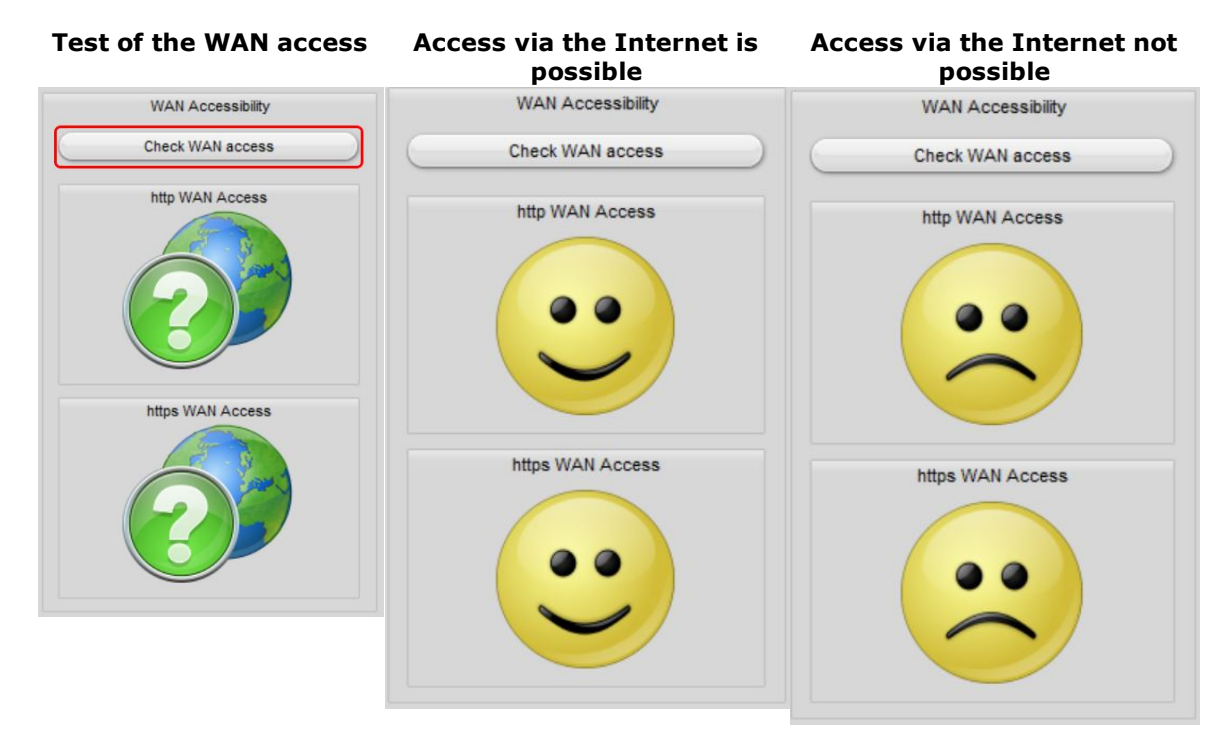

If you do not want to use UPnP or your Internet router does not support this function, deactivate the function in go1984:

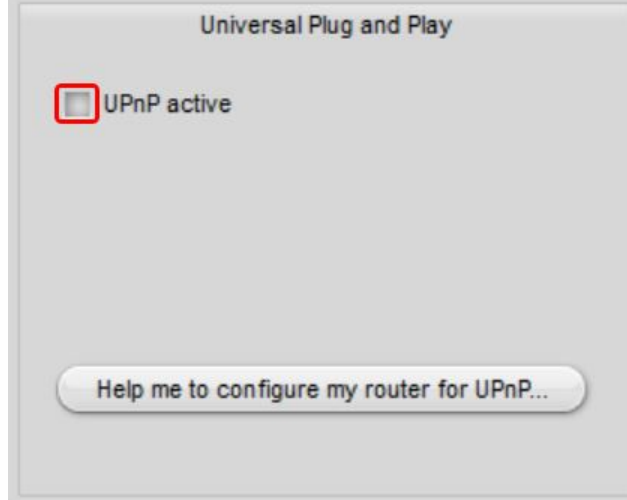

**In this case, for access via the Internet, the port used by the go1984 web server (default https port "1983") must be configured in the router so that requests via the Internet are forwarded to the computer running go1984. This setting in the router is often called NAT, port forwarding, port rule or port sharing, but may have a different name depending on the model. The following is an example of the setting in a FRITZ!Box WLAN router:**

**First, select the "Add device for sharing" button under "Internet" -> "Shares".**

**The PC on which go1984 is executed is now selected under "Device". The release is done for the protocol TCP. We have selected the standard port for secure access via https "1983" here.**

**The new share "go1984" on port 1983 is now correctly displayed in the list of port shares. The go1984 web server is now accessible via the Internet.**

### **12.2 Web server connection via SSL**

In the go1984 Ultimate Edition, you have the option available to access the go1984 web server via a secure HTTPS connection using SSL encryption. The HTTPS protocol offers authentication via an SSL handshake and subsequent encryption of the communication between the client and web server.

To be able to use SSL, you first need to apply the necessary settings for the certificate to be used. You can create a "self-signed certificate" for an initial SSL test. However, this will only encrypt the connection and not provide authentication of communication partners.

For the maximum possible security, you are recommended to request an SSL certificate from a certified certification authority (e.g. VeriSign). go1984 offers the option to generate the Certificate Signing Request (CSR) for you.

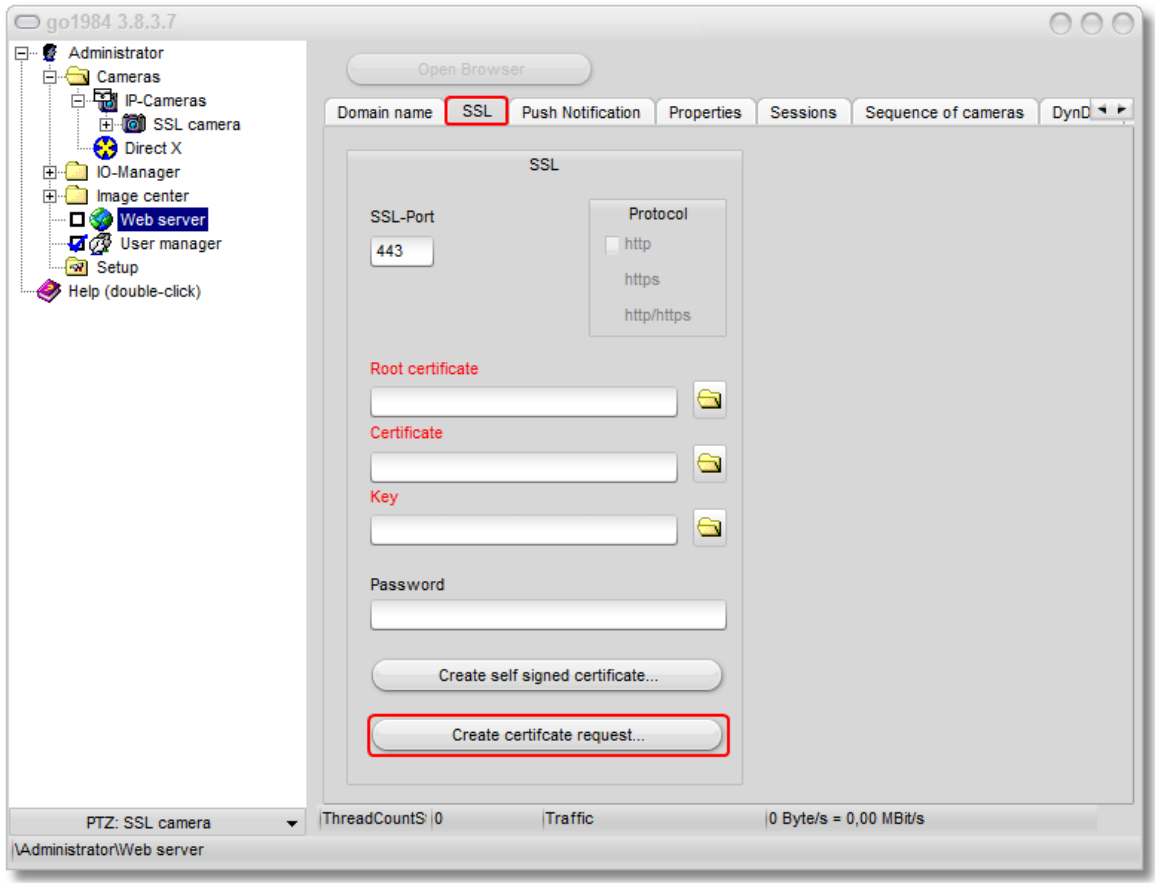

After clicking the "Generate certificate request…" button, input the following mandatory data:

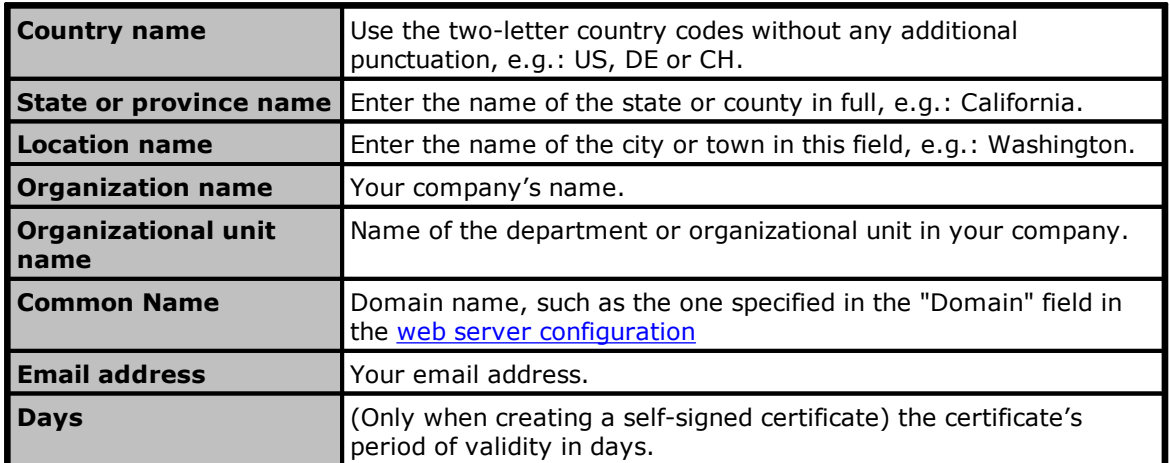

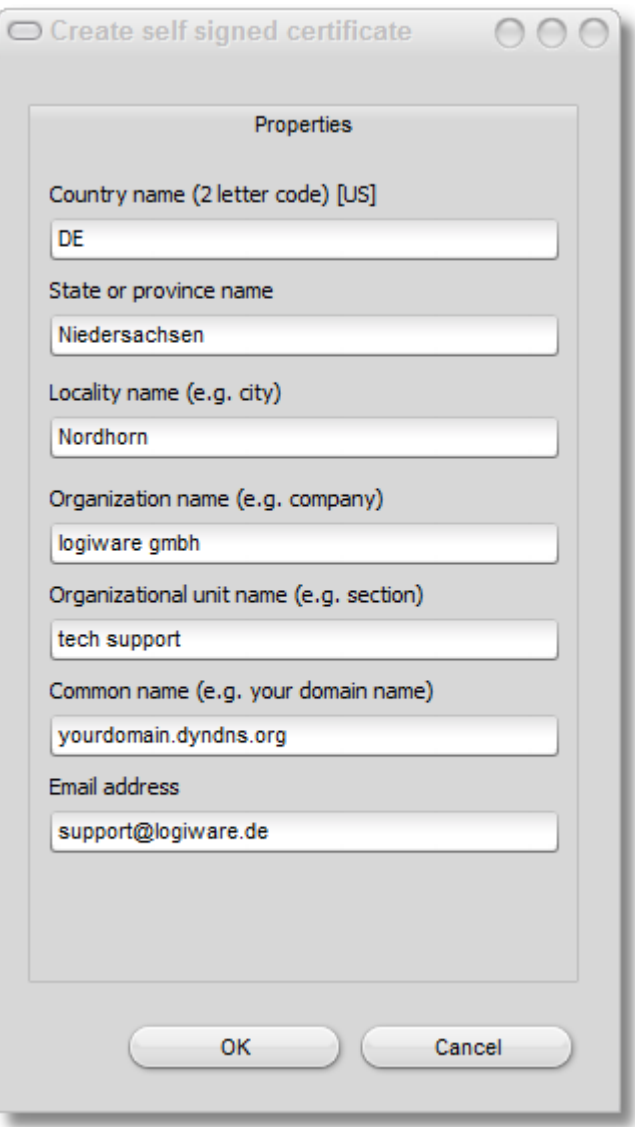

Click on "OK" to confirm your details. go1984 generates the certificate request that you can copy directly to the clipboard so that you can request the SSL certificate from the certification authority of your choice.

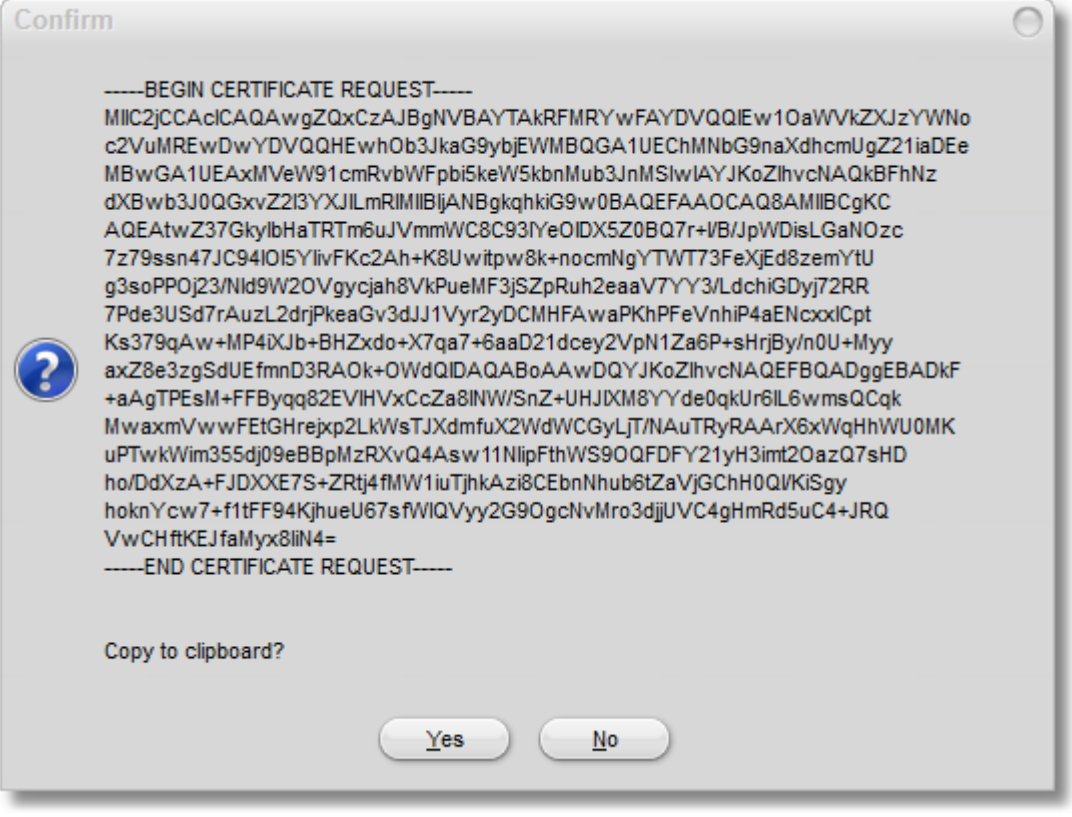

After you've received your server certificate from the certification authority, you can select it as "root certificate" and "certificate". When the certificate request was generated, the relevant key was stored as "key.pem" in the following locations on your go1984 server:

Under Windows 7/Vista/2008: C:\ProgramData\logiware gmbh\go1984\ssl\<ID>\ Under Windows XP/2003: C:\Documents and Settings\All Users\Application Data\logiware gmbh\go1984\ssl\<ID>\

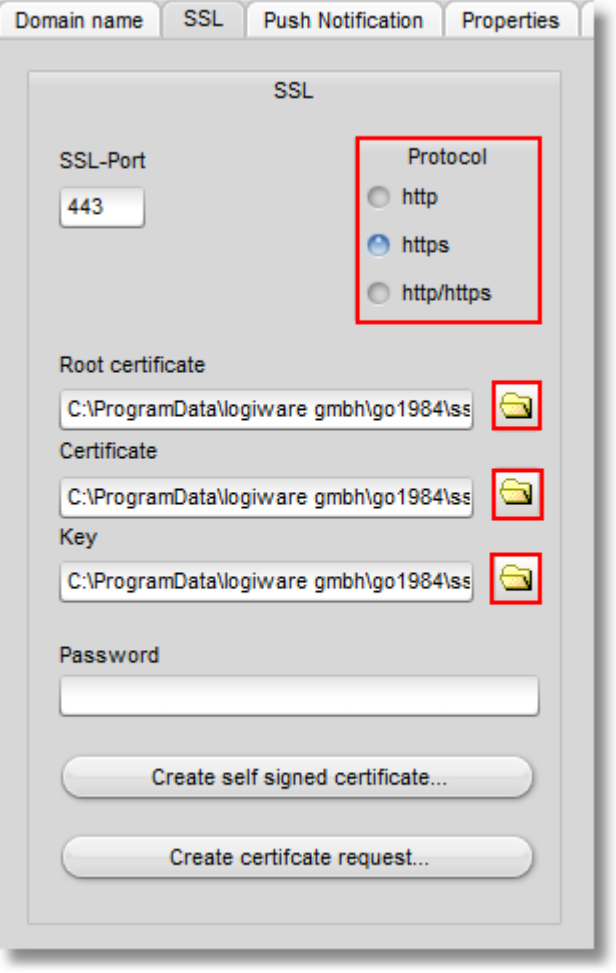

You still need to select whether a connection should be possible to the web servers only via HTTPS or using HTTP and HTTPS. You can also specify for the HTTPS connection a different port to the default port 443.

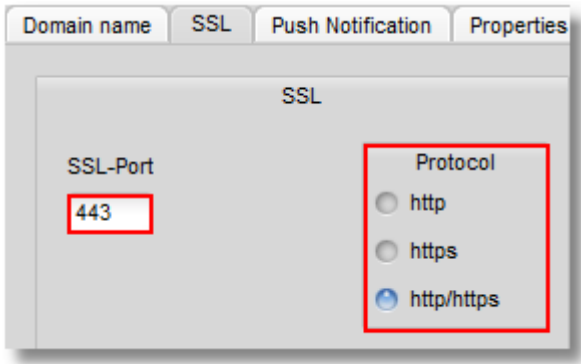

## **12.3 Interface**

You can access the web interface in your browser by using the following address line:

# **http(s)://ip:port**

Thereby please replace:

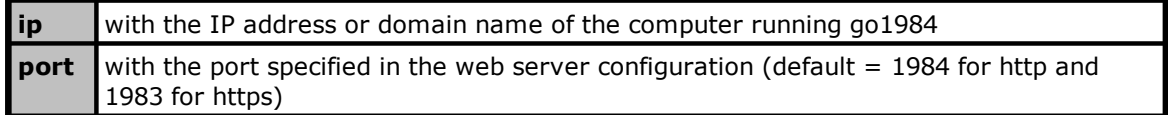

This will take you to the web server start page. Here you have the possibility to install the most different clients or to continue with the [go1984](#page-92-0) Web Client via browser.

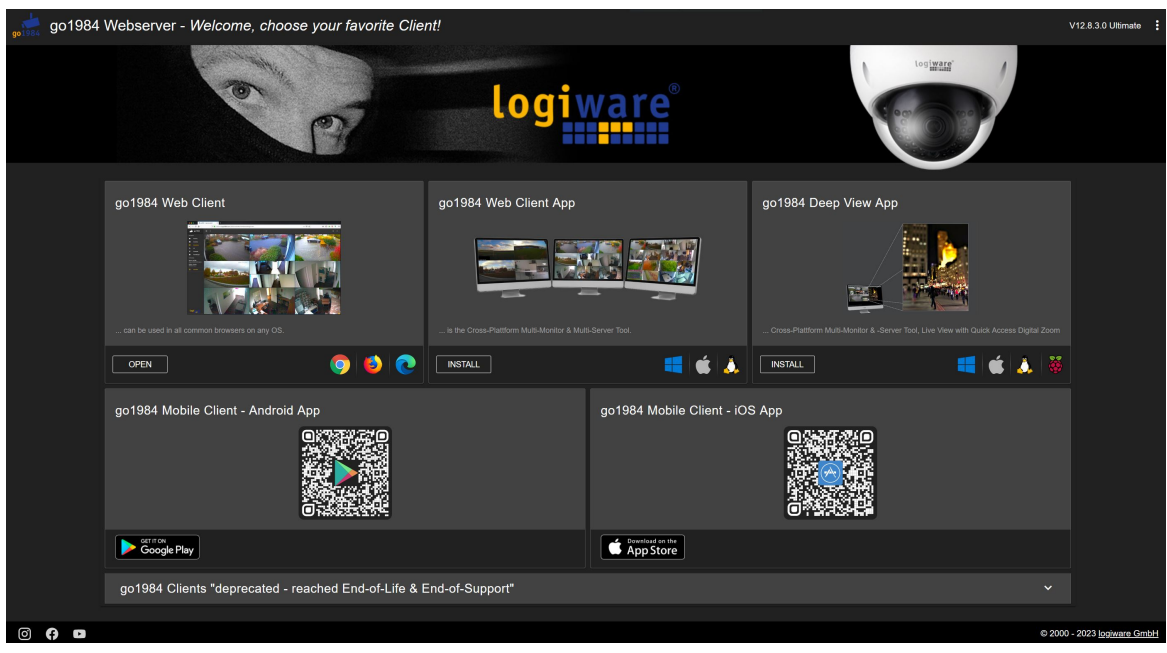

# <span id="page-92-0"></span>**12.4 go1984 Web Client**

As of go1984 version 8.0.0.1, you can use the go1984 Web Client to access your go1984 server. The HTML5 client can be used in all common browsers on Windows, macOS or Linux systems. The installation of an additional plug-in is not required. Internet Explorer and Safari browsers are not supported or are supported only to a limited extent.

You can also call up the go1984 Web Client directly by using the following address line:

#### **http(s)://ip:port/vue/index.html**

When doing so, please replace:

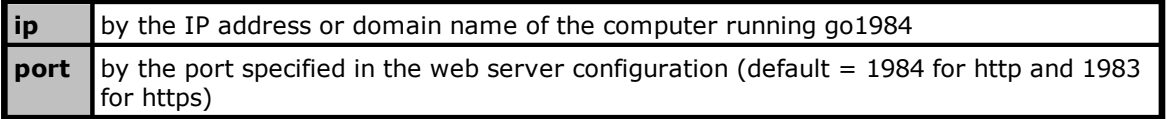

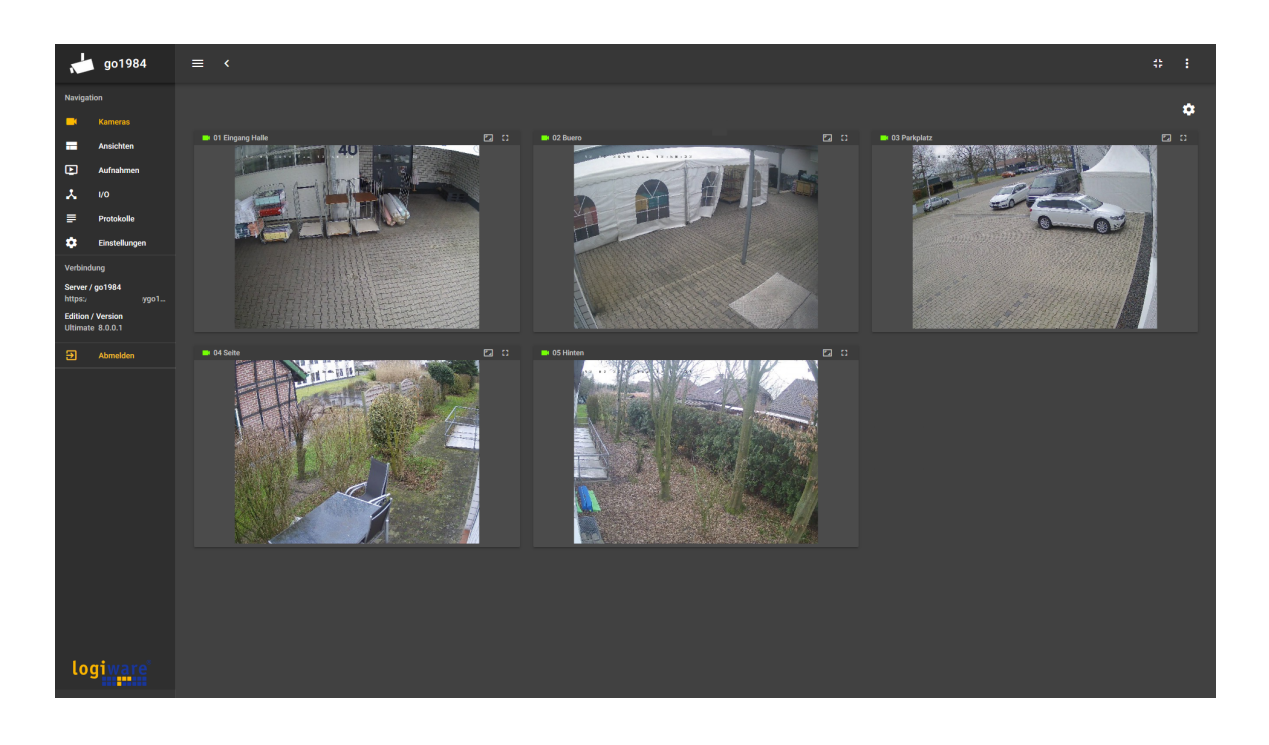

You can switch to or from full-screen mode in the Web Client at any time using the button at the top right.

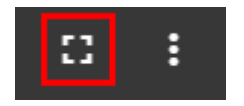

The button with the three dots shows further system information, the logged in user and offers the possibility to change the language as well as the logout:

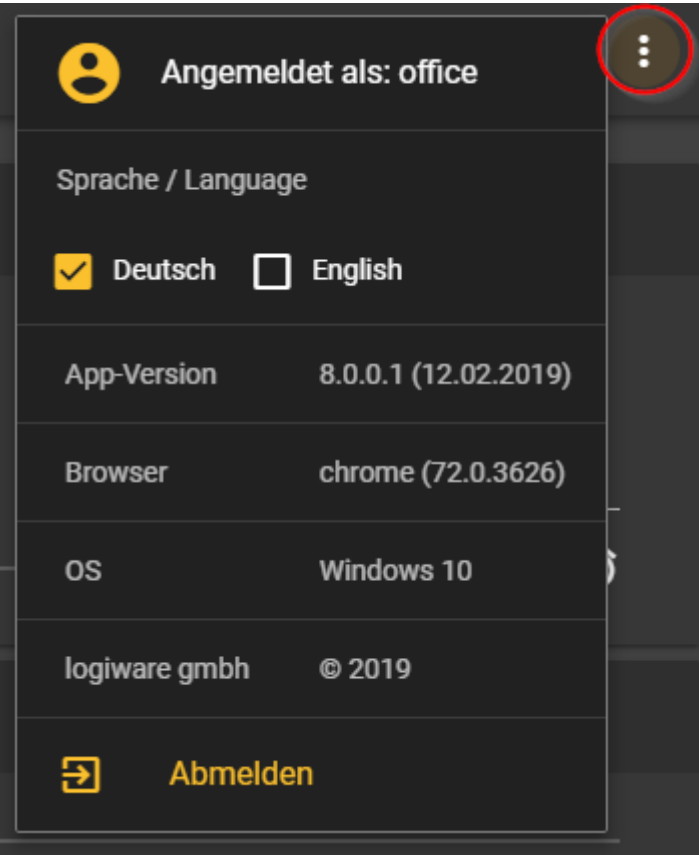

# <span id="page-94-0"></span>**12.4.1 Cameras**

The camera overview shows all available cameras. You have the possibility to comfortably adjust the display to your needs by setting the number of columns. To do so, click on the gear icon in the upper right corner and then select the desired number of columns:

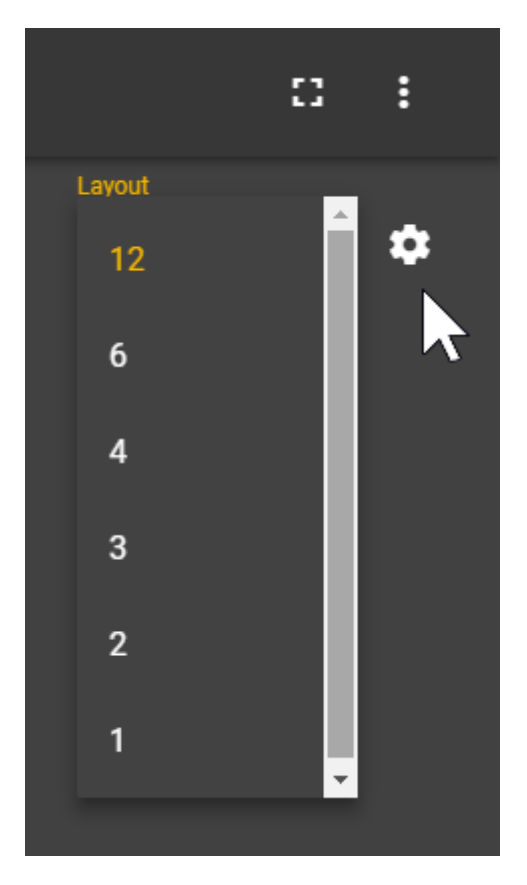

The header of each camera placeholder offers the possibility to display the image in full screen mode via a corresponding button. To do this, click on ... You can exit the full-screen mode by pressing the "Esc" key or by clicking the button

By default, the camera image is displayed completely and correctly scaled for each placeholder. If you want to fill the placeholder, click the button in the header  $\Box$ . Please note that parts of the image may no longer be visible afterwards.

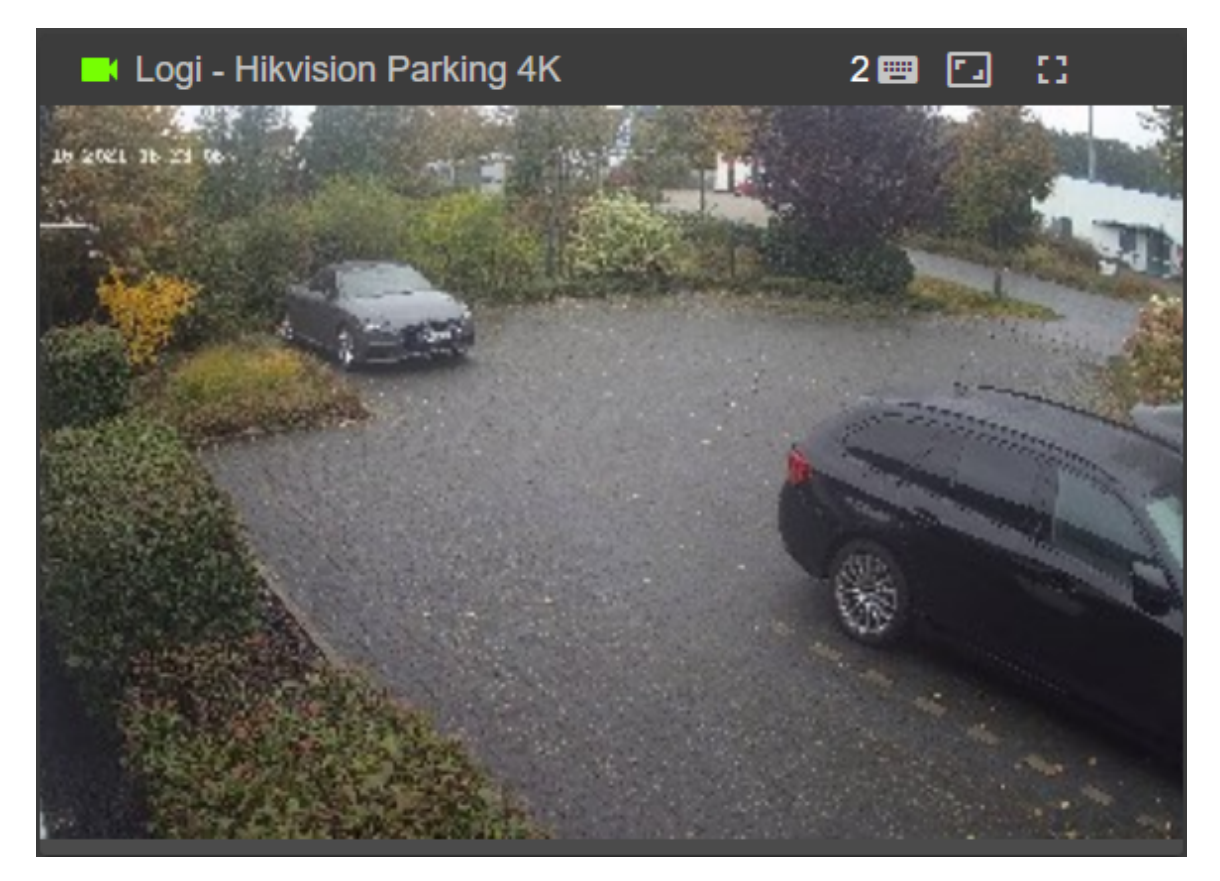

Clicking the button again shows the full image again.

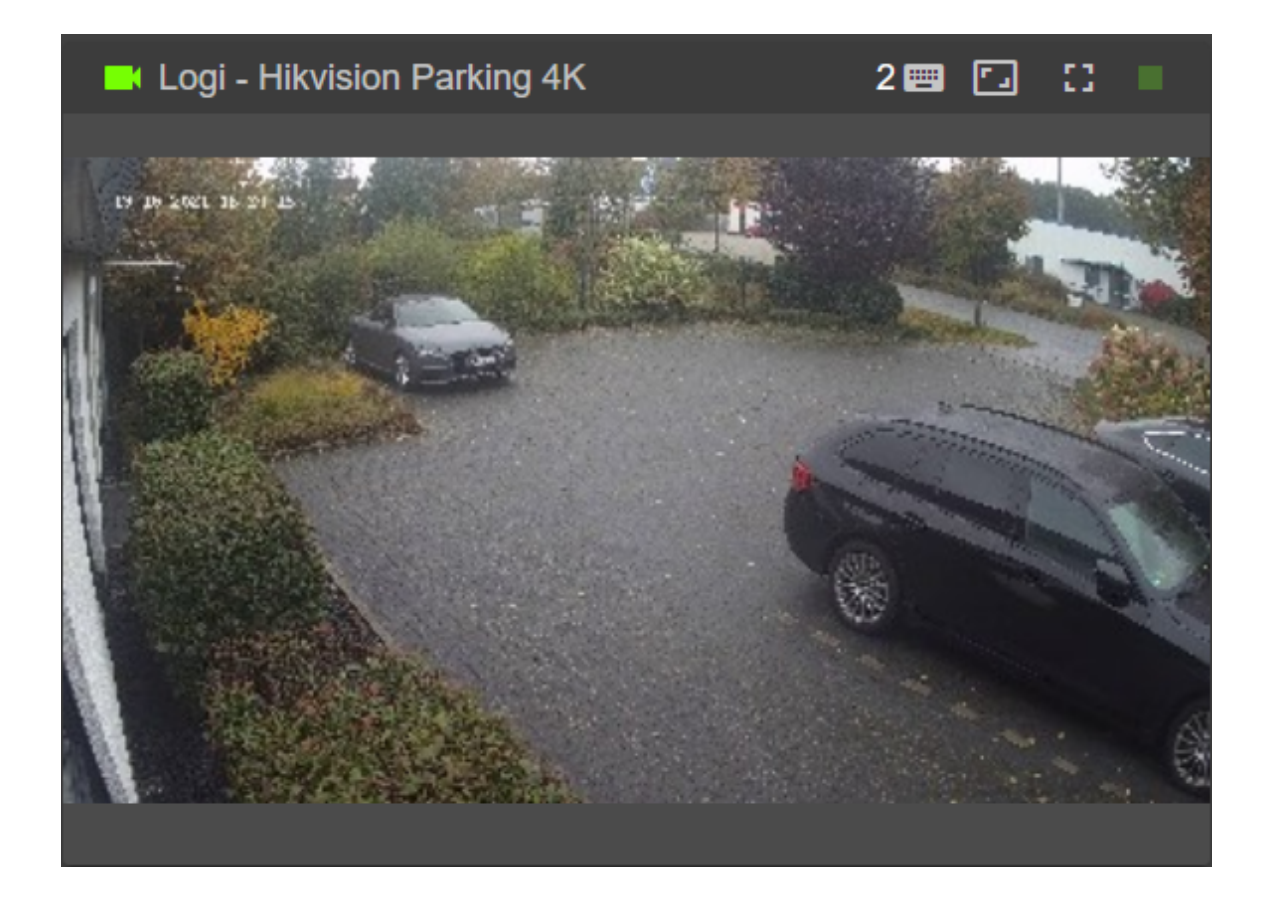

Double-click the mouse to switch to the single [image](#page-98-0) view of the corresponding camera.

# **12.4.2 Overview**

The overview is still experimental in many points and is constantly being developed further.

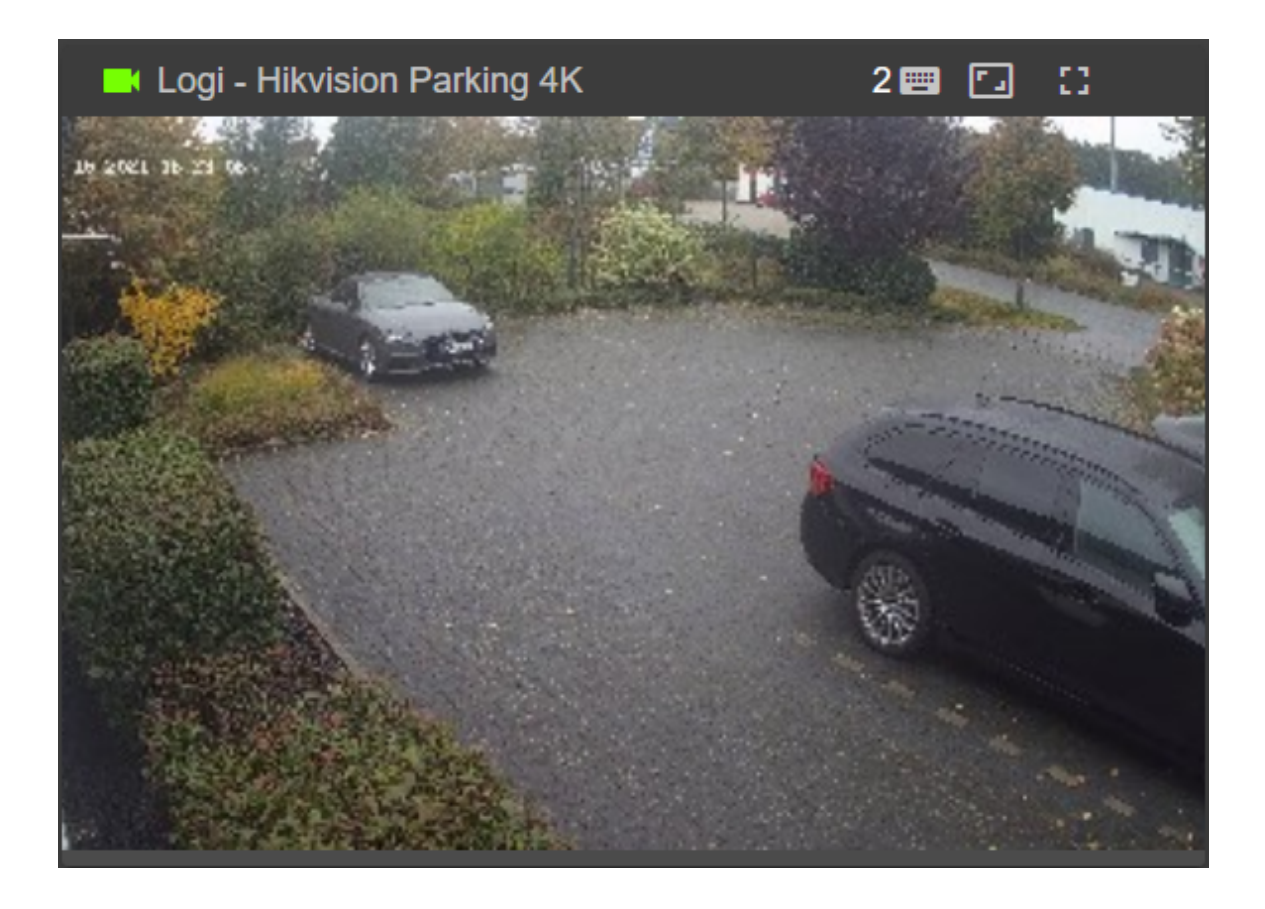

# <span id="page-98-0"></span>**12.4.3 Single View**

You can access the single image view by double-clicking the mouse in the camera [overview.](#page-94-0) Double-click again or click on the arrow above the camera image to return to the camera overview.

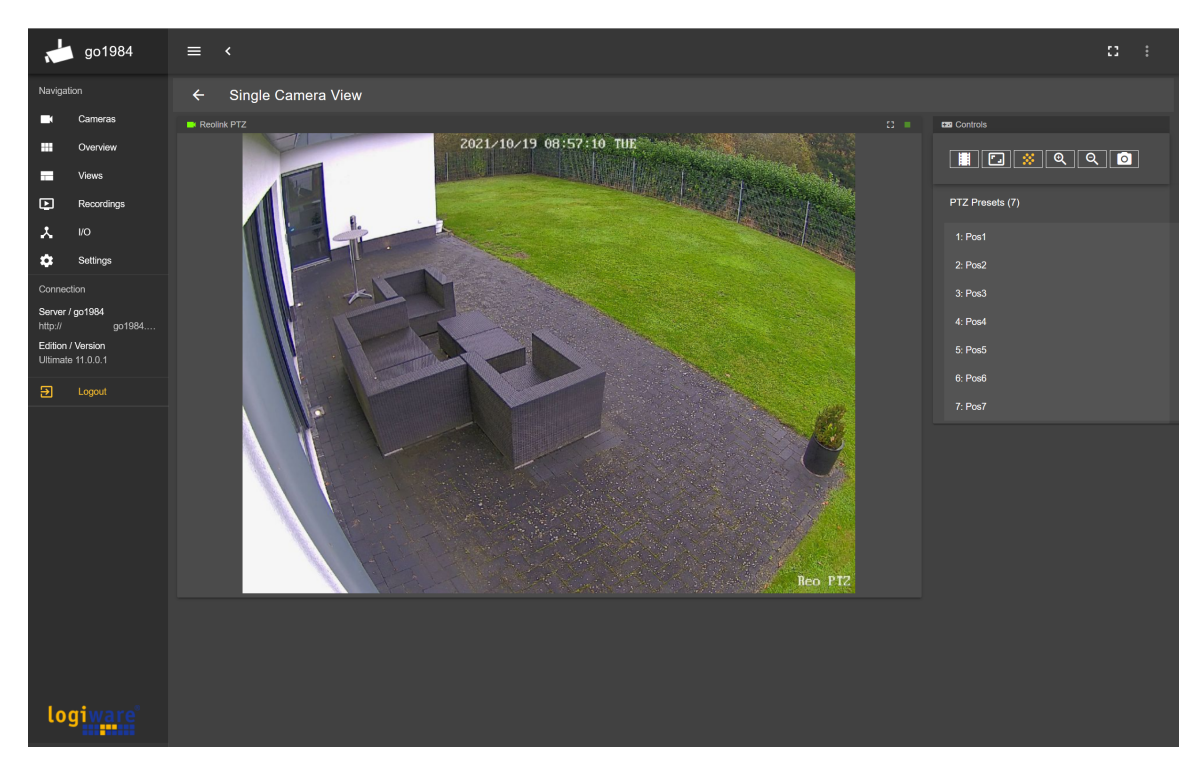

If it is a controllable PTZ camera, you can simply click in the image to move the camera in the corresponding desired direction. You can use Ctrl + mouse scroll wheel to control the optical zoom of the camera, if necessary.

On the right side you will find various controls, which are described below:

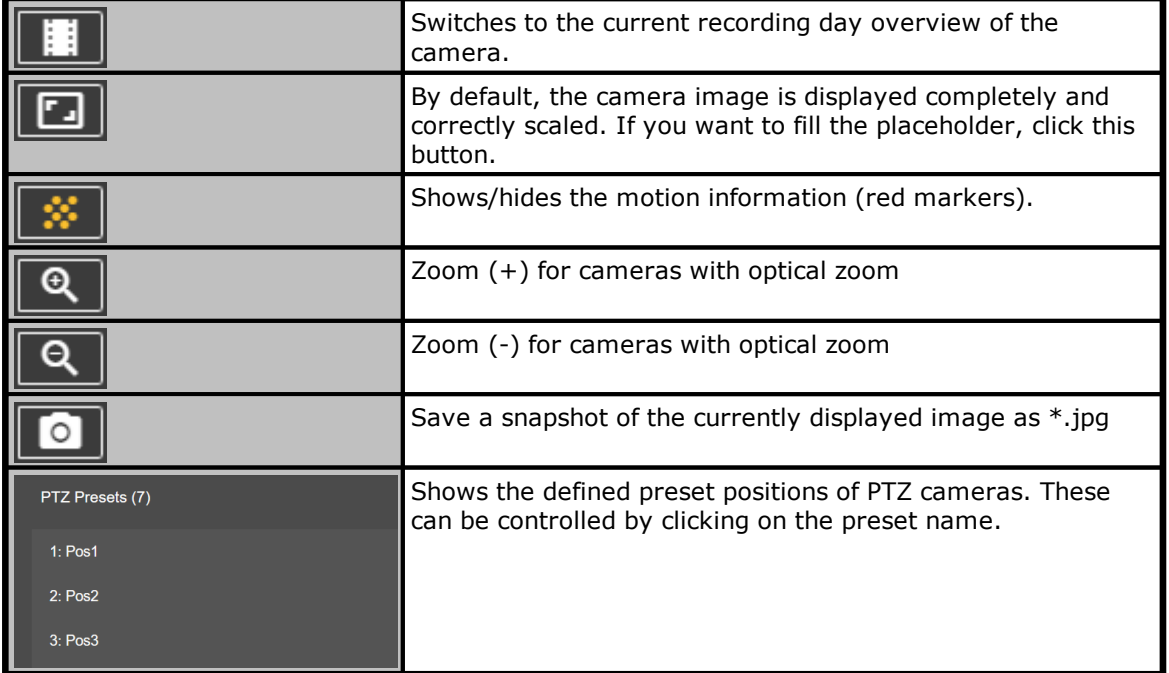

### **12.4.4 Views**

The Web Client allows the creation of up to four views. If required, these can be displayed in full screen and switched automatically. The switching time of this "slide show" can be set individually. Motion information can also be displayed as an option. For more information on user-specific settings, see also the **[Settings](#page-105-0)** chapter.

Select "Views" in the menu and then one of the four tabs on the right to create or edit a new view. You can now assign an individual name for the view and select the desired cameras:

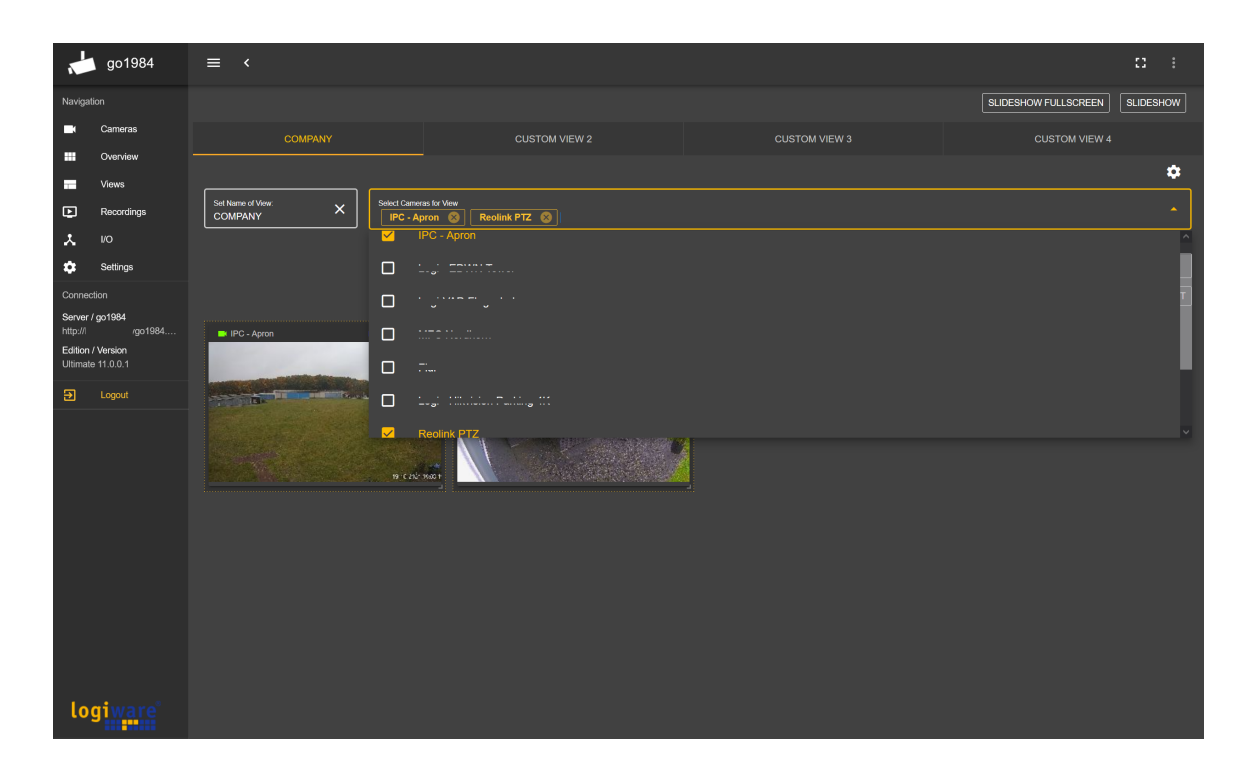

The individual camera placeholders can now be moved freely in the area and resized using the drag point at the bottom right:

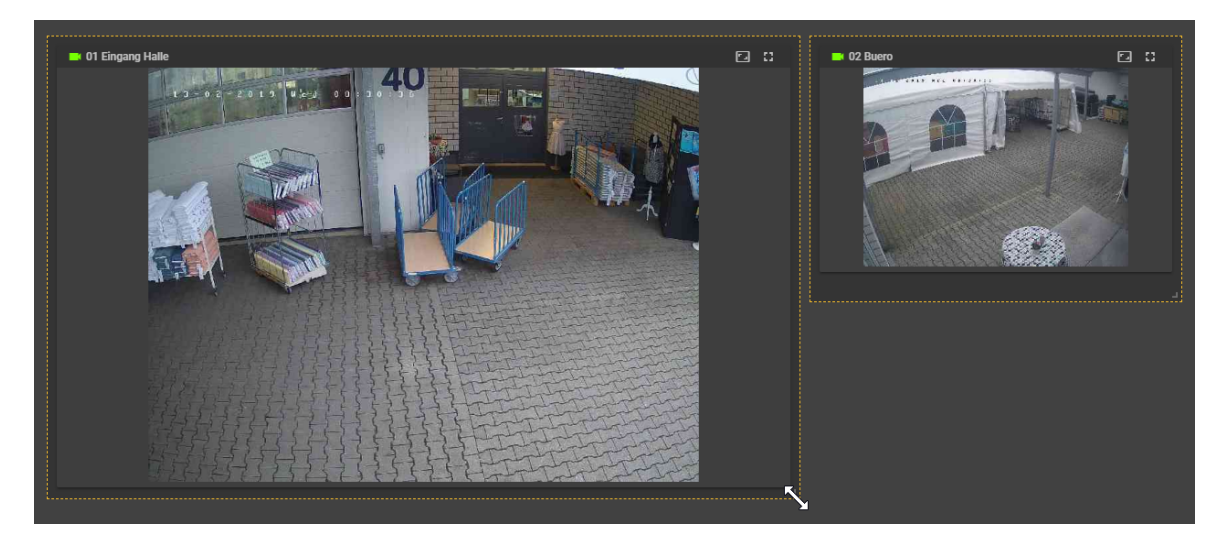

You can now have multiple views switch automatically as needed in a so-called "SLIDESHOW". Optionally also in the full screen mode over the switch "SLIDESHOW FULL SCREEN". To do this, simply press the corresponding buttons:

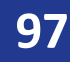

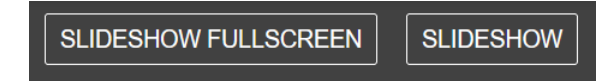

You can end the slideshow by clicking the "Stop" button:

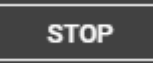

You can end the full screen slideshow by pressing the "Esc" key. In the [settings,](#page-105-0) you can also specify whether the Web Client should automatically display one of the views when called and optionally start in slideshow mode.

### **12.4.5 Recordings**

For a fast and convenient research, the Web Client offers a quick preview in the monthly and daily overview.

In the monthly overview, recordings are displayed with corresponding markers. Simply moving the mouse over the scene displays a preview of the scene file.

Using the mouse scroll wheel, you can zoom in or out and then move horizontally in the month view by holding down the left mouse button. Double-click on the free area to display the complete month overview again.

If you want to start the scene file represented by the preview image in the integrated player, double-click the corresponding yellow marker.

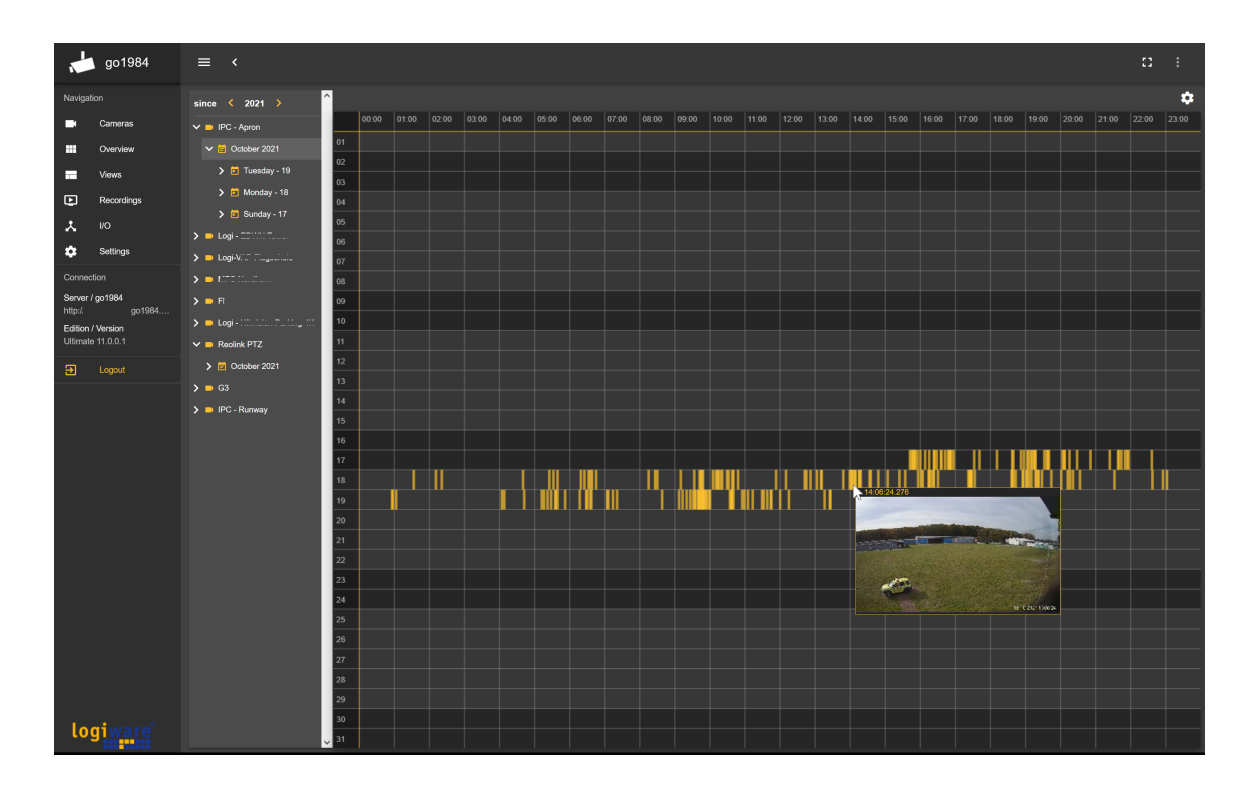

In the daily overview, each scene file is represented by a meaningful image from the center of the scene. A quick preview is also available here by moving the mouse. Above the preview images, you can browse the scenes of the selected day page by page, if necessary.

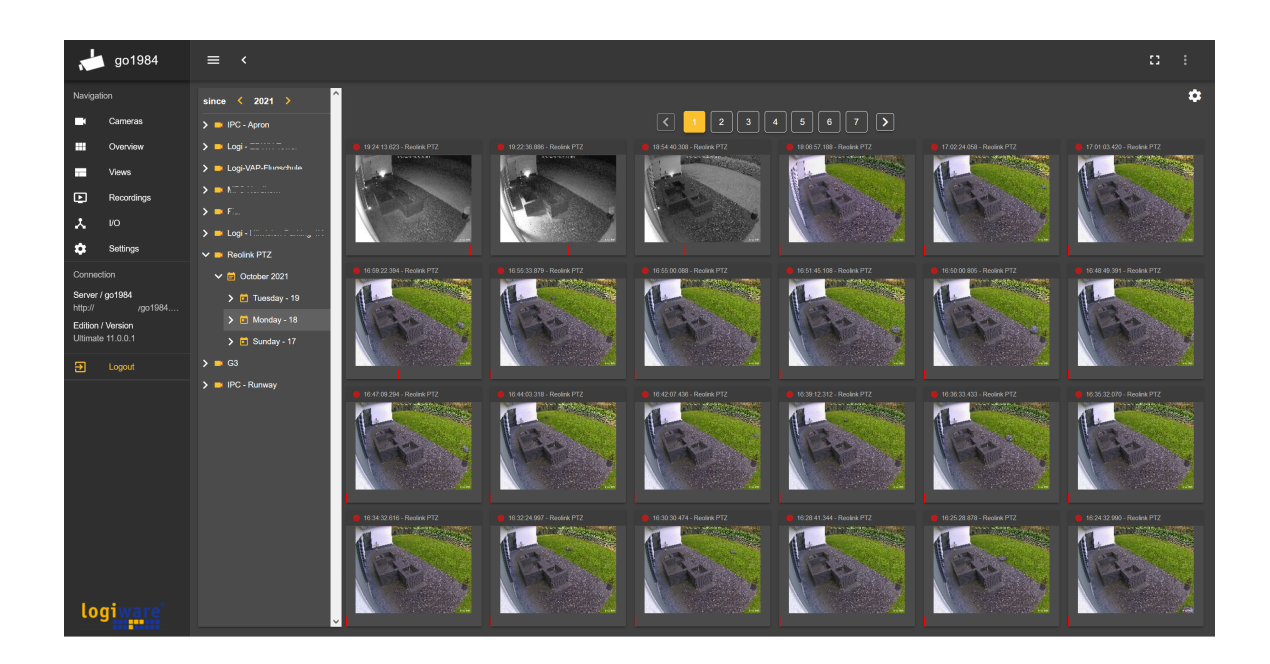

Double-click to play the desired scene in the integrated player. You can also select individual scenes directly in the tree by clicking the time stamp:

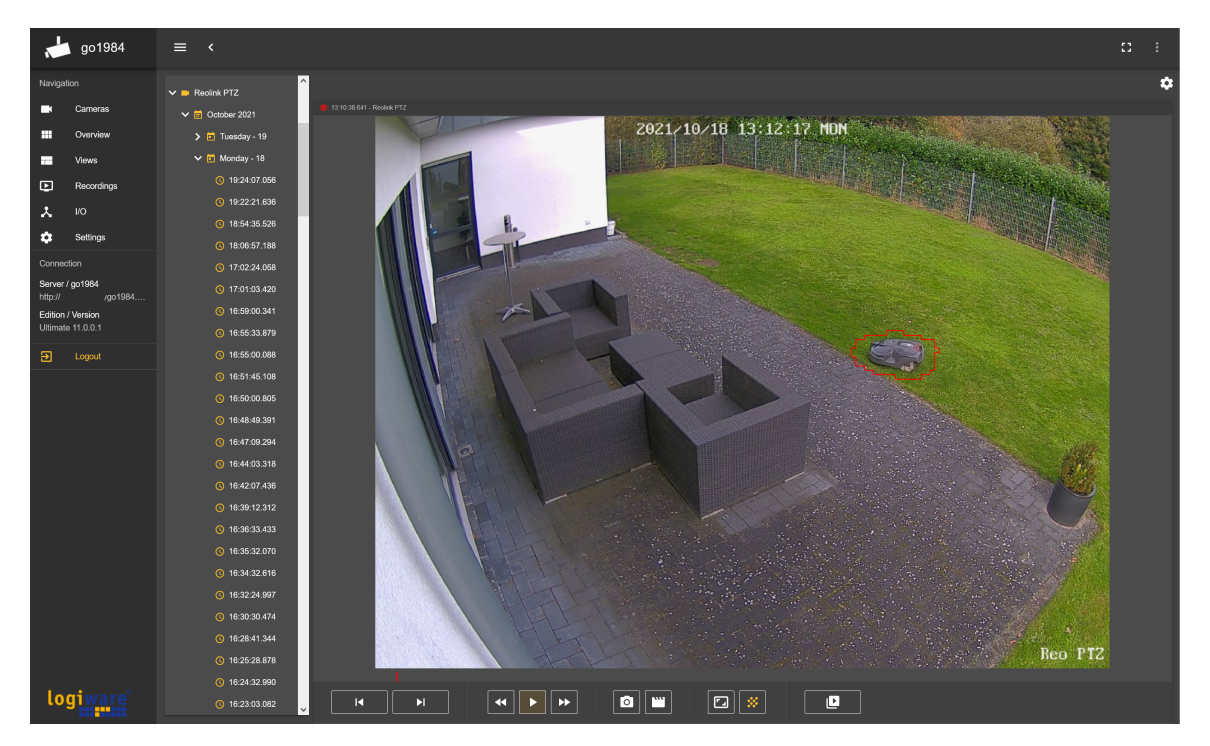

The integrated player offers the control options described below:

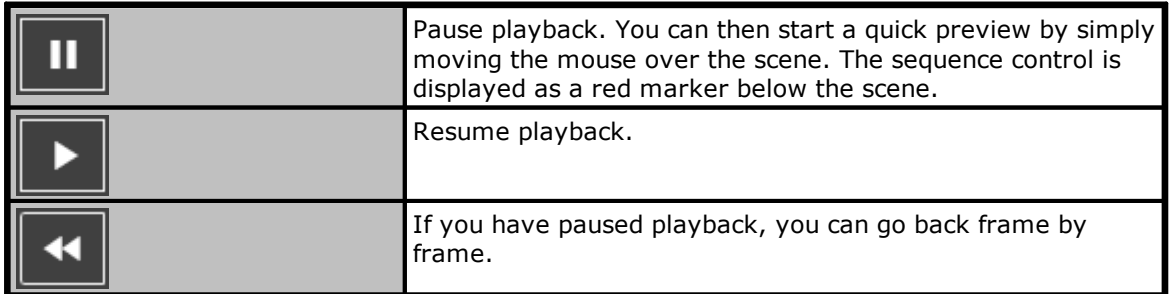

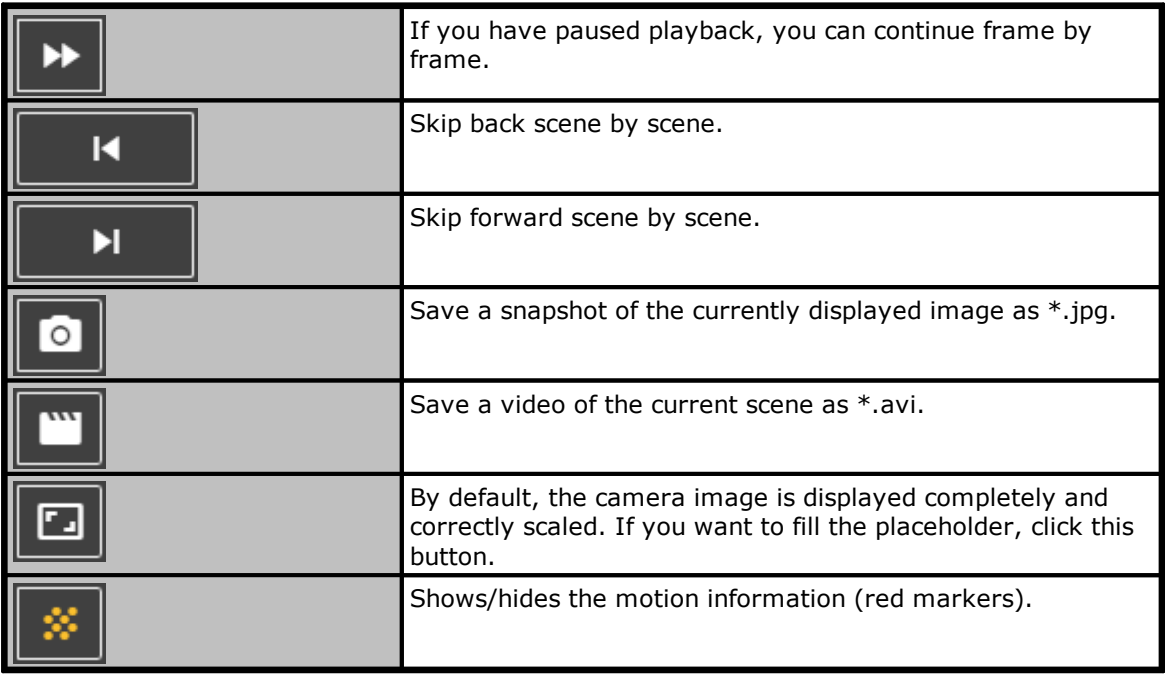

# **12.4.6 I/O**

If Http [events](#page-62-0) have been created on the go1984 server, you can control them via the Web Client.

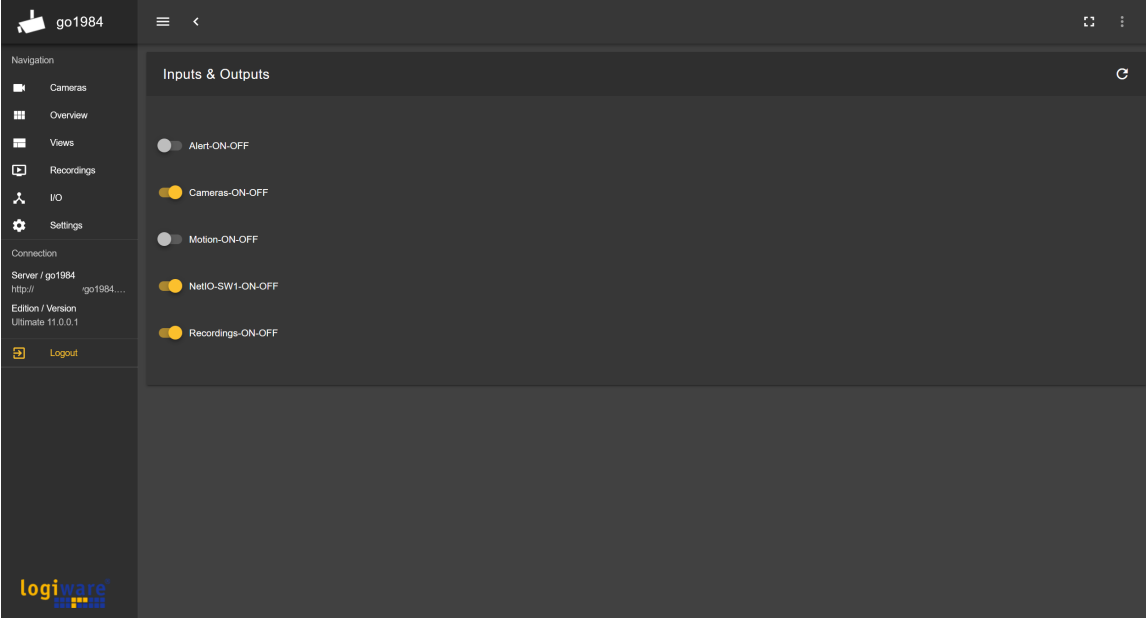

# <span id="page-105-0"></span>**12.4.7 Settings**

The logged-in user has the option of making individual settings. These are stored user-related on the go1984 server, so that all settings are retained even if the computer is changed.

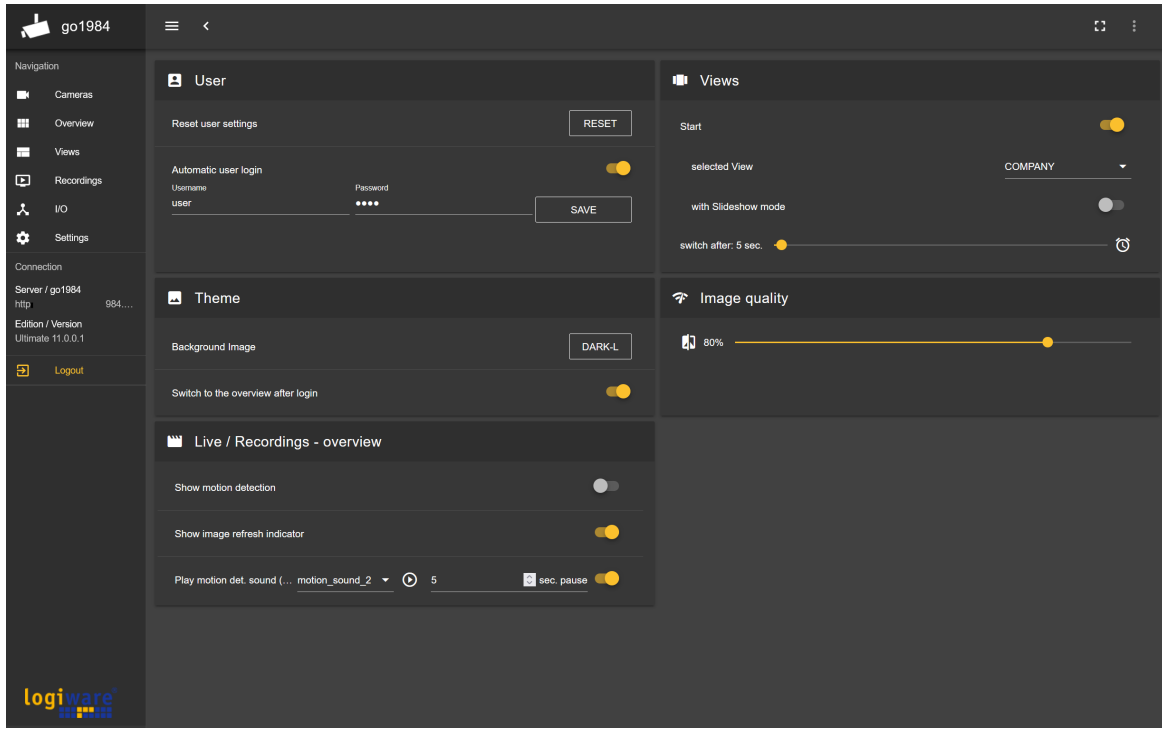

An explanation of the settings can be found below:

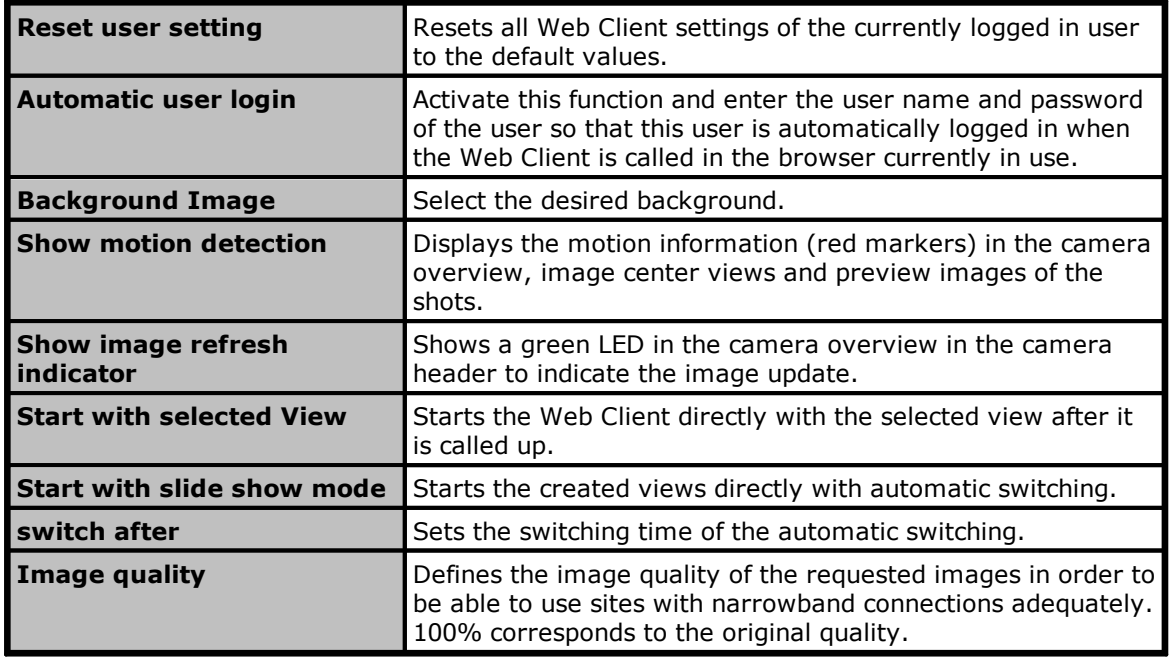

# **12.5 go1984 Web Client App**

Starting with go1984 version 12.0.1.0, you can use the go1984 Web Client App to access your go1984 server.

The "go1984 Web Client App" turns the well-known Web App into a powerful and innovative cross-platform desktop tool with numerous new features. The app is compatible with Windows, macOS, Linux and all supported architectures.

You can add as many go1984 servers as you like and display them on all available monitors. Window positions, full screen mode, image scaling, menu properties and autostart are saved and recalled after a reboot.

User administration is done directly in go1984. The views of each included server can be configured individually in the client.

As a recommendation, the setting "Switch to overview after login" is suggested in the client, where you can adjust the order of the cameras and the display sizes. To do this, suitably select the settings "Hide navigation & menus" and the full screen mode from the program menu under View.

You can find the download on the start page of the go1984 web server.

Call up the web interface in your browser by using the following URL:

### **http(s)://ip:port**

Replace the variables as follows:

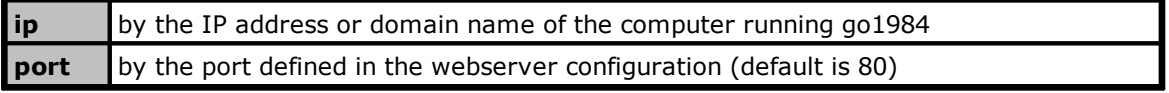

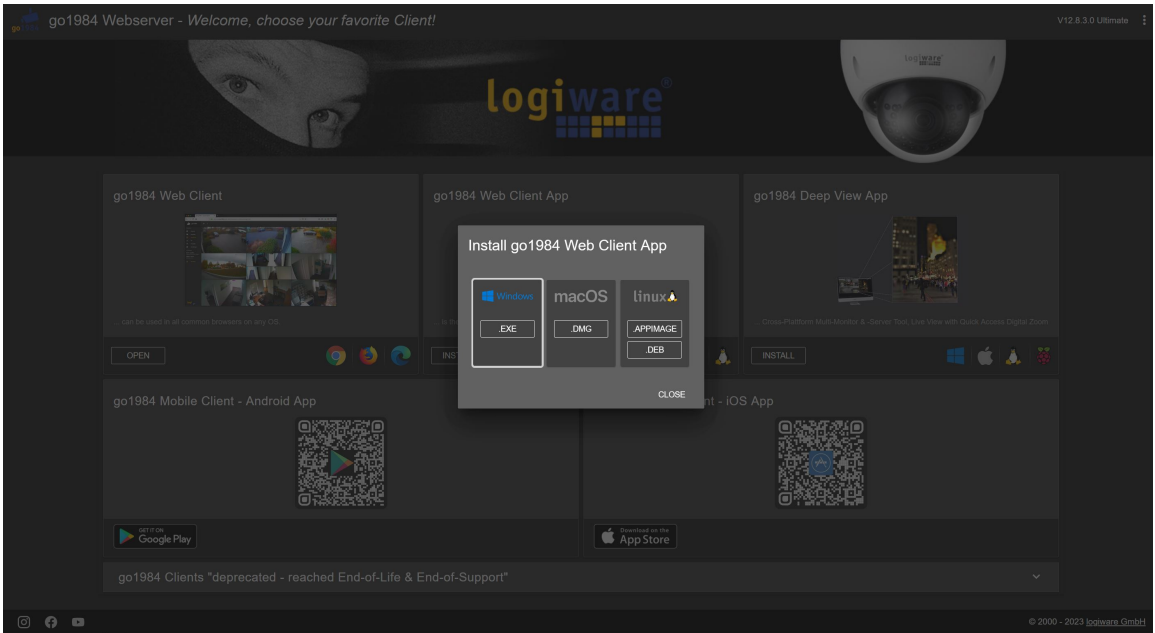

# **12.5.1 Basic operation**

After the installation you can add your go1984 server. To do this, press the "Add server" button.

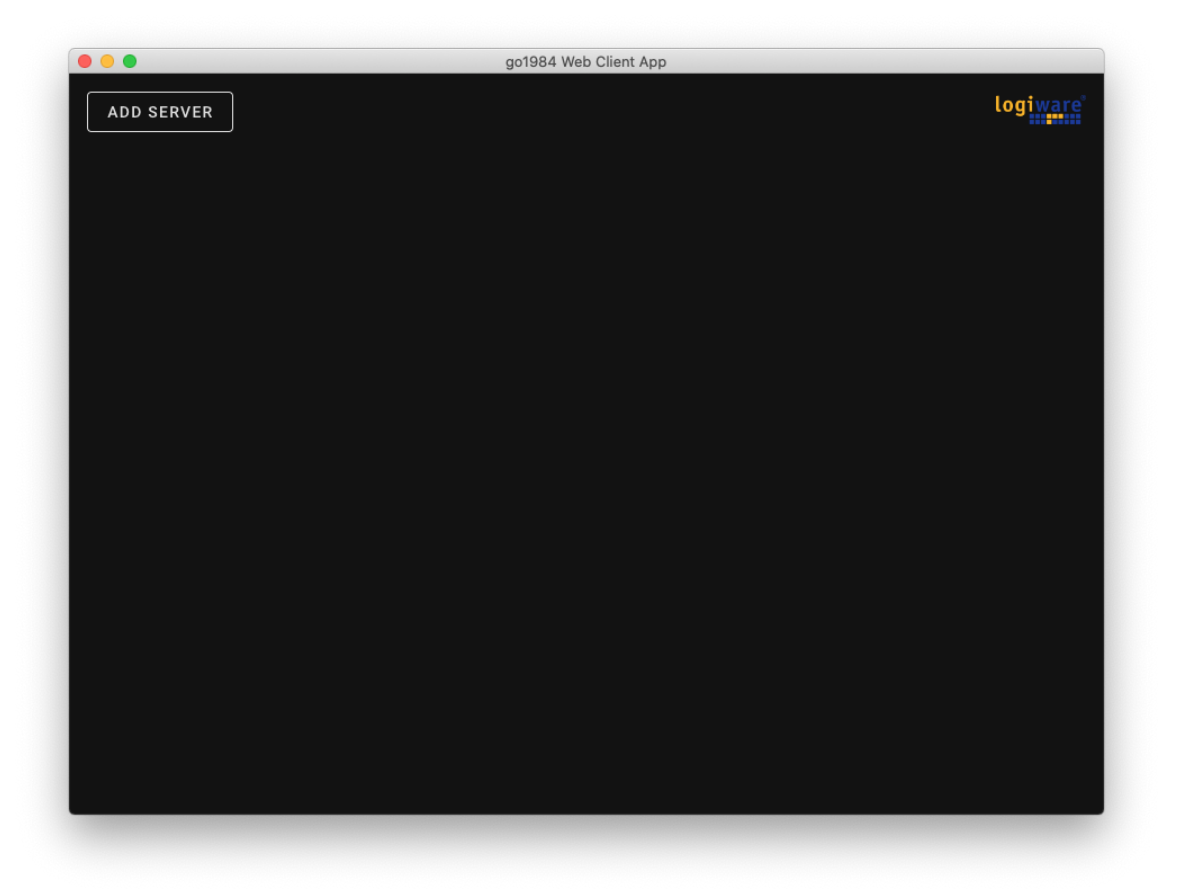

Make the necessary settings:
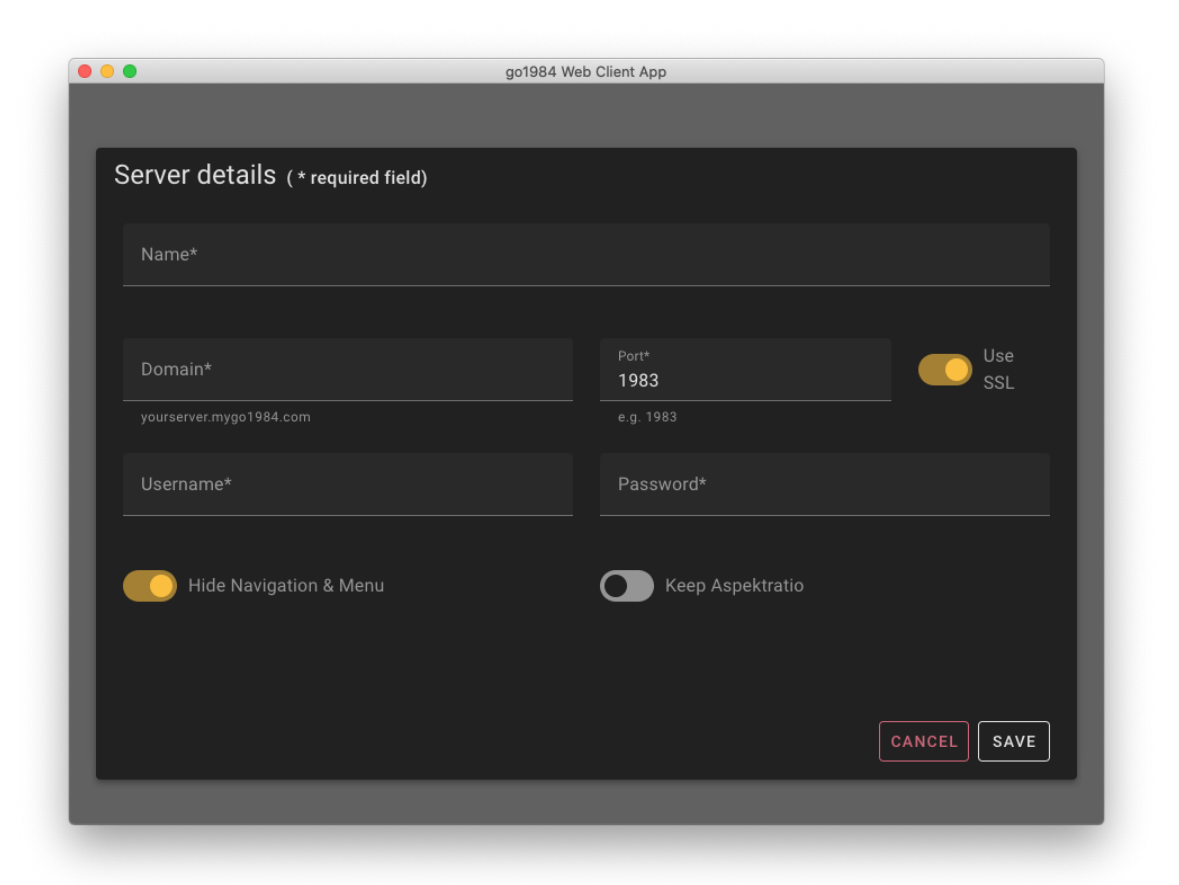

The settings "Hide navigation & menu's" as well as "Correct aspect ratio" refer to the later server view.

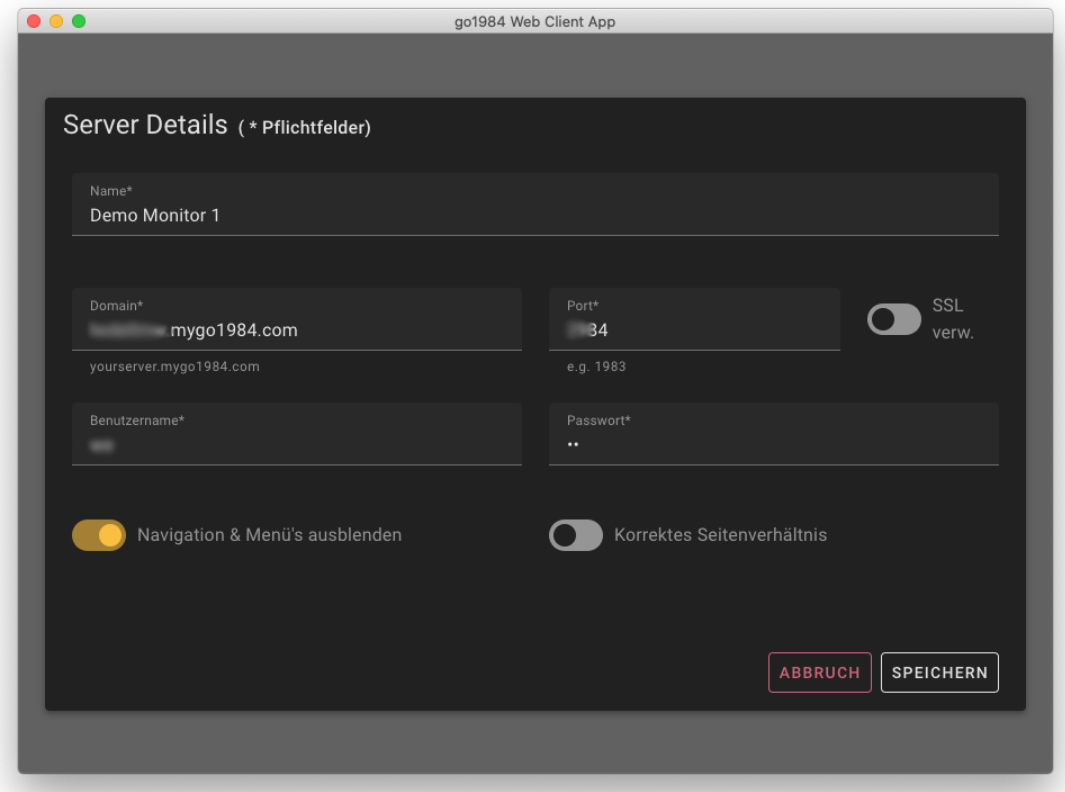

Afterwards click on "save", your just added server will be displayed in the main window (Demo Monitor 1, we have for illustration added two more demo servers 2 & 3):

go1984 Web Client App  $\overline{\phantom{0}}$ logiware **ADD SERVER** Demo Monitor 1 **Demo Monitor 2** nygo1984.com nygo1984.com SHOW EDIT SHOW **EDIT Demo Monitor 3** nygo1984.com SHOW EDIT

Now click on Show for the respective server. The corresponding server will be displayed in a new window and you can freely position this window on any connected monitor. monitor. The window positions on the monitors will be saved automatically.

Select the option "Autostart on" to automatically open the respective server window when the program starts.

### **12.5.2 Advanced settings**

The logged-in user has the option of making individual settings on the client side. These are stored user-related on the go1984 server so that all settings are retained even if the computer is changed.

For example, to automatically switch to the "classic view", activate "Switch to overview after login" under "Appearance" > "Switch to overview after login".

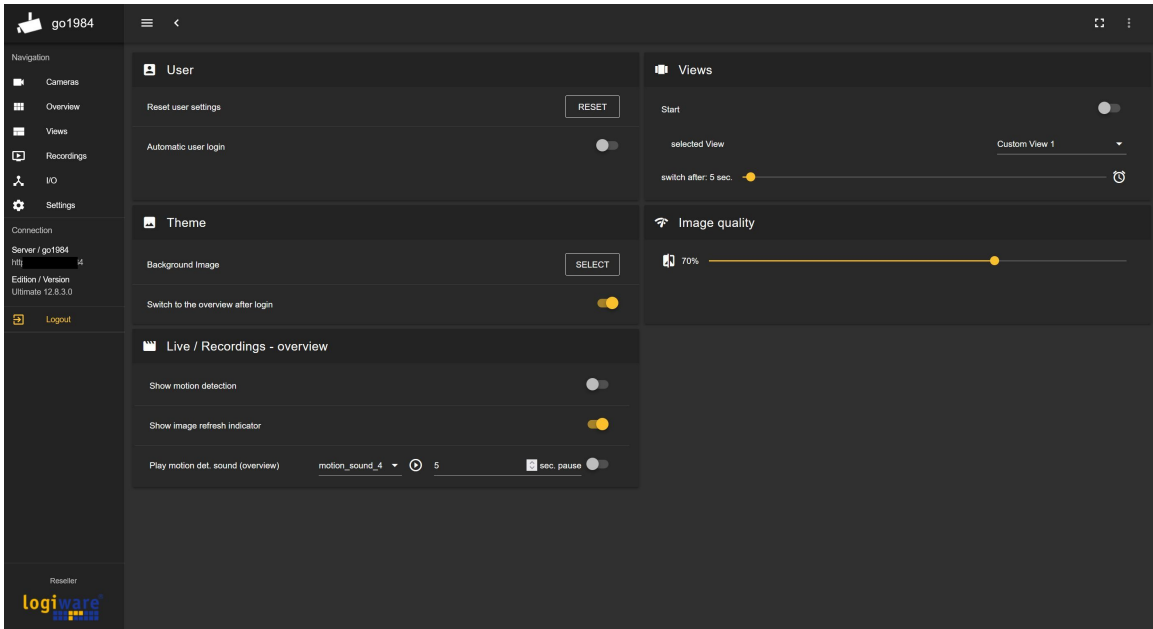

Other settings, such as the selection of cameras or the camera order, can be made as usual via the go1984 user [administration](#page-81-0) and go1984 web server > Camera order.

### **12.6 go1984 Deep View App**

architectures.

Starting with go1984 version 12.4.1.0, you can use the go1984 Deep View App to access your go1984 servers.

The "go1984 Deep View App" introduces the next generation of a powerful and innovative crossplatform desktop tool with numerous new features. The app is compatible with Windows, macOS, Linux as well as Raspberry Pi and all supported

You can find the download on the start page of the go1984 web server.

Call up the web interface in your browser by using the following URL:

#### **http(s)://ip:port**

Replace the variables as follows:

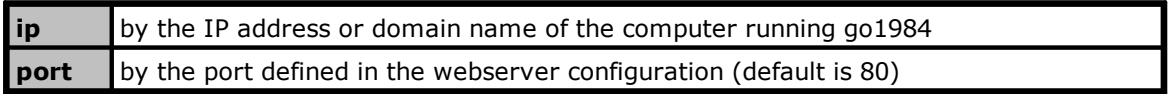

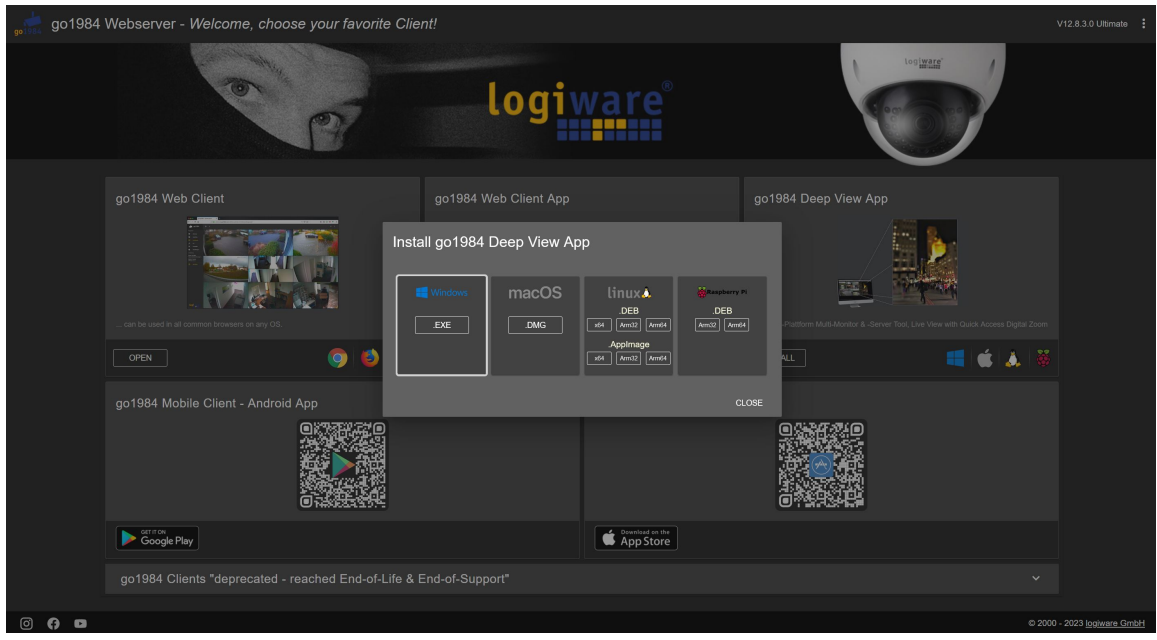

# **Webserver**

### **12.6.1 Basic operation**

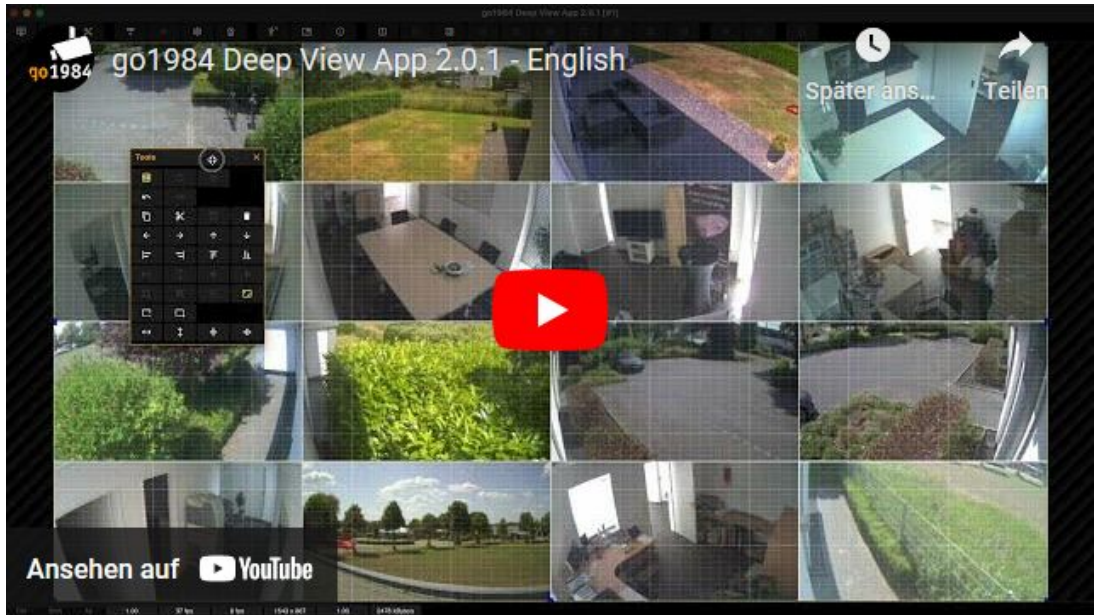

**go1984 Deep View App - Video Tutorial**

#### <span id="page-113-0"></span>**12.7 go1984 Mobile Client**

Use the application "go1984 Mobile Client" for iPhone/iPad iOS or Android Smartphone/Tablet, available from the Apple App Store or Google Play Store, to access the go1984 web server and to look at live images or recordings, and control PTZ cameras.

"go1984 Mobile Client" does this by connecting via the Wi-Fi or cellular data to one or more servers which have a version of go1984 running on them from version 11.0.0.1 onward. The application can be run in full resolution on all devices.

To create a new server, first select the "Server" item. You now have the direct option of scanning the QR code [displayed](#page-84-0) in go1984 to conveniently store all connection settings.

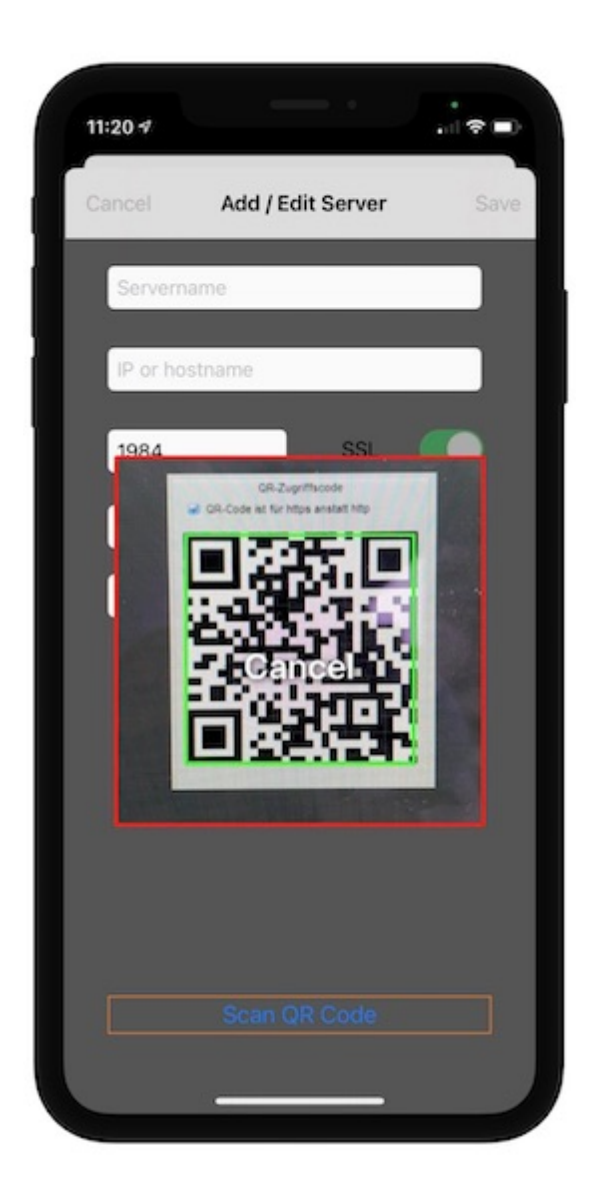

If you want to make the connection settings manually, tap "Cancel" within the scan field.

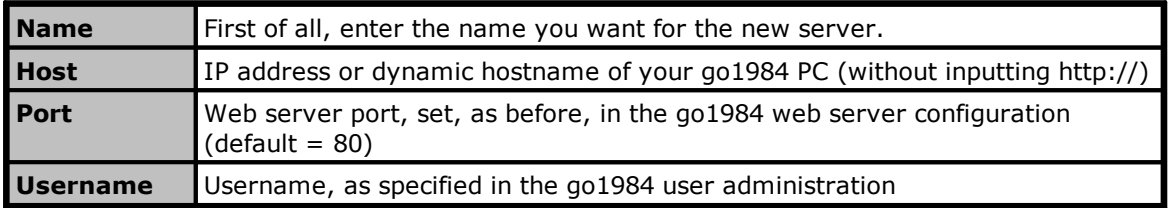

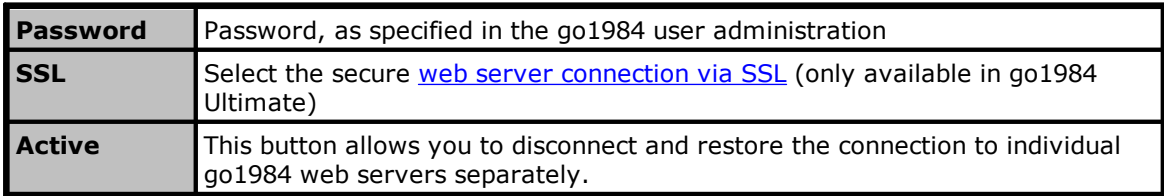

**iOS:** If you want to delete again a previously defined go1984 server, simply swipe over the server name from left to right and then tap on "Delete".

**Android:** If you want to delete again a previously defined go1984 server, simply select the Server and click on the "delete" button.

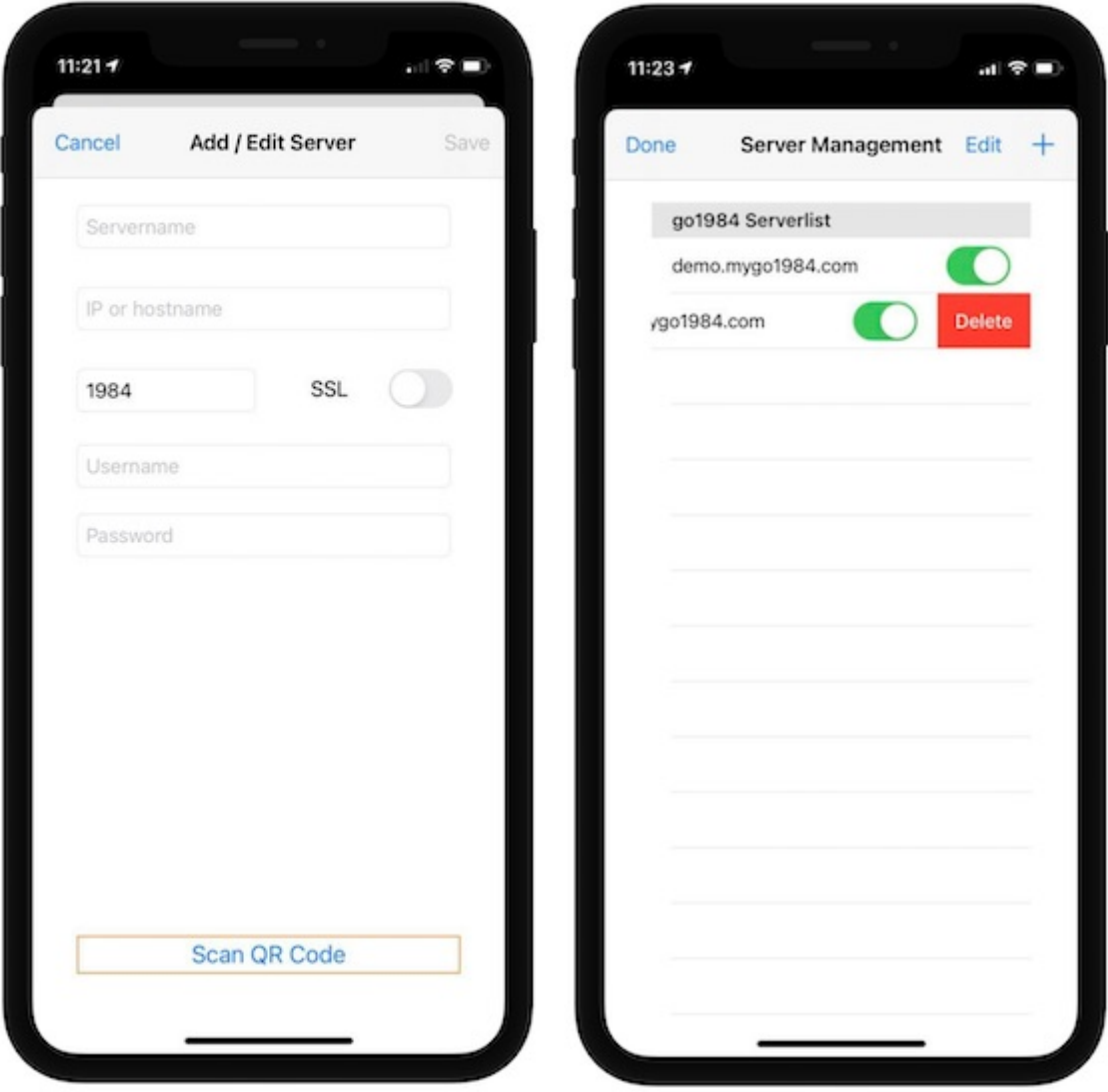

To complete the settings, press the "Save" button. You can then access the views from the live cameras via the "View" option

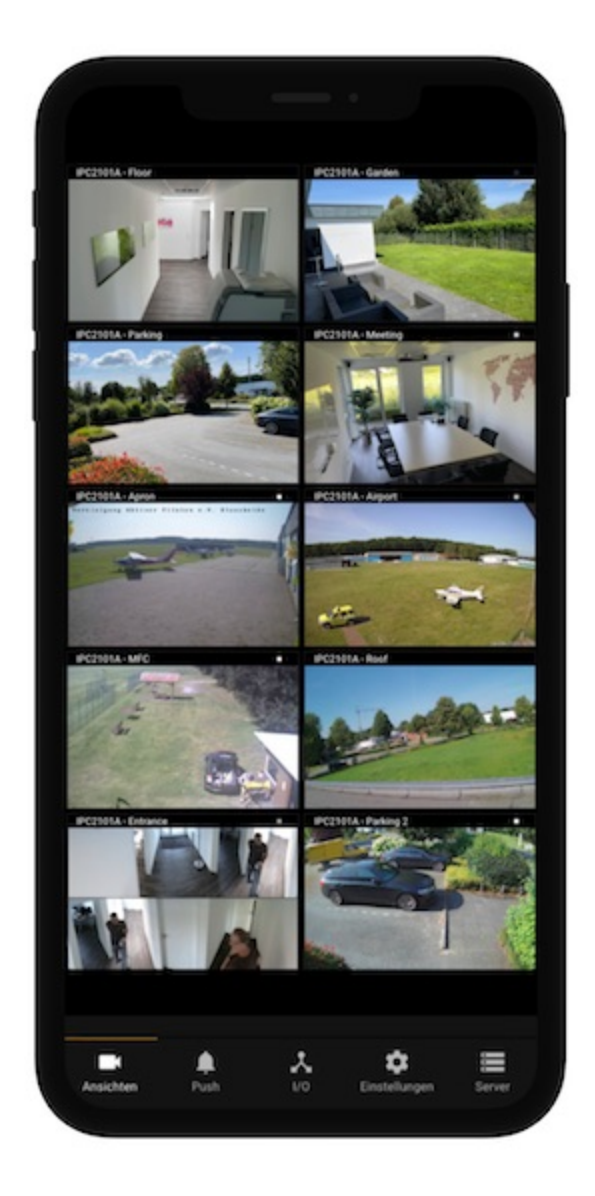

Swipe across the screen to show further Server.

Tap on an image to switch to the live view. If your mobile device is in landscape mode, additional PTZ controls may be available.

For fixed cameras as well as moving cameras without optical zoom, you can perform a digital PTZ function.

Simply zoom in on the desired area using the "two-finger zoom gesture" and then move the image in the desired direction.

Especially with regard to high-resolution megapixel cameras, important details can become visible in this way.

**HOTE** 

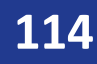

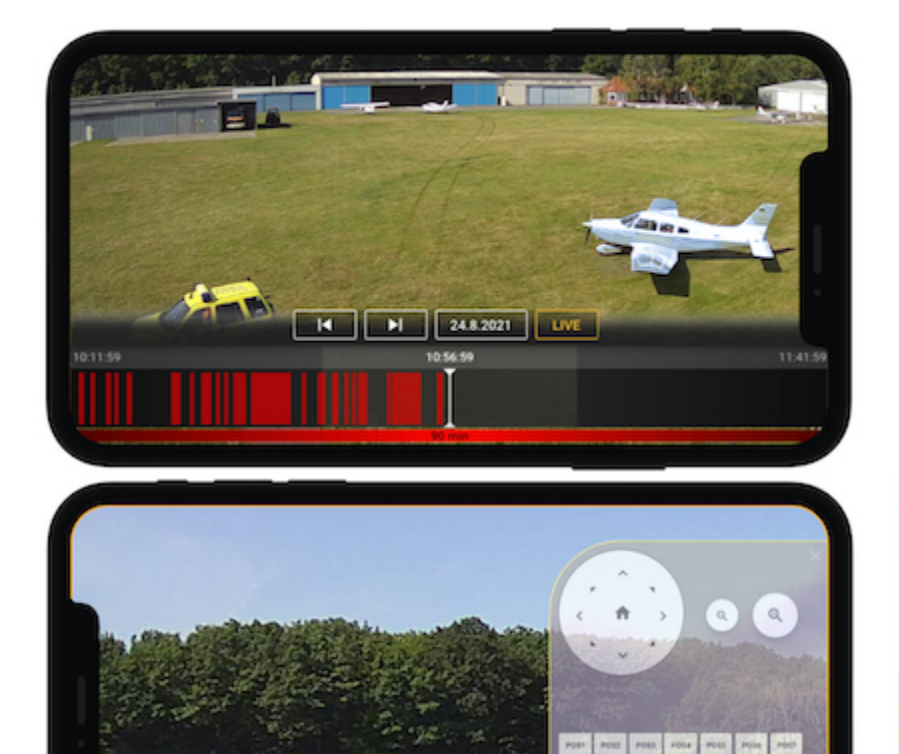

B

**Page 19** 

In live view, you can "scroll" through your recordings in almost real-time thanks to the innovative timeline.

The timeline can be scaled by the "two-finger zoom gesture", giving you a more detailed time frame.

Select "Done" to return to the list of camera views. If you select the "Recordings" option, the list of recordings appears for the camera you've just chosen. Once again, you can swipe over the screen to scroll through the recordings and tap twice on an image to play the recording you want.

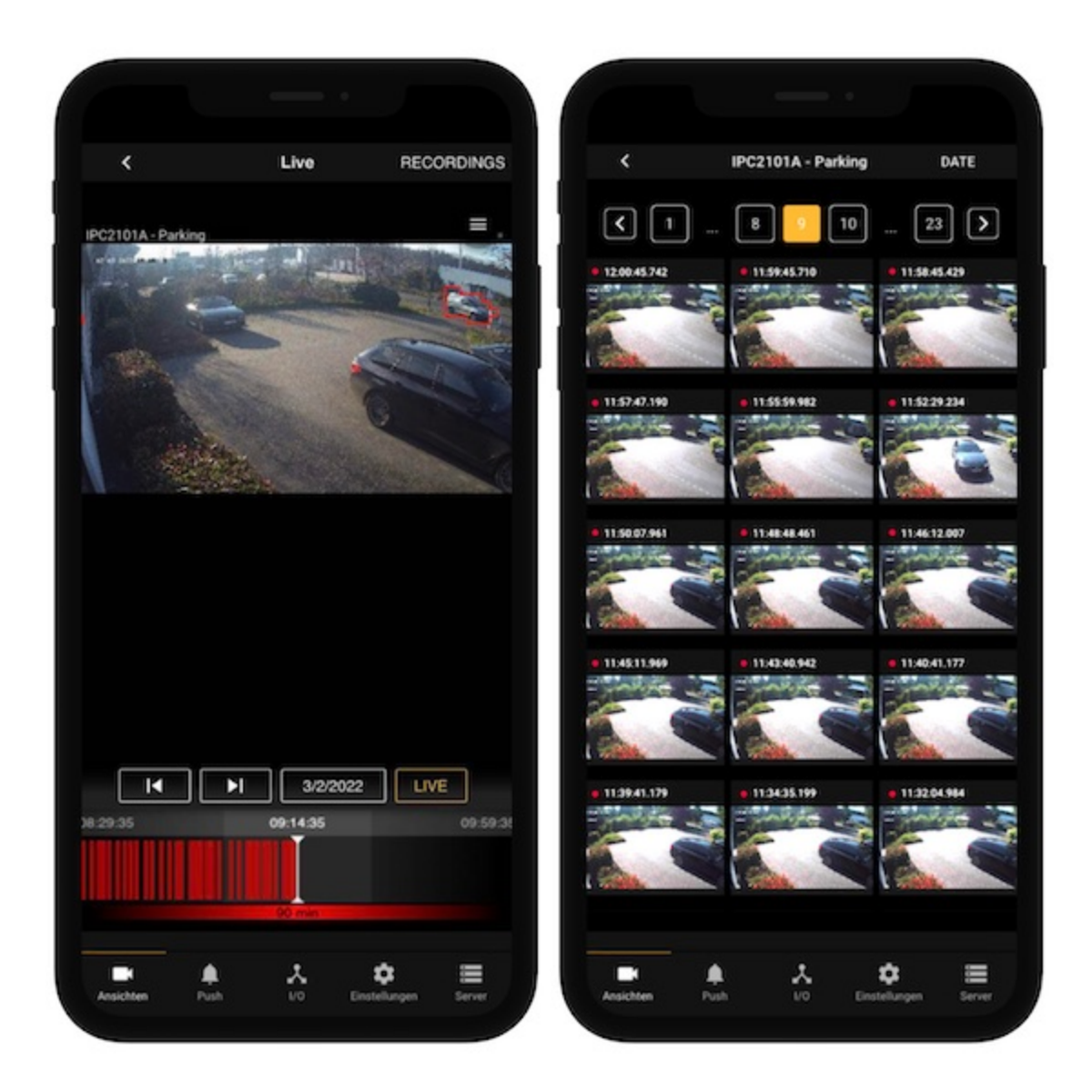

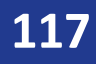

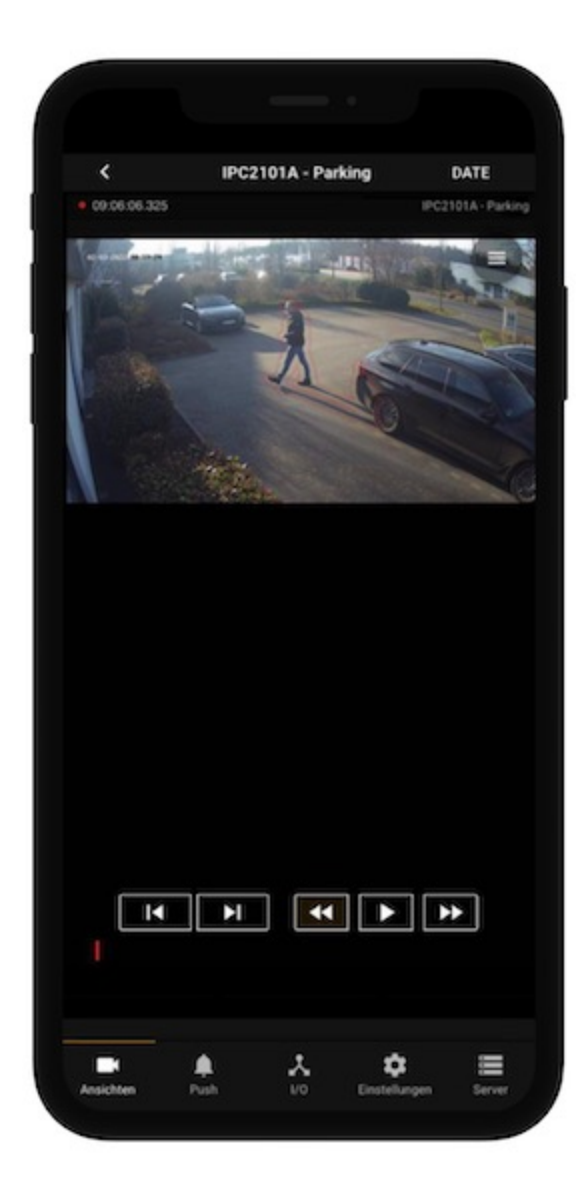

You can press the "Date" option to select the day you want.

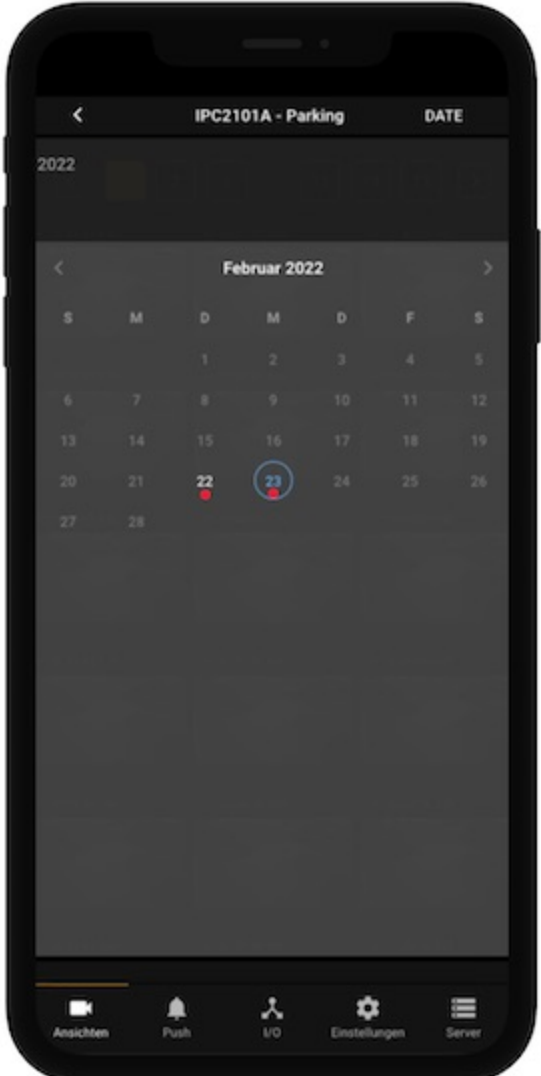

If you have created "Http events" on the highlighted go1984 server, you can activate them via the client. You can find out more about Http events in the relevant section by clicking here. Tap "I/O" to display the digital outputs that are available:

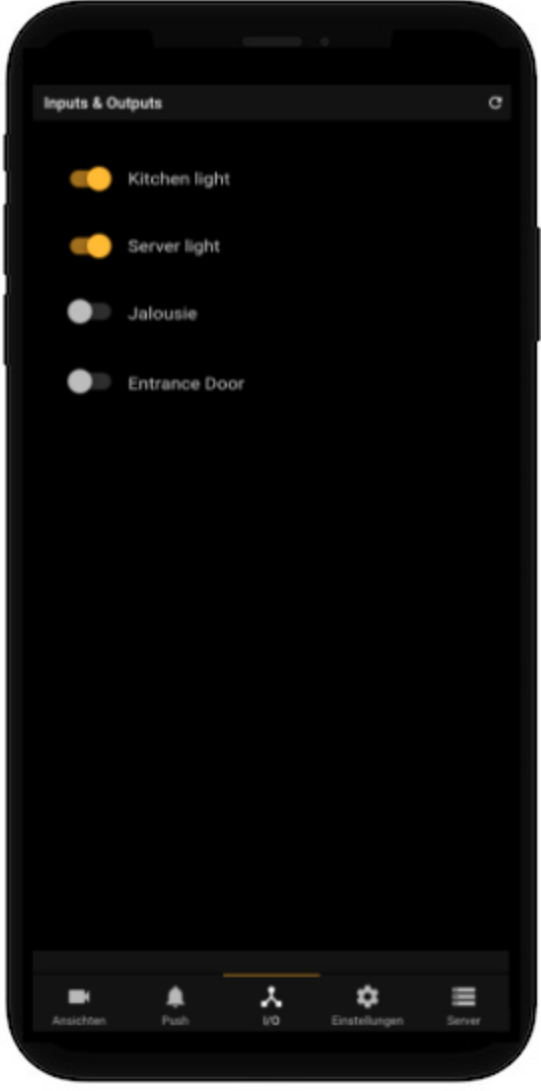

This allows you to "control remotely" certain functions in go1984 (e.g. activating/deactivating alarm functions, activating/deactivating cameras, etc.) or activate the digital outputs that are available from IP cameras or the logiware I/O stick. The figure below illustrates, for instance, the connection for activating the digital output on the logiware I/O stick via the Http event (in this case, "Kitchen light"):

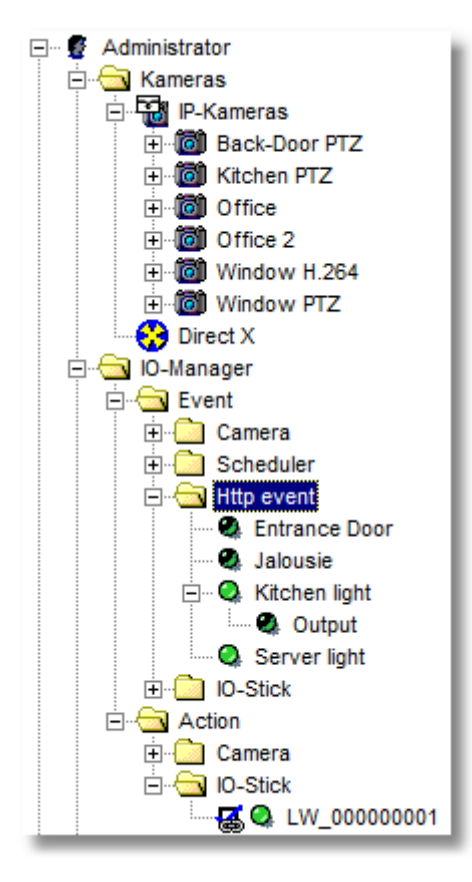

You also have the option to receive a message via iOS [Push](#page-74-0) when a movement is detected. This means that you can choose the push condition you want for each camera:

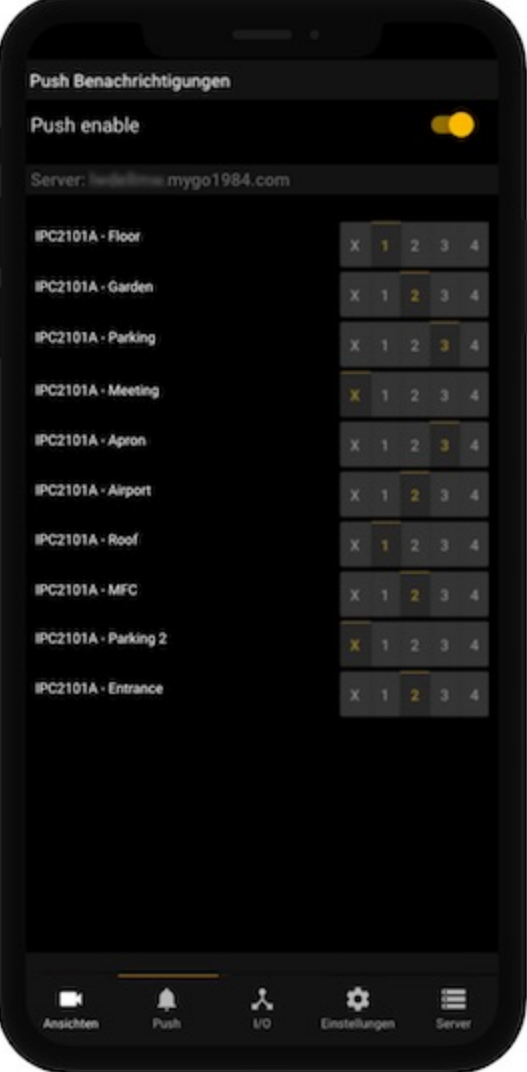

#### **12.8 iOS client**

#### **Discontinued product - End-of-Life & End-of-Support, please use the new [go1984](#page-113-0) [Mobile](#page-113-0) Client.**

Use the iPhone/iPad application "iGo1984 HD", available from the Apple App Store, to access the go1984 web server and to look at live images or recordings, and control PTZ cameras. "iGo1984 HD" does this by connecting via the WLAN or GPRS/Edge/UMTS to one or more servers which have a version of go1984 running on them from version 3.8.5.0 onward. The application can be run in full resolution on both the iPhone and iPad.

To create a new server, first select the "Settings" option and then click on the "+" icon. Apply the following settings to be able to access the go1984 web server successfully:

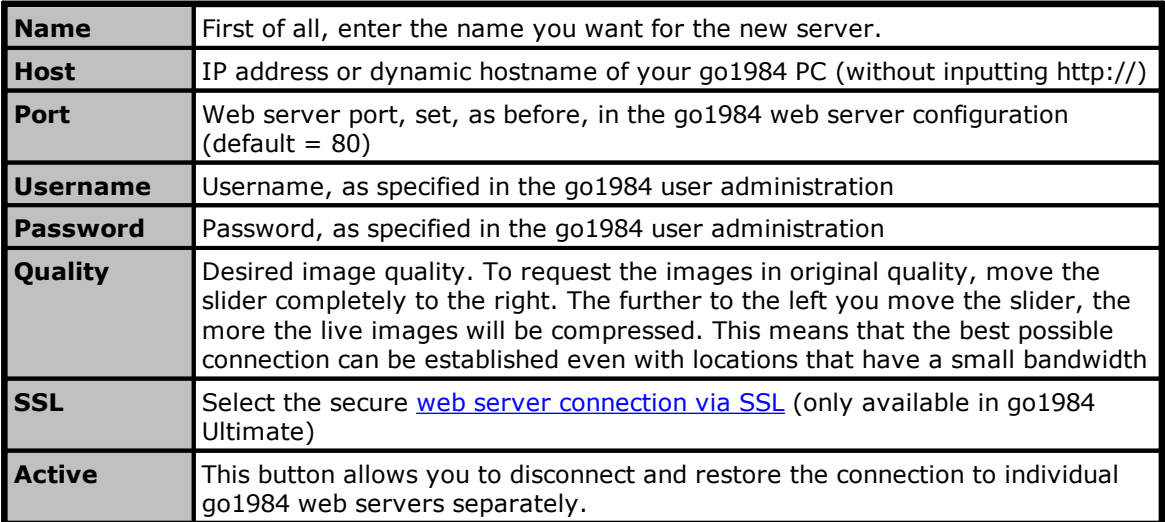

If you want to delete again a previously defined go1984 server, simply swipe over the server name from left to right and then tap on "Delete".

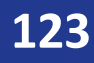

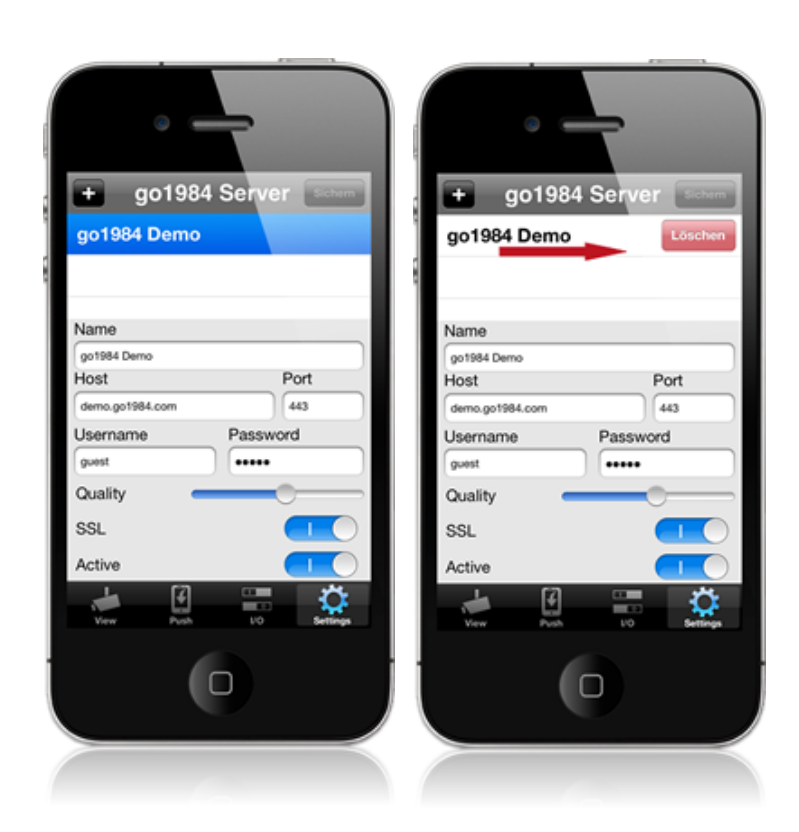

To complete the settings, press the "Save" button. You can then access the views from the live cameras via the "View" option

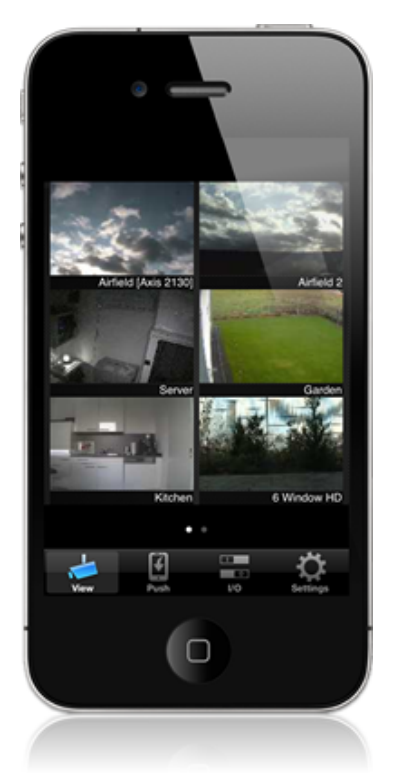

Swipe across the screen to show further cameras. Tap twice on the image to zoom in to the camera you want. If it is a movable PTZ camera, you have the option to move the camera by tapping in the live image. You can also control cameras that support area zoom by opening a frame in the image using two fingers. You will find control panels for cameras beneath the image with zoom functionality ("-" and "+"), as well as the option to control the <u>[positions](#page-36-0)</u> previously defined in go1984 ("1"-"8").

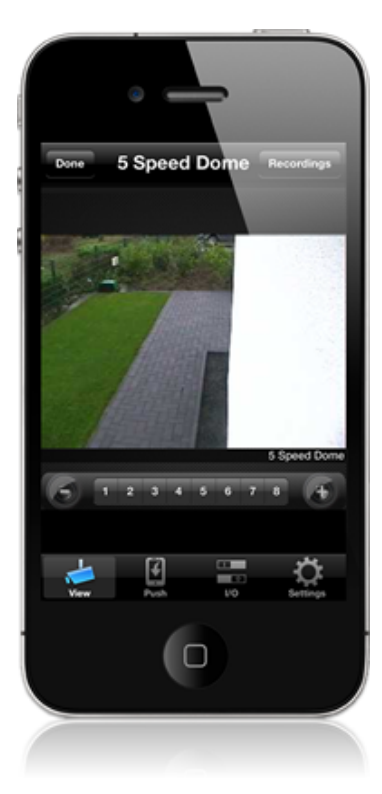

You can use a digital PTZ function with fixed and movable cameras without any optical zoom. Zoom in to the area you want simply by making the two-finger zoom movement or quickly tap twice and then move the image in the direction you want. This can help you make important details recognizable, especially in the case of high-resolution megapixel cameras.

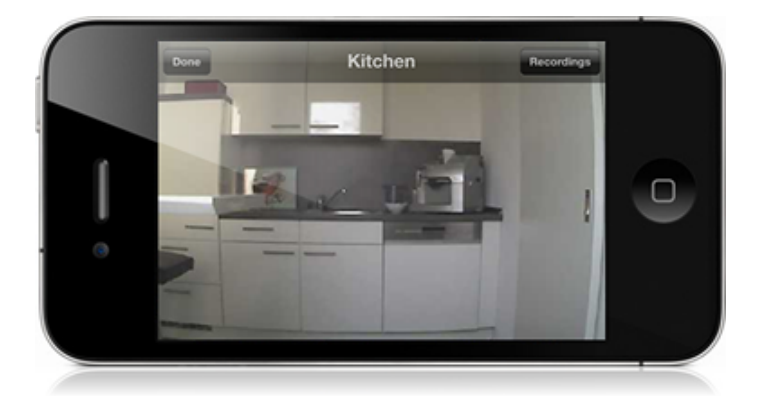

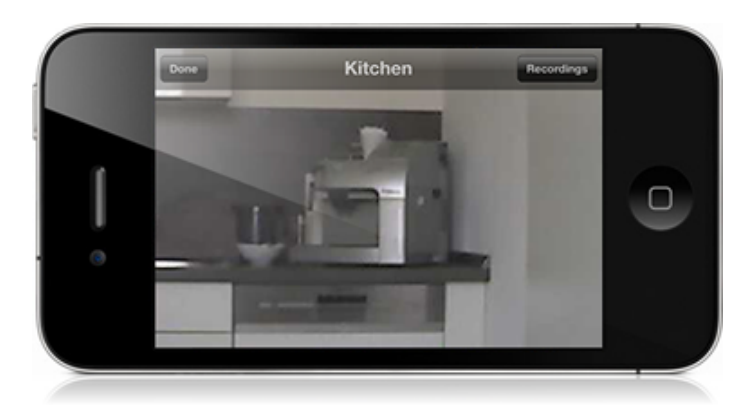

Quickly tap twice or use the two-finger zoom movement to display the full image again based on the digital PTZ that has taken place.

Select "Done" to return to the list of camera views. If you select the "Recordings" option, the list of recordings appears for the camera you've just chosen. Once again, you can swipe over the screen to scroll through the recordings and tap twice on an image to play the recording you want. During playback you also have available the digital PTZ function described above. Tap and slide the progress bar that is displayed below the scene to go quickly to wherever you want in the recording.

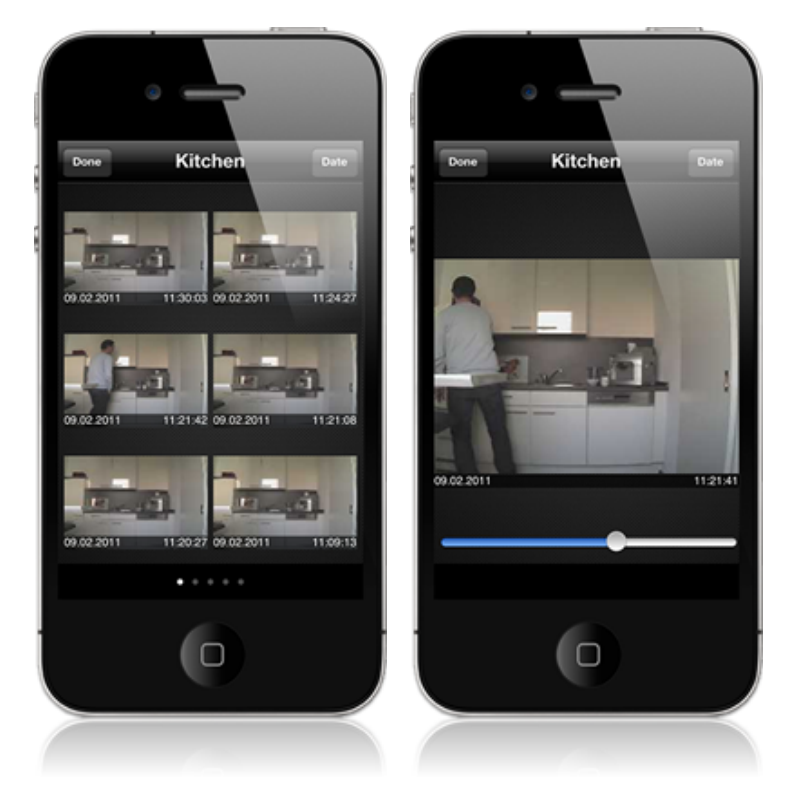

You can press the "Date" option to select the day you want.

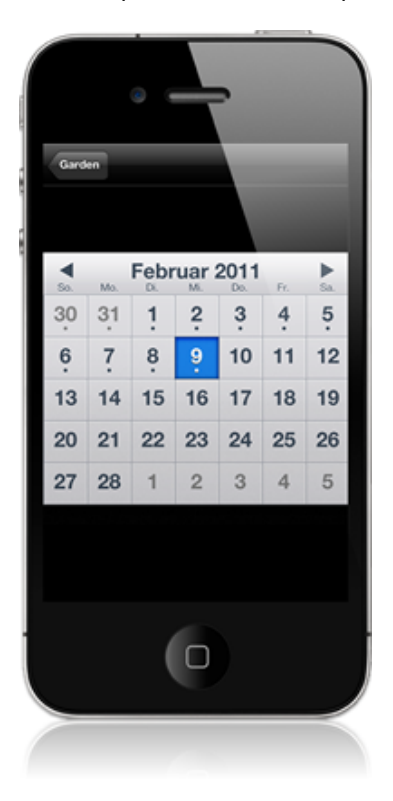

If you have created "Http events" on the highlighted go1984 server, you can activate them via the client. You can find out more about Http events in the relevant section by clicking here. Tap "I/O" to display the digital outputs that are available:

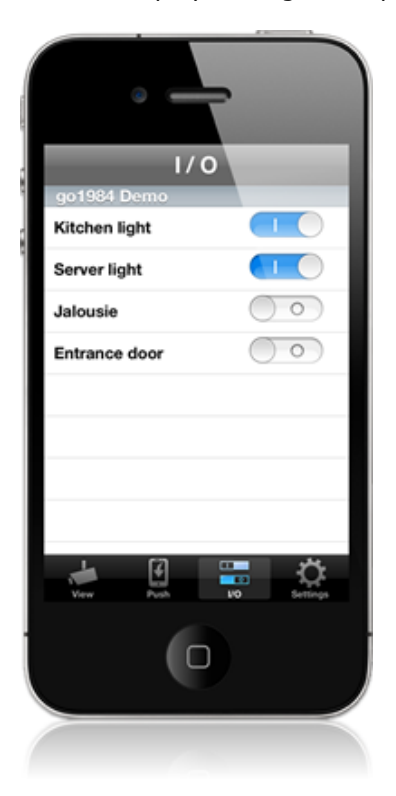

This allows you to "control remotely" certain functions in go1984 (e.g. activating/deactivating alarm functions, activating/deactivating cameras, etc.) or activate the digital outputs that are available from IP cameras or the logiware I/O stick. The figure below illustrates, for instance, the connection for activating the digital output on the logiware I/O stick via the Http event (in this case, "Kitchen light"):

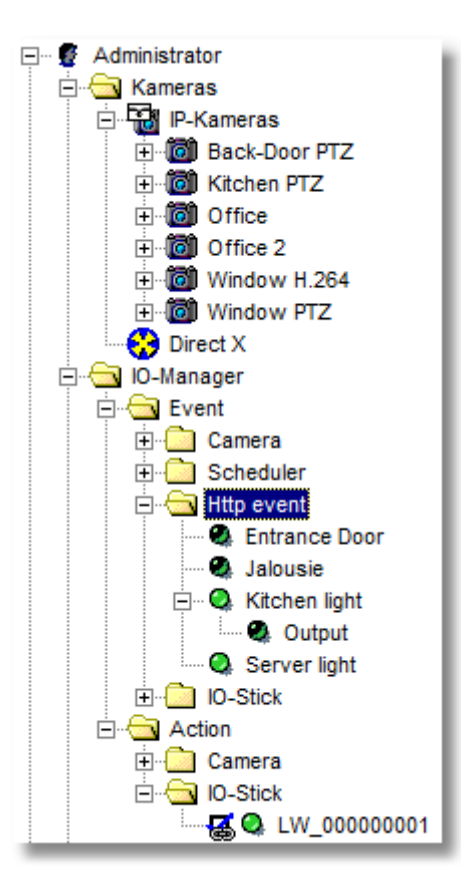

You also have the option to receive a message via iOS [Push](#page-74-0) when a movement is detected. This means that you can choose the push condition you want for each camera:

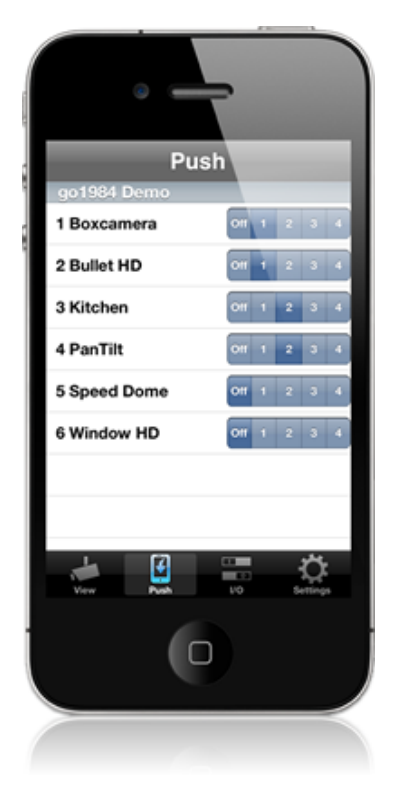

Furthermore, the go1984 web server provides a special interface for the iPhone.

Call up the web interface in your browser by using the following URL:

http://ip:port

Replace the variables as follows:

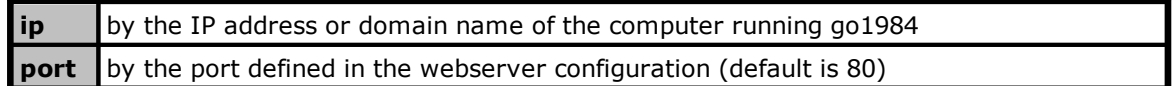

To change camera, select one from the camera list.

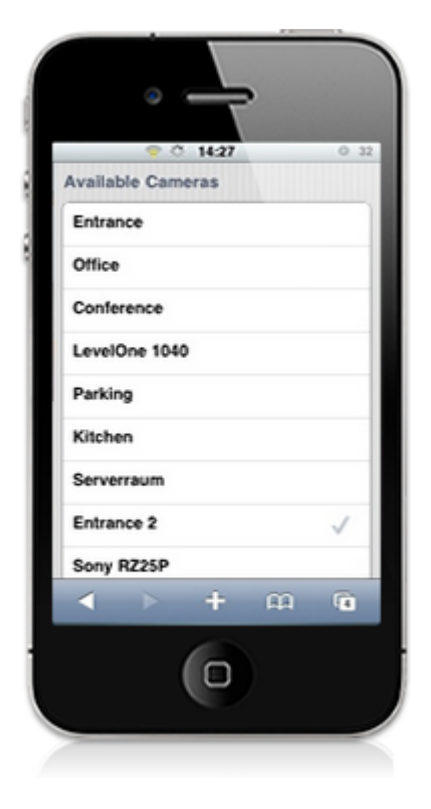

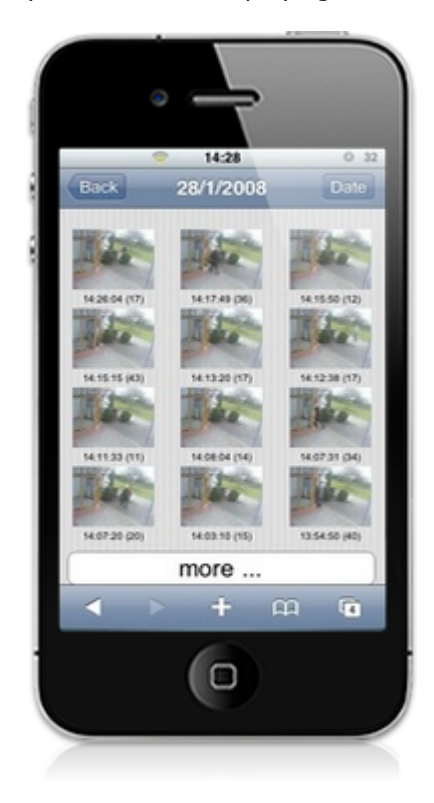

If it is a PTZ camera you can insert transparent buttons next to the relevant camera so that you can pan, tilt and zoom the camera via the touch-sensitive display.

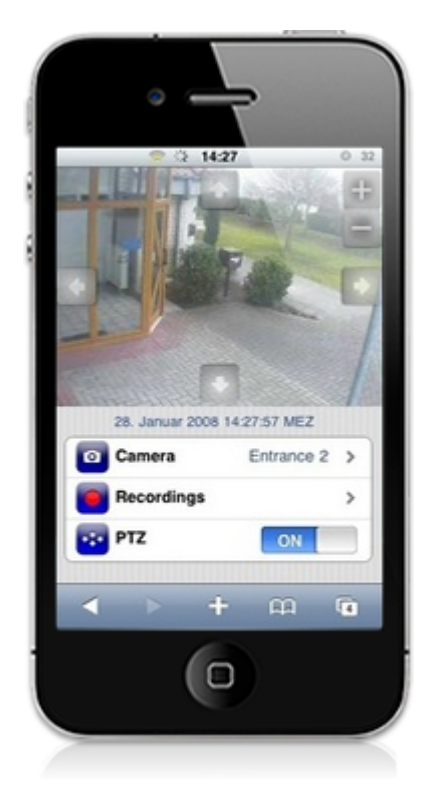

### **12.9 Android client**

#### **Discontinued product - End-of-Life & End-of-Support, please use the new [go1984](#page-113-0) [Mobile](#page-113-0) Client.**

Use the Android application "go1984 HD", available from the Google Play store, to access the go1984 web server and to look at live images or recordings, and control PTZ cameras. "go1984 HD" does this by connecting via the WLAN or GPRS/Edge/UMTS to one or more servers which have a version of go1984 running on them from version 3.8.5.0 onward.

To create a new server, first press the "Menu" hardware button and then click on the "+" icon.

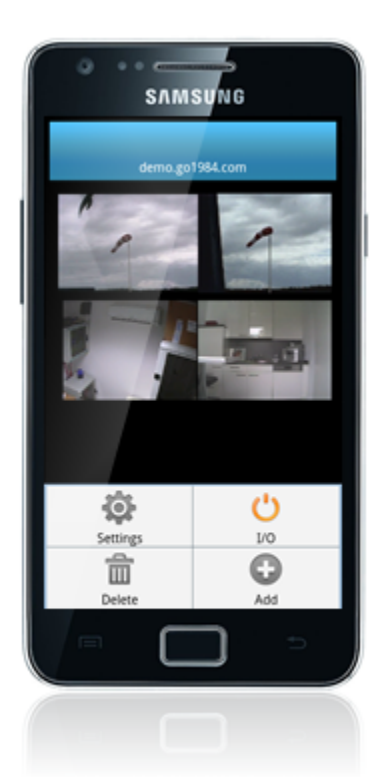

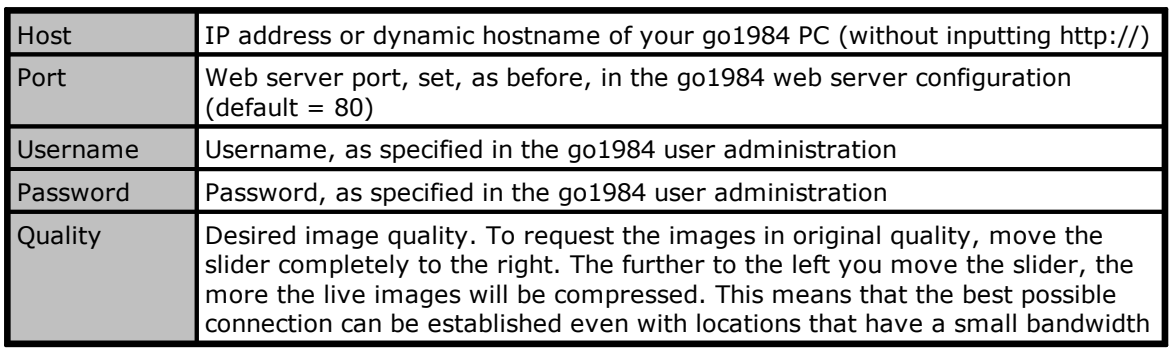

Apply the following settings to be able to access the go1984 web server successfully:

If you want to delete again a previously defined go1984 server, first press the "Menu" hardware button and then "Delete".

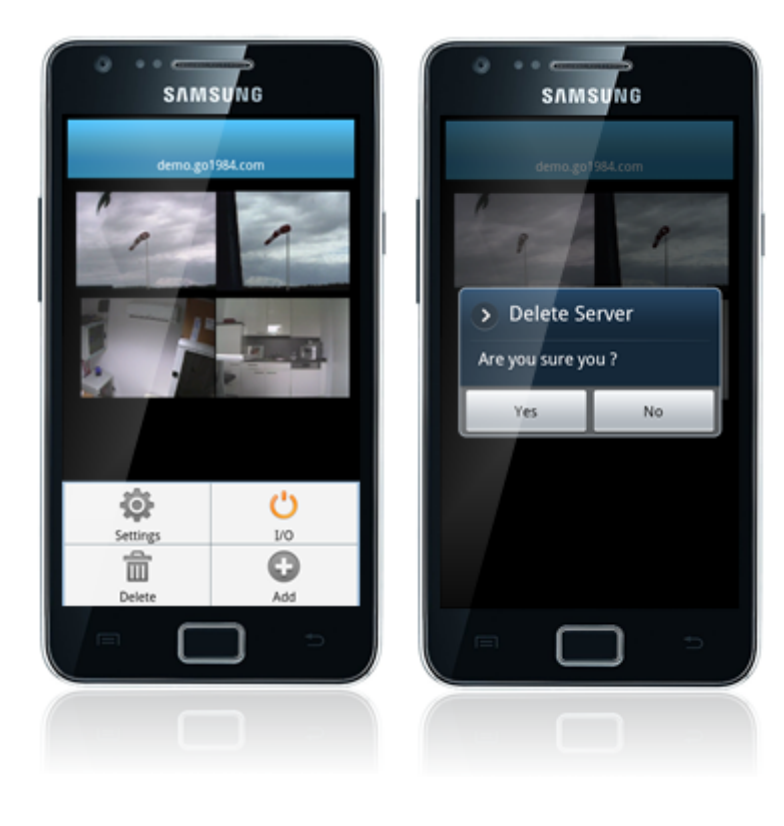

# **Webserver**

To complete the settings, press the "Save" button. You can then access the views from the live cameras directly. Additional go1984 servers can be added using the above-described procedure. The individual servers can then be chosen by selecting the relevant tab above the camera images:

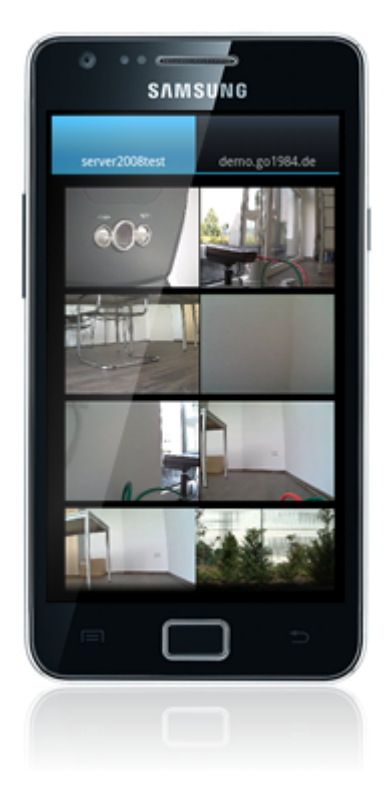

Swipe across the screen to show further cameras. Tap on an image to zoom in to the camera you want. If it is a movable PTZ camera, you have the option to move the camera by tapping in the live image. You can also control cameras that support area zoom by opening a frame in the image using two fingers. You will find control panels for cameras beneath the image with zoom functionality ("-" and "+"), as well as the option to control the <u>[positions](#page-36-0)</u> previously defined in go1984 ("1"-"8").

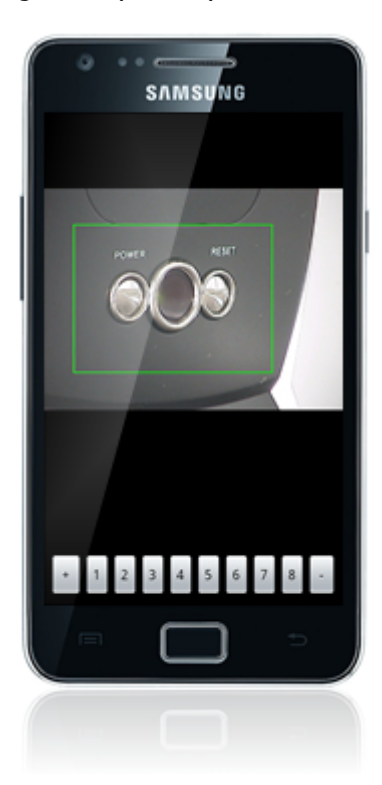

# **Webserver**

You can use a digital PTZ function with fixed cameras without any optical zoom. Zoom in to the area you want simply by placing your finger briefly on the point you want and swiping your finger up. This can help you make important details recognizable, especially in the case of highresolution megapixel cameras.

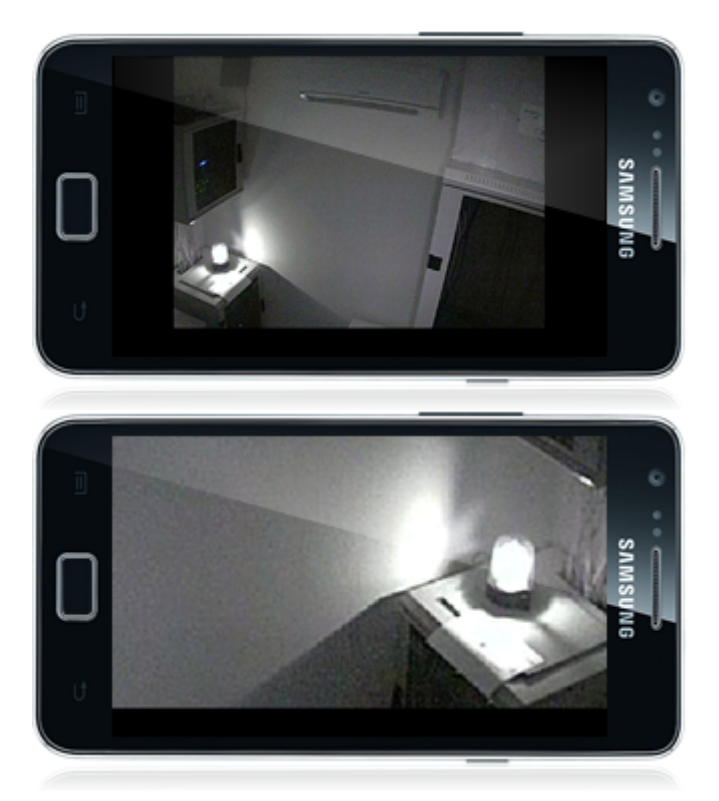

Place your finger again briefly on the screen and swipe your finger down to display the complete image, based on the digital PTZ that has taken place.

# **Webserver**

Press the "Back" hardware button to return to the camera view. Press the "Menu" hardware button and then select "Recordings" to display the list of recordings for the camera you've just chosen.

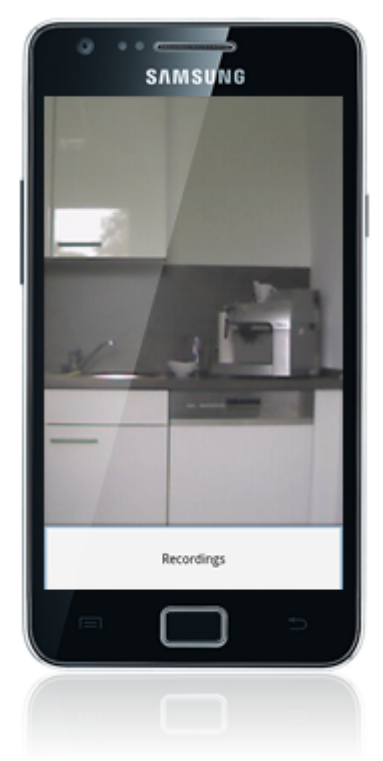

Once again, you can swipe over the screen to scroll through the recordings and tap on an image to play the recording you want. During playback you also have available the digital PTZ function described above. Tap and slide the progress bar that is displayed below the scene to go quickly to wherever you want in the recording.

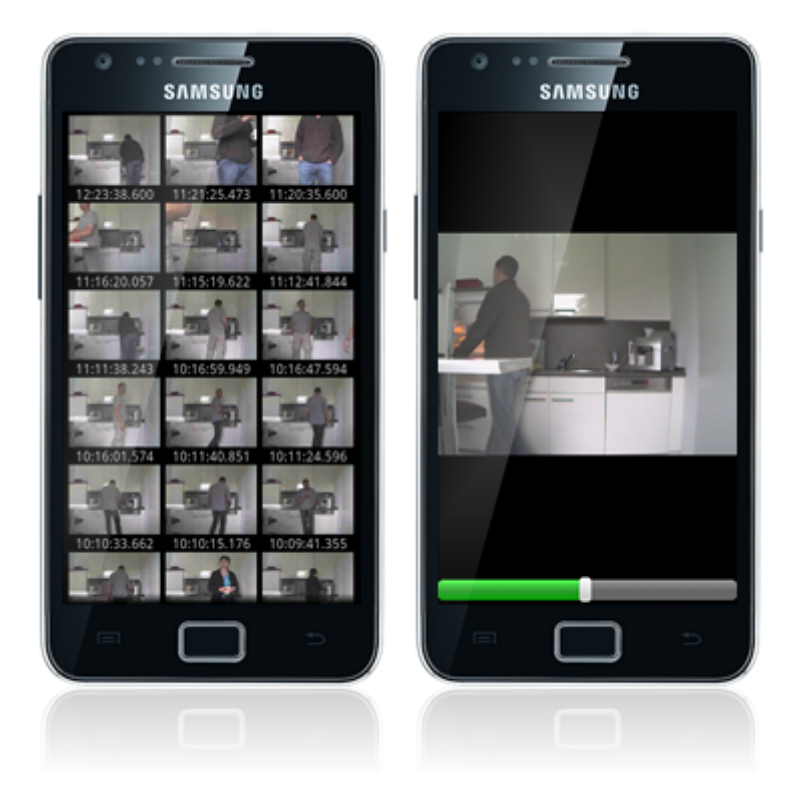

After pressing the "Menu" hardware button, you can select the day you want via the "Date" option:

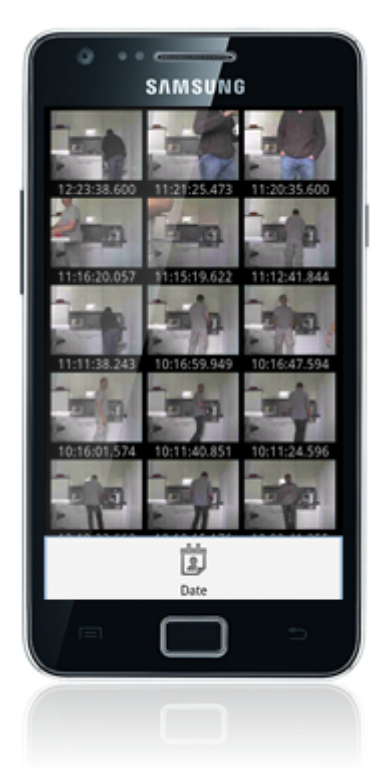

If you have created "Http events" on the highlighted go1984 server, you can activate them via the client. You can find out more about Http events in the relevant section by clicking [here.](#page-62-0) To show the digital outputs available, after pressing the "Menu" hardware button, tap the "I/O" option while you are in the camera view:

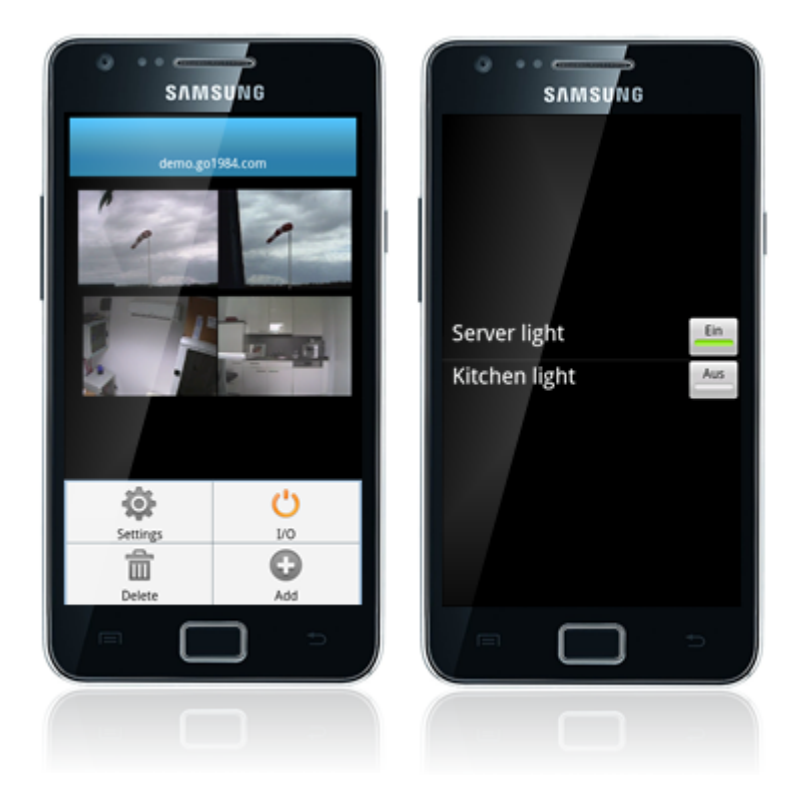

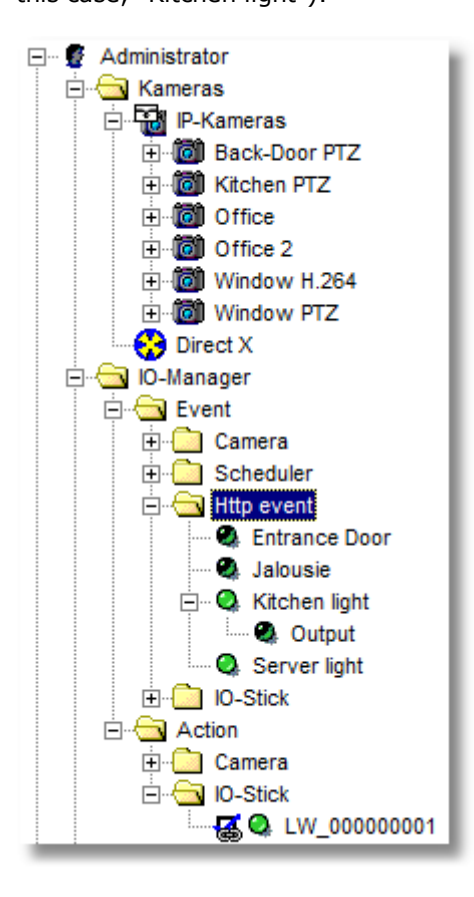

## **13 Image Center**

#### **(Discontinued Product - End-of-Life &) End-of-Support, please use one of our diverse clients.**

The Image Center is a flexible tool for viewing one or several cameras on a screen. The camera arrangement is controlled using so-called views. go1984 provides numerous templates suitable for different resolutions.

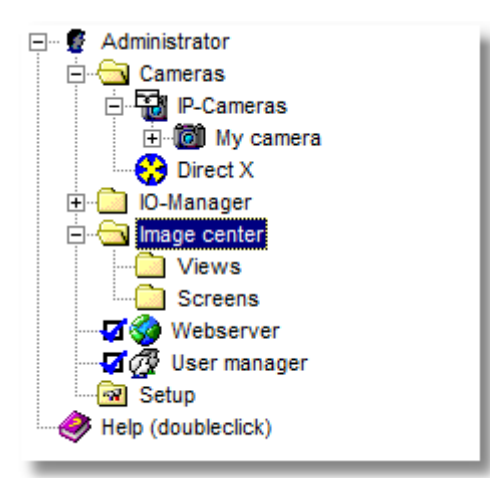

First, define a view by selecting the appropriate one from the list of available templates. Double-clicking on it creates a new view that you need to provide with a unique name.

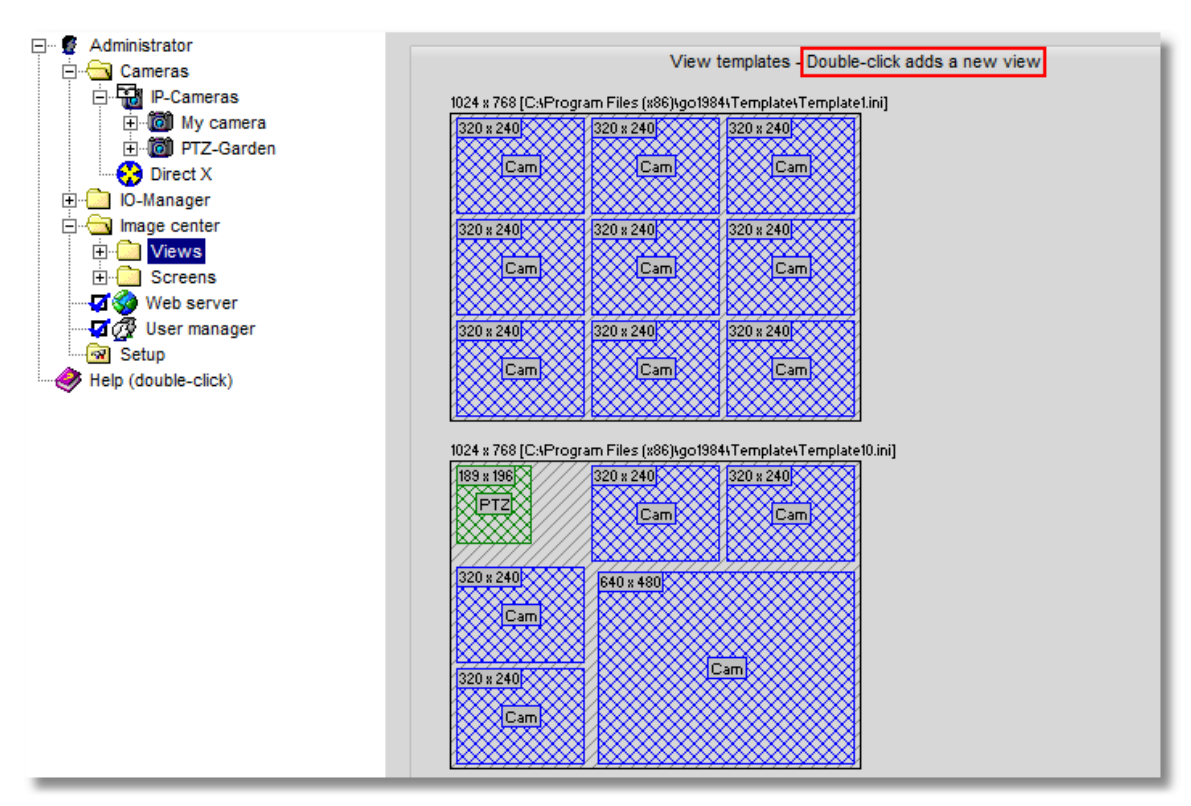
You'll now be shown the newly created view in the go1984 explorer, in which one or several placeholders are defined which will be replaced by the camera images later on. To link a placeholder to a camera, click on it using the right mouse button. This calls up a menu with a list of all available cameras. Select a camera from the list. You also have the option of placing a graphic behind the entire view.

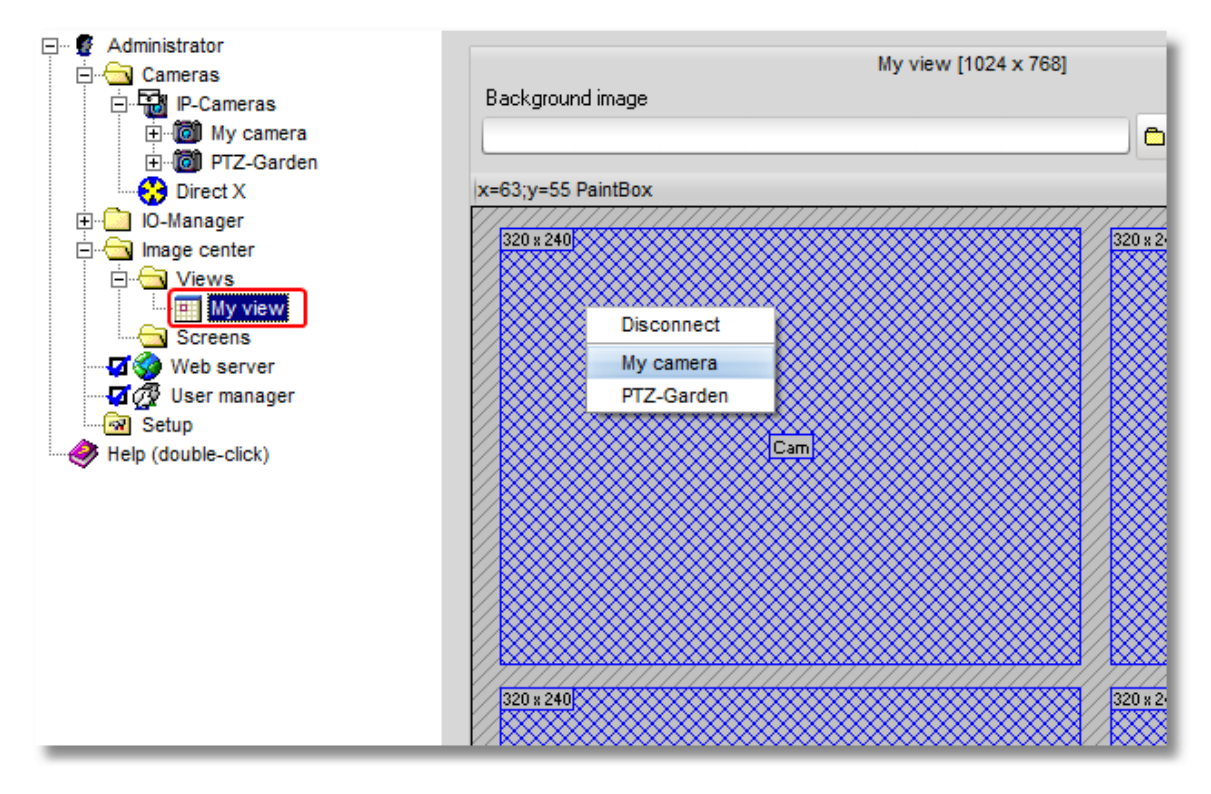

You can define as many views as you like, which can then be displayed simultaneously on various monitors or sequentially on a single monitor. Next, select the "Screens" entry from the go1984 explorer in order to generate such a representation. First, click on the "Create a new screen" button. A "Screen" can contain one or more views. Use the button to select and add the desired views to the list of "Views for this screen". If you've added several views, go1984 can automatically switch between them at certain intervals.

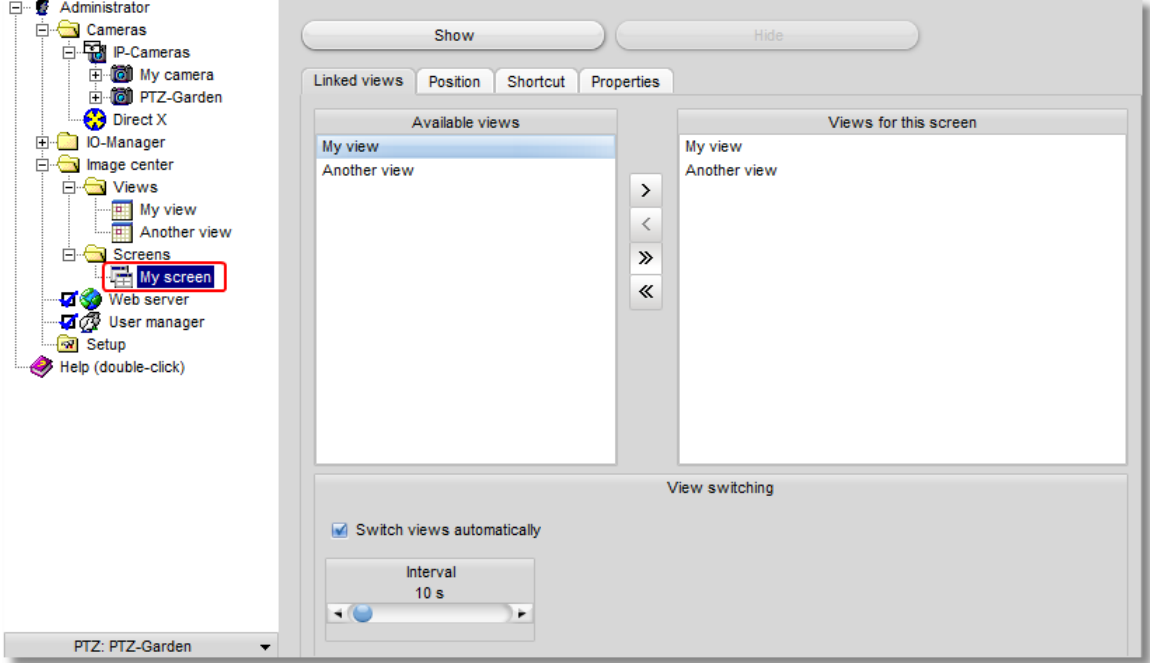

You can modify additional settings such as "Position", "Keyboard shortcuts" or "Properties" using the corresponding entries.

Clicking on the "Show" button displays the preset "Screen".

#### **Defining customized views**

If the views supplied don't match up with your expectations, you can add more templates in a simple manner.

You will find the definitions for the views (\*.ini) under the go1984 installation folder in the "Template" directory. You can edit these using a simple text editor or you can add more vi

The definitions describe the following in detail:

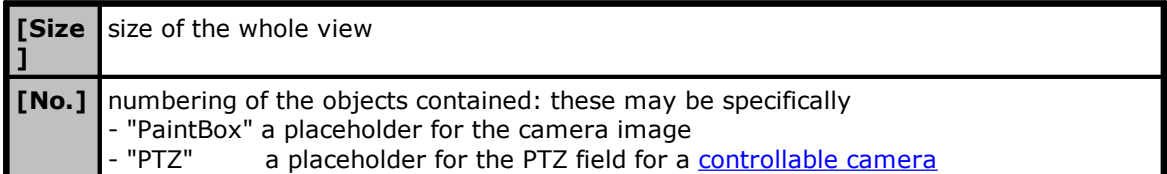

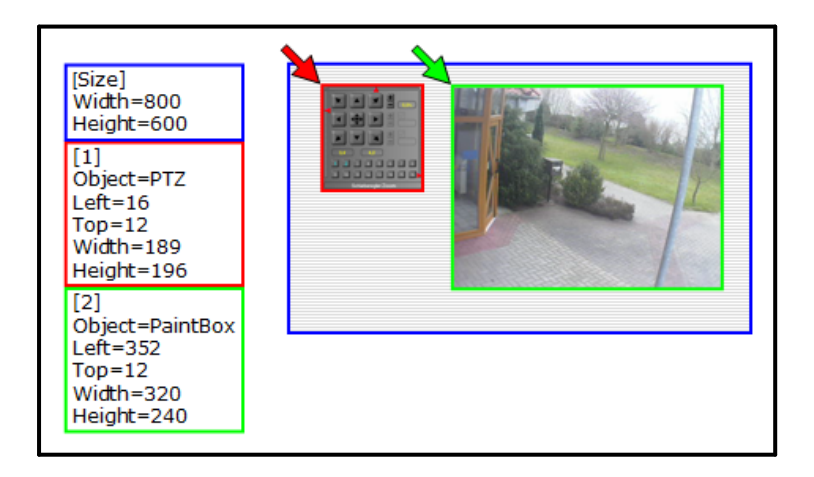

#### **Note:**

**The new template will only be available after you have restarted go1984.**

# **14 Additional settings**

#### **14.1 Camera**

In order to modify other camera settings, please select the camera in the go1984 explorer. You now have the option of influencing image processing.

#### **Note regarding IP cameras:**

The  $\overline{48}$  button carries out a special function. While it is activated, the original \*.jpg image from the IP cameras is used in go1984; modifications such as rotating, mirroring or adding text are not possible. In this way, go1984 can run at its optimum performance level. **Wherever possible, try to apply camera settings in the camera itself which make further modifications by go1984 unnecessary.** If your camera is not able to do this, deactivate the button and apply the settings in go1984.

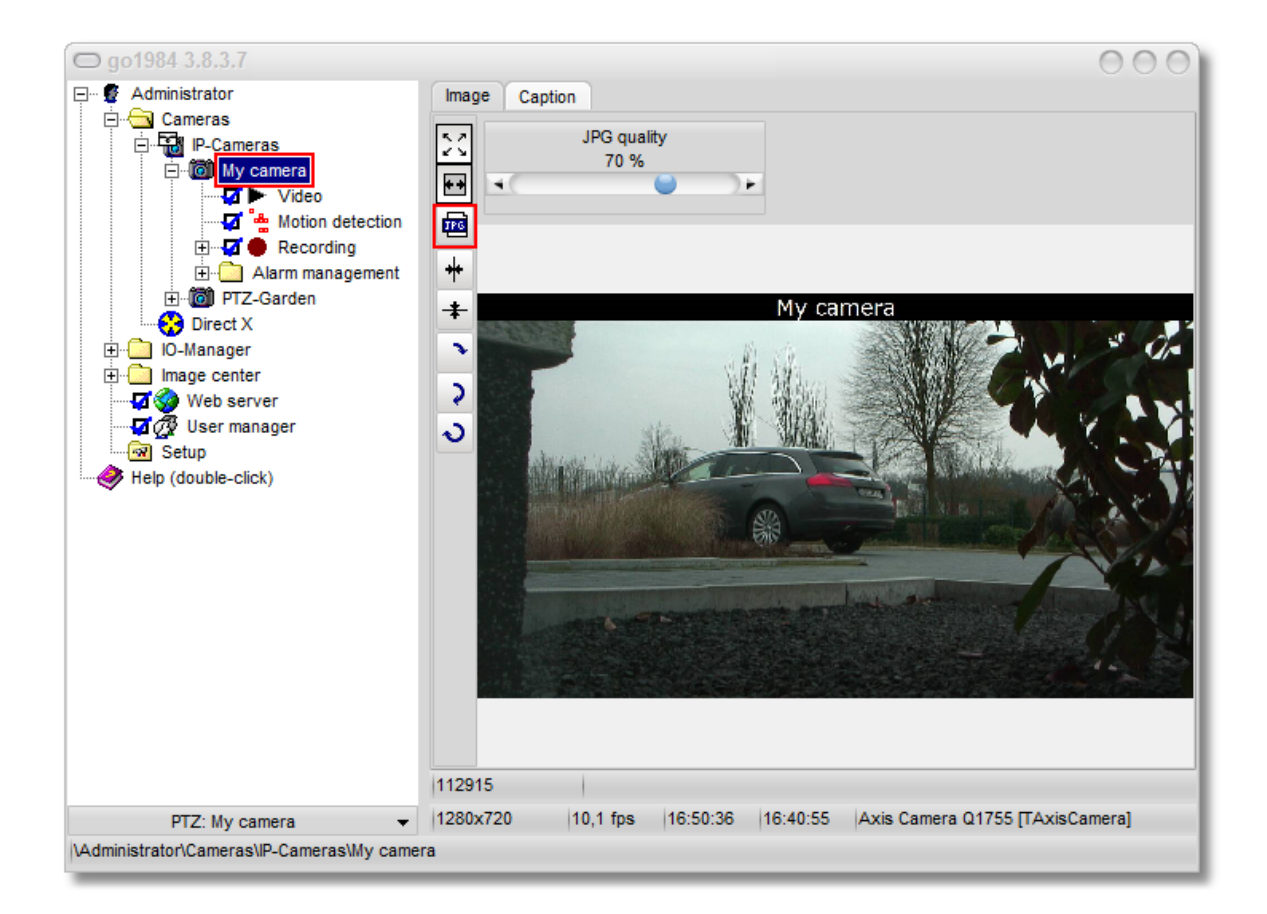

If you want the image to be captioned, use the [Caption] tab. This function is also only available when the  $\frac{1}{2}$  button is not activated.

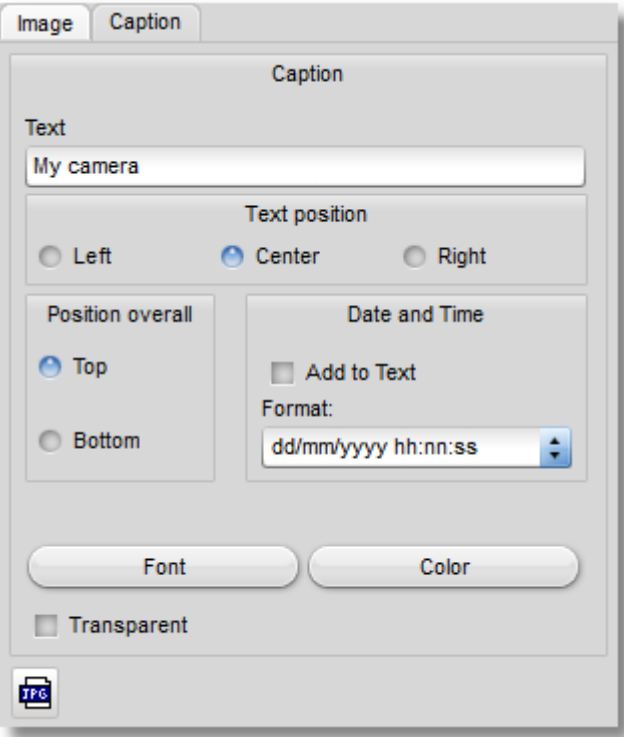

- SC Fit image to visible area (expand)
- **\*\*** Maintain image proportions
- Use original image from camera (for best performance)
- $\frac{1}{\sqrt{2}}$  Flip image horizontally
- $\div$  Flip image vertically
- Rotate image by 90°
- Rotate image by 180°
- Rotate image by 270°

You set the image record pause using the following sliders. The default setting is 200 ms, i.e. 5 images per second (fps). In order to avoid increasing the network load and memory requirements unnecessarily, you should in this case set the actual value required rather than the highest possible value. In most cases, using higher image refresh rates hardly results in scenes with greater information content.

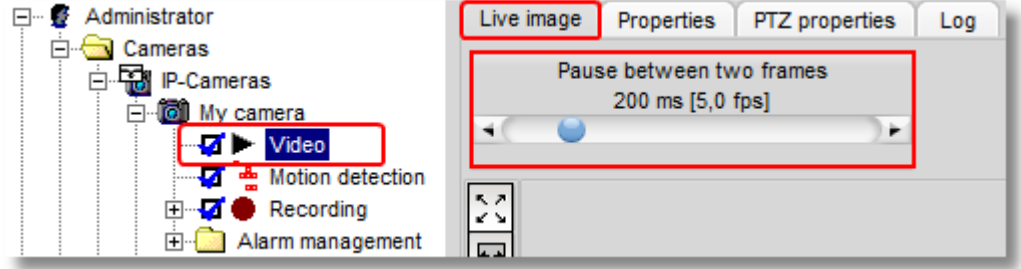

As with many other sliders, you also have the option here to specify for your own convenience the value you want in an additional window which opens when you double-click on [Pause between two frames].

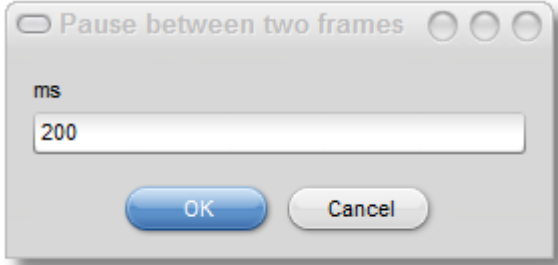

Some additional information about the camera is displayed at the bottom of the screen.

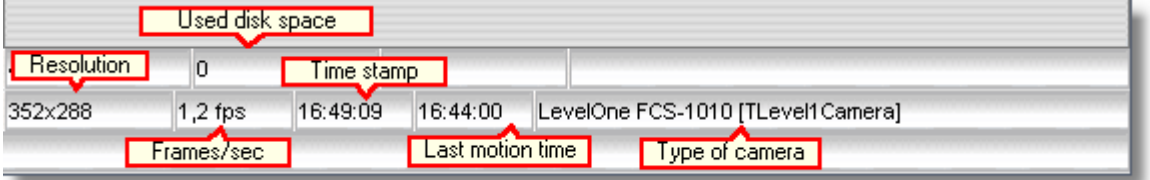

#### **14.2 Startup settings**

You can choose to launch go1984 minimized. In this case, the application will not be visible at first. Only the little go1984 program icon will appear next to the system clock. Double-clicking on the icon will open the application interface. As a further option, you can set go1984 to be launched automatically when Windows is started. If you are operating go1984 in service mode (see ["Installation"](#page-7-0) section), deactivate this option as the go1984 service is then automatically started. If you don't like the selected standard skin, you can choose a different one.

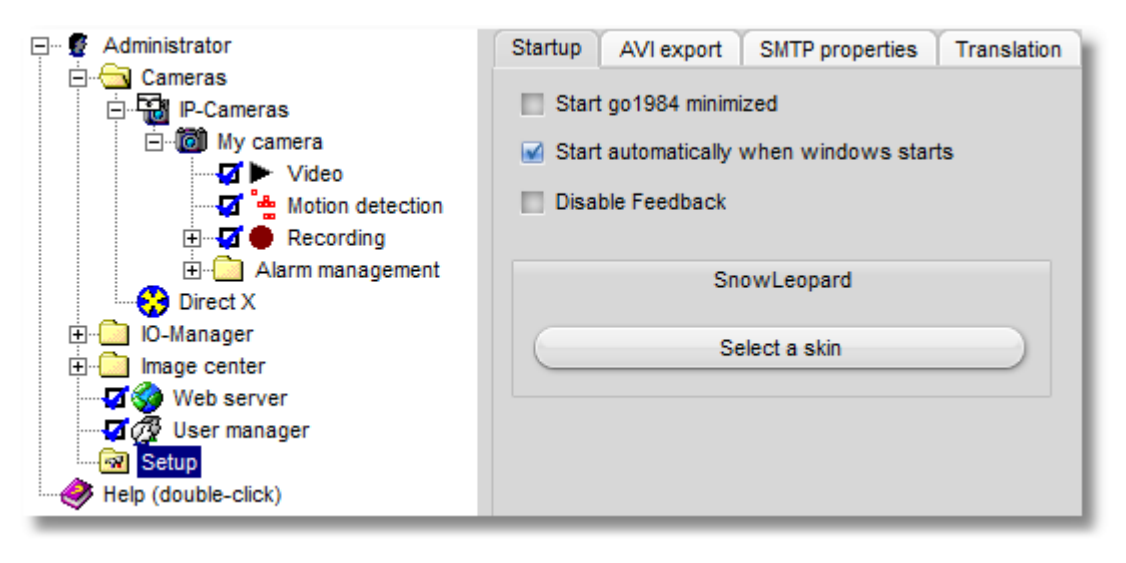

In order to enable e-mail sending from go1984, a so-called SMTP server first needs to be entered; this only has to be done once. Outgoing e-mails are sent to this server and ultimately to the recipient. Your provider can supply you with the settings required to configure the SMTP server. Alternatively, you can obtain the information from your e-mail program (Outlook, Outlook Express etc.). A list of the most common servers is supplied in the appendix.

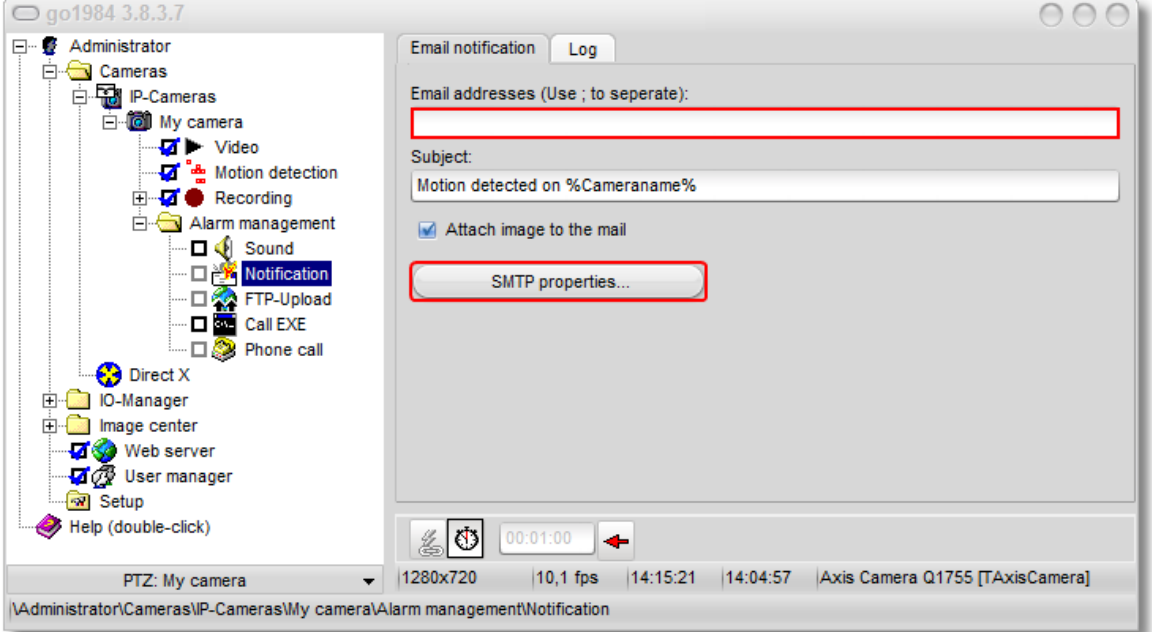

In most cases, it is sufficient to complete the fields shown in the diagram. If go1984 is still not able to send e-mails, check the settings or test using the "POP3-before-SMTP" authentication method. To do so, please complete the "POP3 access data" block."

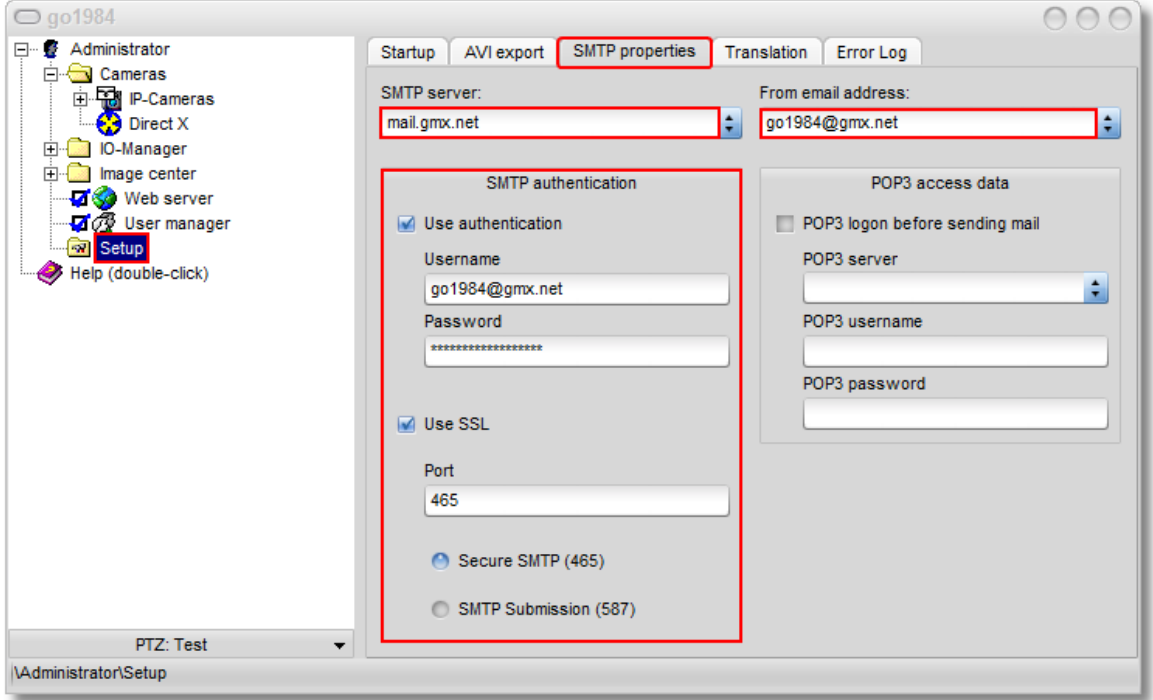

It is possible to integrate new languages for the interface. The following table shows the available languages.

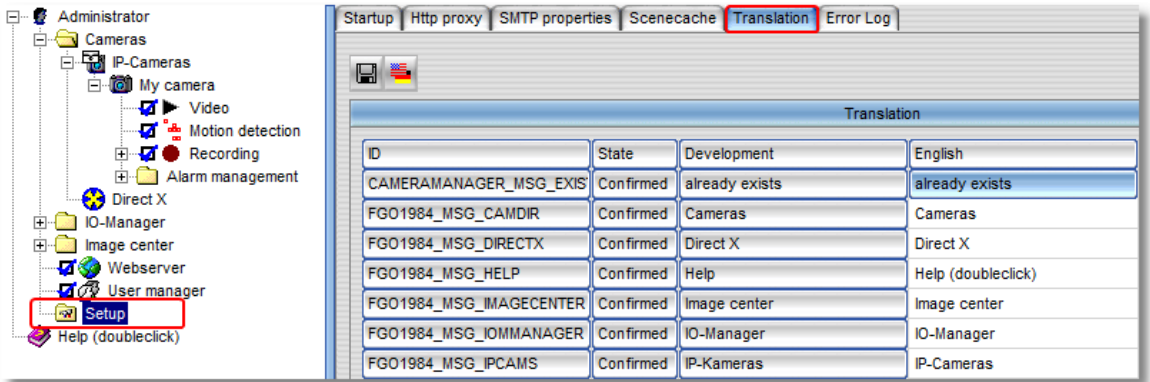

If you wish to create a new language option, right-click on a free column in the table. Select an existing language as a template. A dialog box appears requesting you to enter a name for the new language (e.g. Spanish). Use the existing languages to translate terms line by line into the new language. After completing the translation, the newly created language option is immediately available.

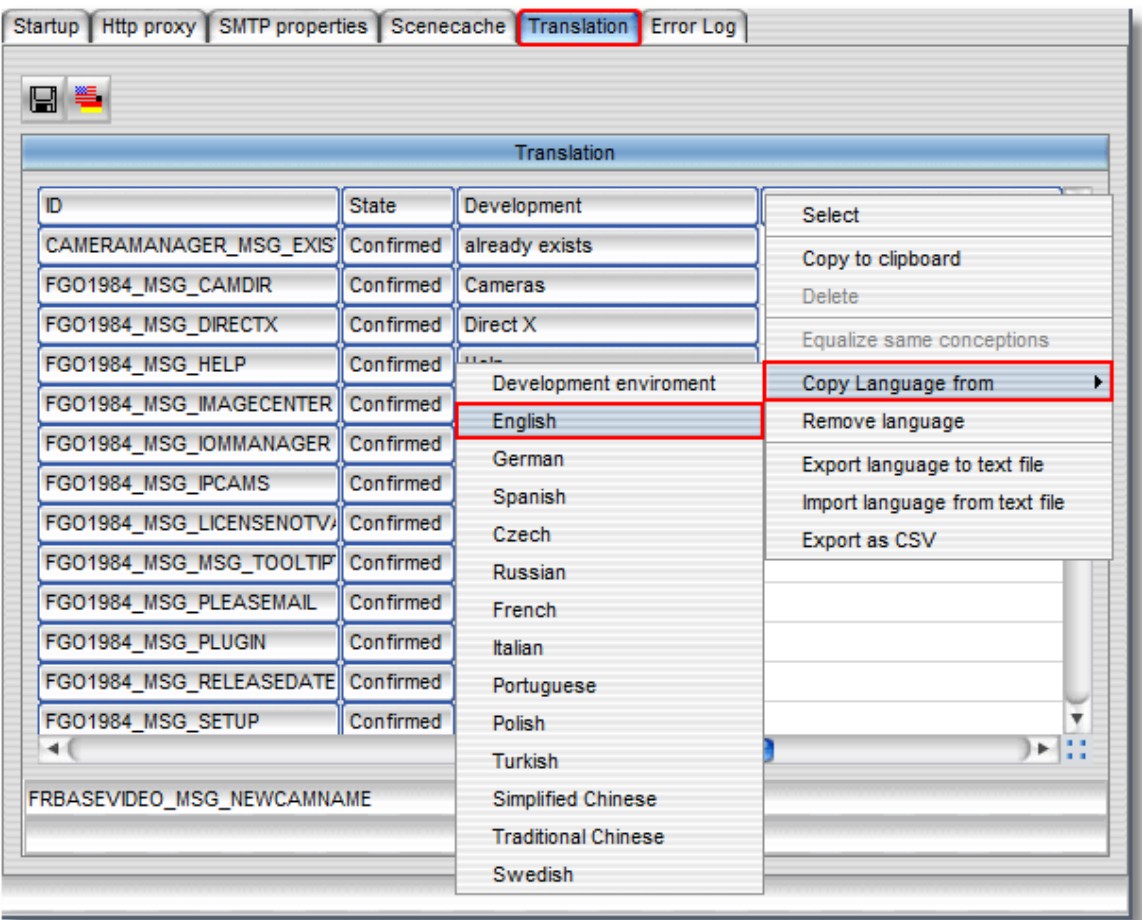

### **15 Event management**

go1984 includes a highly flexible event management option, which permits go1984 to be individually configured. Various input and output signals are available. These signals can be supplied to go1984 by cameras, schedulers or plug-ins.

Every input signal can be linked to one or more actions. The most important signals are automatically linked to standard actions after go1984 is installed. For instance, motion detection is linked to recording and notifications of the respective camera. However, you have the choice of changing these links.

The following output signals (Actions) are available (depending on camera type):

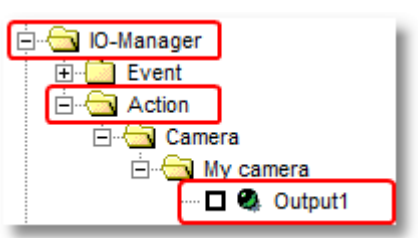

 $\Box$  Output1,  $\Box$  Output2, ...

This output signal can be used to switch a camera's digital output (if available) on or off. It can be used for applications such as controlling a door-opener, for instance.

#### **Note:**

**An IP camera's digital inputs or outputs are not supplied as standard. They must be explicitly activated when required, in other words, set from "0" to "1".**

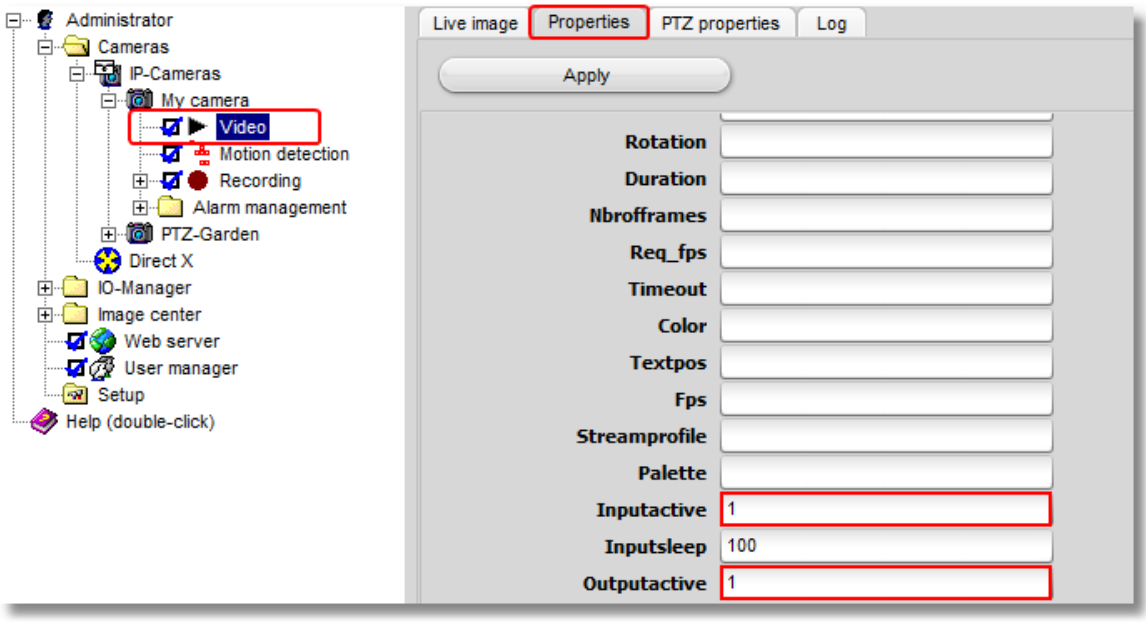

The following input signals (Events) are available:

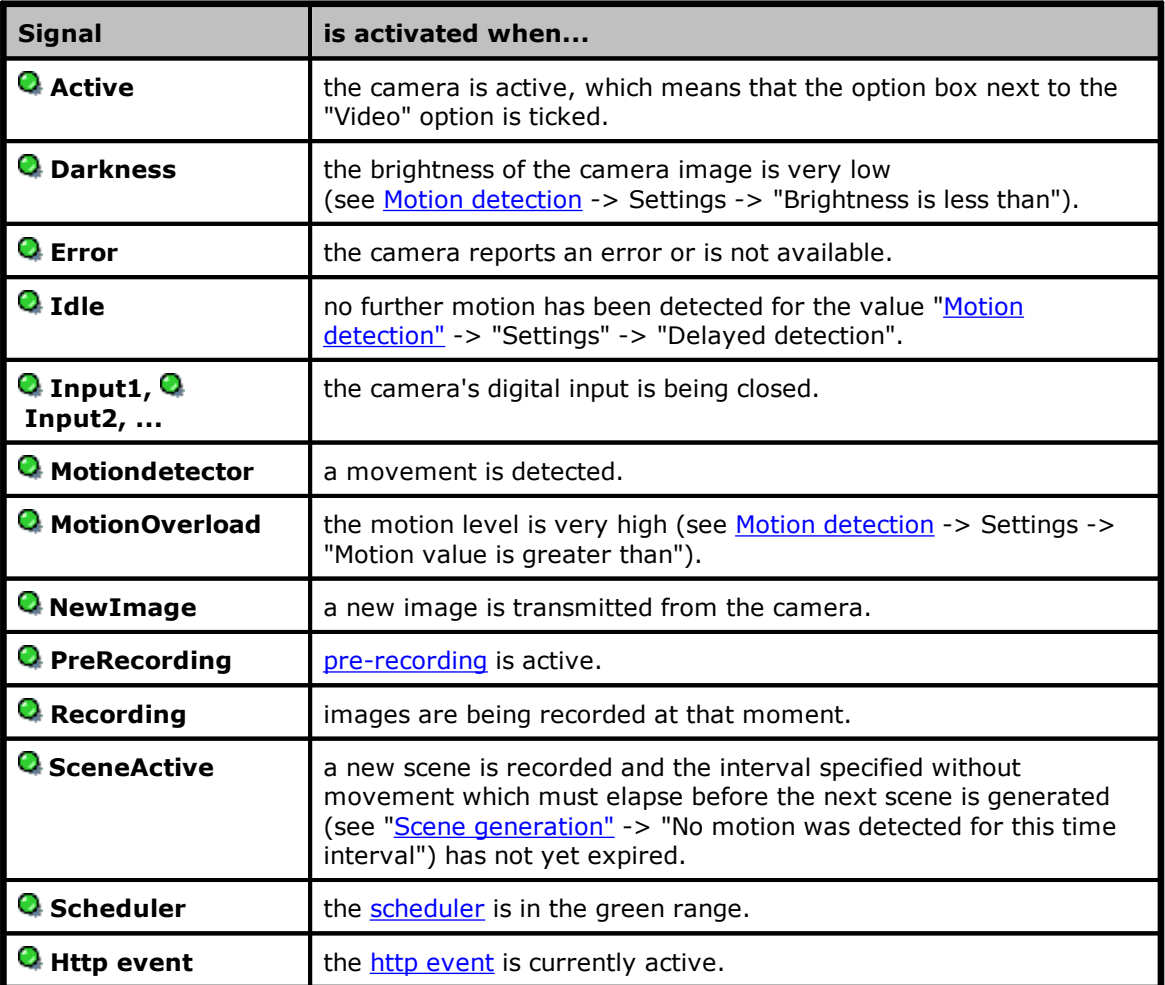

The different input signals are grouped in the program's IO Manager. LEDs are depicted to the left of the signals. The LEDs may indicate the following status:

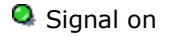

- Signal off
- Signal is deactivated and therefore not available (default setting for camera inputs and camera outputs)

You can view the different signals from the cameras in the IO Manager under the "Event" entry. It also shows you which signal has been linked to which action.

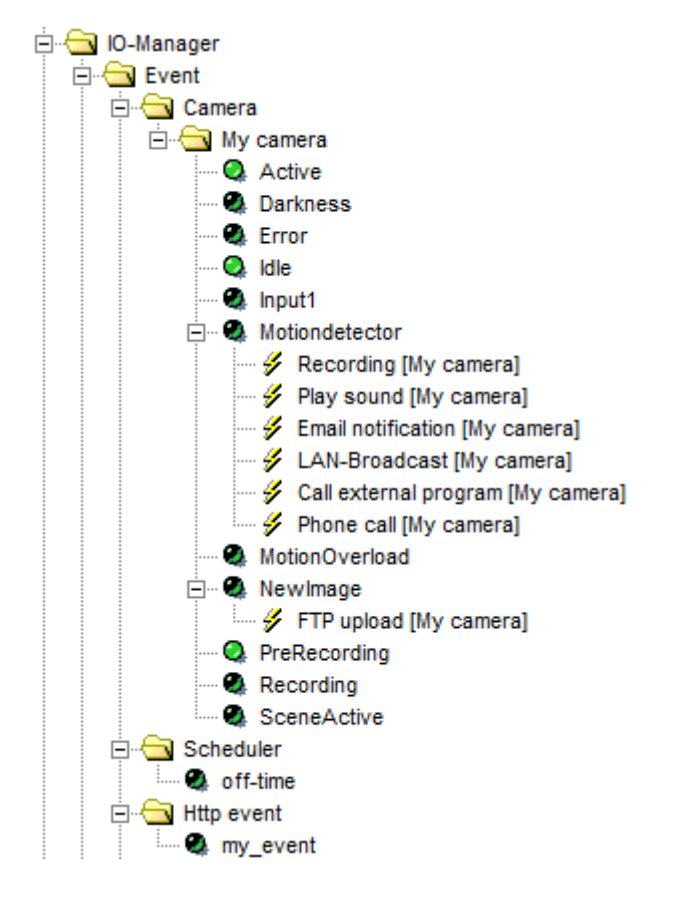

illustrates the process.

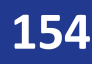

o You can create links anywhere the mouse pointer changes to the following symbol:  $\blacksquare$ Clicking on the icon with the right mouse key will open the links menu. The following example

#### **Example:**

An IP camera's digital input has been linked to a doorbell. Whenever a visitor rings the bell, the camera is supposed to start recording. To set up this event, first choose a camera in the go1984 explorer and then select the "Record" option.

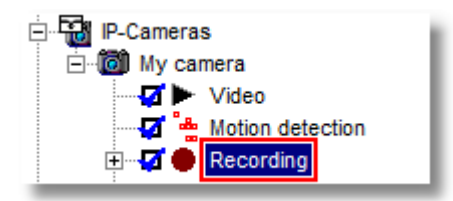

The various settings available for go1984's recording function are shown. The Action button is near the bottom. The button is linked to go1984's internal motion detecting after installation. You can now change this link, mapping it to the camera's digital input. Click on the button with the right mouse key to open the menu. Afterwards, select "Input1" as an input signal, as shown in the diagram. After you've defined this setting, the camera will start recording as soon as the contact at the camera's digital input is closed.

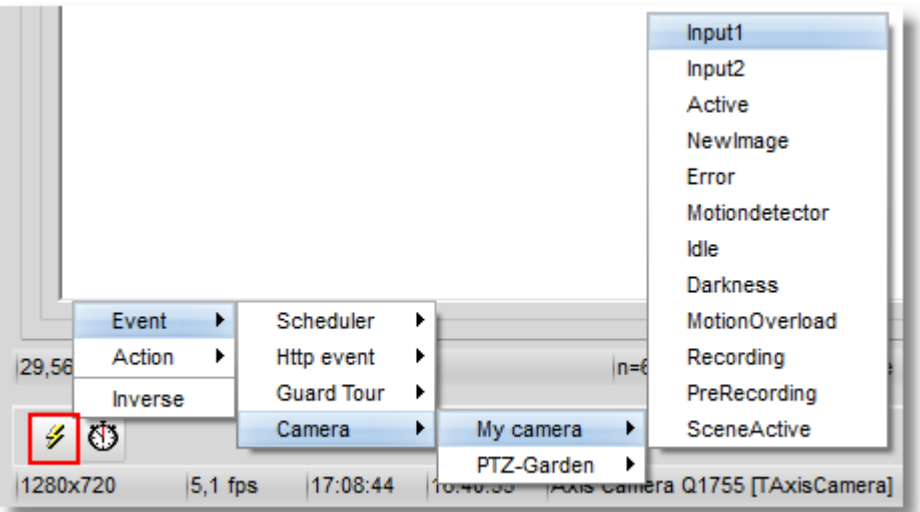

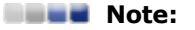

#### **Please note that a single input signal can also be linked to several different actions.**

In the example above, for instance, you could have the same signal trigger e-mail notification in addition to recording. Furthermore, a camera's signals are also available for all other cameras. In the example, the input signal from a single camera could be used to control the recording function of all cameras.

# **Masthead**

# **16 Masthead**

# vare ۰

logiware GmbH Alfred-Mozer-Str. 51 D-48527 Nordhorn Germany

Tel: +49-5921-7139925 Fax: +49-5921-7139929

Website: <http://www.go1984.com> E-mail sales: [sales@logiware.de](mailto:sales@logiware.de) E-mail support: [support@logiware.de](mailto:support@logiware.de)

All company and/or product names are trademarks and/or registered trademarks or brands of the respective manufacturers. We reserve the right to make technical changes and assume no responsibility for errors or omissions.